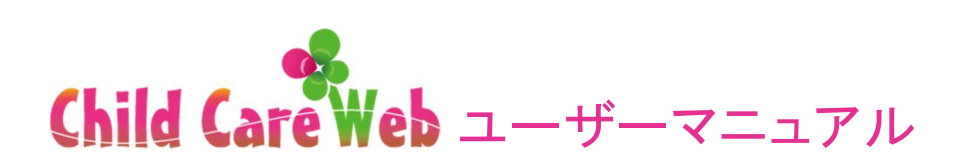

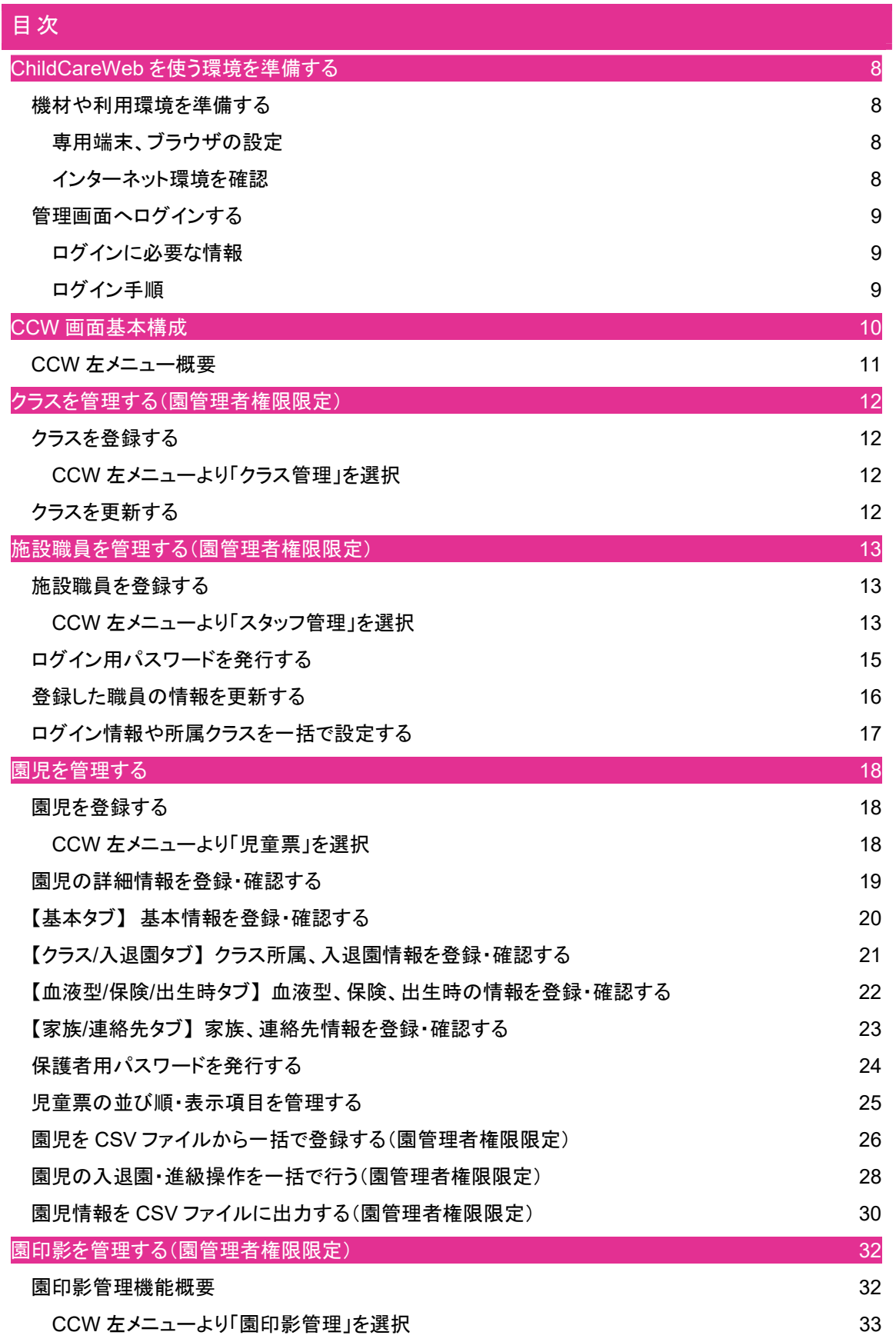

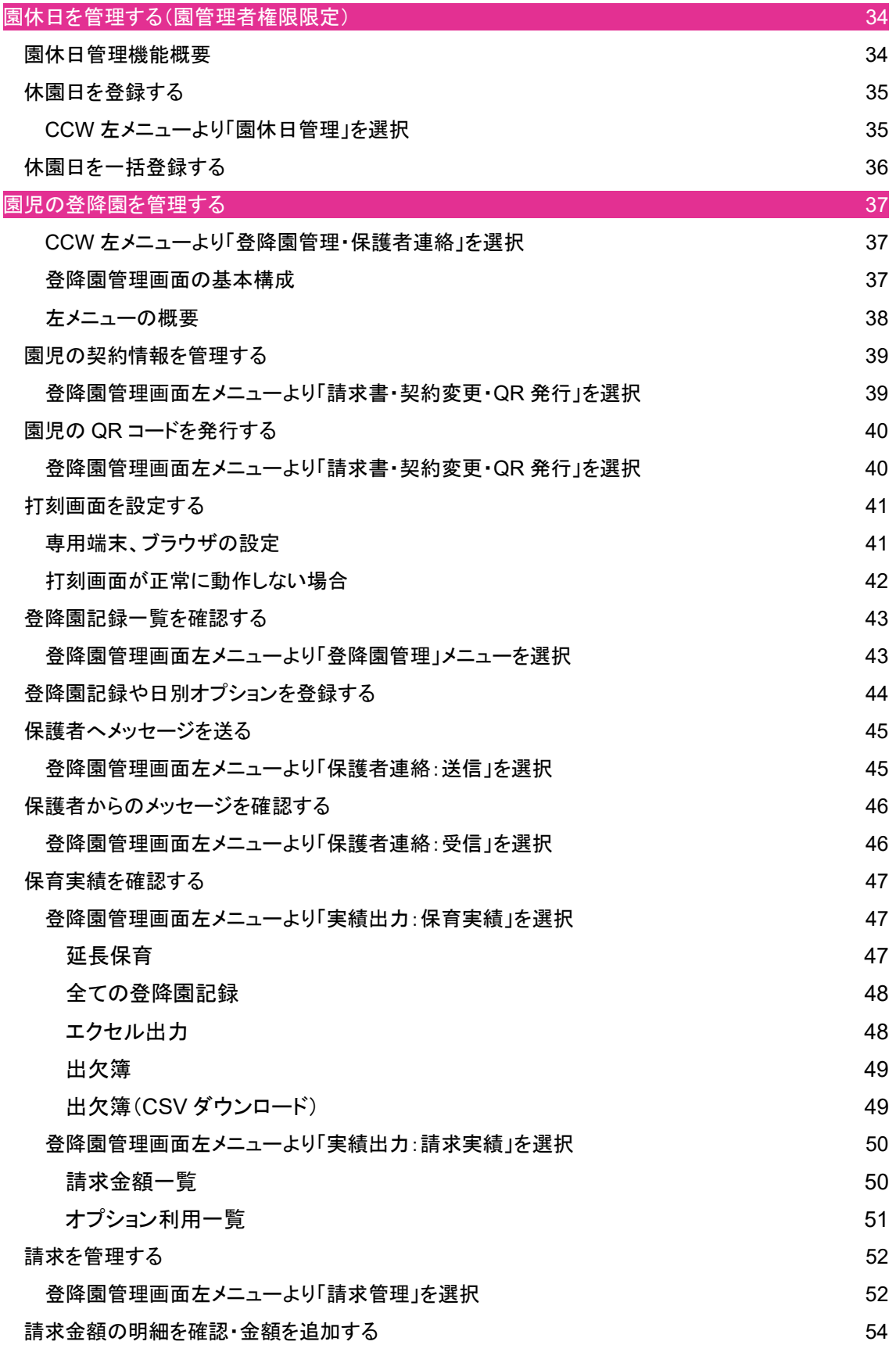

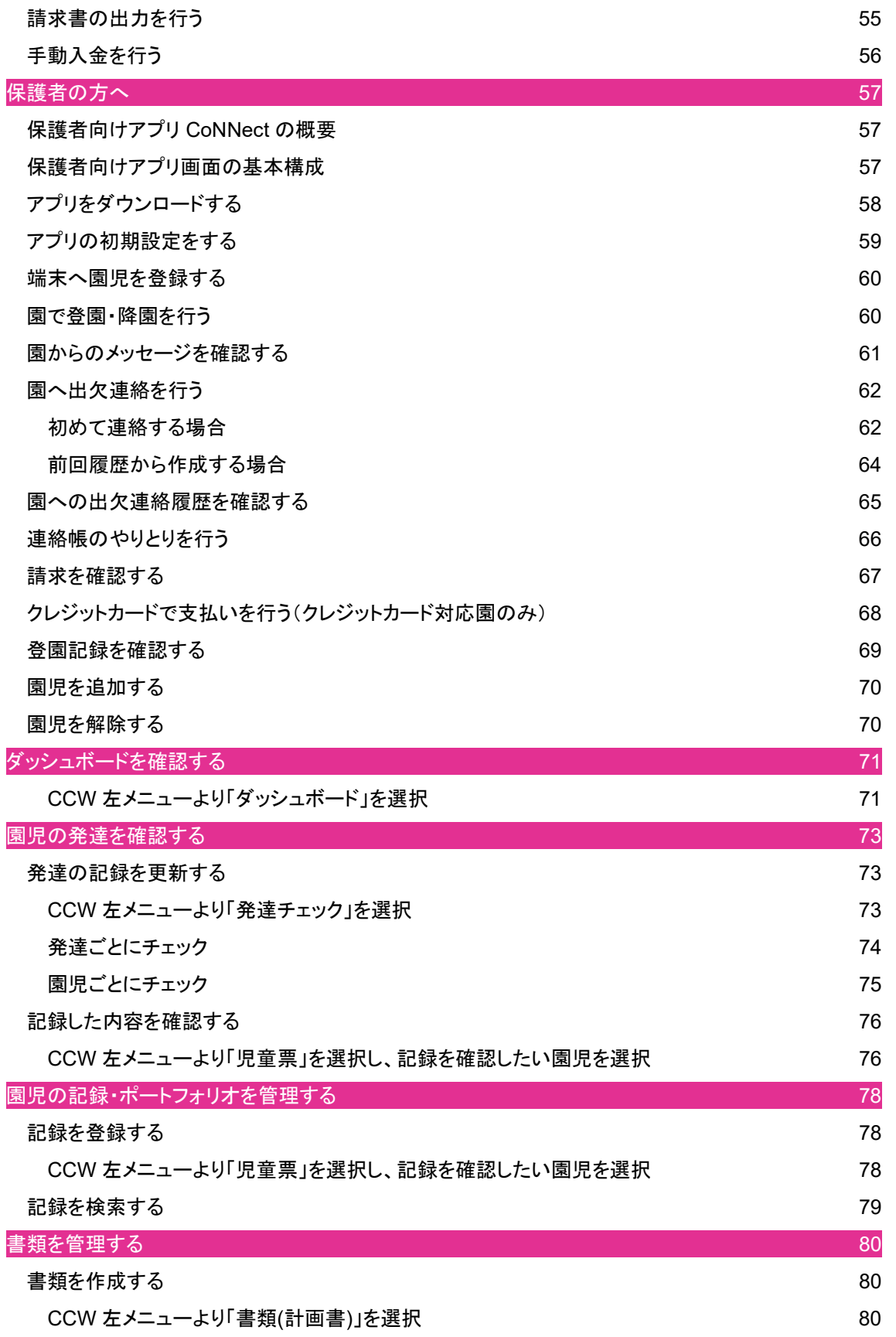

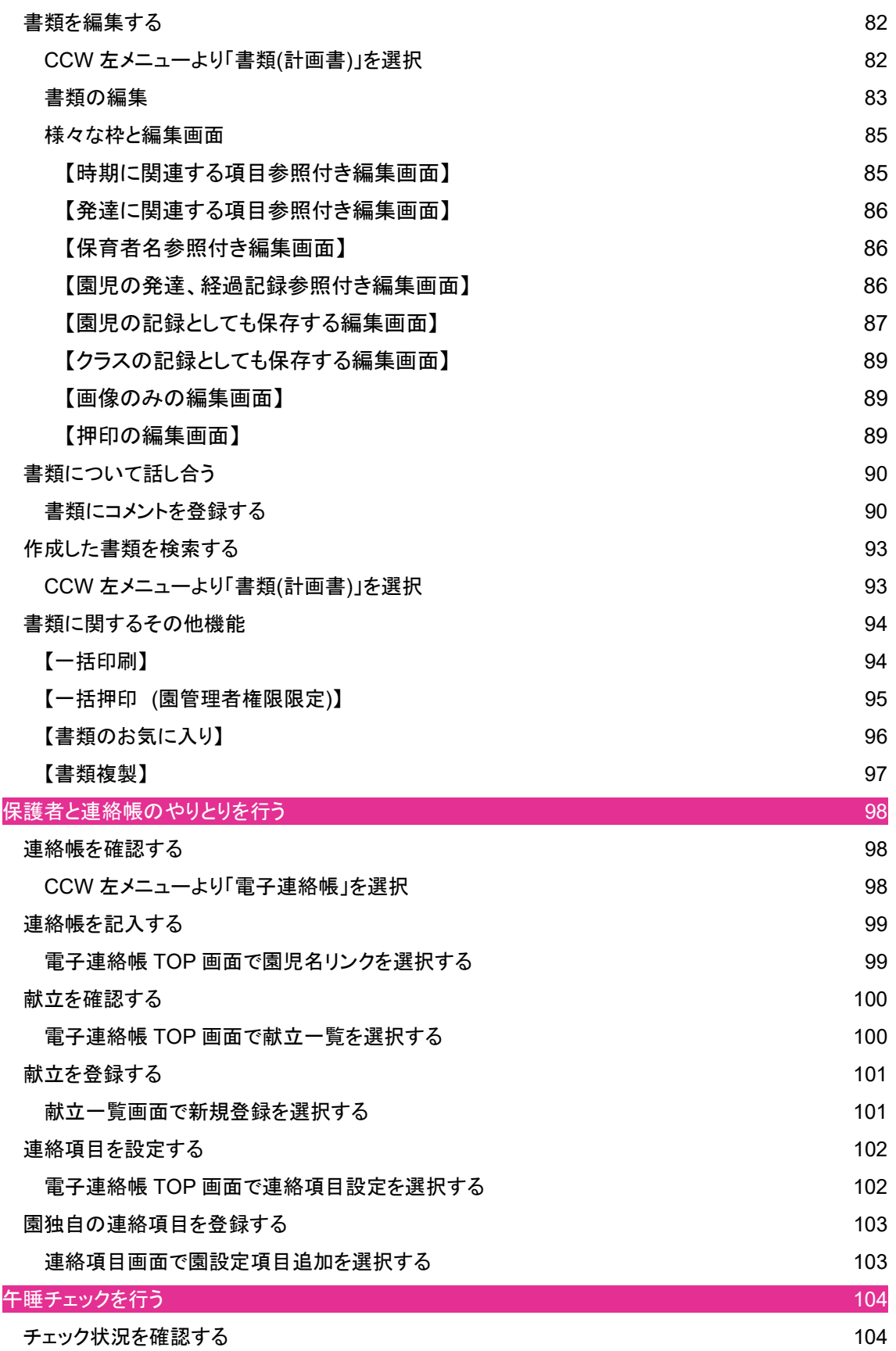

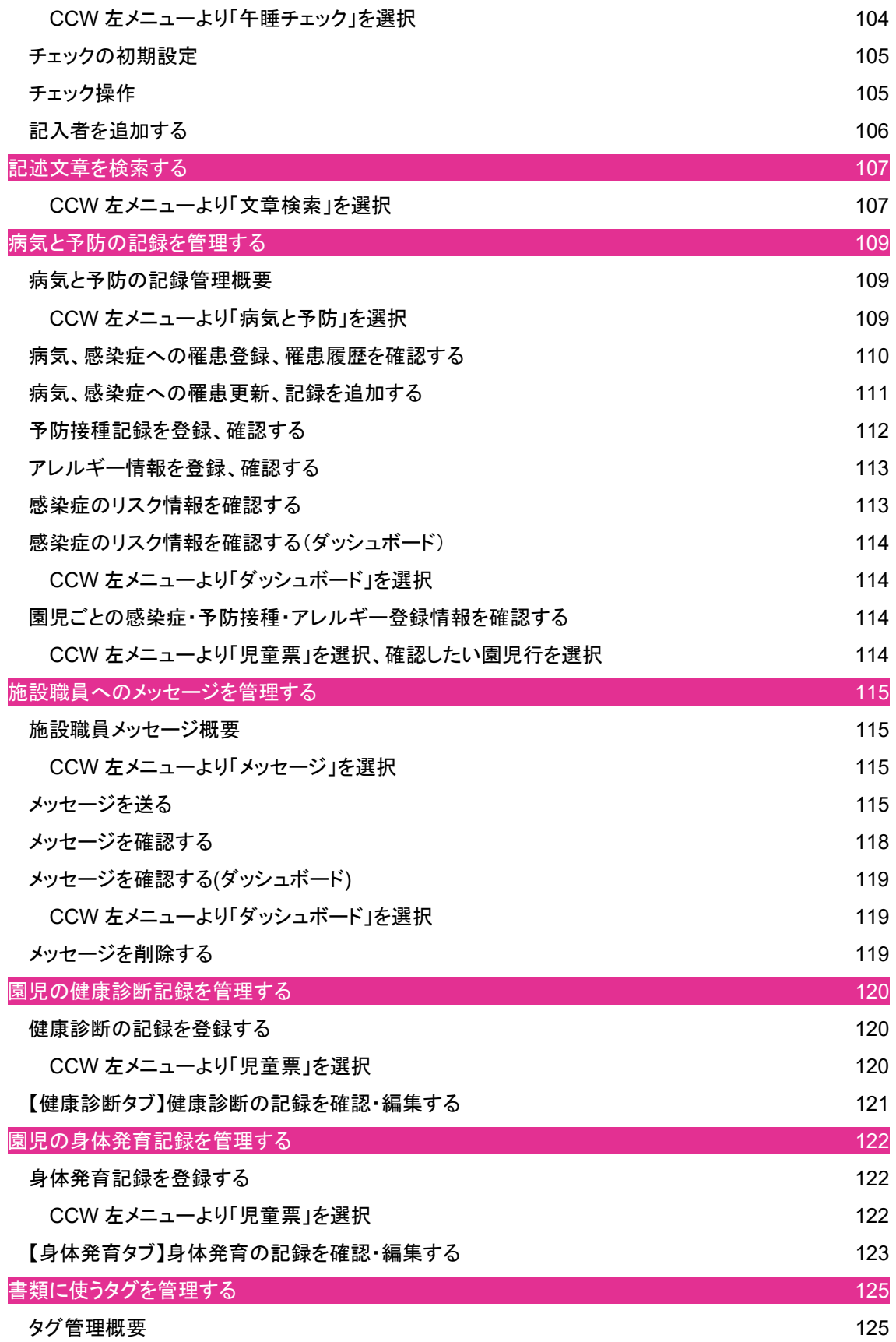

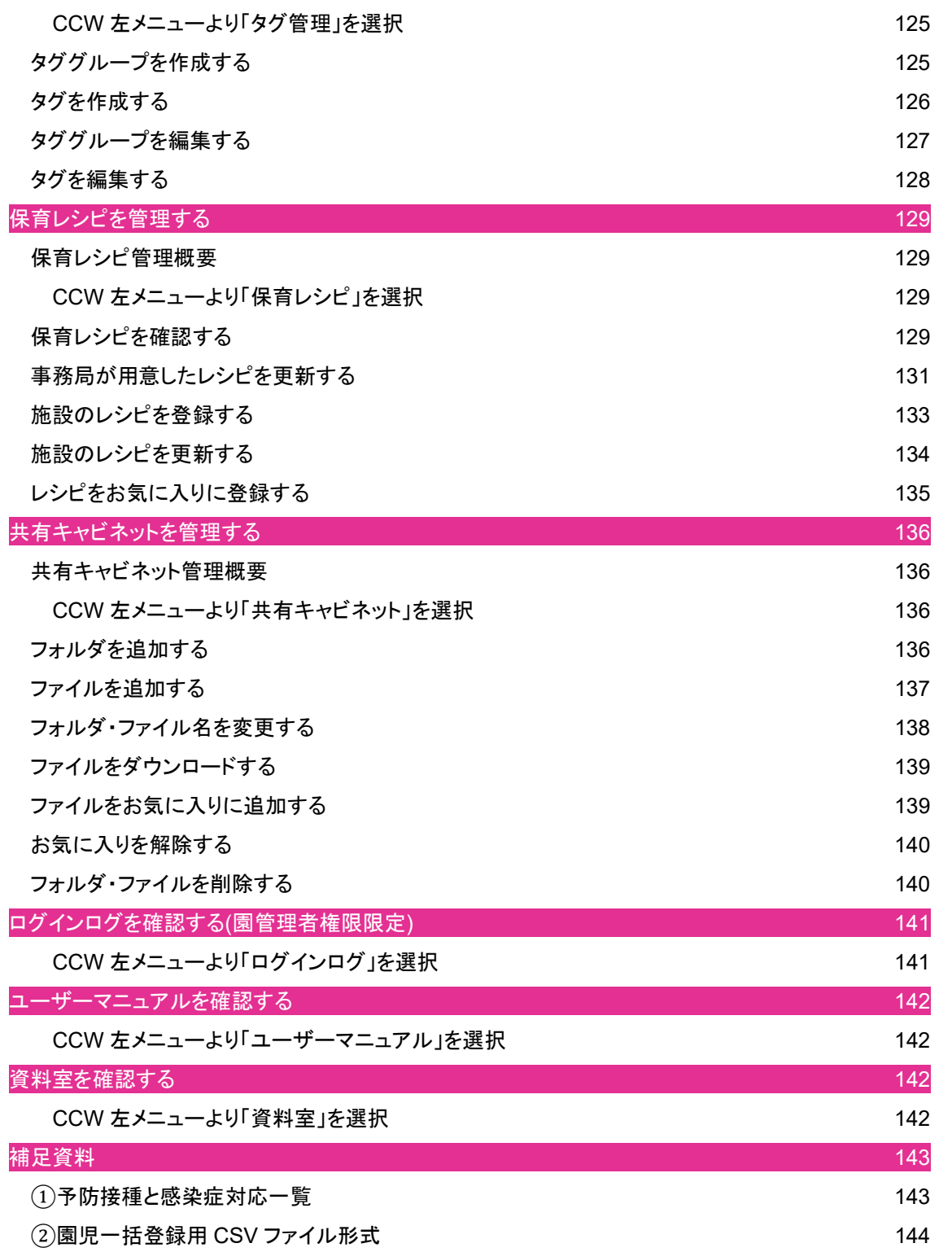

### ChildCareWeb を使う環境を準備する

#### 機 材や利用 環 境を準 備する

専 用端末、ブラウザの設定

お手持ちの Windows、Mac、iPad 端末をご用意ください。

様々なブラウザがありますが、ChildCareWeb では Google Chrome(最新版)、Safari(最新版)の 利用を推奨しています。

Google Chrome(最新版) Safari(最新版)

その他動作確認済みのブラウザ

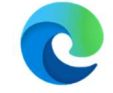

Microsoft Edge(最新版)

Microsoft Edge については動作確認済みの環境であり、

動作を保証するものではありません。

インターネット環境を確認

端末がインターネットにつながっていることをご確認ください。

https://v2.childcareweb.jp/login

お使いいただく端末のブラウザより上記リンクのページをご確認いただき、以下の画面が表示

されればインターネットに接続できている状態です。

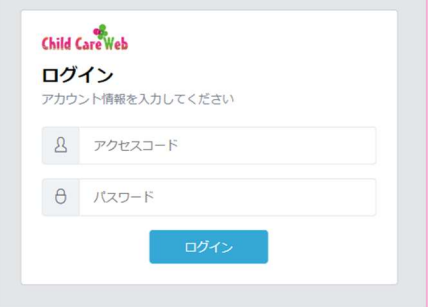

# 管 理画面へログインする

ログインに必要な情 報

初 回のみ事 務局 より配 布されるアクセスコードとパスワードが必要 になります。 初 回ログイン後は、職員 の登 録、登 録した職員 のアクセスコード、パスワードの発 行 が 可 能になりますので、アカウント情報を施設 内で共 有いただき、施 設 内職員皆 様で お使いいただける状 態 になります。

ログイン手順 以下のリンクへお使いのブラウザよりアクセスします。 https://v2.childcareweb.jp/login

アクセスすると、以下の画面が表示されます。 事務局より配布されたアクセスコードとパスワードを入力し、 「ログイン」ボタンを押下することでログインできます。

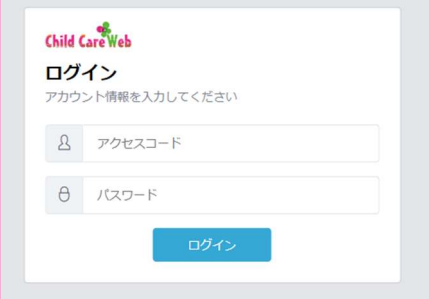

# CCW 画面基本構成

ログインすると、以 下のダッシュボード画面が表示されます。

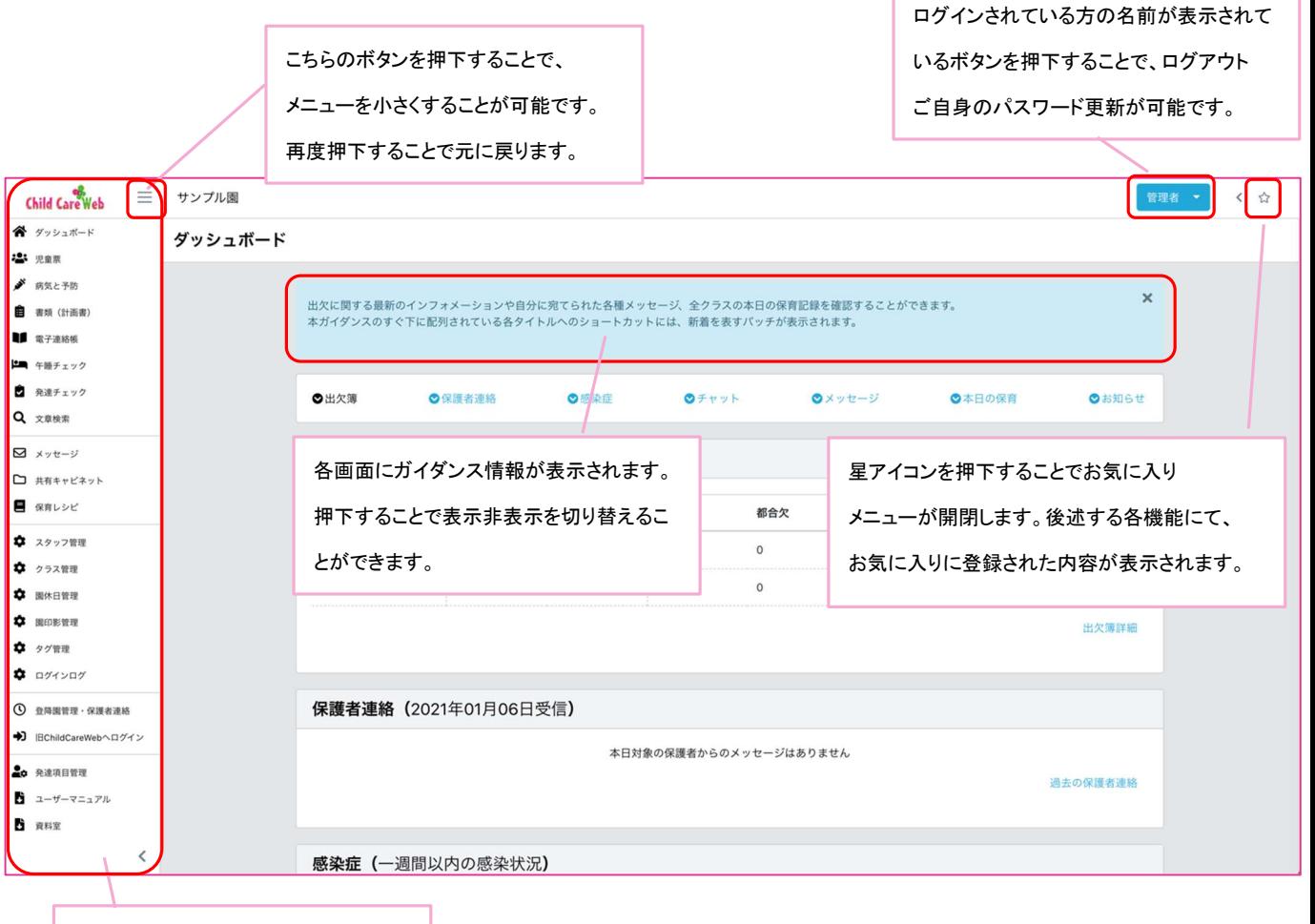

画面左に CCW の機能一覧が表示さ れます。今後マニュアル説明上 CCW 左メニューと表現します。

## CCW 左メニュー概要

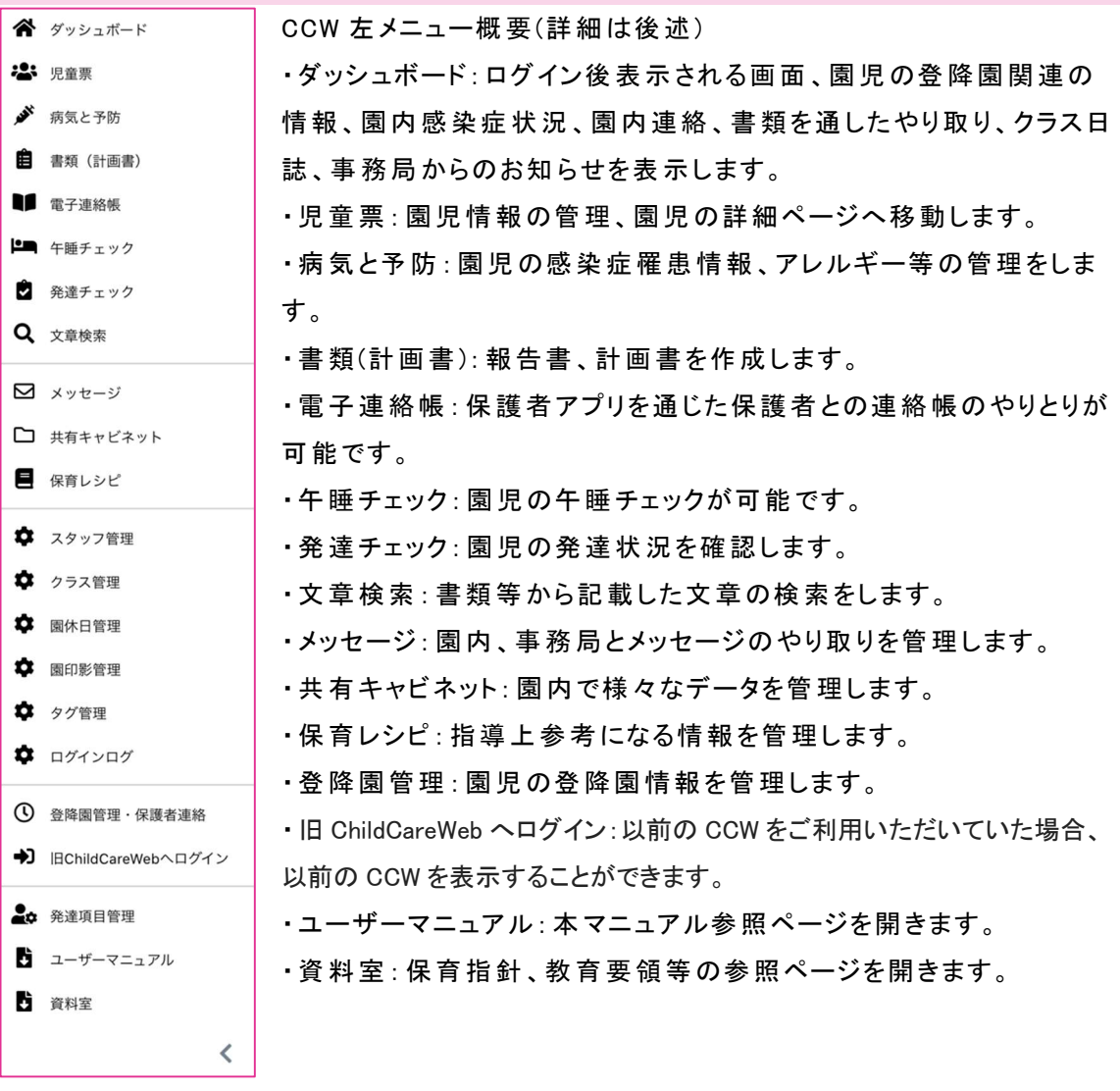

< 園管理者 権 限限 定>

- ・スタッフ管 理: 職 員 の情報を管 理します。
- ・クラス管理: クラスの情 報を管 理します。
- ・園休日管理:園の休園日・開園日・教育日を管理します。
- ・園 印影 管理 :園 の印 影 を管 理します。
- ・タグ管理: 書類等 で記載 する記 録 に付けることのできるタグを管理します。
- ・ログインログ: 職 員 のログイン状況を確認します。

# クラスを管理する(園管理者権限限定)

クラスを登録する

クラスを更新する

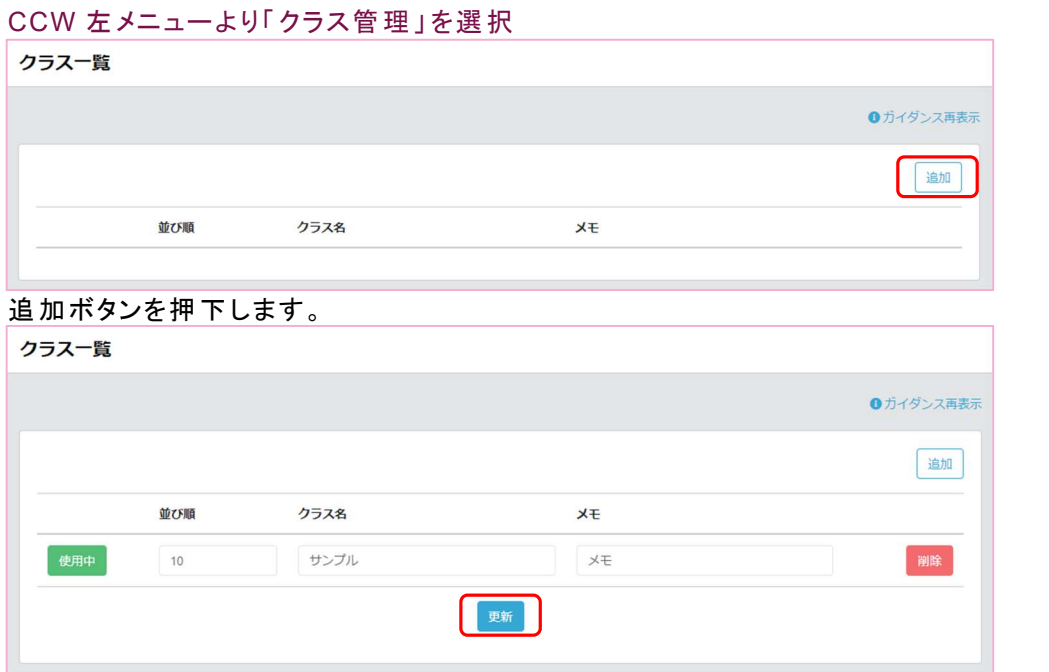

登 録するクラス名を入 力 後、更新 ボタンを押下 することでクラスの登録は完 了 です。 ※メモは使わなくなったクラスや、必 要 に伴いクラスの説 明を記載してご利用ください。

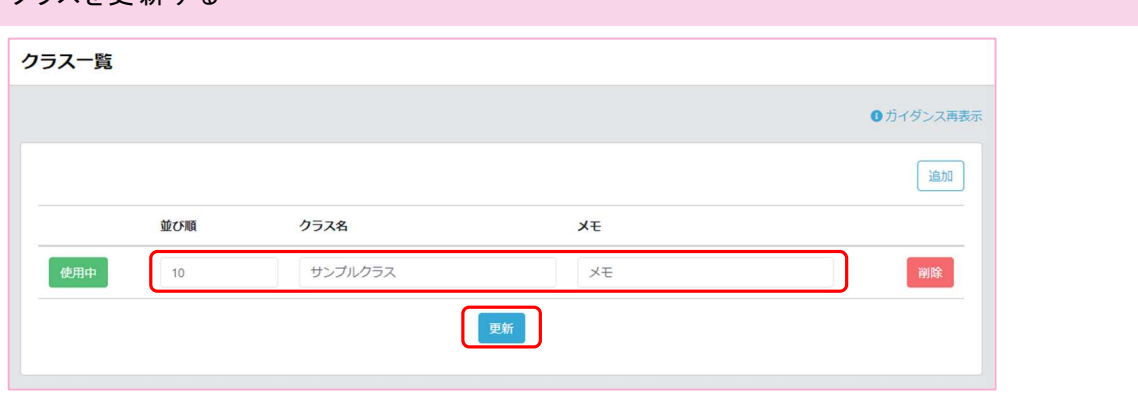

変 更したい並び順、クラス名 等 変更した後 、更 新ボタンを押下 することで、クラスの情 報を 更 新することができます。クラスの並び順 は、CCW 内 表示されるクラスの並び順 に反 映され ます。

※クラスの削 除 は、登録されたクラスが使われている場 合削除できません。主 に登録 後 不要 になった際 に使える機 能となっております。

# 施設職員を管理する(園管理者権限限定)

施 設職員を登 録する

## CCW 左メニューより「スタッフ管理」を選択

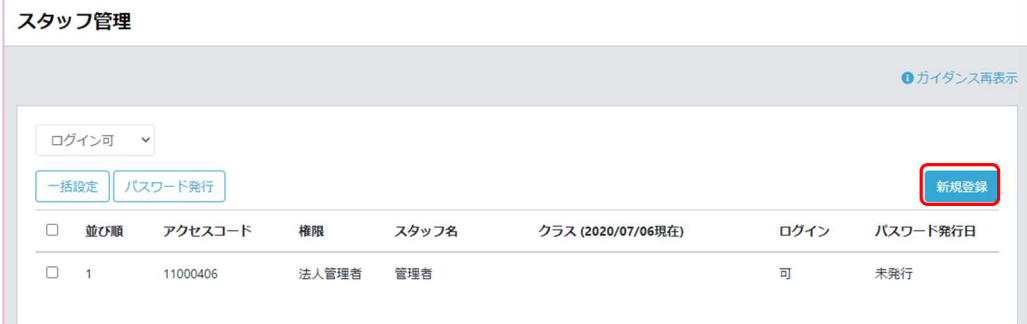

初期登録時は法人管理者のみ登録されております。

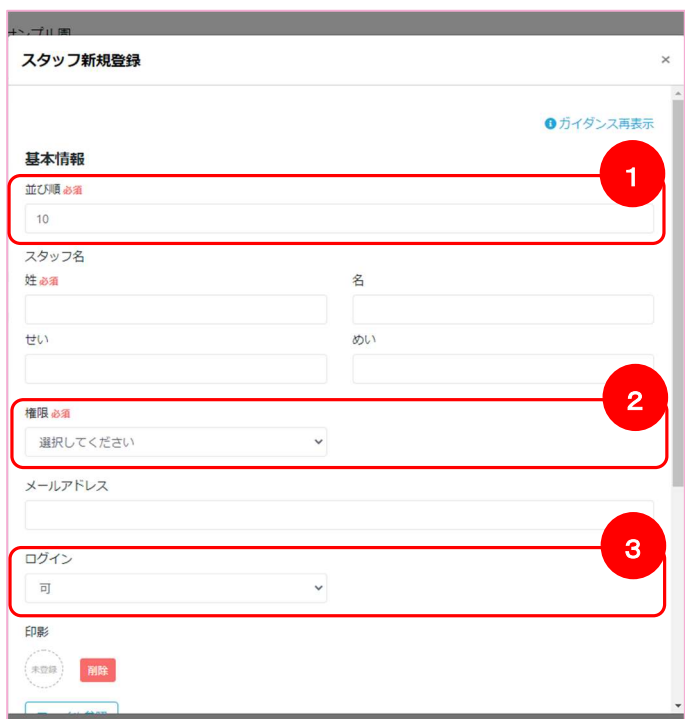

#### 新規登録ボタンを押下します。

### 施設職員情報を入力します。

- ① 並び順:CCW 内で表示される職員の並び順に反映されます
- ② 権限:法人管理者(使える機能は園管理者権限と同じ)園管理者(園の管理機能が使えます) 一般保育士(通常業務に使う機能が使えます)
- ③ ログイン:可(パスワードを発行することでログインすることが可能です) 不可(退職された職員をログイン不可にすることでログインできなくすることができます)

### ChildCareWeb ユーザーマニュアル

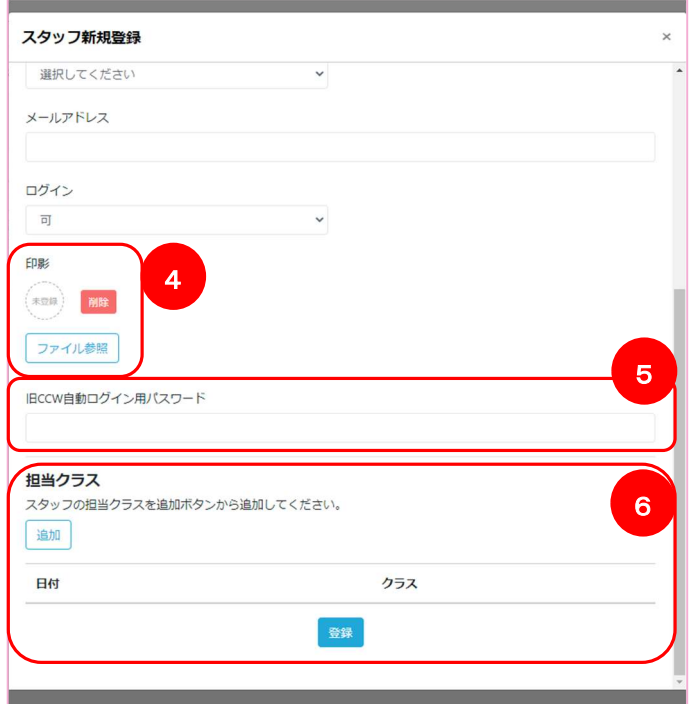

④ 印影:職員が CCW 内で書類等に押印する際の印鑑を登録します。 電子印影を作成できるアプリケーション、ソフトを使って印鑑画像をまずは作成してください。 インターネットやアプリストアなどで「Web 認印」「電子印鑑」等で検索するといくつか 該当するものを見つけることができます。

PNG、jpg 形式のファイルであれば ChildCareWeb に印鑑画像として登録が可能です。

- ⑤ 旧 CCW 自動ログイン用パスワード:移行前の CCW をお使いの方は、移行前の CCW で お使いいただいていた、アカウントのパスワードを登録しておくことで、旧 CCW へ左メニュー からログインすることが可能です。
- ⑥ 担当クラス:登録する職員が担当するクラスを「追加」ボタンを押下することで追加できます。

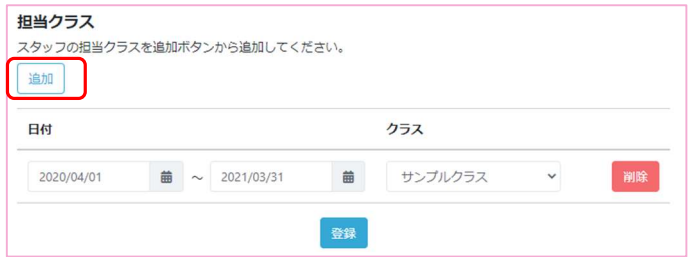

担当クラス「追加」ボタンを押下することで設定用の行が追加されます。

担当するクラスと日付を選択してください。複数追加することも可能です。

必要な項目を入力した後「登録」ボタンを押下することで職員の登録は完了です。

# ログイン用パスワードを発行する

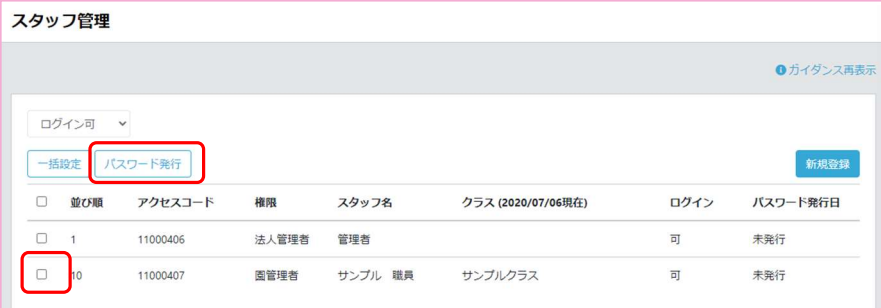

職員が登録されると、スタッフ管理一覧画面に戻り、登録した職員が表示されます。 登録した職員行のチェックボックスを選択し、「パスワード発行」ボタンを押下します。

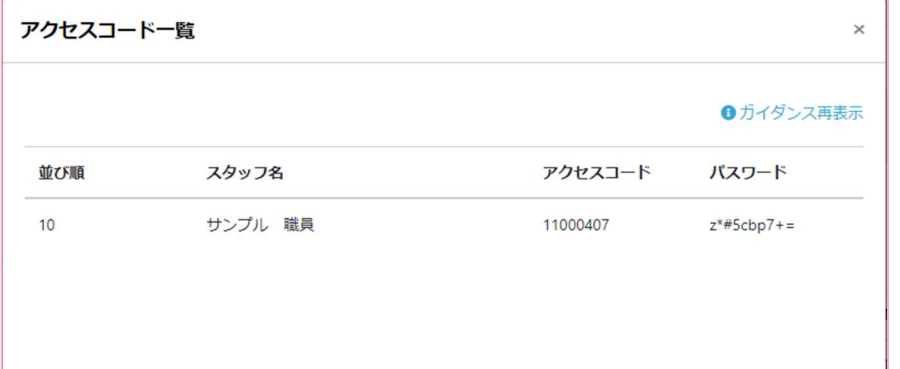

発行されたパスワードが表示されます。表示されているアクセスコードとセットでログイン画面にて 入力することで、ログインすることが可能になります。

※パスワードを発行するたびに変わるので、発行する際はご注意ください。

## 登録した職員の情報を更新する

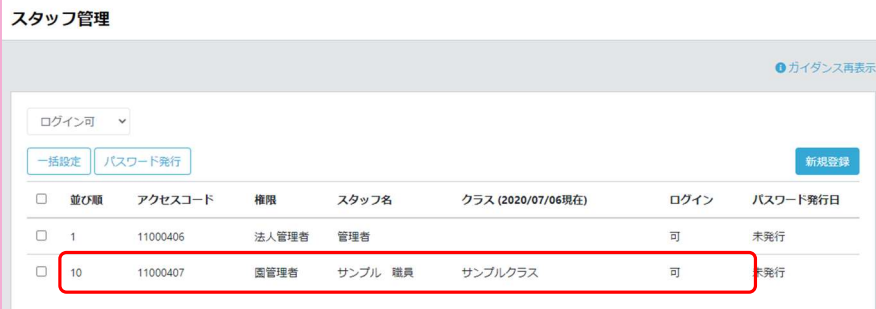

## 職 員行を押下すると職 員の情報 が表 示されます。

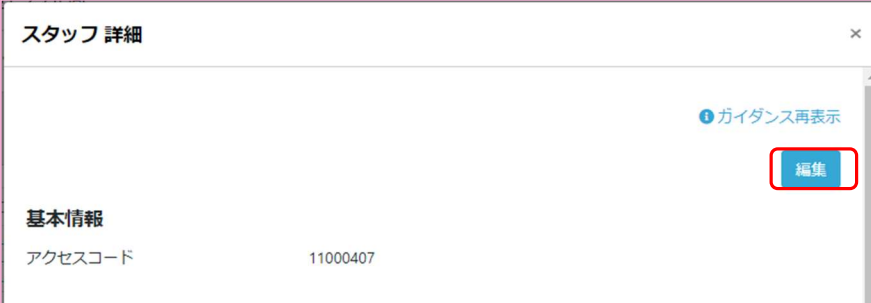

表 示された画 面右 上の編集 ボタンを押下することで登録 画面と同 様 の画面が 表 示されます。

登録時同様、更新したい内容を入力し、画面下部の「更新」ボタンを押下することで 更 新完了です。

## ログイン情報や所 属クラスを一 括で設定する

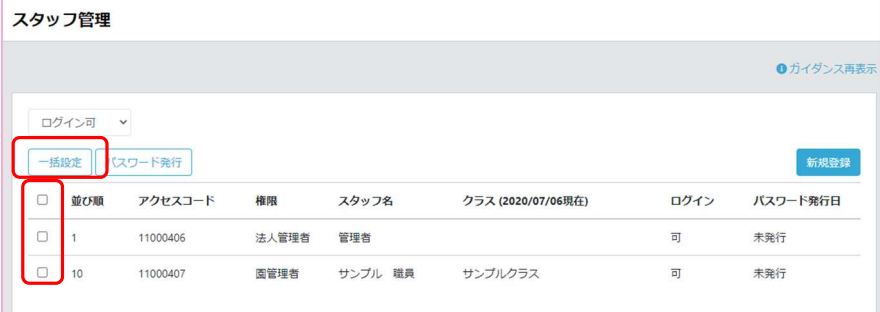

## 更新したい職員を複数選択し、「一括設定」ボタンを押下します。

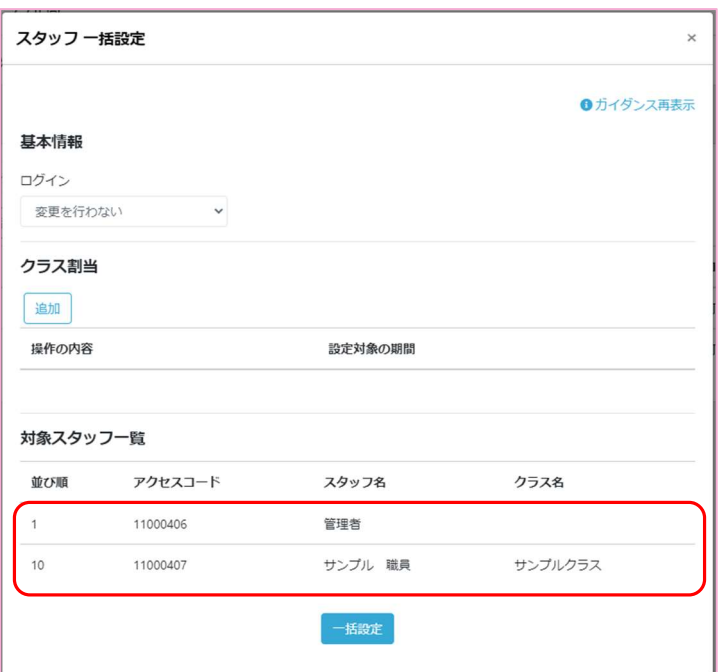

一括設定画面では職員のログイン可・不可、担当クラスの一括設定を行うことができます。 変更対象の職員は画面下部に一覧で表示されます。

登録画面同様、選択した後「一括設定」ボタンを押下することで、選択した職員の情報を 更新することができます。

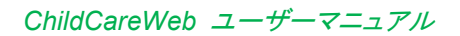

# 園児を管理する

園 児を登 録する

CCW 左メニューより「児童票」を選択

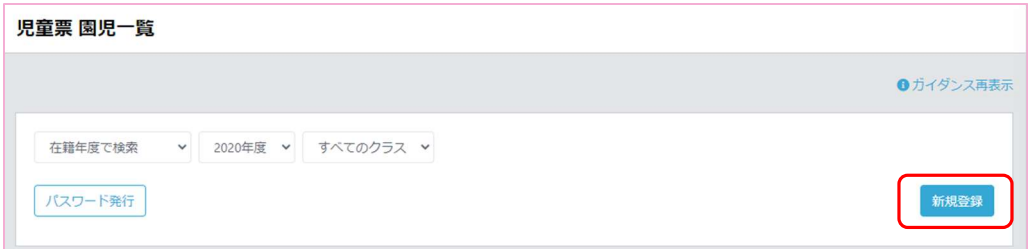

「新規登録」ボタンを押下すると以下の画面が表示されます。

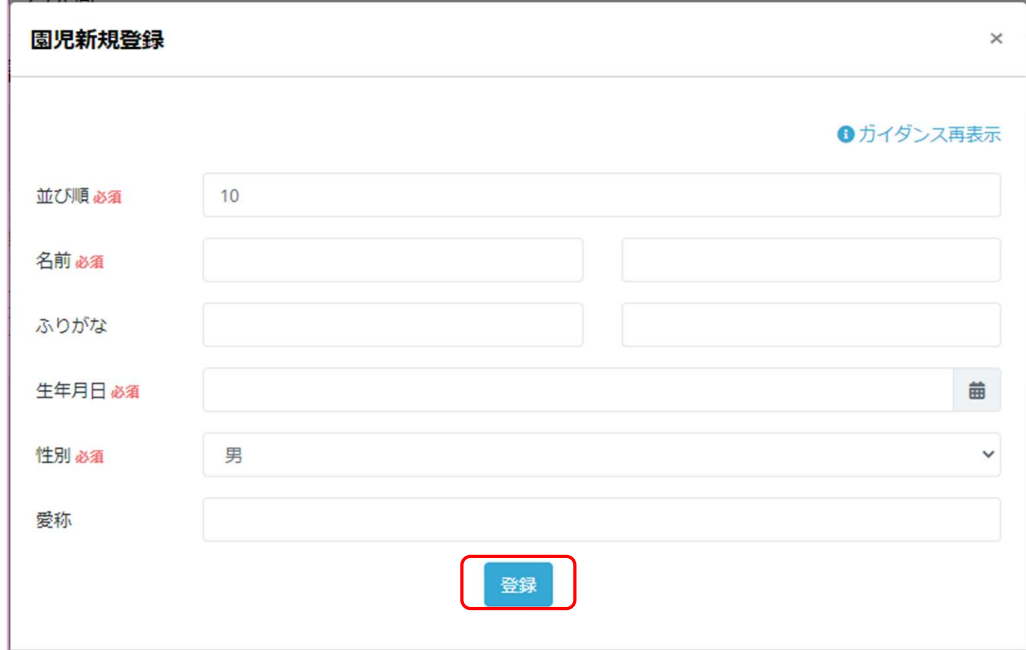

ここでは園児の概要を登録します。詳細情報は別画面にて登録します。

並び順は CCW 内で表示される園児の並び順になります。

園児情報を入力したら「登録」ボタンを押下することで園児登録は完了です。

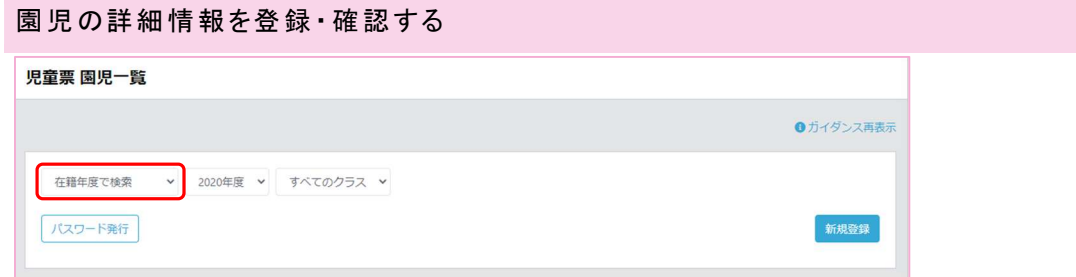

#### 登録した園児はまず、未入園の状態になります。

赤枠のなかから、「未入園の園児を検索」を選びます。

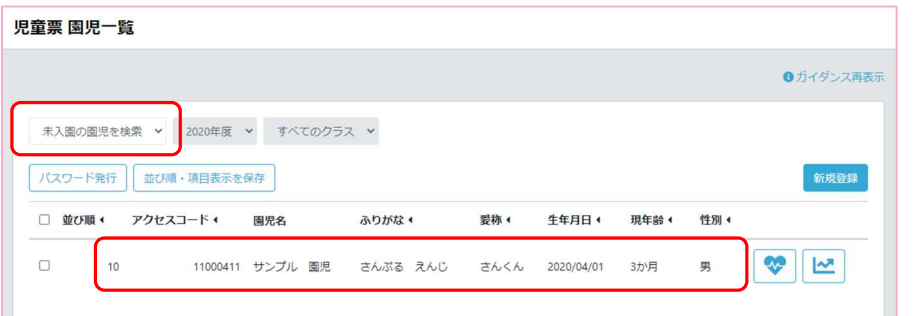

### 登録した園児が表示されます。詳細情報を登録したい園児の行を押下します。

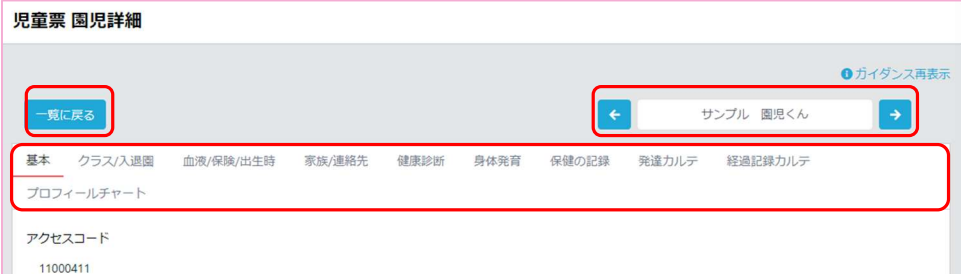

詳細画面では園児の以下の情報を管理することができます。(詳細は後述)

【基本タブ】 基本情報の登録・確認(住所、所属クラスの確認、ログイン可・不可(保護者用))

【クラス/入退園タブ】 クラス所属、入退園情報登録・確認

【血液型/保険/出生時タブ】 血液型、保険、出生時の情報登録・確認

【家族/連絡先タブ】 家族、連絡先情報登録・確認

【健康診断の記録確認・編集

【身体発育タブ】身体発育の記録確認・編集

【保健の記録タブ】保健の記録確認・登録(予防接種、感染症、アレルギー、病気やケガ等)

【発達カルテ】発達チェックの履歴確認

【経過記録カルテ】保育記録の履歴確認、登録

【プロフィールチャートタブ】発達チェック記録をもとに、成長の変化をグラフで確認

「一覧へ戻る」ボタンを押下することで、園児の一覧画面へ戻ります。

園児名両脇の矢印を押下することで、一覧に表示されていた順番の前の園児、次の園児を 表示することができます。

# 【基 本タブ】 基本 情 報を登 録・ 確 認する

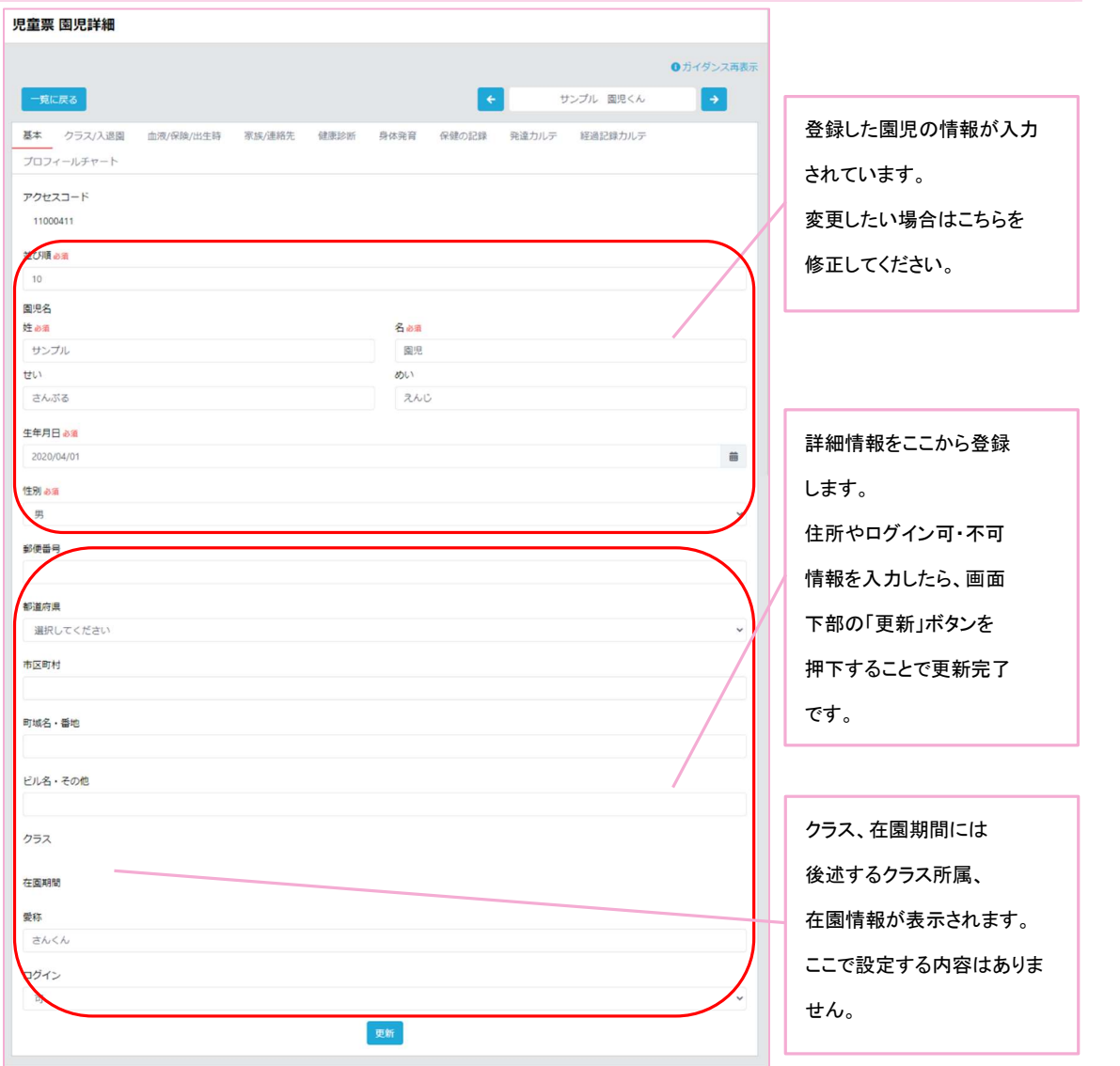

# 【クラス/入退園タブ】クラス所属、入退園情報を登録・確認する

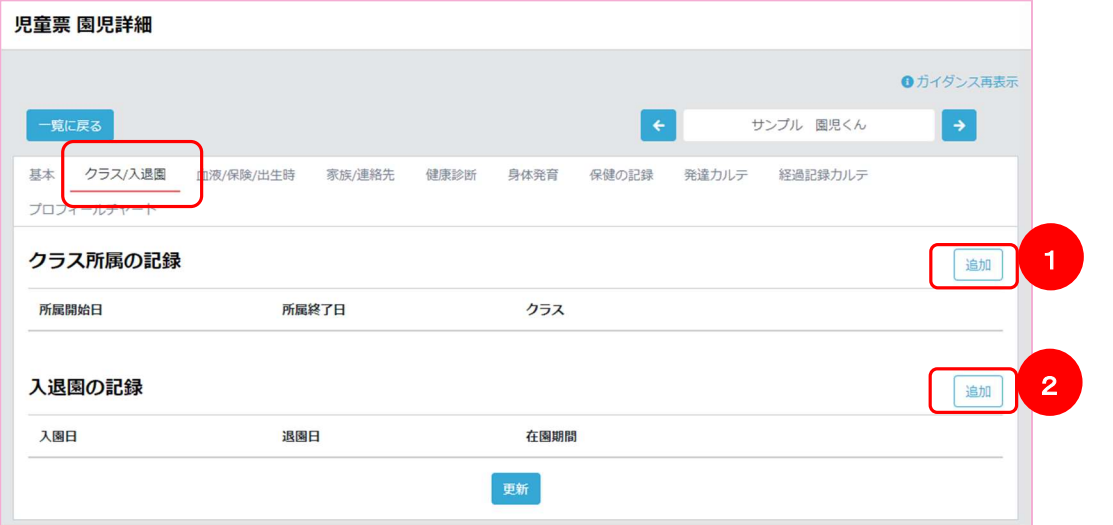

「クラス/入退園タブ」をクリックすると、設定画面が表示されます。

- ① 選択している園児の所属するクラスと所属期間を設定します。 所属終了日が未定な場合、未入力で登録することもできます。
- ② 選択している園児の入園日、退園日を設定します。 退園日が未定な場合、未入力で登録することもできます。

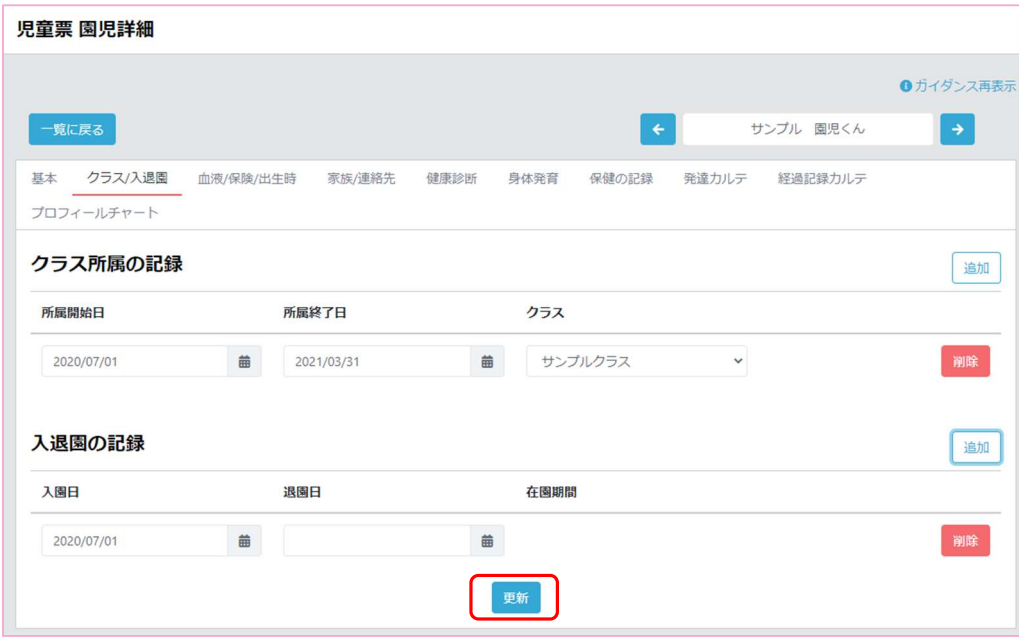

各項目を入力後、画面下部の「更新」ボタンを押下することで、

クラス所属、入園登録は完了です。

1 人に複数のクラスを設定することも可能です。

# 【血 液型/保 険/出 生時タブ】 血 液型、保 険 、出 生 時の情 報 を登録 ・確 認する

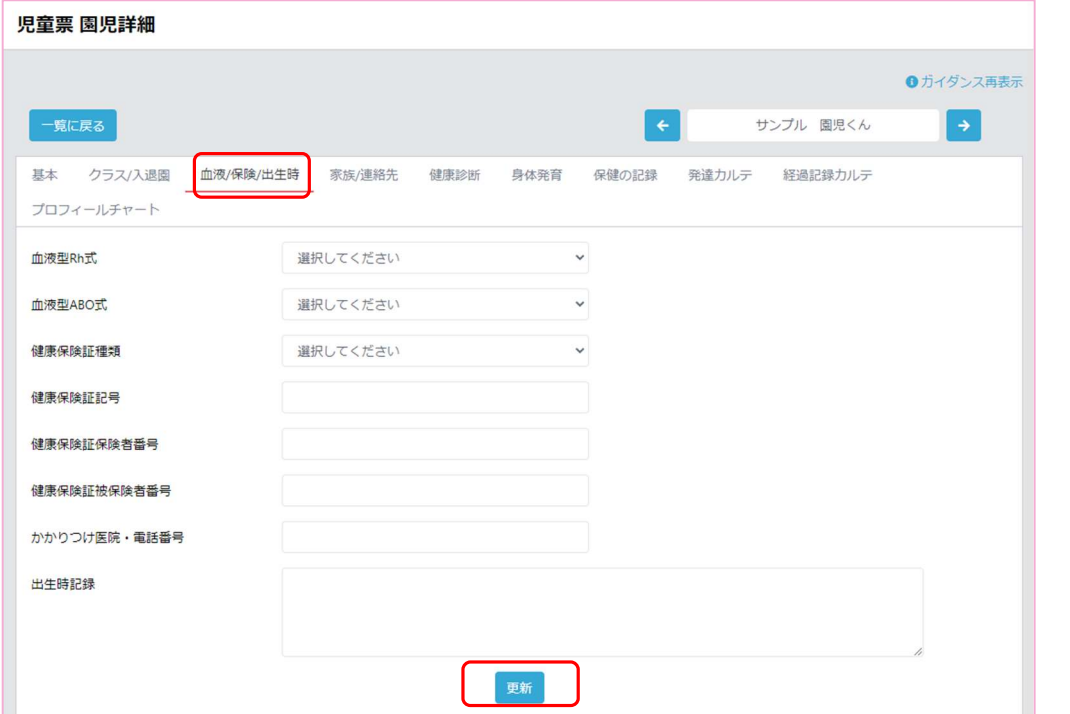

「血液型/保険/出生時タブ」をクリックすると、設定画面が表示されます。

各項目を入力して、画面下部の「更新」ボタンを押下することで、登録完了です。

## 【家族/連絡先タブ】 家族、連絡先情報を登録・確認する

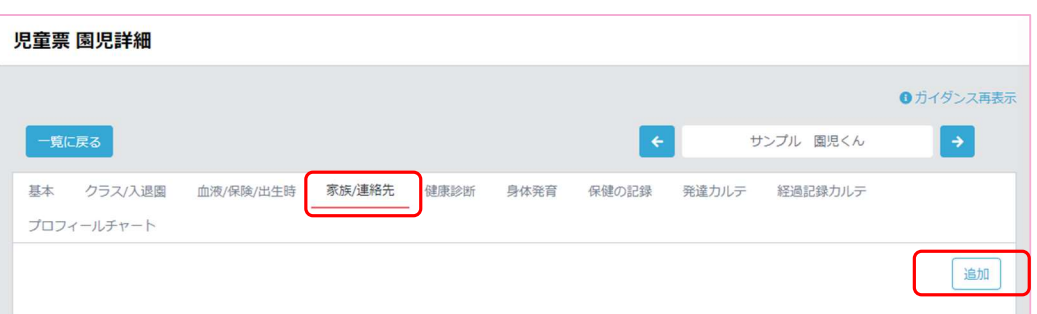

「家族/連絡先タブ」をクリックすると、設定画面が表示されます。

「追加」ボタンを押下することで以下の登録画面が表示されます。

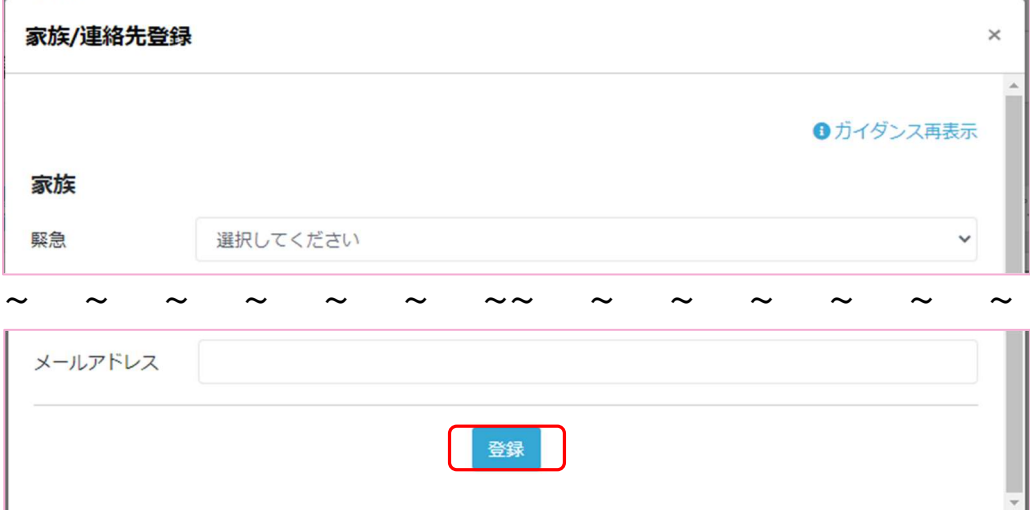

各項目を入力して、画面下部の「登録」ボタンを押下することで、登録完了です。

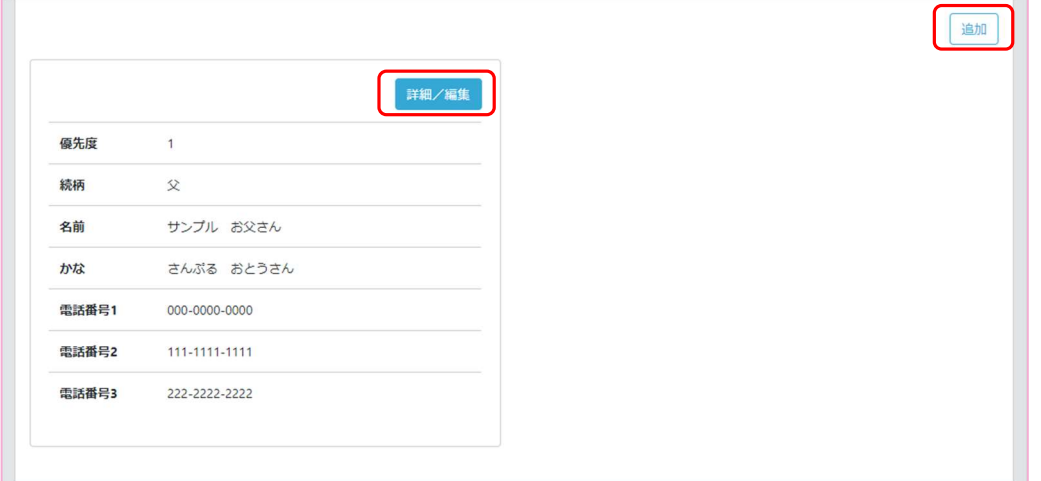

登録した家族・連絡先の概要が表示されます。「詳細/編集」ボタンより登録した内容の確認及び編集 が可能です。

「追加」ボタンより複数連絡先を追加することが可能です。

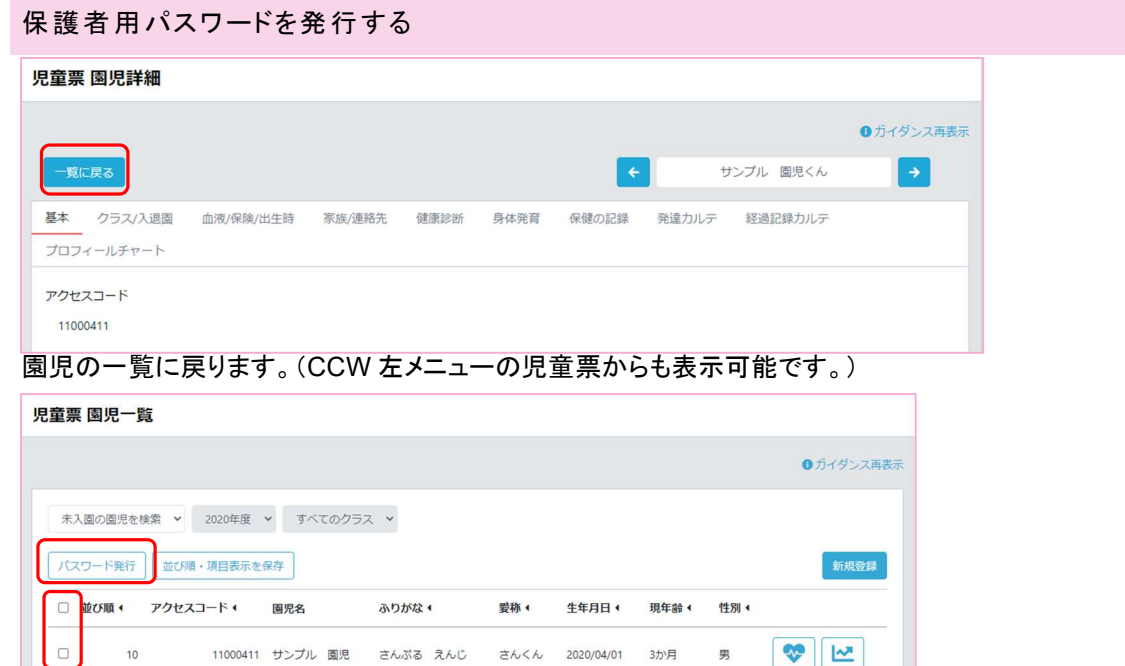

保護者アプリ用のパスワードを発行したい園児にチェックを付け、「パスワード発行」ボタンを 押下します。

# ※発行するたびにパスワードが更新されますのでご注意ください。

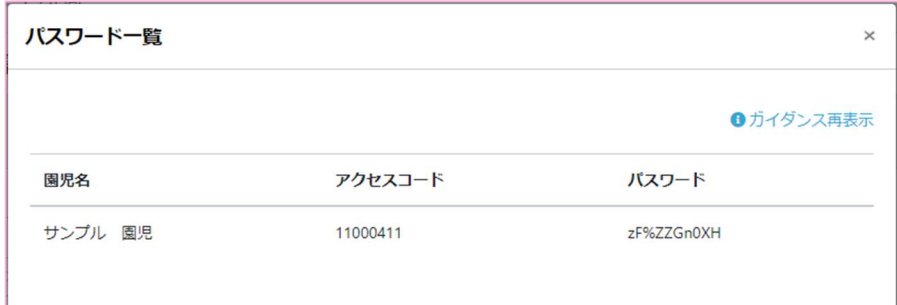

発行されたパスワードを元に、保護者がアプリから園児の登録を行います。

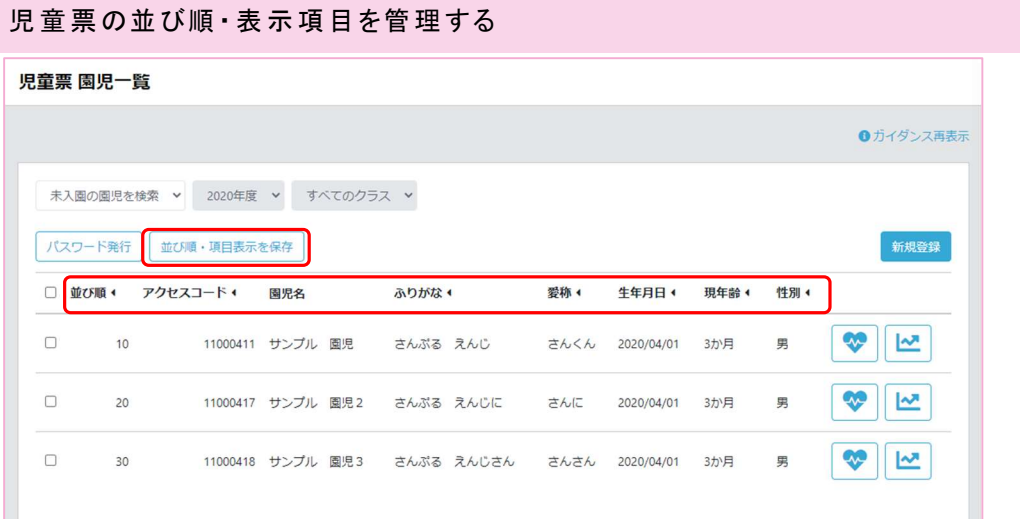

園児の一覧では園児の並び順や、表示される項目の調整をすることが可能です。 ここで並べ替えた順番は他の画面でも適用されます。

各項目を押下することで、その項目による昇順降順の切り替えが可能です。 各項目の「◀」を押下することで項目の表示非表示を切り替えることができます。 並び順を保存する場合は「並び順・項目表示を保存」ボタンをクリックしてください。

例

並び順の降順で並び替え、並び順、園児名以外非表示

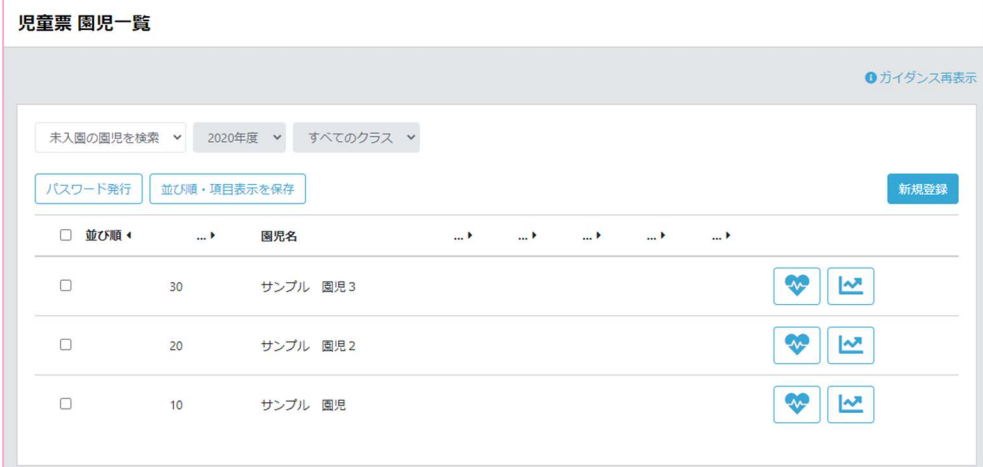

園 児を CSV ファイルから一 括で登 録する(園 管理 者 権限限 定)

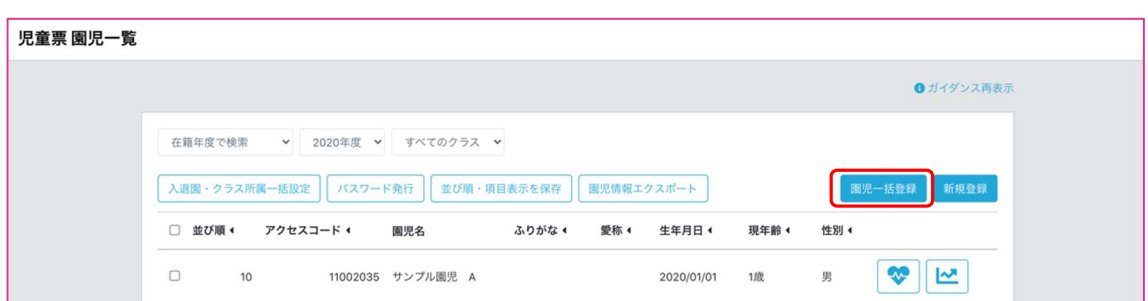

園管理者の権限を持つ施設職員のみ、児童票 園児一覧に「園児一括登録」ボタンが表示されます。 「園児一括登録」ボタンを押下することで園児一括登録画面が表示されます。

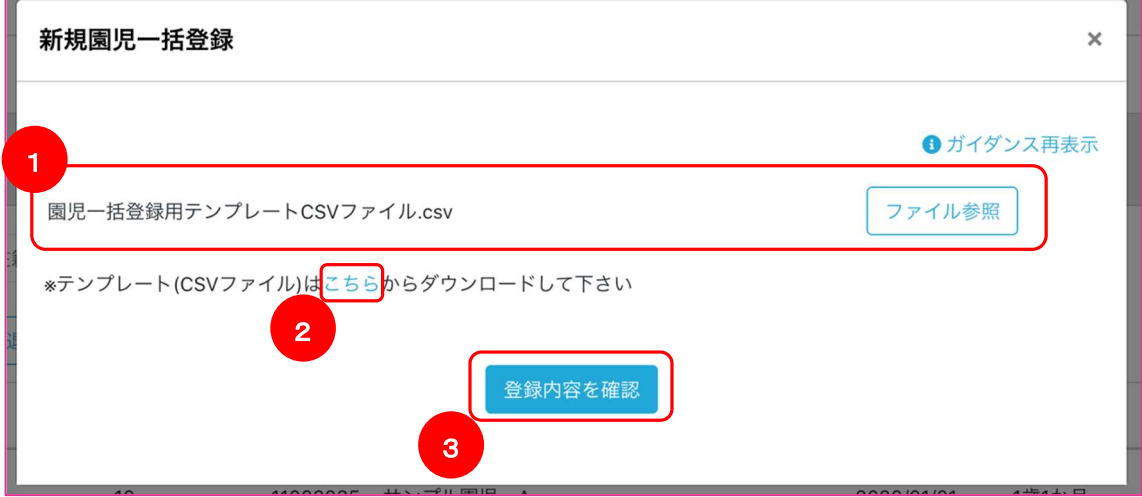

こちらの画面では、CSV ファイル形式のファイルをアップロードすることで、一括で園児を登録すること ができます。

CSV ファイルの形式、諸注意などは、「補足資料:②園児一括登録用 CSV ファイル形式」をご参照くだ さい。

- ① CSV ファイルを選択します
- ② CSV ファイルのテンプレートをダウンロードすることができます。 ダウンロードしたファイルは編集してご利用ください。
- ③ 選択した CSV ファイルの内容を確認後、園児を一括登録することができます。

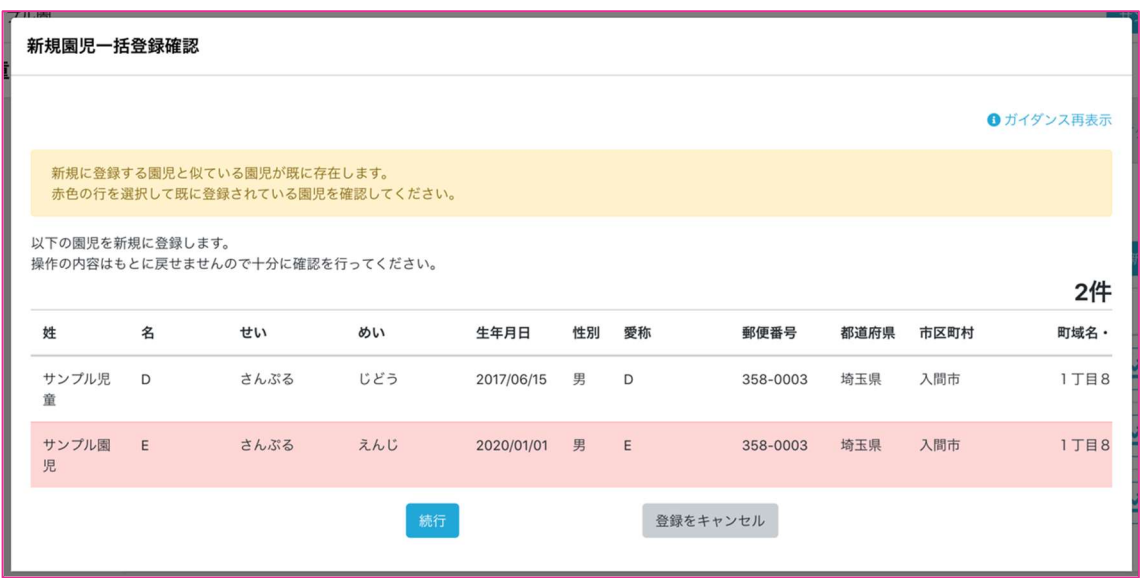

登録する園児の情報を確認することができます。

既に姓または名が同一、かつ生年月日が同一の園児が登録されている場合、似ている園児として 該当園児の行が赤くなり、クリックすると既に登録されている園児の情報を確認することができま す。

「続行」ボタンを選択することで、登録処理に進みます。

「登録をキャンセル」ボタンを選択することで、登録処理の中止が行えます。

※既に登録されている園児データがファイルに含まれている場合には、一旦登録をキャンセルし、 対象園児を外した CSV ファイルを準備する必要があります。

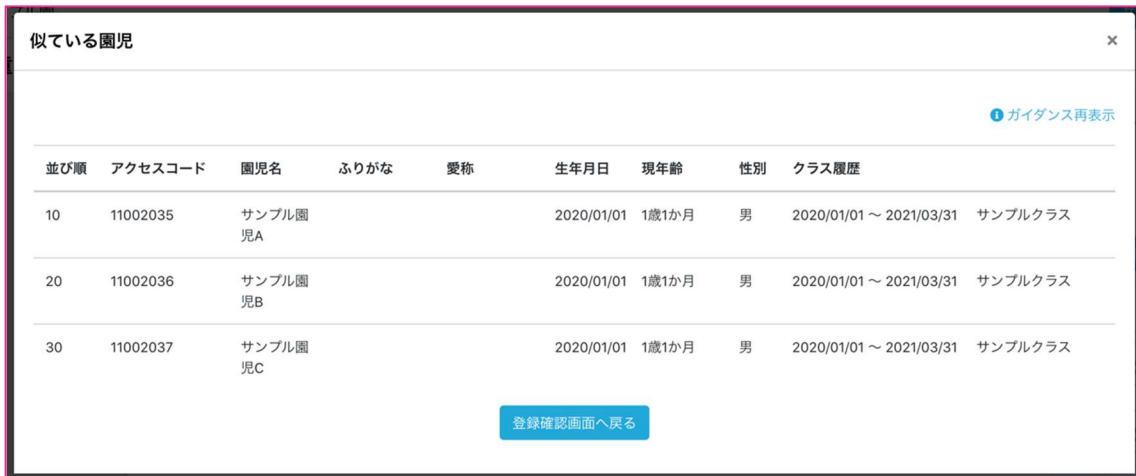

こちらの画面では、登録時の園児と似ている園児を確認することができます。 行をクリックすることで、該当園児の情報を別タブで開きます。

「登録確認画面へ戻る」を選択すると、前画面に戻ることができます。

園児の入退園・進級操作を一括で行う(園管理者権限限定)

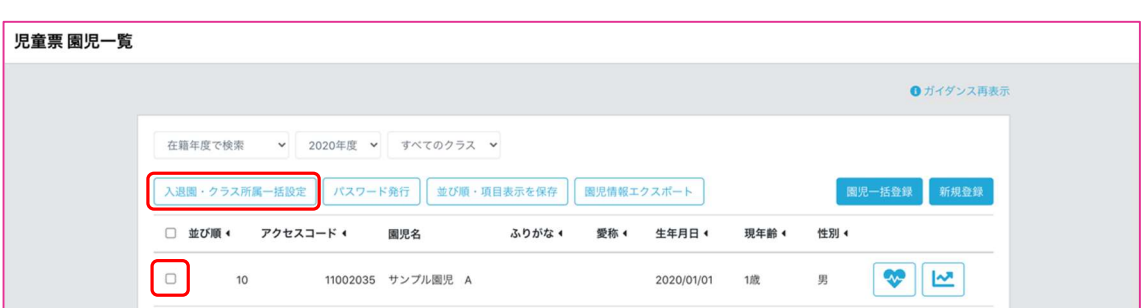

園管理者の権限を持つ施設職員のみ、児童票 園児一覧に「入退園・クラス所属一括設定」ボタンが表 示されます。

設定を行いたい園児のチェックボックスにチェックを行った後、「入退園・クラス所属一括設定」ボタンを 押下することで入退園・クラス所属一括設定画面が表示されます。

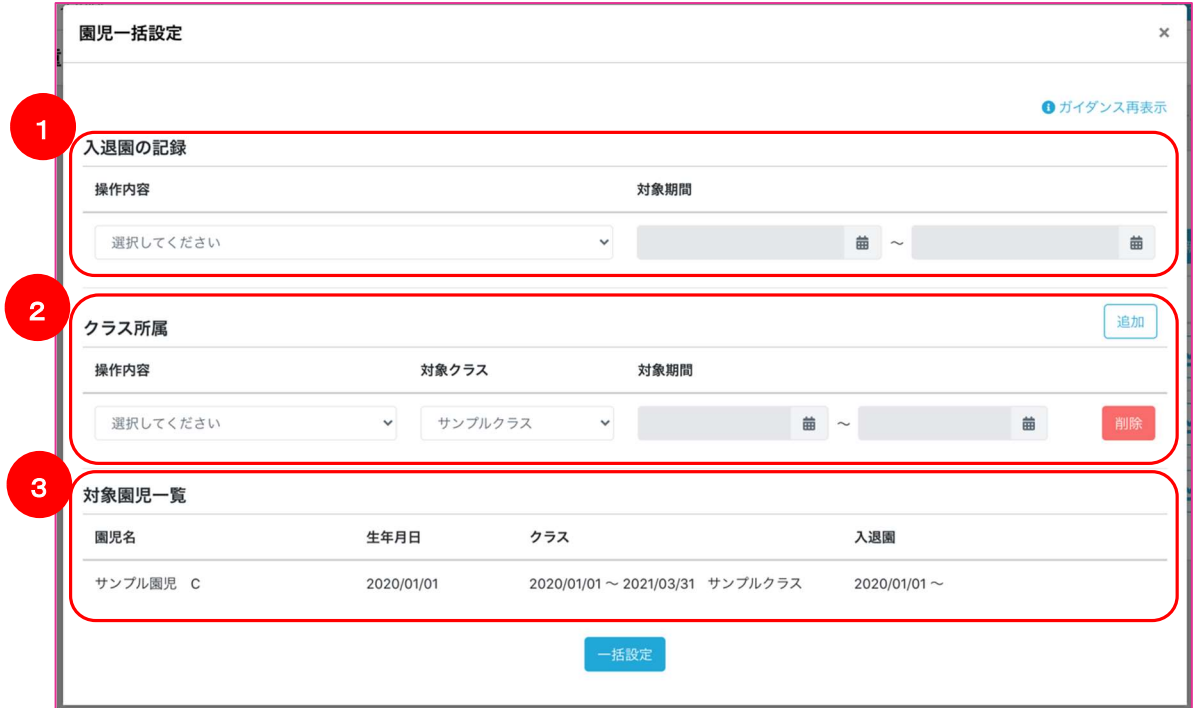

① 入園または退園を行うことが可能です。

操作内容から行いたい操作を選択します。

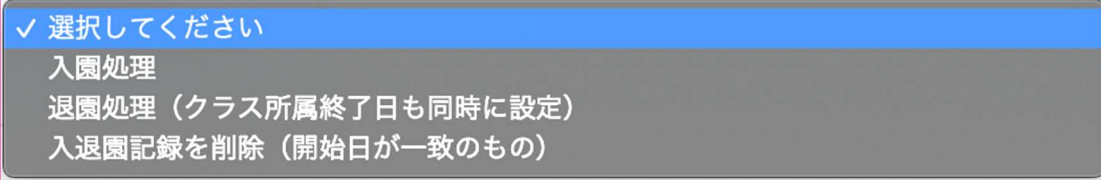

ChildCareWeb ユーザーマニュアル

「入園処理」は、入園時に選択します。

対象期間に、在園期間を入力します(退園日は未入力でも構いません)

「退園処理」は、退園時に選択します。 対象期間に退園日を入力します。 現在所属中のクラスの所属終了日も同時に設定されます。

「入退園記録を削除」は、誤って設定されている在園記録を削除したい場合に選択します。 対象期間に削除したい在園記録の入園日を入力します。 ※再入園の場合は、過去の入退園の記録は削除しないでください。

② クラス所属の割付または削除が可能です。 操作内容から行いたい操作を選択します。 「追加」ボタンを選択することで同時に複数の操作を行うことができます。

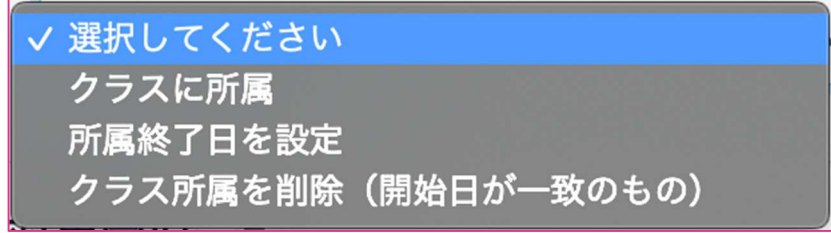

「クラスに所属」は、園児をクラスに所属させたい場合に選択します。 対象期間に、所属期間を入力します(所属終了日は未入力でも構いません)

「所属終了日を設定」は、園児が所属するクラスの所属終了時に選択します。 対象期間に所属終了日を入力します。

「クラス所属を削除」は、設定されているクラス所属を削除したい場合に選択します。 対象期間に削除したいクラスの所属開始日を入力します。 ※再入園の場合は、過去のクラス所属の記録は削除しないでください。

③ 園児の現在の所属情報の確認を行うことが出来ます。 現在の情報と操作内容を見比べ、問題ないようであれば「一括設定」ボタンを選択し、設定を行っ てください。

園 児情報を CSV ファイルに出力 する( 園 管 理者 権 限限 定)

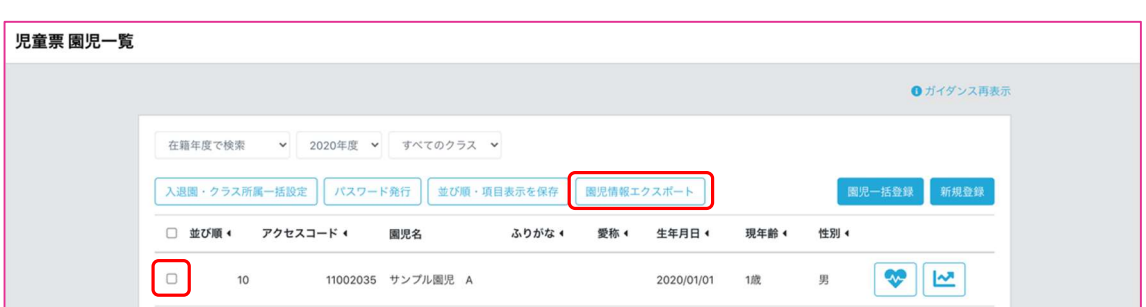

園管理者の権限を持つ施設職員のみ、児童票 園児一覧に「園児情報エクスポート」ボタンが表示され ます。

CSV ファイルに情報の出力を行いたい園児のチェックボックスにチェックを行った後、「園児情報エクス ポート」ボタンを押下することで園児情報エクスポート画面が表示されます。

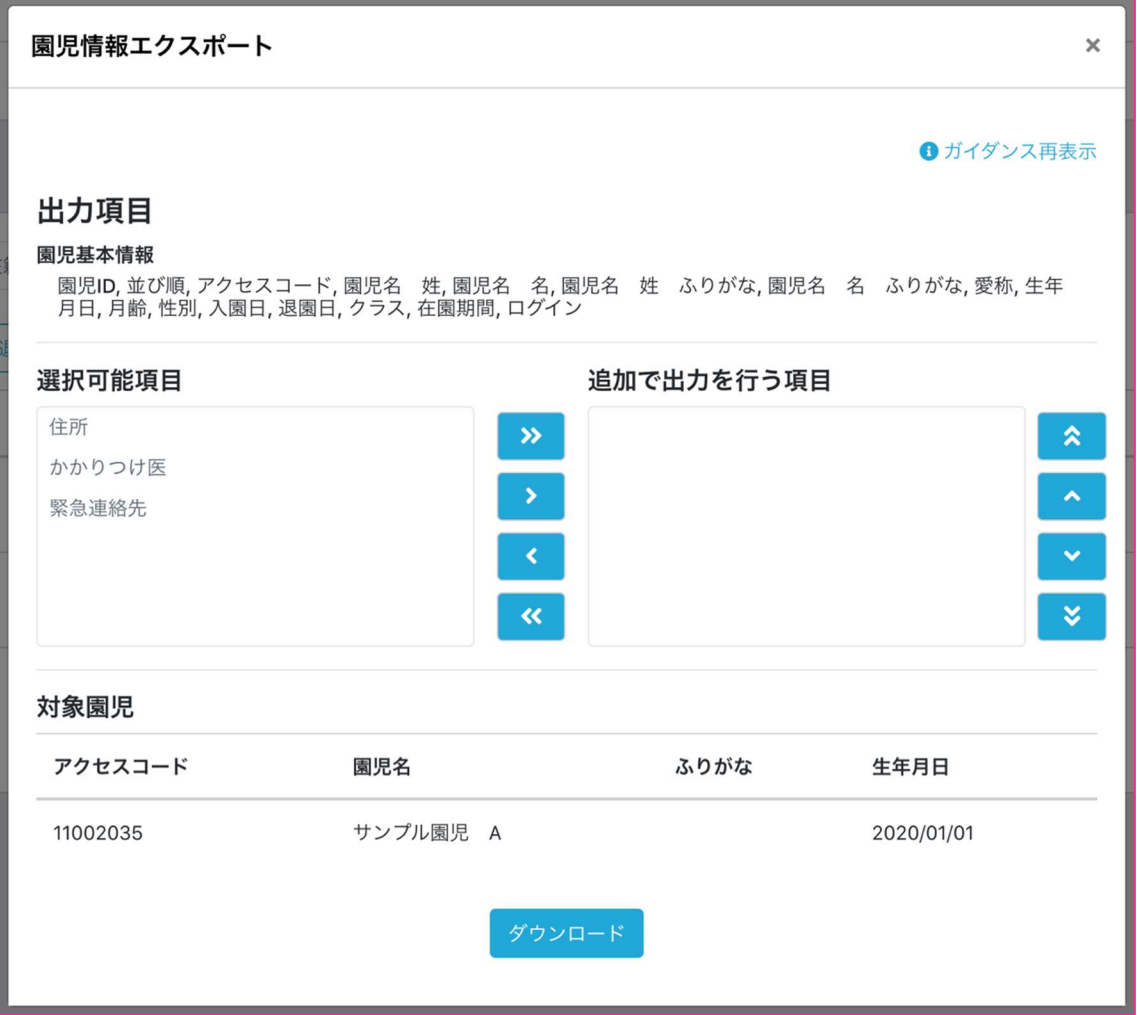

#### ChildCareWeb ユーザーマニュアル

こちらの画面では、園児の基本情報と選択を行うことで、住所、かかりつけ医、緊急連絡先(最大10件 まで)を CSV ファイルで出力することができます。

出力される CSV ファイルの文字コードは SHIFT-JIS(SJIS)となります。

## 園印影を管理する(園管理者権限限定)

園 印影管理 機 能概 要

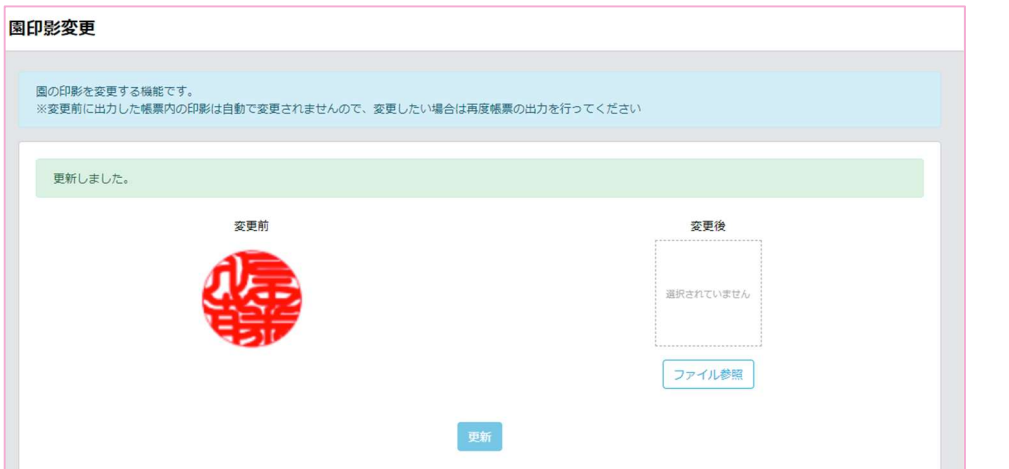

書類に押される園の印鑑をここで登録します。

電子印影を作成できるアプリケーション、ソフトを使って印鑑画像をまずは作成してください。

インターネットやアプリストアなどで「Web 認印」「電子印鑑」等で検索するといくつか

該当するものを見つけることができます。

PNG、jpg 形式のファイルであれば ChildCareWeb に印鑑画像として登録が可能です。

※変更前に押印した帳票内の印影は自動で変更されません。変更したい場合は再度押印し直してくだ さい。

# CCW 左メニューより「園印影管理」を選択

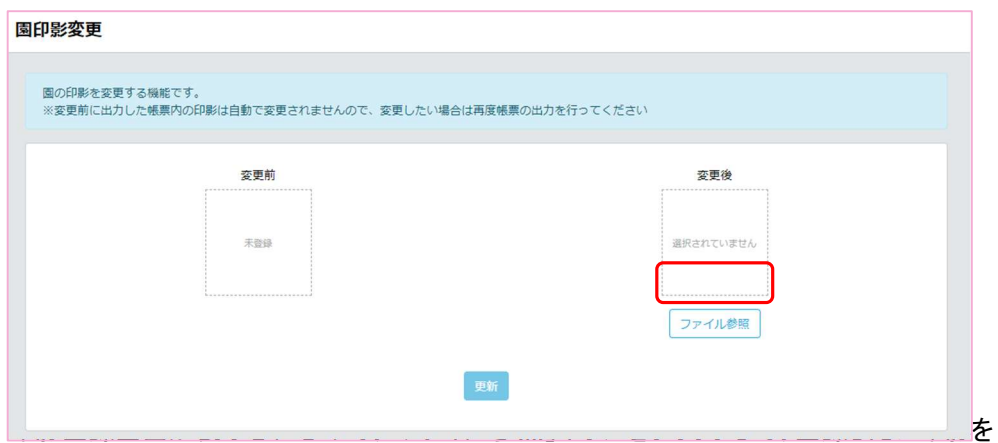

端末から選択します。

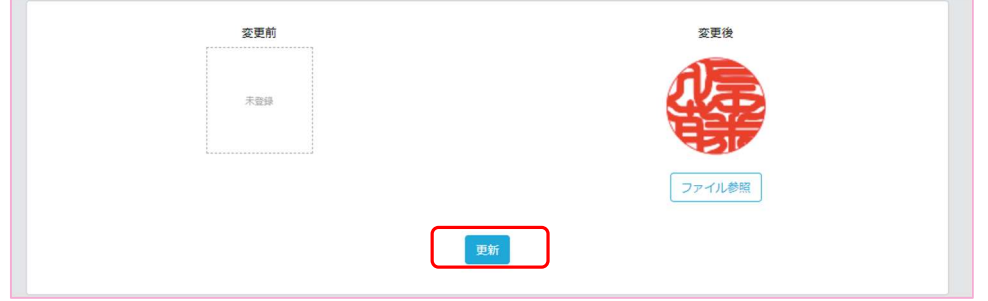

選択したら、「更新」ボタンをクリックすることで園の印影登録は完了です。

# 園休日を管理する(園管理者権限限定)

#### 園 休日管理 機 能概 要

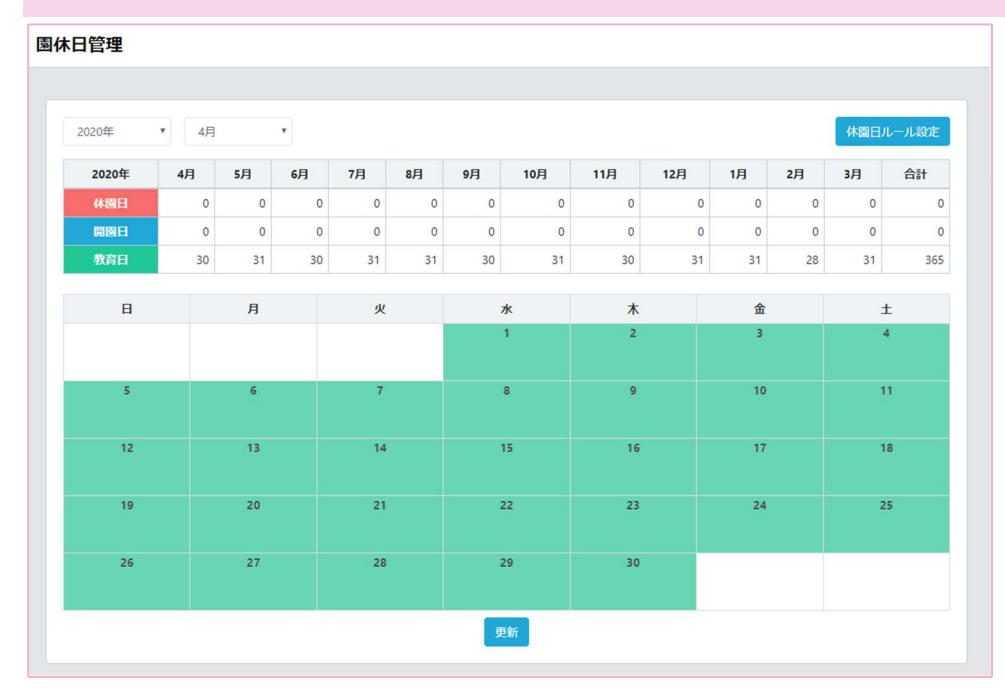

園休日管理では書類に使われる教育日数、出席日数を算出するための休園日、開園日、教育日の 登録ができます。

# 休 園日を登録する

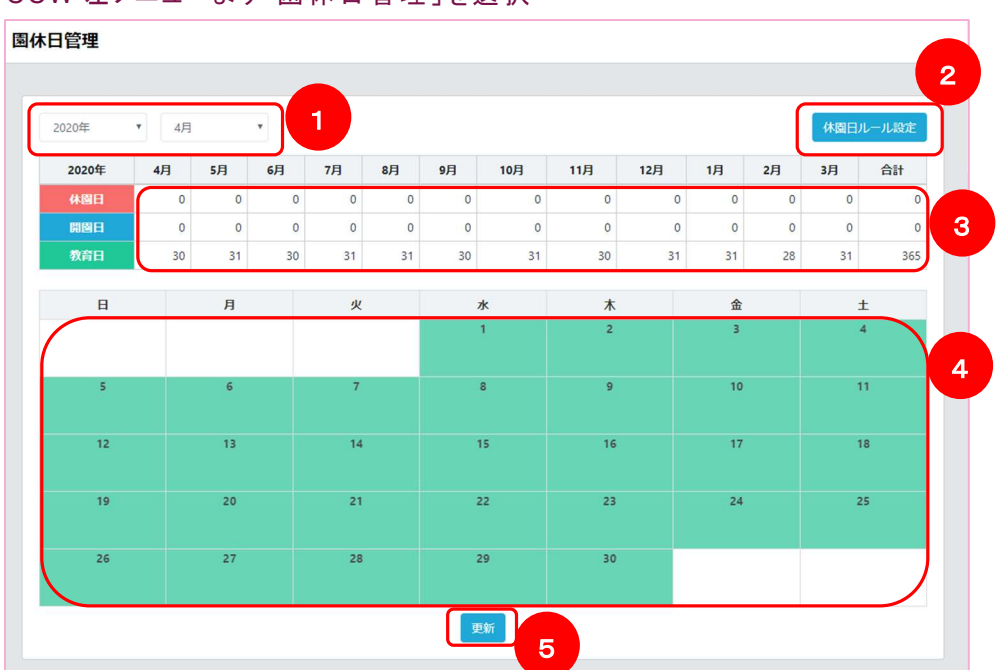

 $CCW = \frac{1}{2}$   $\frac{1}{2}$   $\frac{1}{2$ 

- 休園日を登録したい期間を選択します
- 「休園日ルール設定」ボタンでは曜日指定や期間指定をすることで、指定された範囲を 一括で休園日に設定できます
- 休園日、開園日、教育日の集計が表示されます
- 各日付のマスをクリックすることで休園日、開園日、教育日の指定ができます 赤=休園日、青=開園日、緑=教育日となります
- 「更新」ボタンをクリックすることで設定した内容を登録します

※祝日登録につきましては、事務局側で予め登録しております。

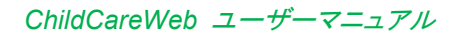

## 休 園日を一括 登録する

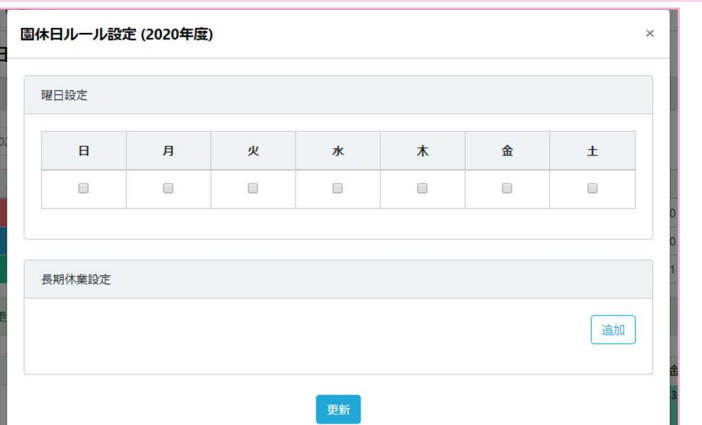

-<br>|②番の「休園日ルール設定」ボタンをクリックすると一括設定画面が表示されます。

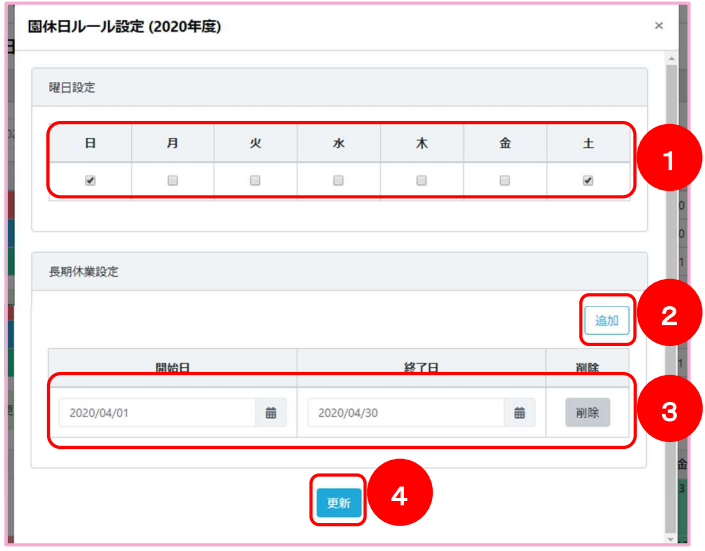

指定した曜日を一括で休園日に設定することができます

特定の期間を休園日に設定したい場合に「追加」ボタンをクリックします

休園日にしたい範囲を入力します

 「更新」ボタンをクリックすることで入力した内容が登録されます ※個別で指定された設定は一括設定よりも優先度が高くなっているため、 個別で指定した設定が、一括設定で上書きされることはありません。
# 園児の登降園を管理する

CCW 左メニューより「登降園管理·保護者連絡」を選択

## 登降園管理画面の基本構成

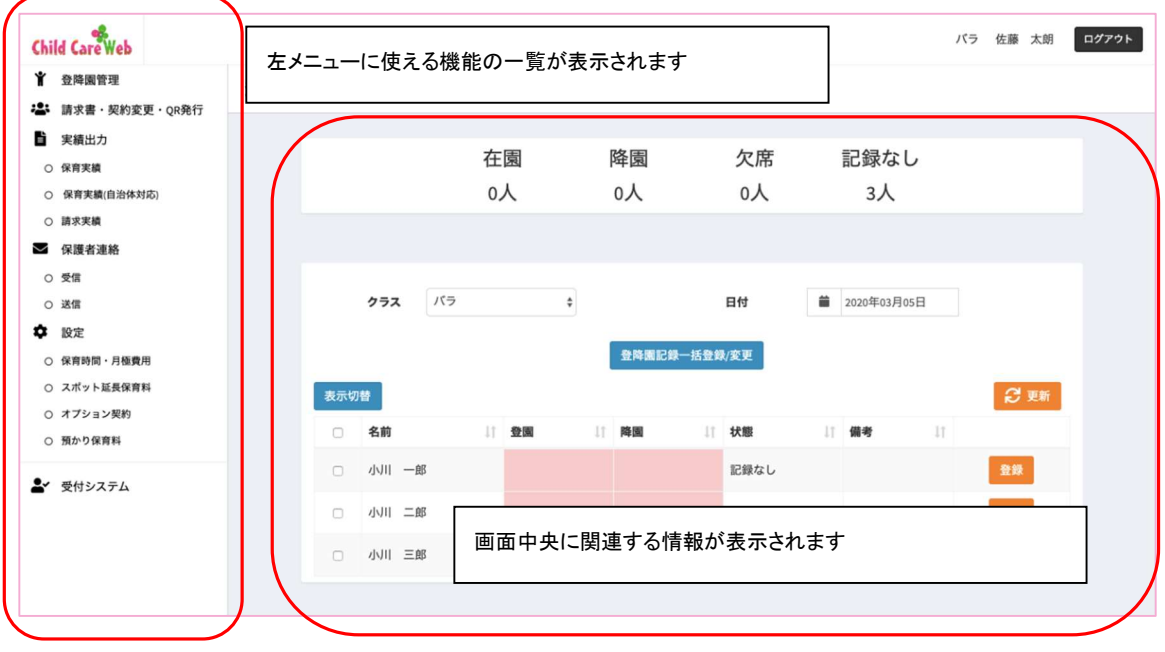

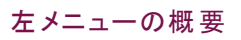

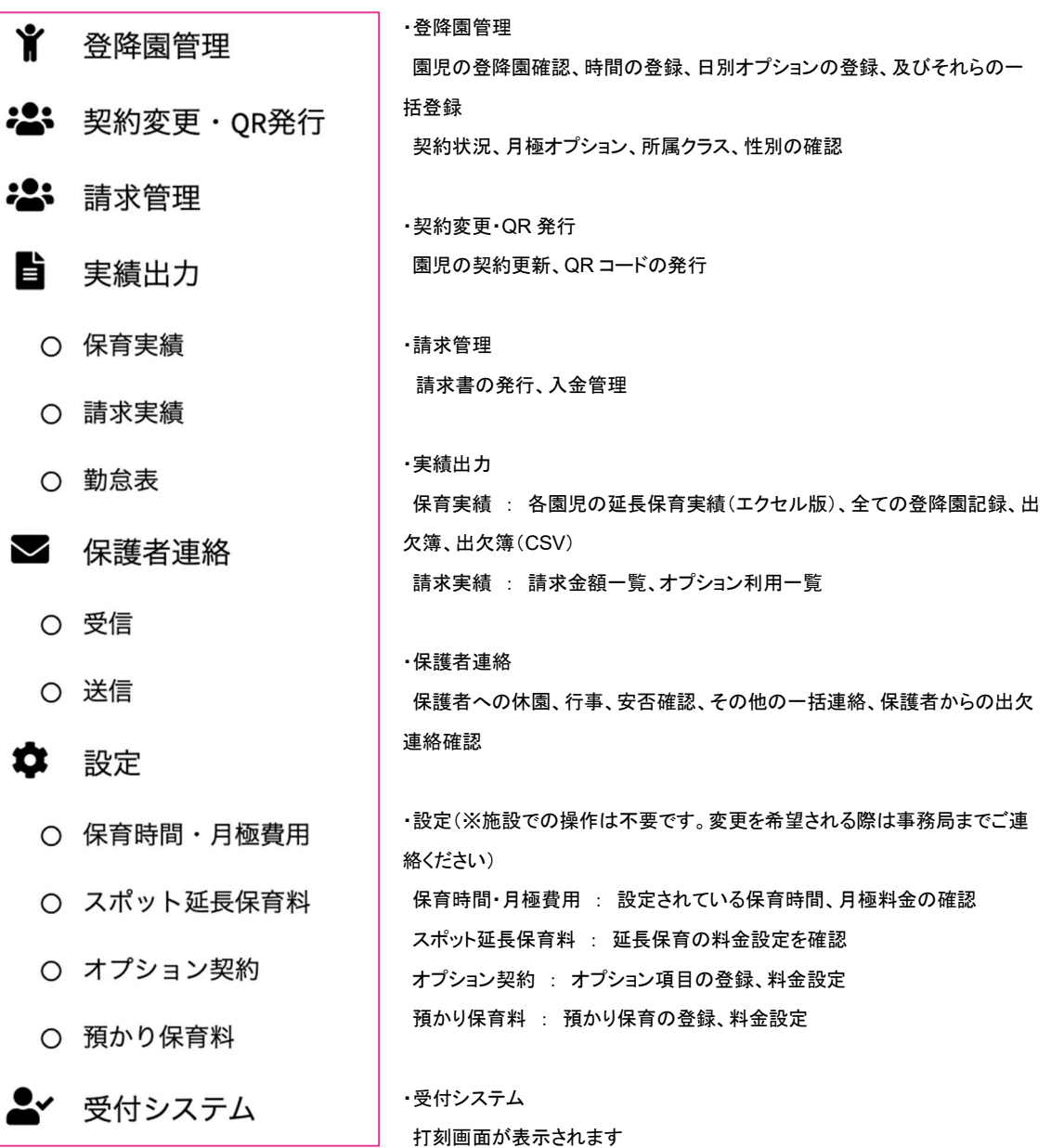

#### 園 児の契約 情 報を管 理する

登降園管理画面左メニューより「請求書·契約変更·QR発行」を選択

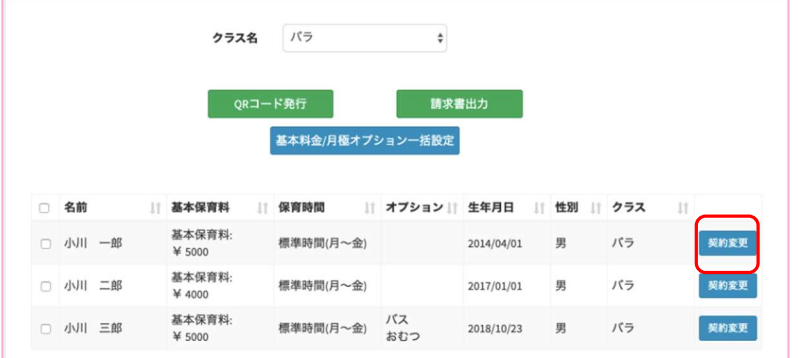

契約変更ボタンをクリックすると該当園児の契約状況を確認、更新できます。

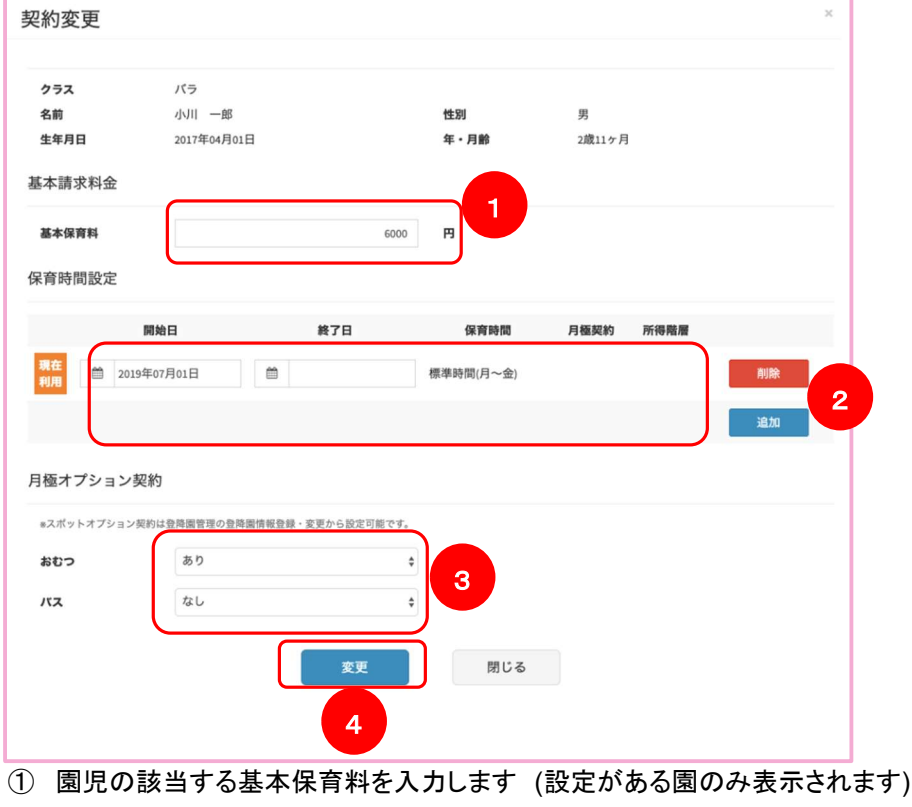

- ② 園児の該当する保育時間設定および期間を設定します
- ③ 園児の該当する月極オプションを設定します
- ④ 変更を押すことで登録内容が反映されます

園児を複数選択し、「基本料金、月極オプション一括設定」をクリックすることで、 基本料金、月極オプションのみ一括で設定することも可能です。 ※選択されたすべての園児の情報が更新されるため、ご利用の際はご注意ください。 園 児の QR コードを発行 する

登降園管理画面左メニューより「請求書·契約変更·QR発行」を選択

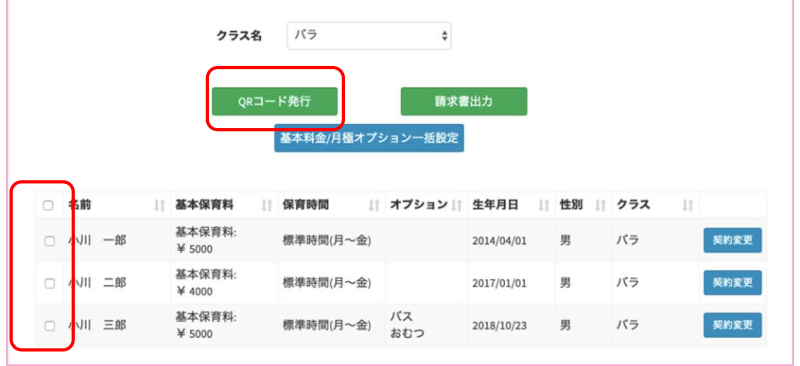

QR コードを発行したい園児を選択し、QR コード発行ボタンをクリックします。

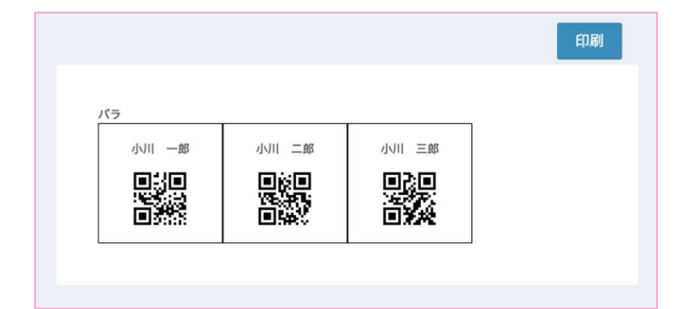

選択した園児の QR コードが発行されます。印刷することも可能です。

## 打 刻画面を設 定する

専 用端末、ブラウザの設定

お手持ちの Windows 端末、iPad をご用意ください。

様々なブラウザがありますが、ChildCareWeb では Google Chrome(最新版)、Safari(最新版)の 利用を推奨しています。

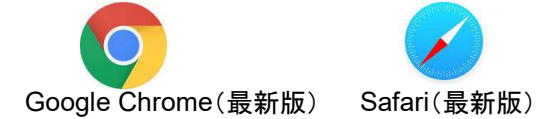

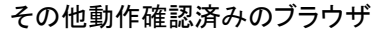

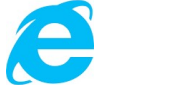

Internet Explorer(最新版) Microsoft Edge(最新版)

Internet Explorer、Microsoft Edge については動作確認済みの環境であり、 動作を保証するものではありません。

以下の URL をブラウザに入力します。 https://satus.childcareweb.jp/login ※お使いのブラウザでお気に入り登録しておくことを推奨します。

以下の画面が表示されるので、事務局より発行してます「登降園待受け専用ログインアカウント」の アクセスコードとパスワードを入力します。

(次回以降入力画面をスキップすることができます)

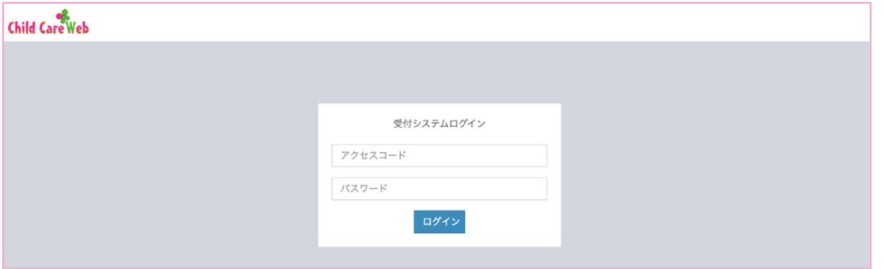

#### ChildCareWeb ユーザーマニュアル

ログインに成功すると以下の画面が表示されます。 下記の画面が開かれたら、端末に QR コードリーダーを接続してください。

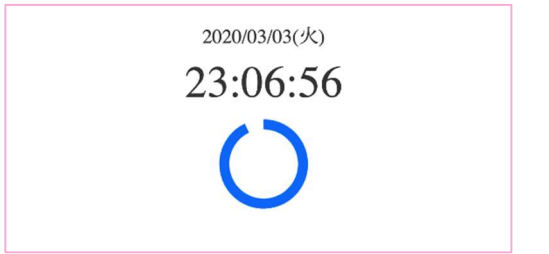

iPad をご利用の方は純正のアダプターに iPad 本体、QR コードリーダー、給電ケーブルをつないでく ださい。(純正のアダプターでない場合正常に動作しない場合があります) 端末の準備ができたら、QR コードリーダーに QR コードを読み込ませます。

正常に動作している場合、輪が広がり読み込み音が鳴り、読み込ませた QR コードに該当する園児の 登園記録が登録されます。(すでに登園記録がある園児は降園記録が登録されます)

打 刻画面が正 常に動 作しない場 合

打刻画面が正常に動作しない場合以下の項目をご確認ください。

・表示されている打刻画面の上に何か表示されている

(表示されている内容を消して、画面を再表示したのち、QR コードを読み込ませてください)

・端末の給電不足

(本体端末をコンセントから給電して、画面を再表示したのち、QR コードを読み込ませてください) ・ネットワーク接続不良

(ネットワークの接続状況を確認し、画面を再表示したのち、QR コードを読み込ませてください)

## 登降園記録一覧を確認する

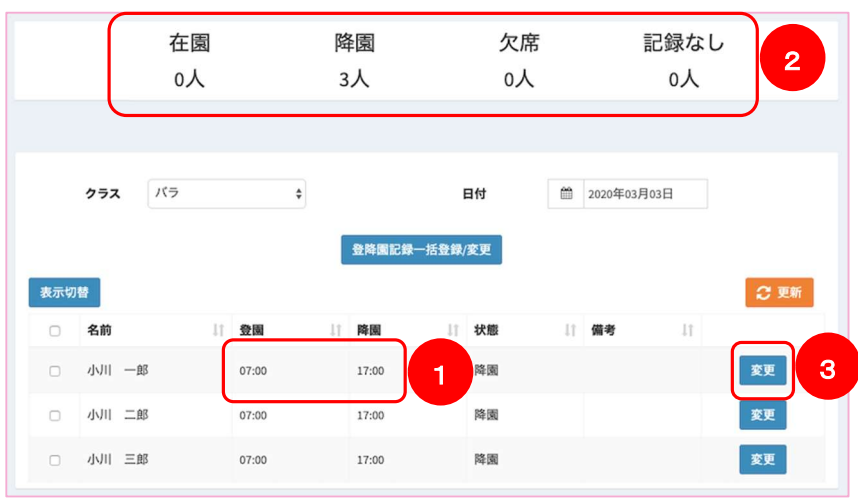

登 降園管理 画 面左メニューより「 登 降 園管 理」メニューを選択

- ① 正常に QR コードによる打刻ができている場合、該当園児の登園もしくは降園時間が登録されて います
- ② 以下の集計結果が画面上部に表示されます 在園:登園時間が登録されていて、降園時間が登録されていない園児の数 降園:登園時間、降園時間が登録されている園児の数 欠席:欠席として登録されている園児の数 記録なし:登園時間、降園時間が登録されていない園児の数
- ③ 園児の登降園時間は画面上からでも登録することができます(次で説明)

#### 登降園記録や日別オプションを登録する

#### 該当園児行の変更ボタンをクリックすると以下の画面が表示されます

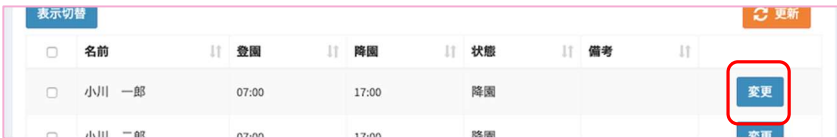

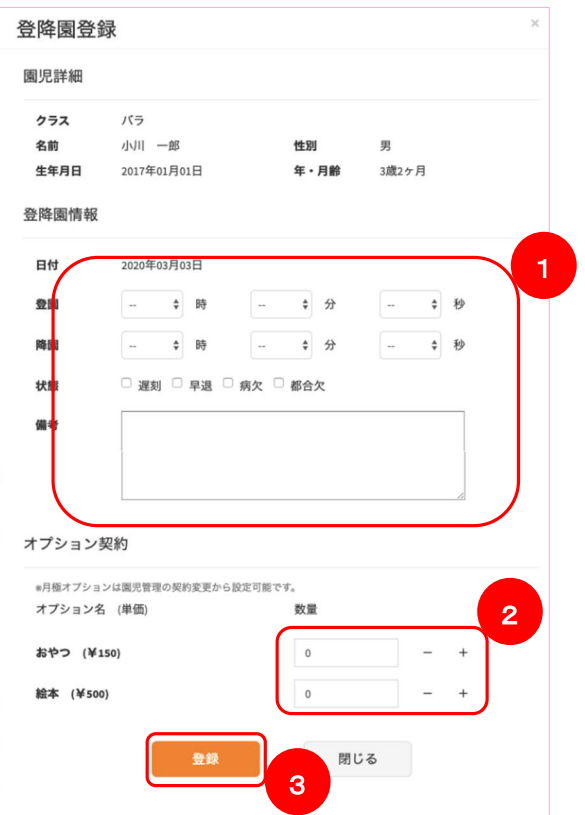

① 園児の登降園時間及び、遅刻、早退、病欠、都合欠、備考情報を必要に伴い入力します

② 日別でかかるオプションを登録することが可能です

③ 登録ボタンをクリックすることで、入力した内容を登録します

園児を複数選択し、「登降園記録一括登録/変更」をクリックすることで、一括で 設定することができます。

※選択されたすべての園児の情報が更新されるため、ご利用の際はご注意ください。 ※ChildCareWebVersion1ご利用園様で登降園管理機能をご利用されていない場合、 出欠簿(P49)出力には登降園時間の入力が必要となります。 時間管理をされない場合は相応な時間を一括登録してください。

## 保 護者へメッセージを送る

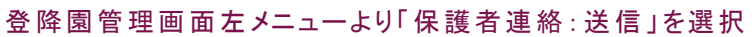

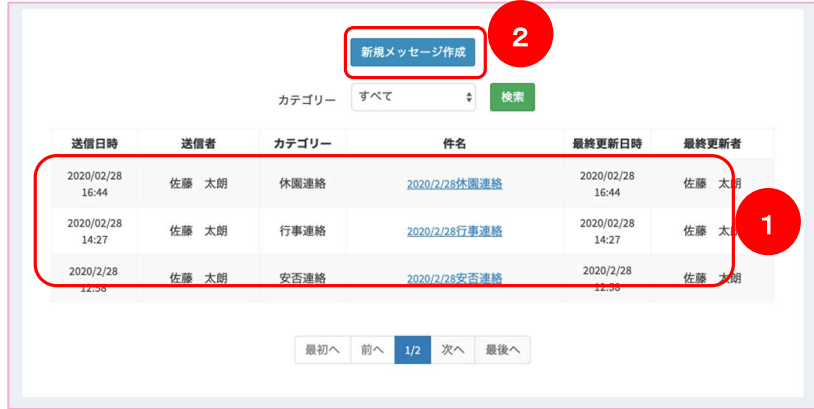

- ① これまでに送信したメッセージが一覧表示されます
- ② 「新規メッセージ作成」をクリックすることでメッセージを作成することができます

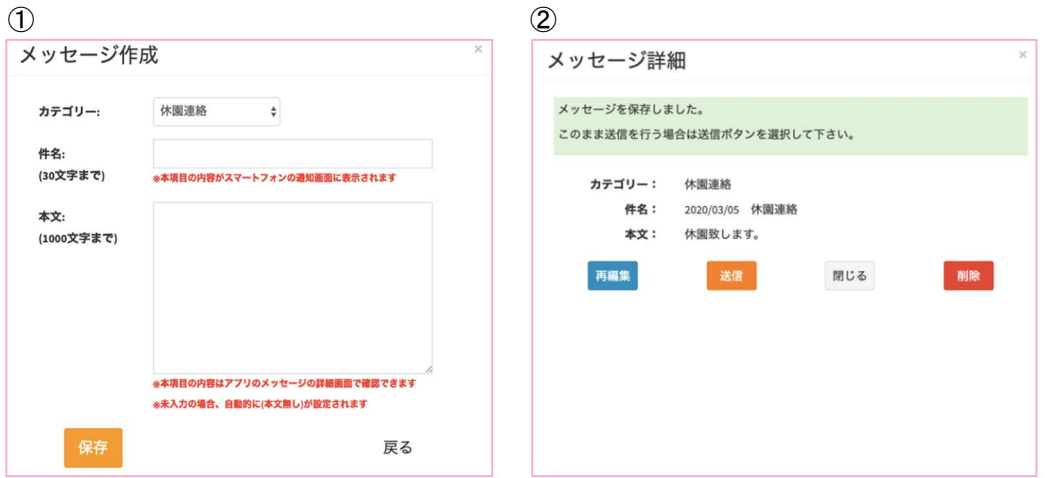

- ① カテゴリーを選択し、件名、本文を入力し保存ボタンをクリックすることで作成中のメッセージが下 書き状態になります。
- ② 保存ボタンクリック後、メッセージ内容確認画面が表示されます。 そのまま送信する場合は「送信」、内容を修正する場合は「再編集」、すぐメッセージを送信しない 場合は「閉じる」をクリックしてください。「削除」をクリックすると下書きが削除されます。

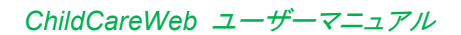

保 護者からのメッセージを確 認する

登降園管理画面左メニューより「保護者連絡:受信」を選択

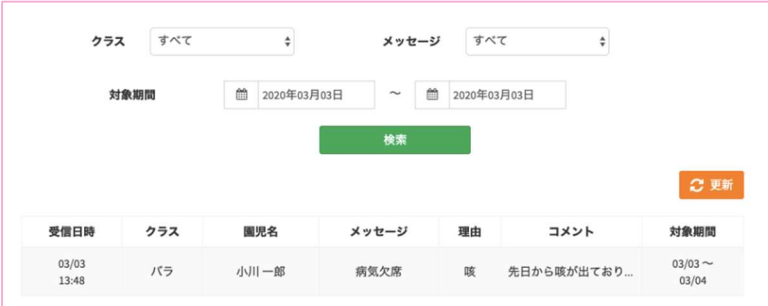

保護者用アプリ CoNNect からのメッセージが一覧で表示されます。

(CoNNect の詳細は『保護者の方へ』(P57)で説明)

クラス、メッセージの種別、対象期間によりメッセージの絞り込みができます。

※保護者向けアプリ CoNNect からの出欠メッセージは、園児の登降園記録として登録されます。

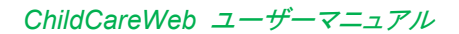

#### 保 育実績を確 認する

## 登降園管理画面左メニューより「実績出力:保育実績」を選択

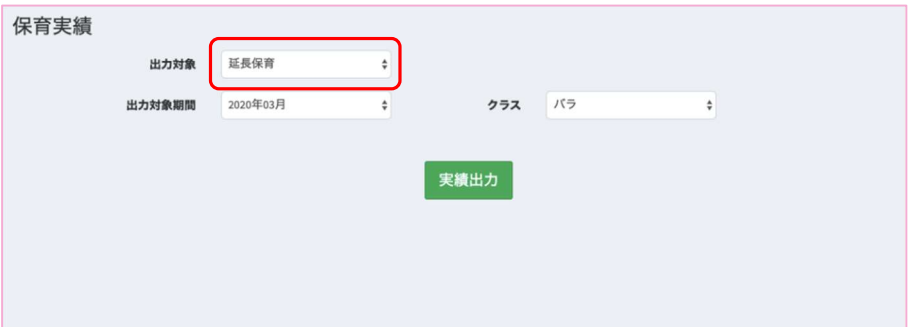

出力対象より、延長保育(エクセル版)、全ての登降園記録、出欠簿の選択が可能です。 各種出力対象期間、クラスを選択して出力してください。

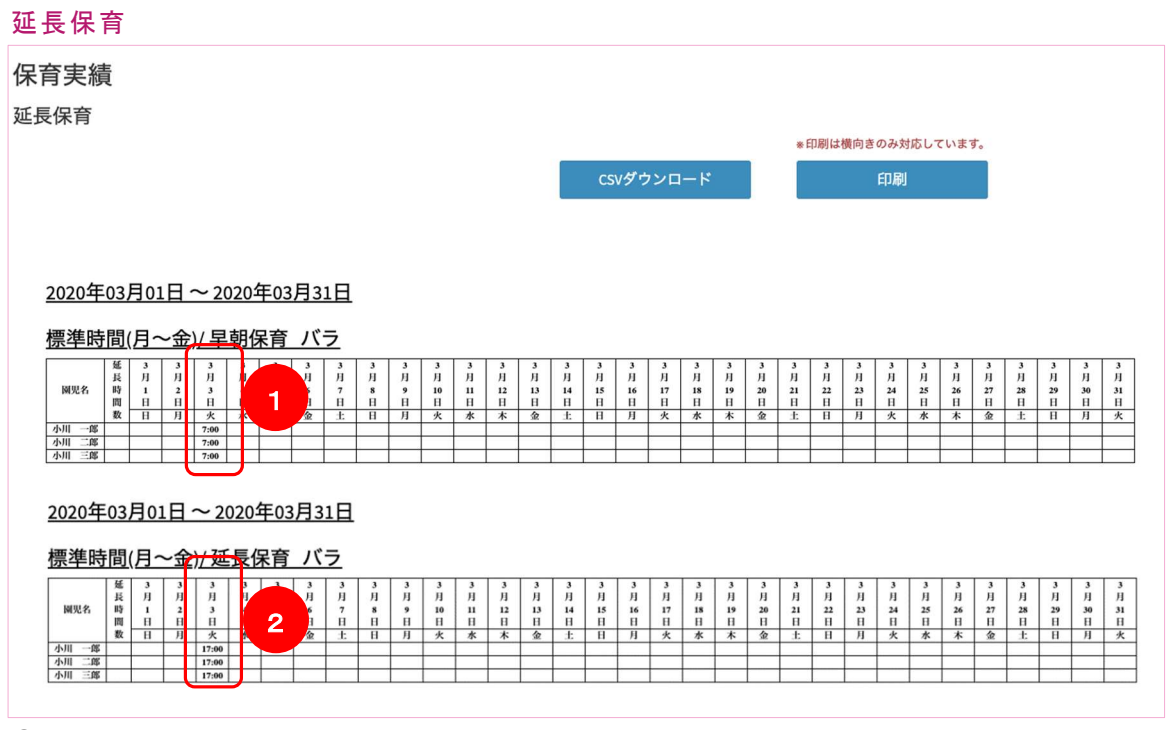

① 該当園児の登園時間が表示されます

② 該当園児の降園時間が表示されます

全ての登降園記録

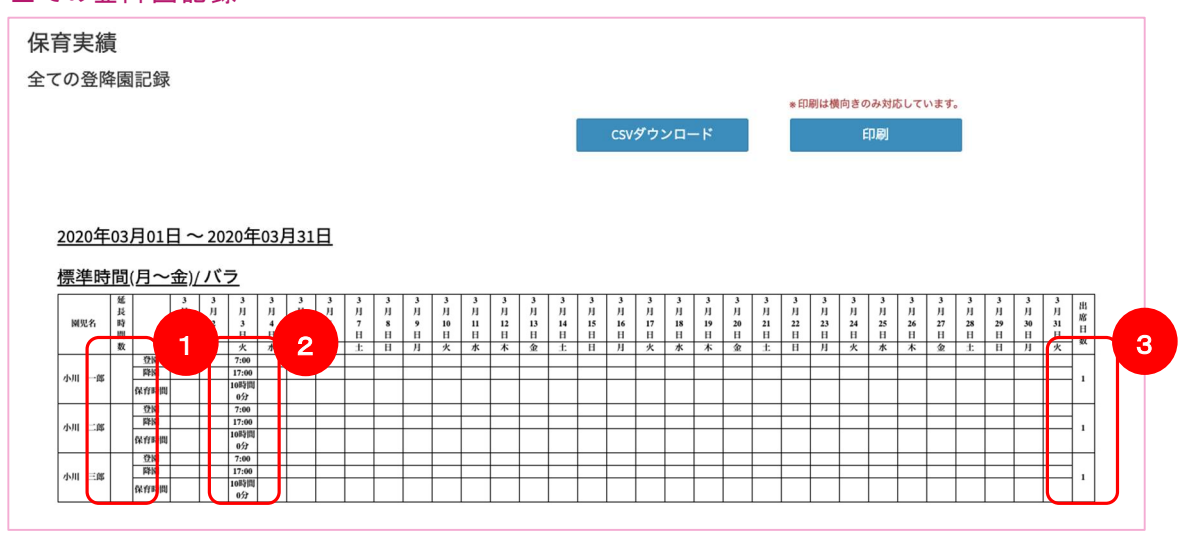

- 月極料金適用時間が表示されます
- 登園時間、降園時間、保育時間が表示されます
- 出席日数が表示されます

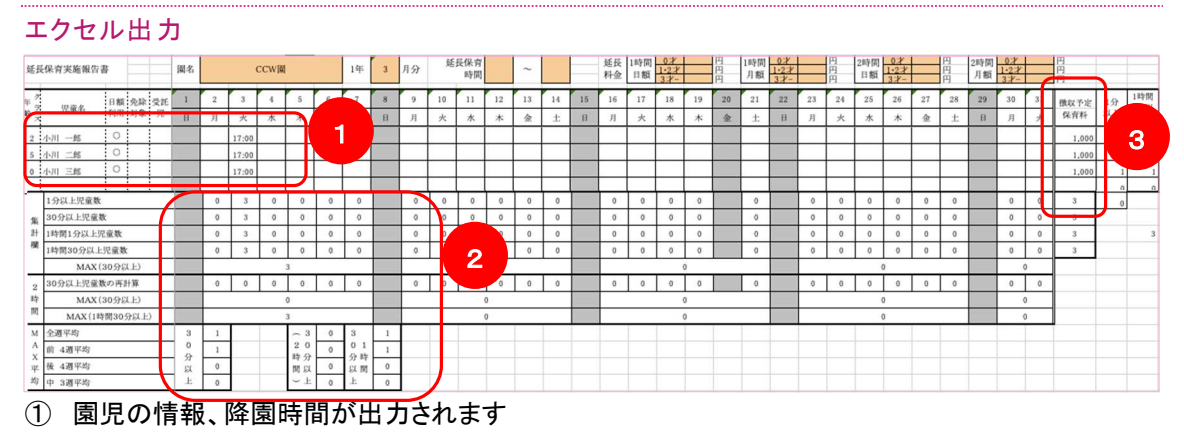

- 延長時間ごとに集計されます
- 徴収予定の金額が出力されます

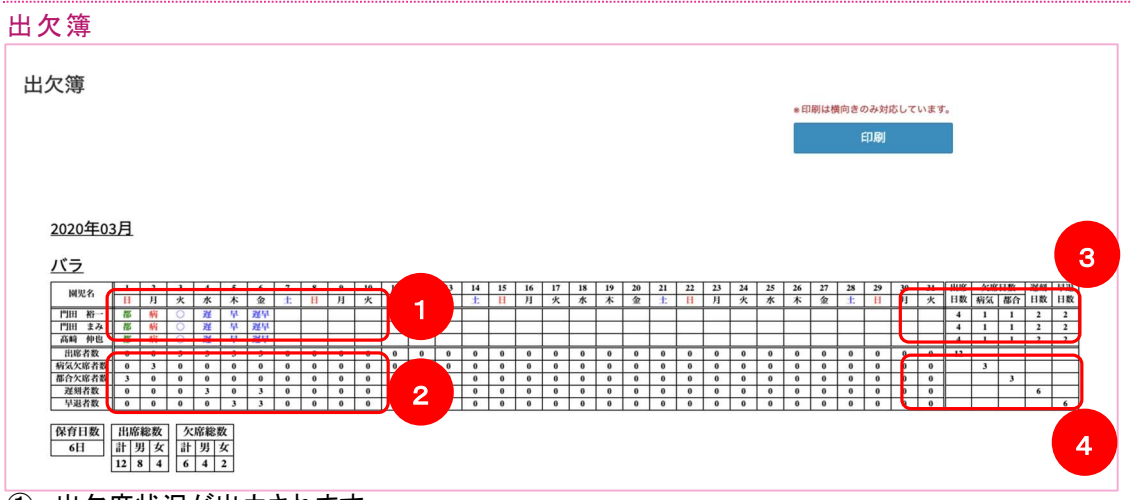

① 出欠席状況が出力されます

出席=「〇」、都合欠=「都」、病欠=「病」、遅刻=「遅」、早退=「早」、遅刻かつ早退=「遅早」 と出力されます

※【都合欠】を表す文字は園ごとに変更できます。変更をご希望の際は事務局まで お問い合わせください。

- ② 日ごとに項目別集計結果が出力されます
- ③ 園児ごとに項目別集計結果が出力されます
- ④ クラス全体で月間の各項目集計値が出力されます

出欠簿(CSV ダウンロード)

画面で選択を行った年月の出欠簿を CSV ファイルで出力することができます。 出力される CSV ファイルの文字コードは SHIFT-JIS(SJIS)となります。

登降園管理画面左メニューより「実績出力:請求実績」を選択

請求金額一覧

出力対象期間とクラスを選択します。

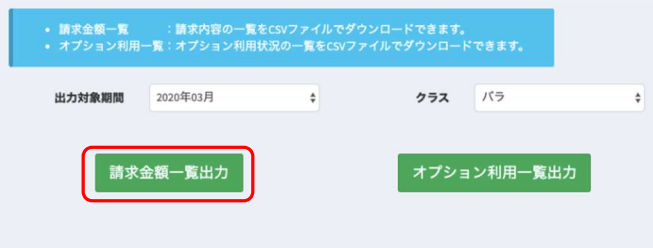

## 「請求金額一覧出力」をクリックすることで、以下のエクセルが出力されます。

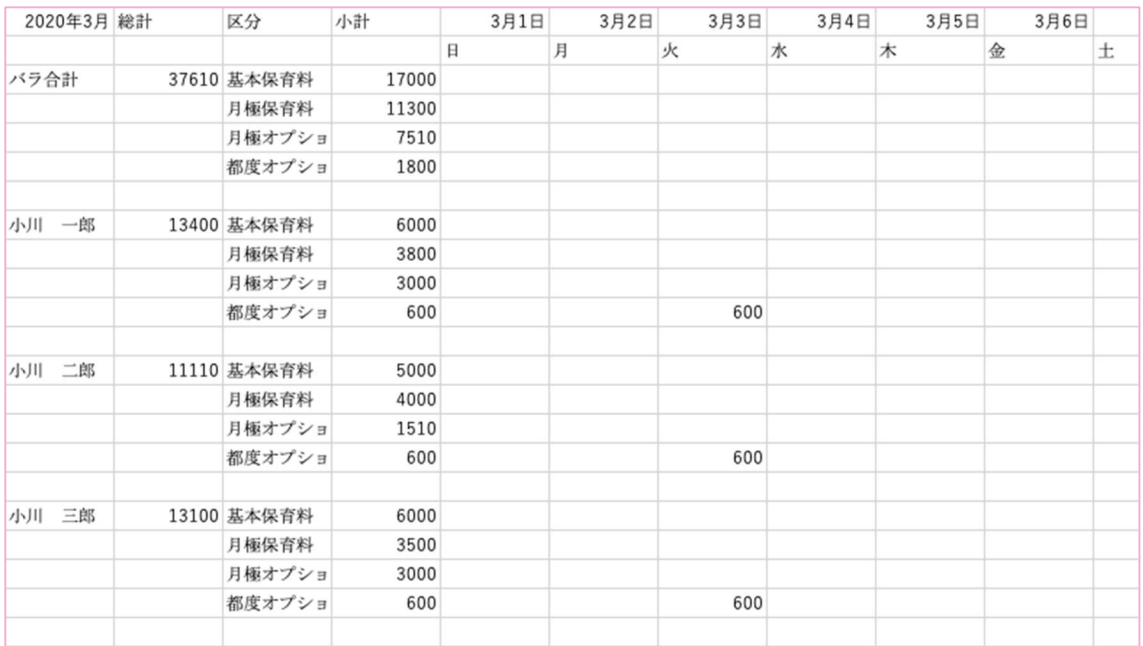

選択した期間、クラスにおける、発生した費用の総計、日別の一覧が園児ごとに出力されます。

## オプション利用一覧

出力対象期間とクラスを選択します。

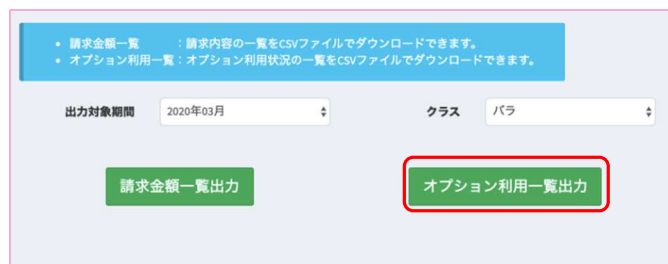

## 「オプション利用一覧出力」をクリックすることで、以下のエクセルが出力されます。

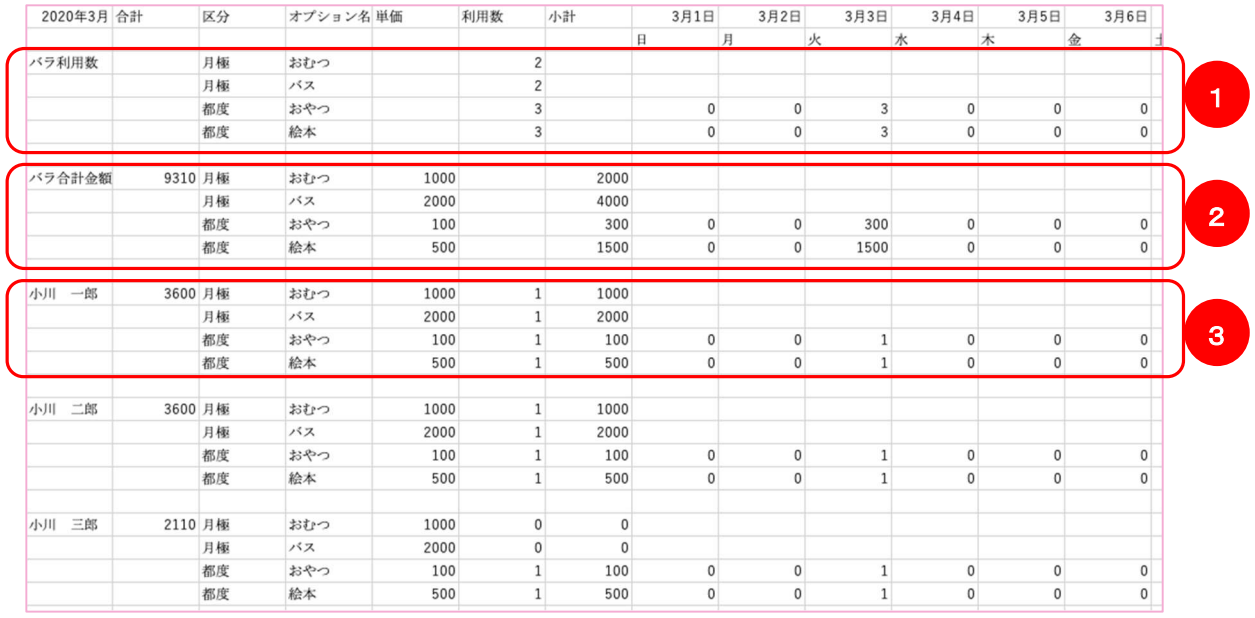

選択した期間、クラスにおける、発生したオプション費用の総計、日別の一覧が園児ごとに 出力されます。

- ① クラス内オプション利用数合計及び日別集計
- ② クラス内オプション利用金額合計及び日別集計

③ 園児別オプション利用金額合計及び日別オプション利用数集計

#### 請 求を管 理する

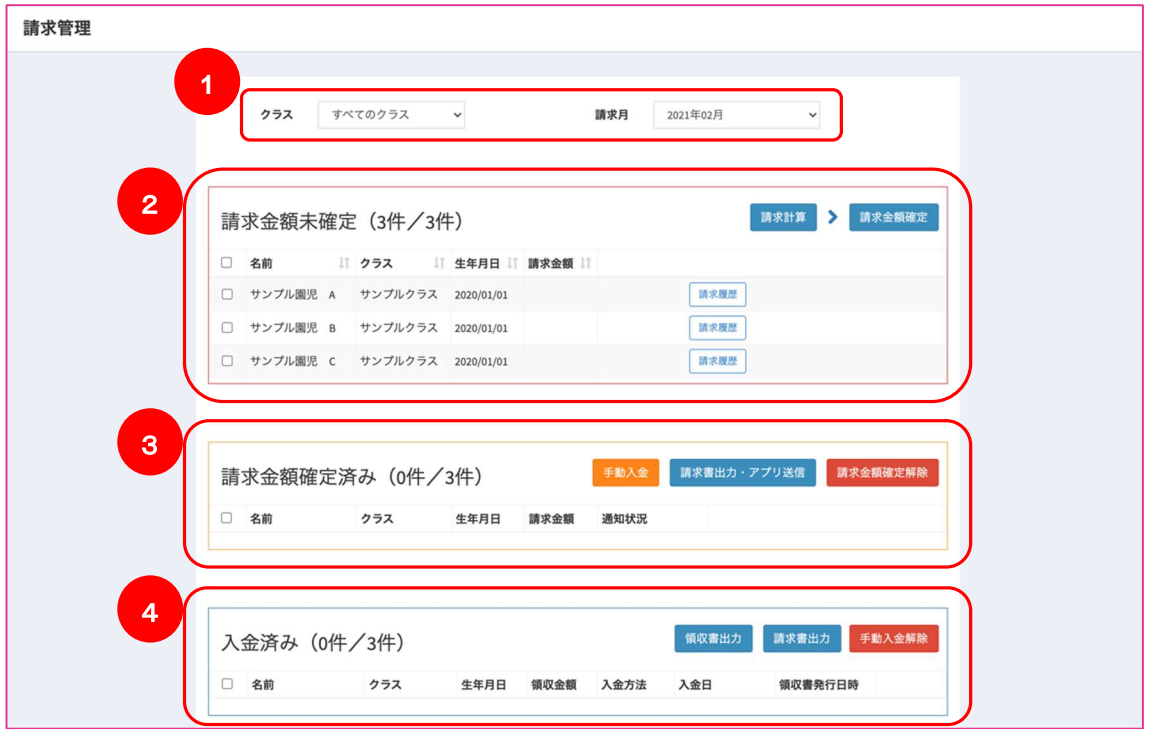

登降園管理画面左メニューより「請求管理」を選択

こちらの画面では、請求書の出力、請求管理を行うことができます。

- ① 対象のクラス、対象年月を変更することができます。
- ② 請求金額が未確定状態の園児が表示されます。 名前の横にあるチェックボックスにチェックを行い、右上の「請求計算」ボタンをクリックすることで、 請求金額を計算することができます。 請求金額計算の後、「請求金額確定」ボタンをクリックすることで、請求金額を確定します。
- ③ 請求金額確定済みの園児が表示されます。 チェックボックスにチェックを行い、右上の「手動入金」ボタンをクリックすることで、対象園児の請 求について手動で入金を行うことができます。 「請求書出力・アプリ送信」ボタンをクリックすることで、請求書の出力・保護者アプリへの請求書 の送信を行うことができます。 「請求金額確定解除」ボタンをクリックすることで、請求金額確定状態を未確定状態に戻すことが できます(※保護者アプリに請求書を送信している場合、プッシュ通知で通知された結果は残りま す)
- ④ 入金済みの園児が表示されます。

チェックボックスにチェックを行い、右上の「領収書出力」ボタンをクリックすることで、領収書の出 力を行うことができます。

「請求書出力」ボタンをクリックすることで再度請求書を出力することができます。

「手動入金解除」ボタンをクリックすることで、手動入金で入金された場合のみ、請求金額確定済 み状態に戻すことができます。

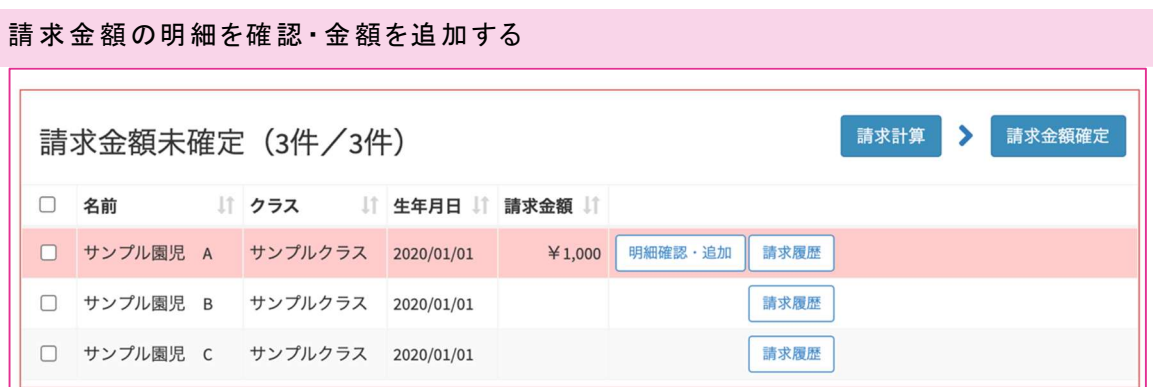

請求管理にて、請求計算を行った後、該当園児の「明細確認・追加」ボタンをクリックすることで明細の 確認、金額の追加を行うことできます。

「請求履歴」ボタンをクリックすることで、過去の請求履歴を参照することができます。

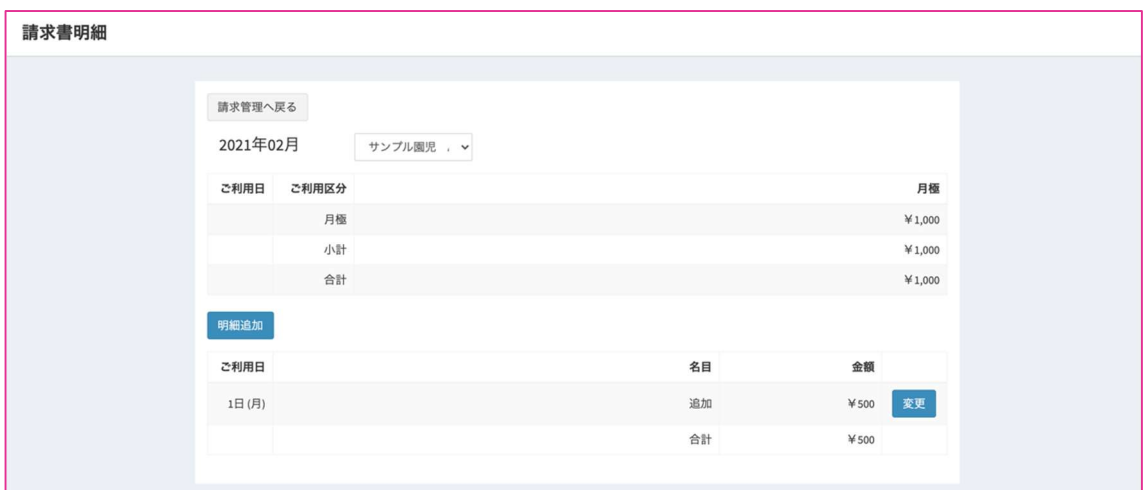

「明細確認・追加」ボタンをクリックすると、請求書明細画面が表示されます。 「明細追加」ボタンをクリックすることで、金額の追加を行うことができます。

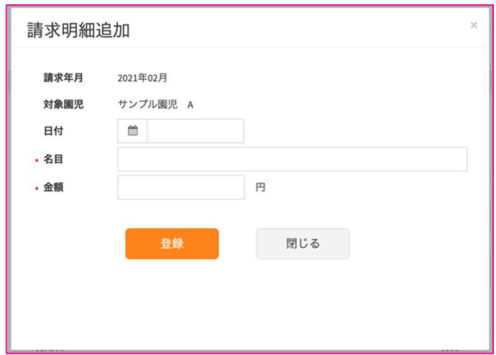

日付、名目、金額を入力し、「登録」ボタンをクリックすることで金額の追加を行うことができます。

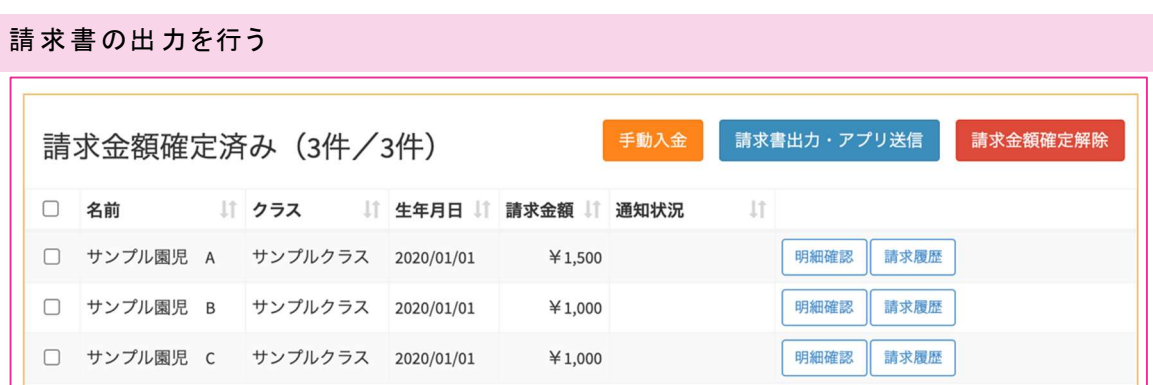

請求管理にて、請求金額確定を行った後、該当園児の「請求書出力・アプリ送信」ボタンをクリックする ことで請求書の出力、保護者アプリへの請求書の送信が行なえます。

複数の園児のチェックボックスにチェックを行うことで、一括で操作を行うことができます。

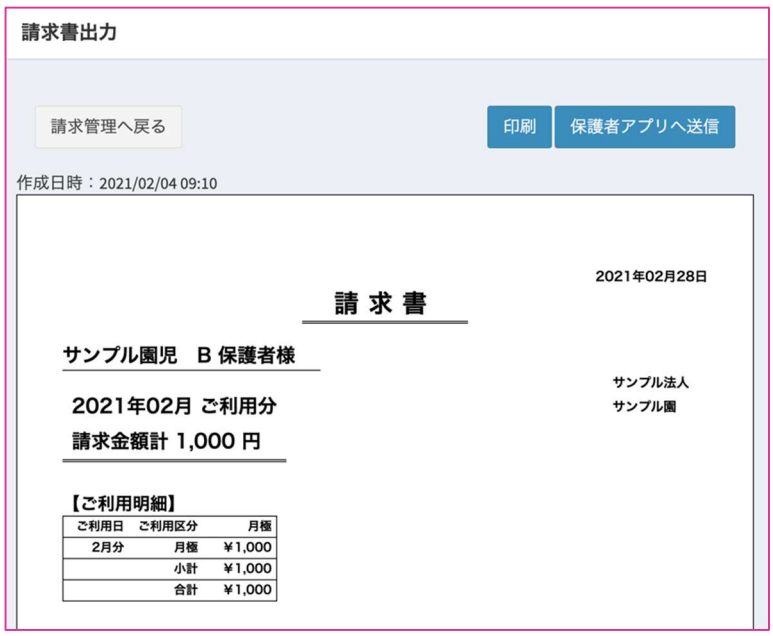

こちらの画面では、請求書の印刷、保護者アプリへの送信を行うことができます。

保護者アプリへの送信を行うことで、保護者アプリの画面から請求金額と明細の確認を行うことができ ます。

また、クレジットカードご利用申し込みが完了している場合、保護者アプリからのクレジットカード決済も ご利用いただけます(※)

※ご注意

クレジットカードで決済可能な最低金額は、50円以上となります。 50円未満の請求については手動入金を行ってください。

## 手動入金を行う

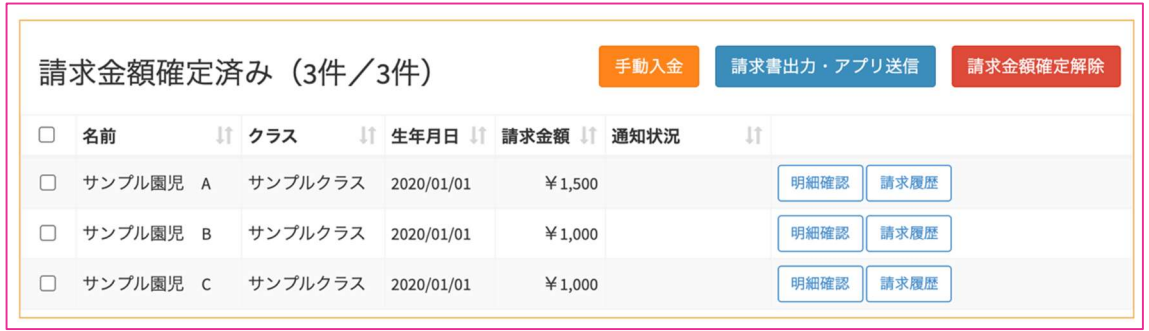

請求管理にて、請求金額確定を行った後、該当園児の「手動入金」ボタンをクリックすることで手動での 入金が行なえます。

複数の園児のチェックボックスにチェックを行うことで、一括で入金操作を行うことができます。

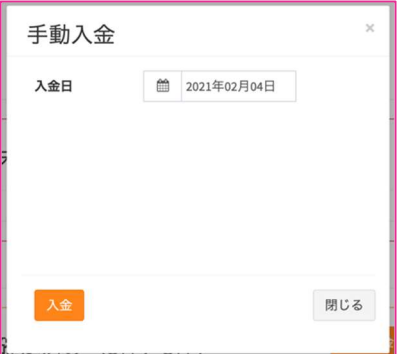

手動入金画面にて、確定された金額での入金操作を行います。 入金日を入力し、「入金」ボタンをクリックしてください。

# 保護者の方へ

保 護者向けアプリ CoNNect の概 要

CoNNect では、QR コードを用いたお子様の登園降園の打刻操作や

園から送られてくるメッセージ閲覧、園への遅刻早退や欠席する旨を連絡することができます。

## 保護者向けアプリ画面の基本構成

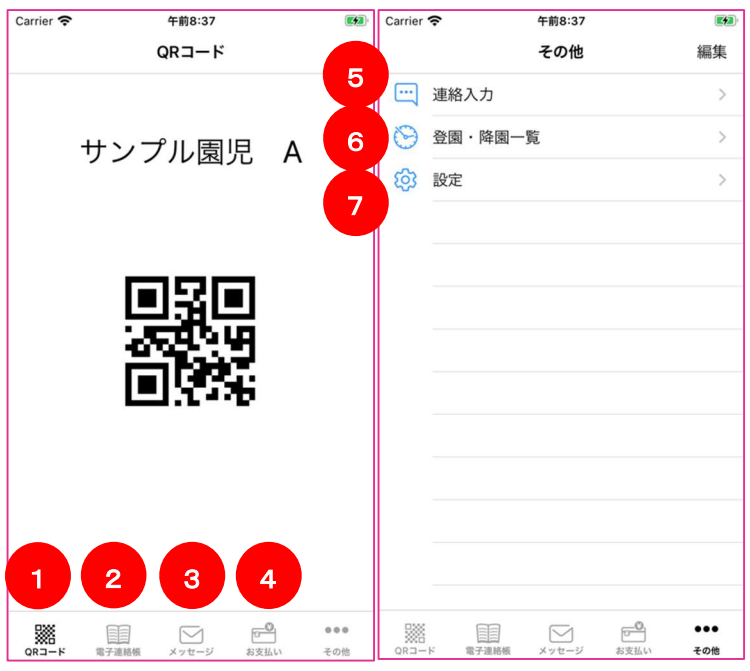

メニューのアイコンをタップすることで下記の画面を表示することができます。

(※園で利用可能な機能のみが表示されます)

- ① 登降園操作用 QR コード画面
- ② 連絡帳画面
- ③ 園からのメッセージ一覧画面
- ④ 請求金額確認・クレジットカード決済画面
- ⑤ 園へのメッセージ作成画面
- ⑥ 登園時間・降園時間一覧画面
- ⑦ 園児追加および、規約、ポリシー、ライセンス記載画面

※iPhone ではメニューが画面下部に表示されておりますが、Android では画面左上に集約されて おり、その中に iPhone と同様のメニューが表示されております。

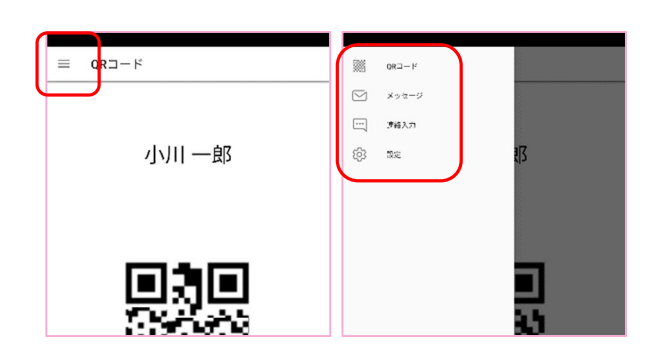

## アプリをダウンロードする

i Phone の場合 Android の場合

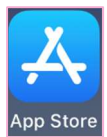

上記アイコンより、ストアへアクセス インスコント 上記アイコンより、ストアへアクセス

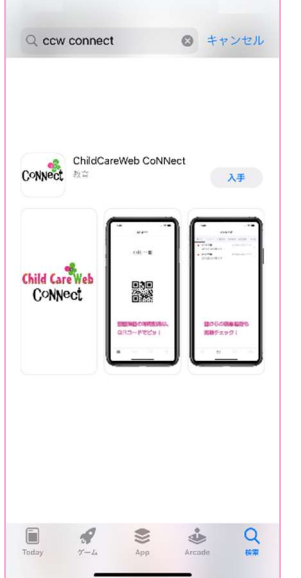

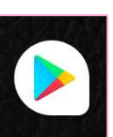

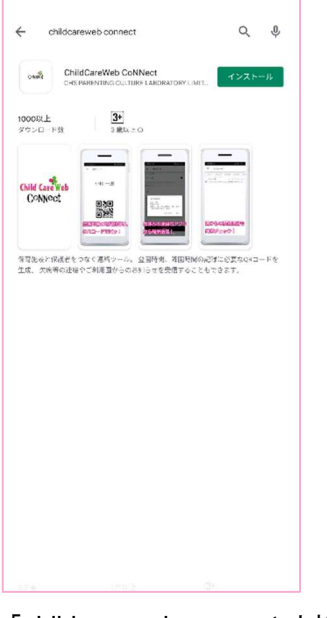

「ccw connect」と検索し、 「childcareweb connect」と検索し、 上記アプリをインストール ファインストール

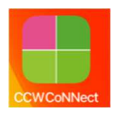

上記アイコンがアプリ一覧画面に追加されているので タップして利用開始

※ご利用いただける環境は IOS11 以上、Android5.0 以上になります。

## アプリの初 期設 定 をする

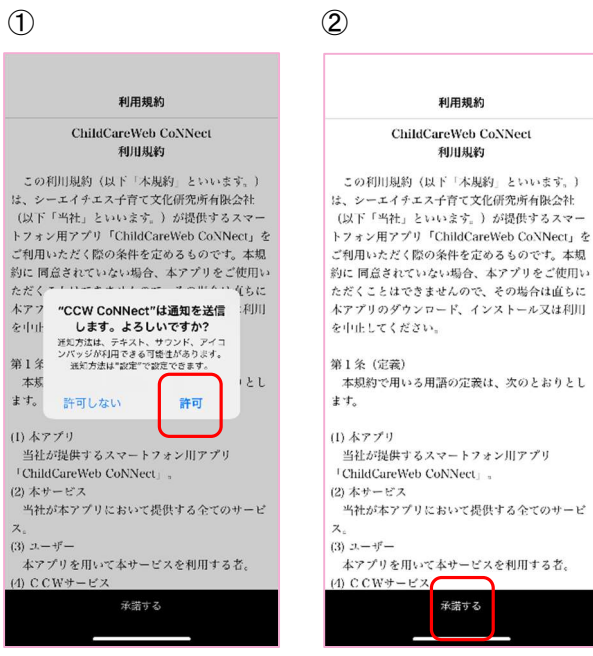

- ① アプリからの通知を許可してください 通知を許可いただくことで、園からメッセージの配信があった際に通知が来ます
- ② 利用規約をご確認いただき、承諾するボタンを押してください 承諾いただけない場合は、アプリをご利用いただけません

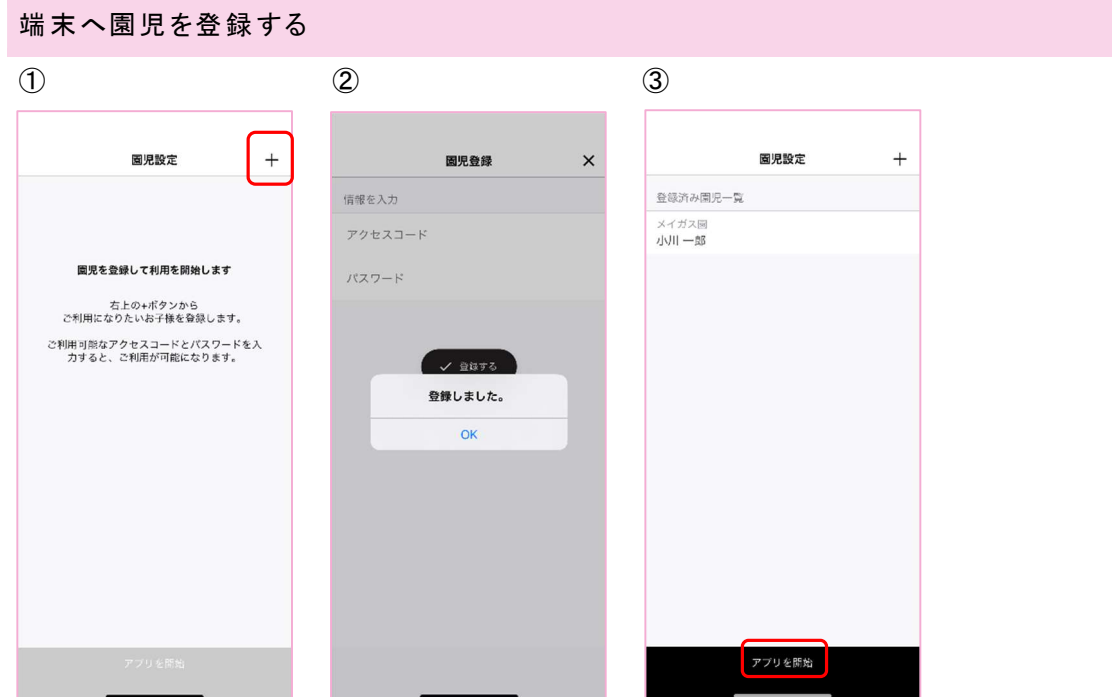

- ① 「+」を押下する
- ② 園から配布されている園児のアクセスコード及びパスワードを入力し、登録する
- ③ 園児が登録されたことを確認して、アプリのご利用を開始する

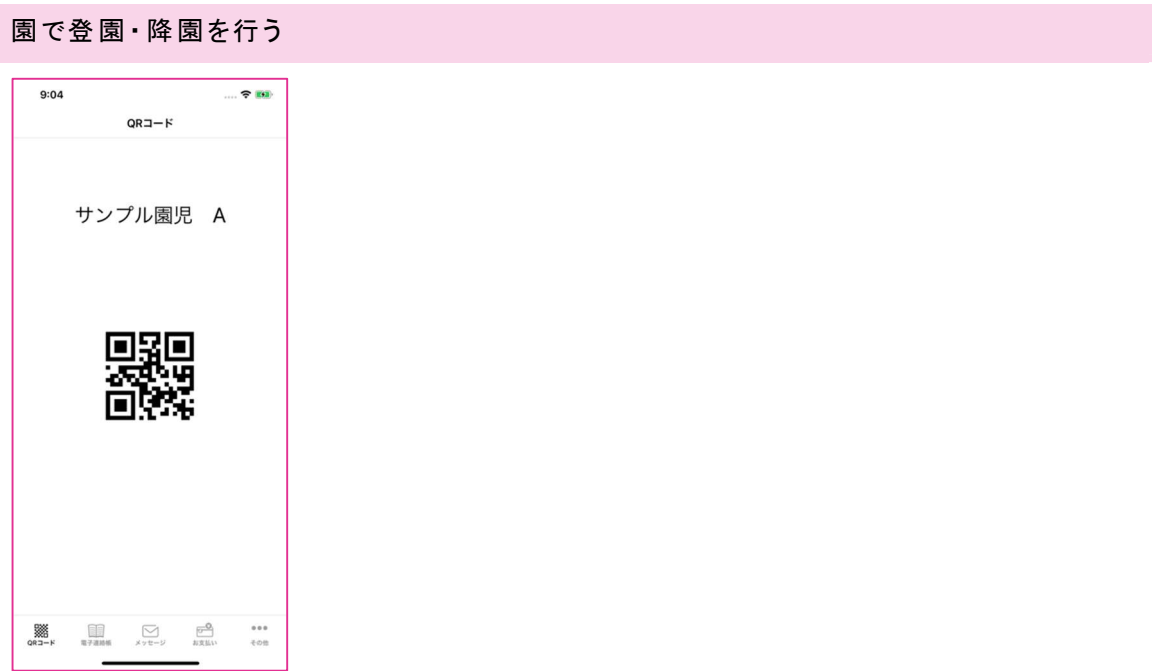

登園・降園する際、各園で用意されている QR コードリーダーに、メニューの QR コードマークを タップし表示される QR コードをかざすことで、登園・降園処理を行うことができます。

#### 園からのメッセージを確認 する

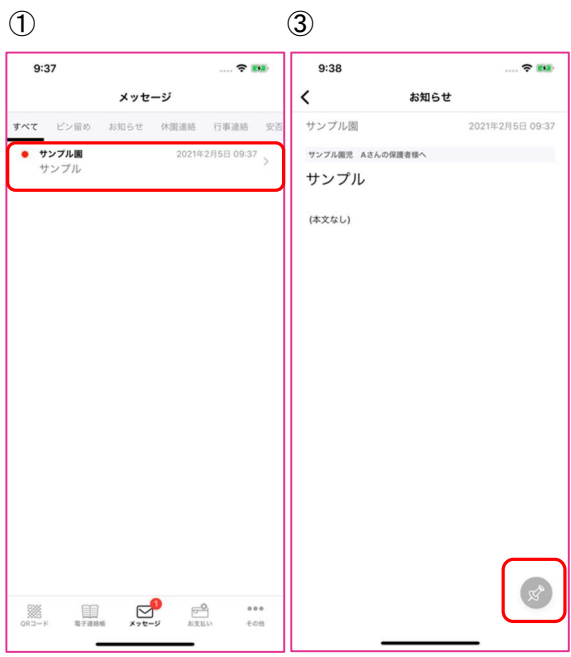

- ① メニューからメッセージをタップすることで、園からの受信しているメッセージが一覧表示 されます。未読のメッセージは赤いマークがついています。
- ② メッセージ一覧から行をタップすることで、メッセージの詳細を確認することができます。
- ③ 詳細画面右下のピンマークをタップすることで、メッセージをピン留めすることができます。 ピン留めしたメッセージは一覧画面の「ピン留め」に表示することができます。

※一覧画面のタブはすべて、ピン留め、休園連絡、行事連絡、安否連絡、その他となっており、タップ することで、該当のメッセージのみ絞り込まれた状態で表示することができます。

# 園へ出 欠連 絡を行う

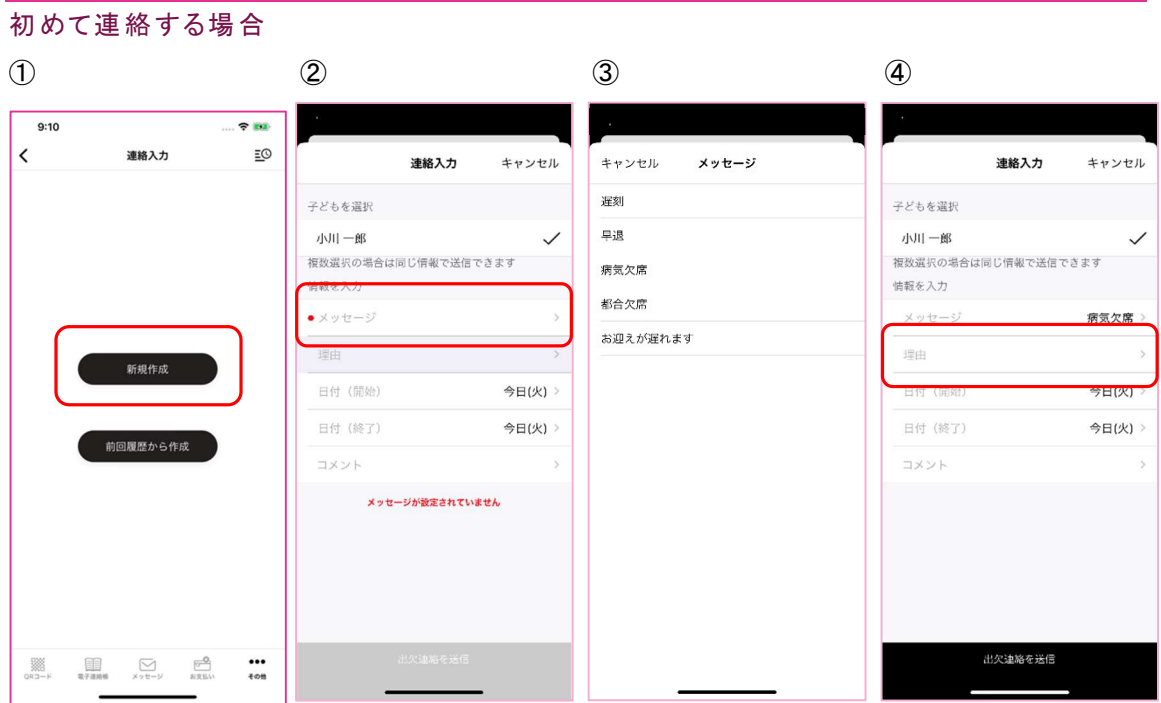

- ① 新規作成をタップ
- ② メッセージ行をタップ
- ③ 該当する項目をタップ
- ④ メッセージで選択した項目により、追加で理由を選択できるようになります。 理由選択なし:遅刻、早退 理由選択あり:病気欠席、都合欠席、お迎えが遅れます 理由行をタップして、該当する理由を選択してください。 ※理由を選択しなくても送信可能です。特別理由がない場合には未選択でお送りください。

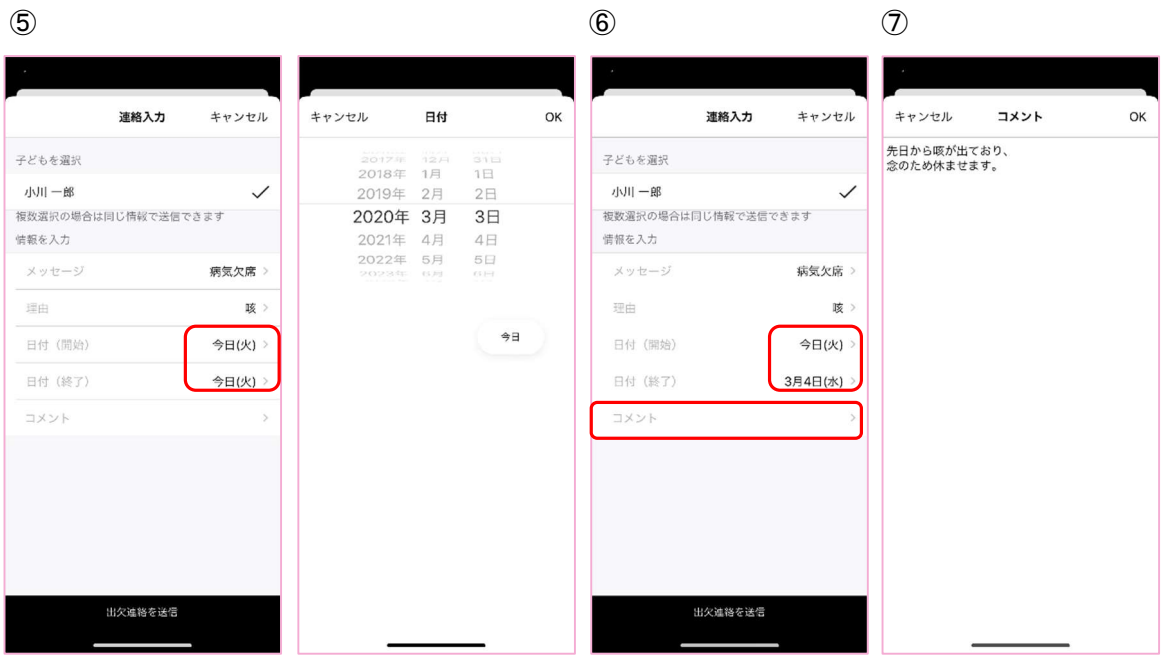

- ⑤ メッセージの対象日付けを選択します。初期表示は当日が表示されております。 当日のみの場合はそのままで、翌日休む場合などには翌日の日付を選択します。
- ⑥ 長期でお休みされる場合などに終了日時の範囲を広げることで、指定した日までのご連絡を 入れることができます。
- ⑥ コメント行をタップして、園の方へ伝えたい内容のみをご記入ください。

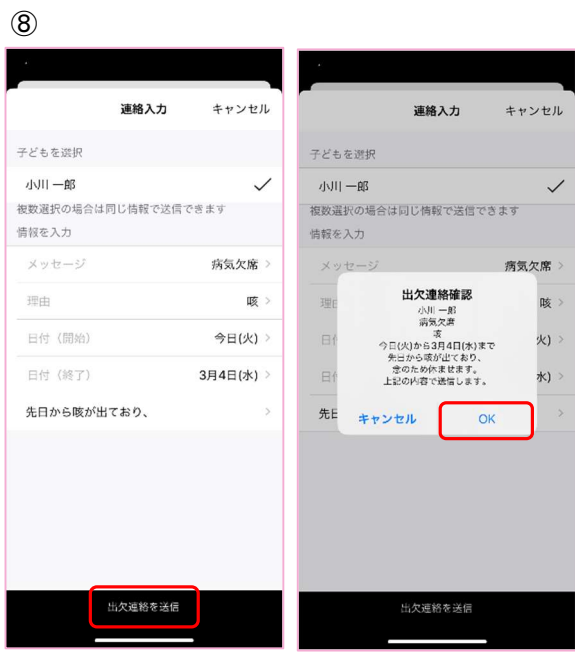

⑧ 画面下部の連絡送信をタップすることで、園へ連絡を送信することができます。

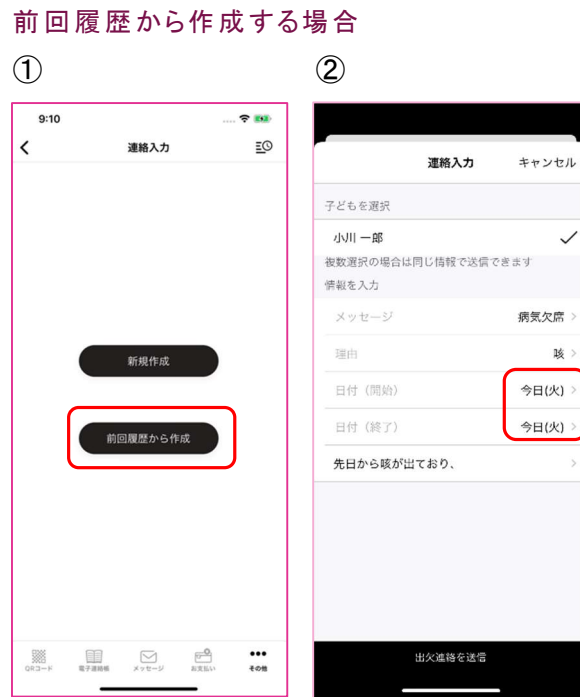

- ① 前回履歴から作成を選択
- ② 前回のメッセージ内容が入力された状態で内容入力画面が開かれます ※開始日、終了日は当日が表示されます その他操作については新規作成と同様となります。

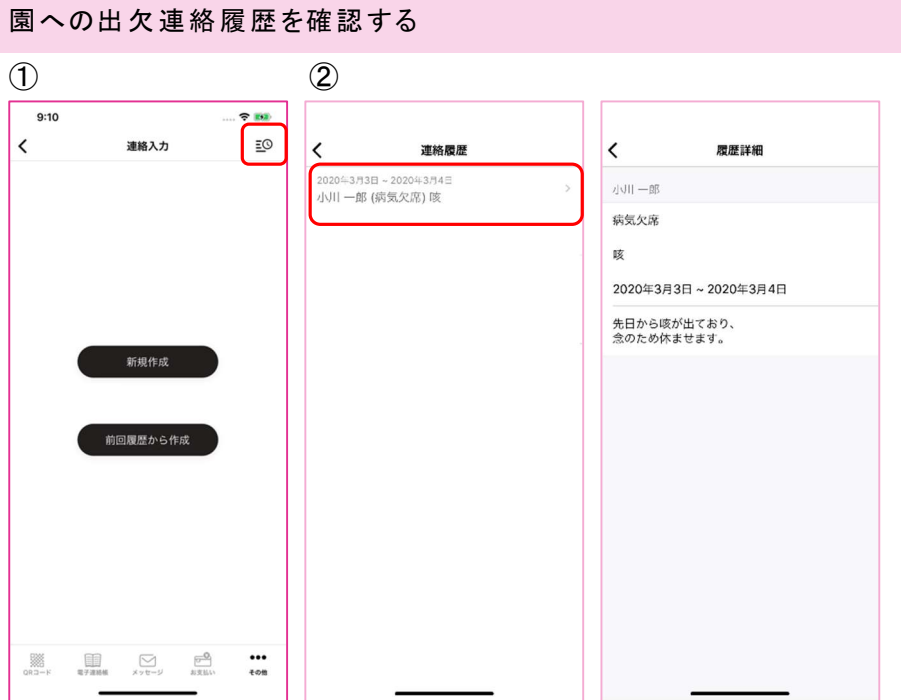

- ① メッセージ作成画面右上の履歴ボタンをタップすることで、過去送信した出欠連絡の一覧が表示さ れます
- ② 一覧から各行をタップすることで、メッセージの詳細を確認することができます

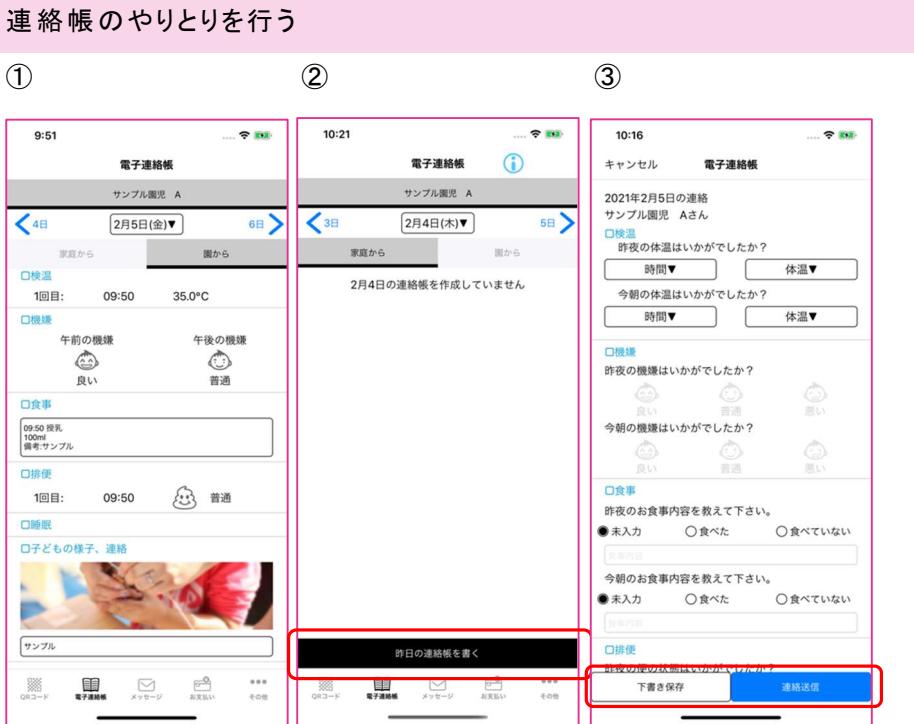

- ① 「園から」には園からの連絡帳が表示されます
- ② 「家庭から」をタップし、画面下部の「連絡帳を書く」をタップすることで連絡帳を記入することがで きます。
- ③ 連絡帳は、選択もしくは自由記入で記入してください。 画面下部の「下書き保存」または「連絡送信」をタップすることで保存が行なえます。 「下書き保存」は一時的な保存となり、園には公開されません。 「連絡送信」は園へ公開が行われます。

請 求を確 認する

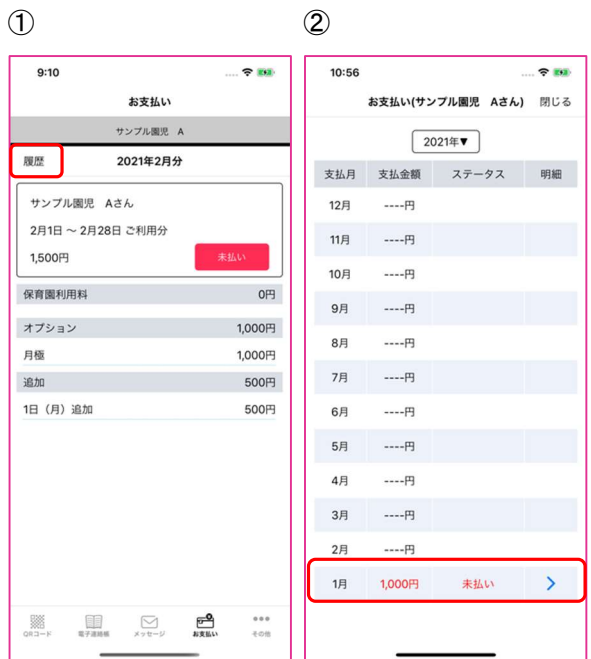

- ① 園からの請求を確認することができます。 過去の請求を確認する際は「履歴」をタップしてください。
- ② 過去の請求一覧を表示することができます。 明細を表示する場合は該当行をタップしてください。

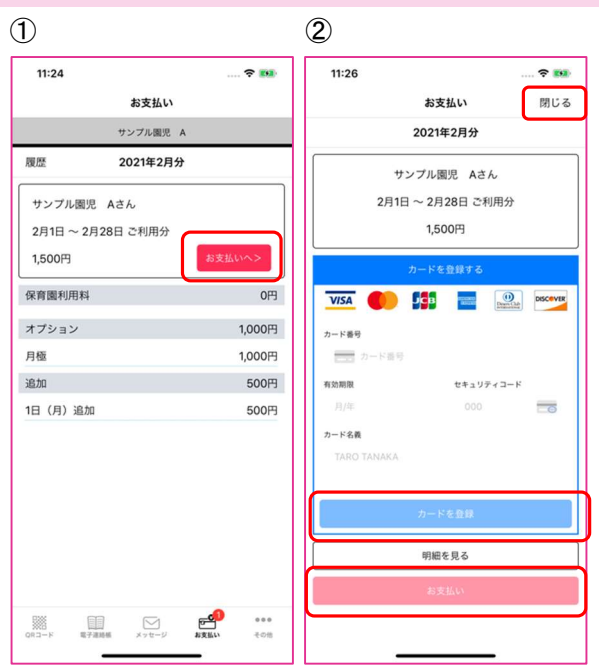

クレジットカードで支払いを行う(クレジットカード対 応 園のみ)

- ① クレジットカードの支払が行える場合、明細画面の「お支払へ」をタップすることできます。
- ② お支払い時は、最初にクレジットカードを登録してください。 正常にカードが登録できましたら、「お支払い」をタップしてください。 カード登録後、クレジットカード情報は明細画面にて変更することができます。 画面を閉じる場合は、画面上部の「閉じる」をタップしてください。

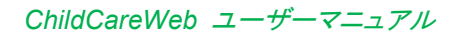

# 登 園記録を確 認する

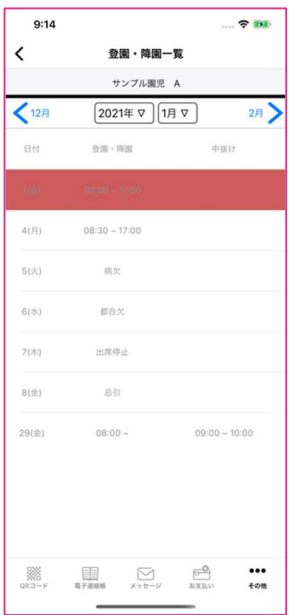

こちらの画面では、登園記録を確認することができます。 確認したい年月を選択してください。

園 児を追 加する

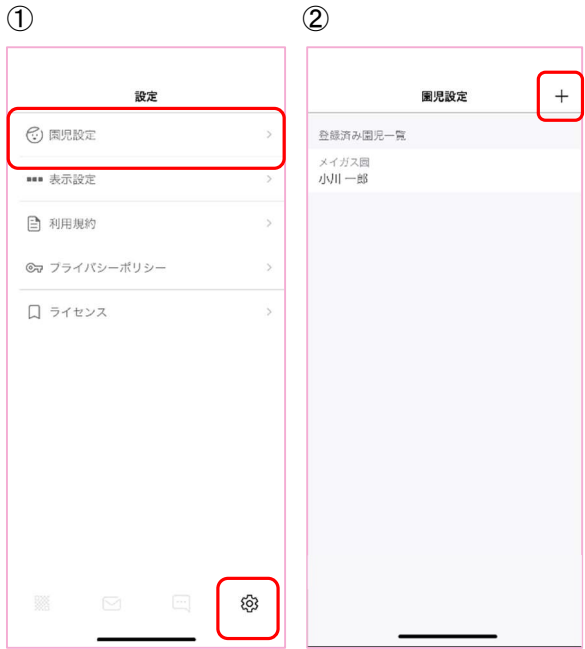

- ① 設定メニューから園児設定をタップ
- ② 表示される園児設定画面右上をタップすることで園児を追加することができます

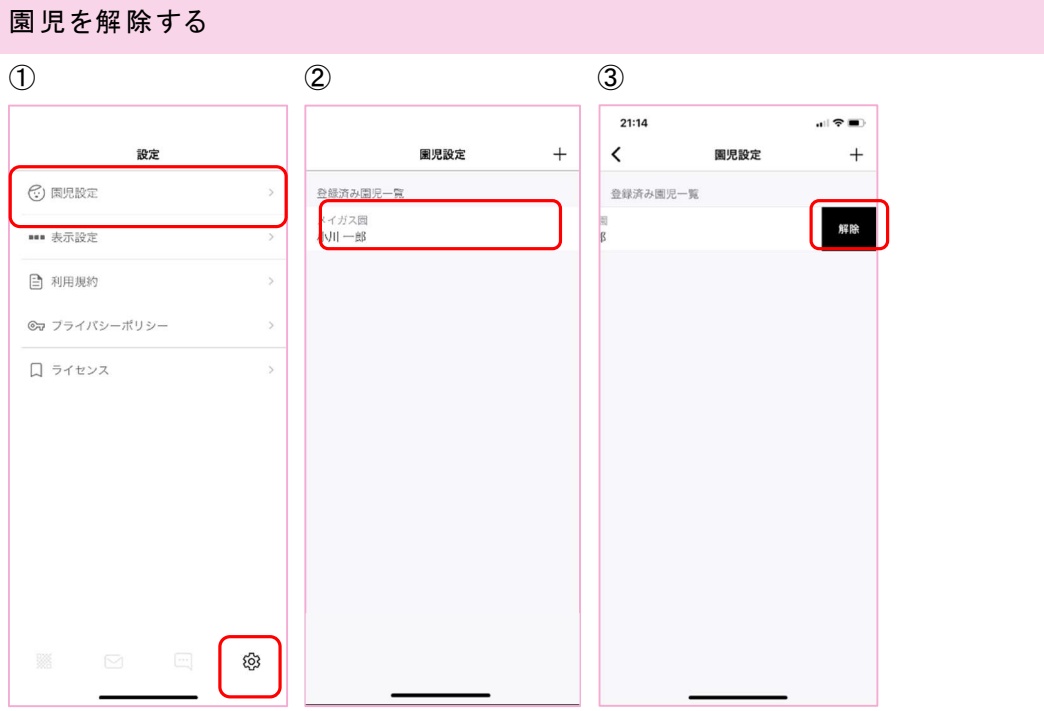

- ① 設定メニューから園児設定をタップ
- ② 表示される園児を右にスワイプ
- ③ 「解除」ボタンを押下することで登録されている園児を解除することができます

# ダッシュボードを確認する

コメント日時

2020/07/16 22:53:45

送信者

サンプル スタッフB

書類

クラス個別月案

コメント

確認ありがとうございます。修正した後ご連絡いたし...

#### CCW 左メニューより「ダッシュボード」を選択

ダッシュボードは、ccw 各機能のサマリが集計されて表示される画面となっております。 各項目から詳細画面へ移動することができます。

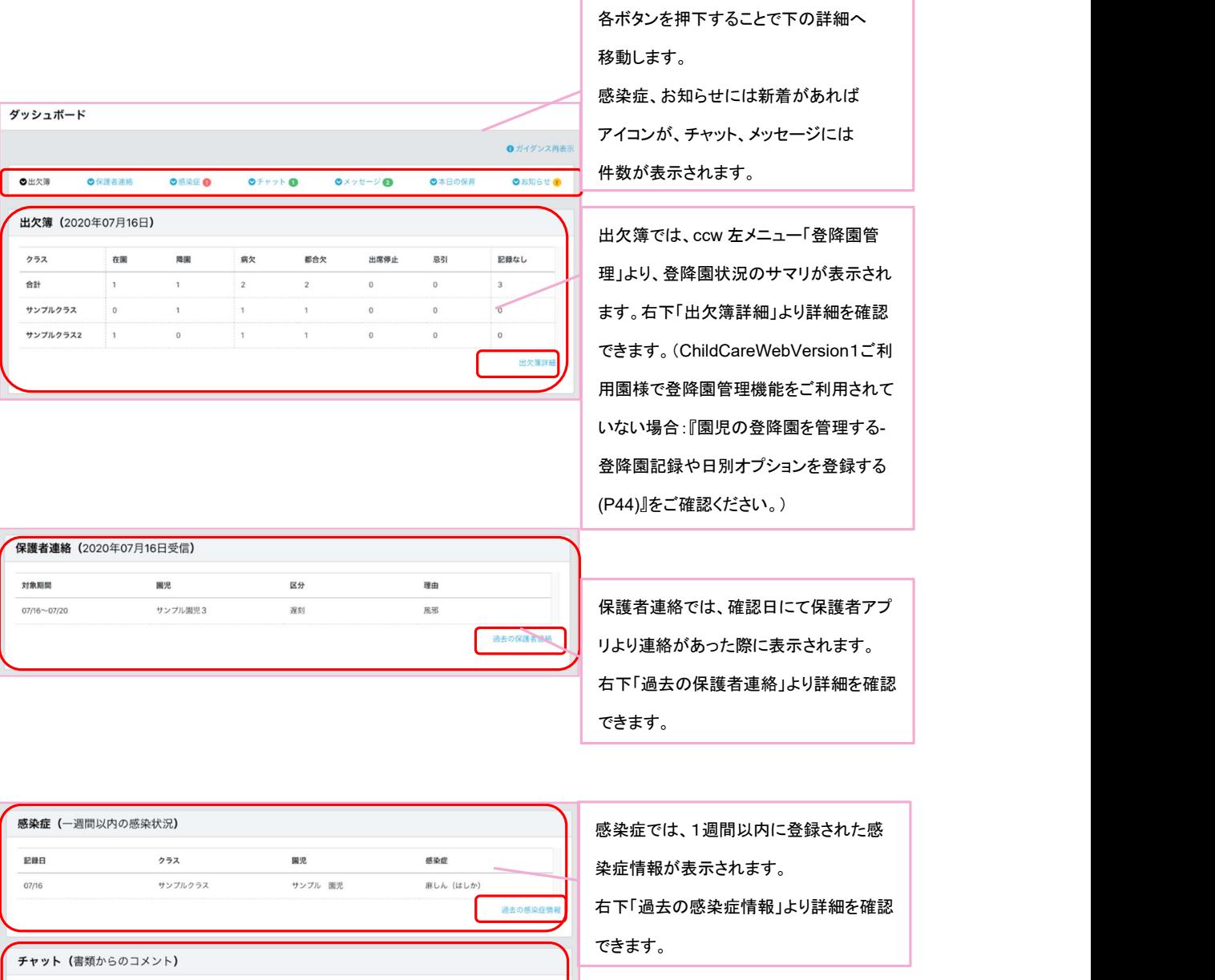

チャットでは、書類を介した自分宛ての最 新のメッセージが表示されます。 行を押下することで、対象の書類を表示し ます。

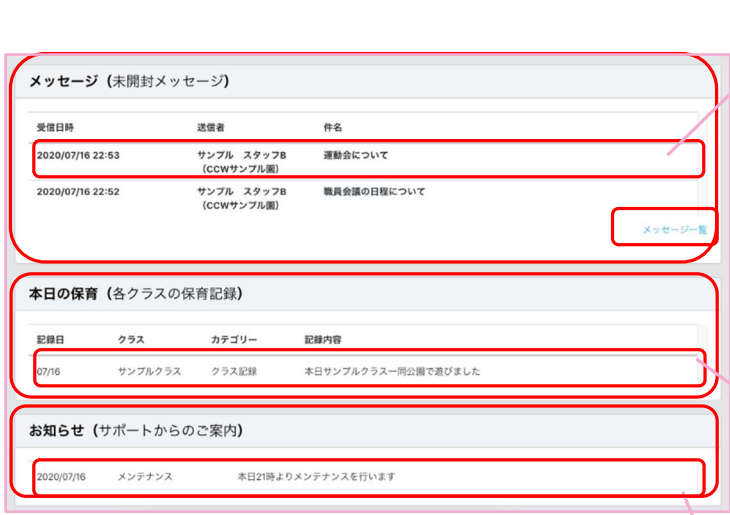

メッセージでは、自分宛てに送信されてい るメッセージの内未開封のメッセージが 表示されます。 行を押下することで、メッセージの内容を 確認することができます。 右下の「メッセージ一覧」をより詳細を確 認できます。

本日の保育では、日誌などに記載された (1週間以内)、当日を対象としたクラスの 記録が表示されます。行を押下すること で、記録の詳細が表示されます。

お知らせには、サポートより全園宛てに 送信された連絡が表示されます。 行を押下することで詳細が表示されます。
## 園児の発達を確認する

発 達の記録を更新 する

#### CCW 左メニューより「発達チェック」を選択 発達チェック 記録するクラスを選択してください。 テスト  $\sim$ 日付選択 発達チェックの実施日を選択してください。✔マークは記載済みのものです。  $\begin{array}{c|c} \hline \textbf{v} & \textbf{7} \textbf{F} \end{array}$ 2020年  $\checkmark$  $\blacksquare$ 月 火 木 水  $\mathbf{\hat{\mathrm{m}}}$  $\pm$  $\mathfrak{g}^+$  $\overline{2}$  $\overline{\mathbf{3}}$  $\overline{4}$  $6\overline{)}$  $7<sup>7</sup>$  $\overline{\phantom{a}}$  $\bullet$  $\overline{9}$  $10$  $\overline{11}$  $12$ 13  $14$ 15 16  $17$ 18 19 20  $21$  $22$ 23  $24$  $25$  $26$ 27 28 29 30 31

### クラス、年月 を選択し、発達状況を確認する日付を選択します。

更新がある日付はグレー色に変わり、チェックが入ります。

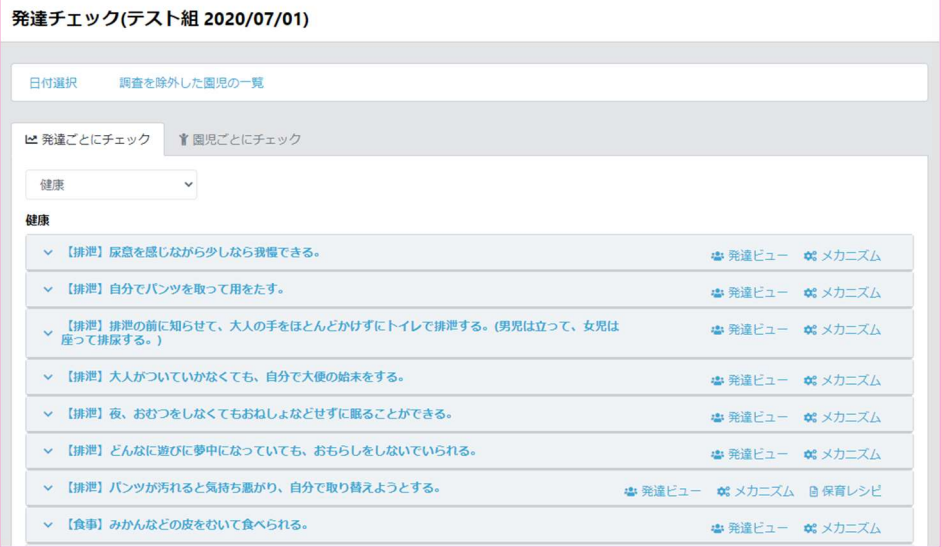

発達状況を確認したい日付を選択すると上記の画面が表示されます。

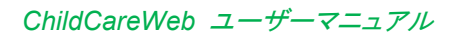

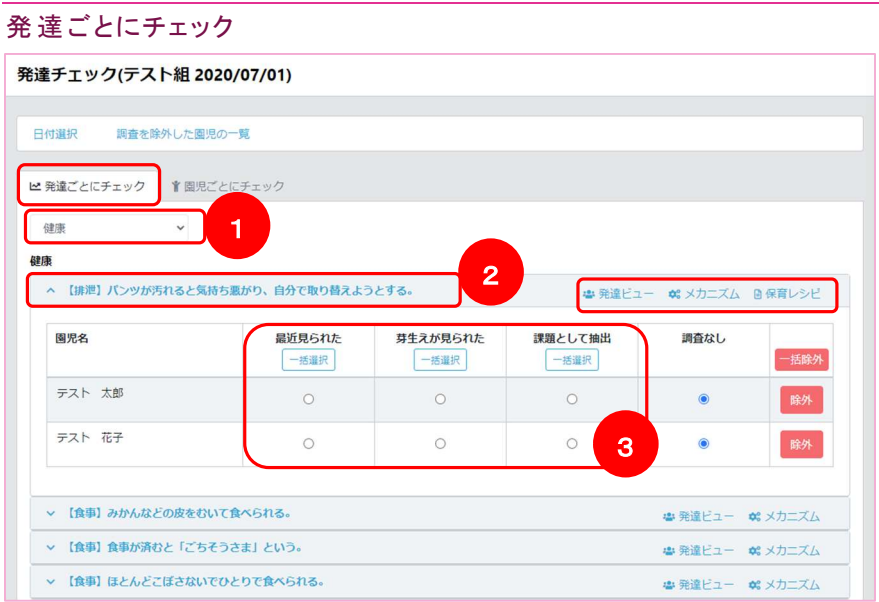

「発 達ごとにチェック」では、指定したクラス、日付時点の所属園児の月齢を計算し、発達に見合っ た発達項目の一覧が表示され、項 目を選 択することで、その項 目の状況 を確認 する園児 が表 示されます。

- ① 確 認する項 目の領 域 を選択します
- ② 確 認する項 目を押 下します
- ③ 園 児の状況と一 致する状 態にチェックを入れます

※相当以前に既に達成されていて、チェック項目として不要な場合には、行末の「除外」ボタンを押 下してください。

#### 【その他 機能】

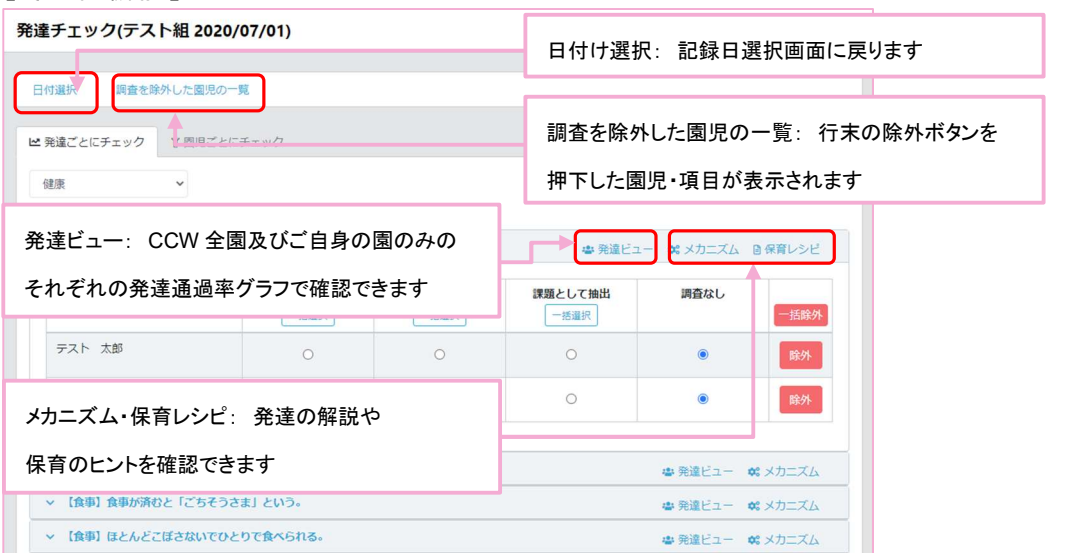

#### 園 児ごとにチェック

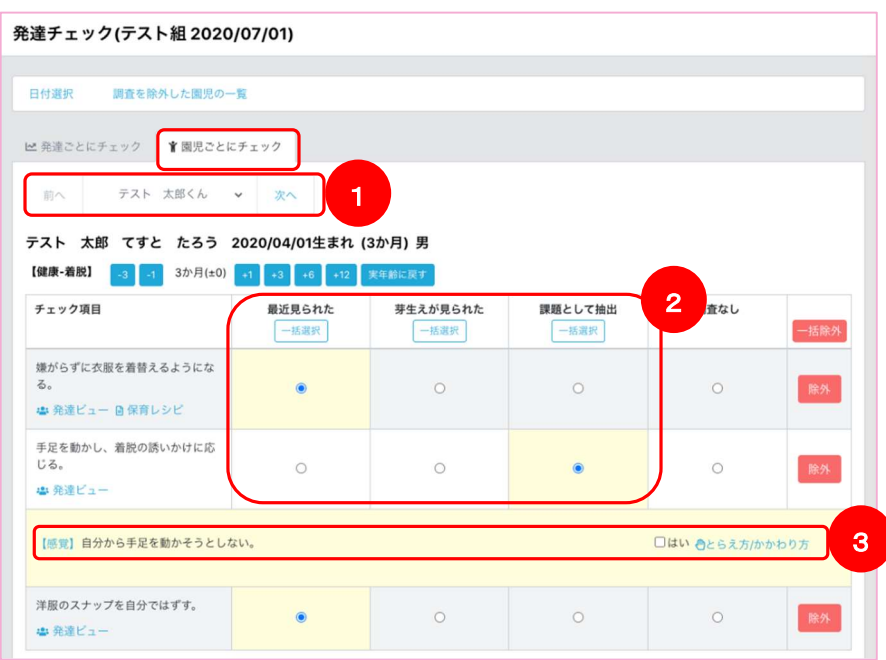

「園 児ごとにチェック」では園 児を選 択することで、園 児の月 齢 に適した確認項 目が一覧 で 表 示されます。

- ① 発 達状況を確 認する園 児 を選 択します
- ② 項 目を確 認し、園 児 の状 況と一致する状態にチェックを入れます
- ③ 項 目により、生活上の困難さや気になる行為、態度を確認する為の発達特性項目が表示され るものがあります。状況 に応じて行 末の「はい」にチェックを入 れてください。 「とらえ方・かかわり方」を押下すると、発達特性のある行為や態度についての解説や 支援のアドバイスが表 示されます。

※相当以前に既に達成されていて、チェック項目として不要な場合には、行末の「除外」ボタンを 押 下してください。

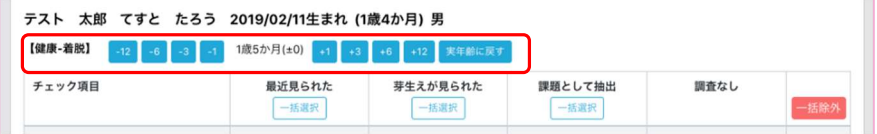

領域ごとに選択中の園児に対し、表示する発達項目の発達年齢を調整することができます。

「-n」のボタンを押下することで、園児の月齢から-n月齢時に相当する項目が 表示されるようになります。

「+n」のボタンを押下することで、園児の月齢から+n月齢時に相当する項目が 表示されるようになります。

ここで操作した調整月齢はメモリーされますので、次回以降の調査時、自動的に調整されます。

#### 記 録した内容を確認する

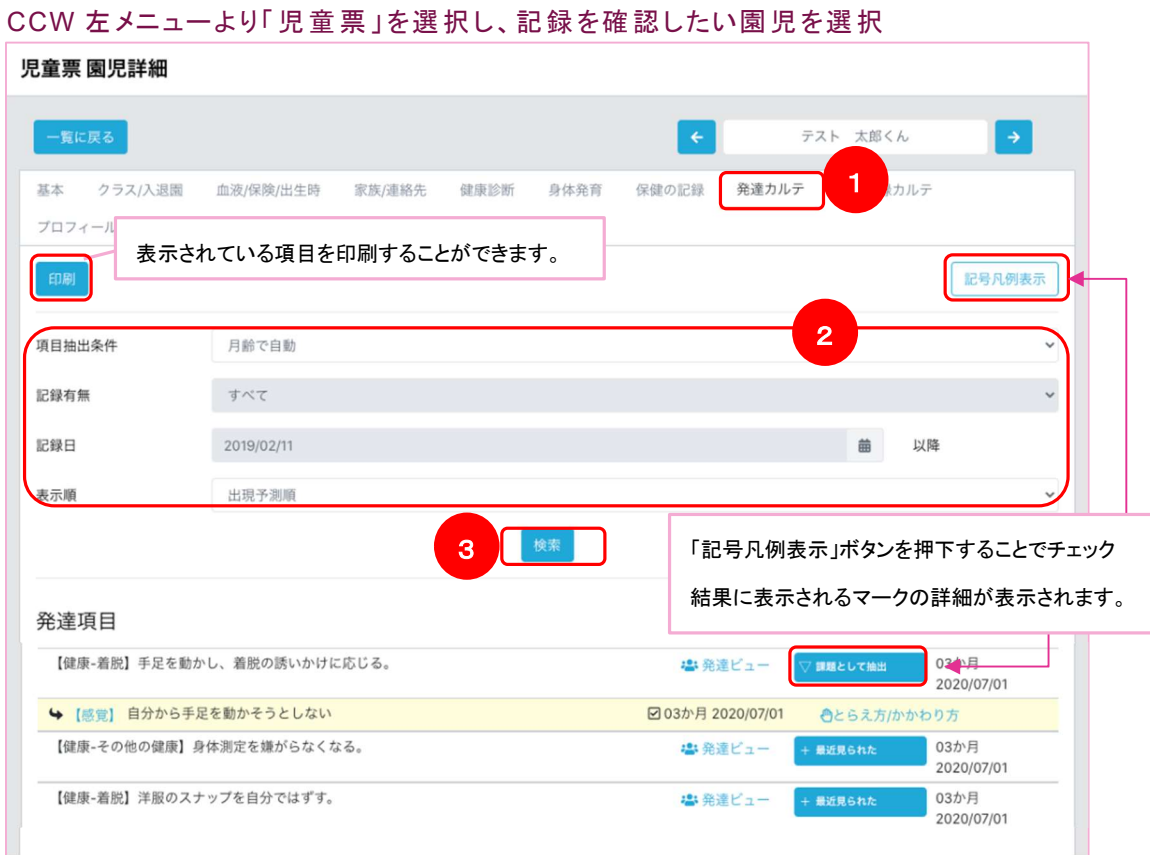

- ① 選択した園児の「発達カルテタブ」を押下します
- ② 表示する発達チェック記録の条件を設定します
- ③ 検索ボタンを押下します

初期表示では園児の月齢に適した項目が表示されます。

【検索条件】

項目抽出条件:

- ・月齢で自動(選択中の園児の月齢に適した記録を対象とする)
- ・調査記録なし(未チェックの項目が表示されます)
- ・調査記録あり(チェック済みの項目が表示されます)
- ・すべて(すべての項目が表示されます)

記録有無:(※項目抽出条件で調査記録ありにした場合選択可能)

- ・最近見られた、芽生えが見られた、課題として抽出、とあり
- 選択した状態を記録している項目が表示されます

表示順:

- ・出現予測順(全ての領域を通じて達成予測順に発達項目を表示)
- ・領域別(発達領域ごとに区分し、発達の達成予測順に発達項目を表示)

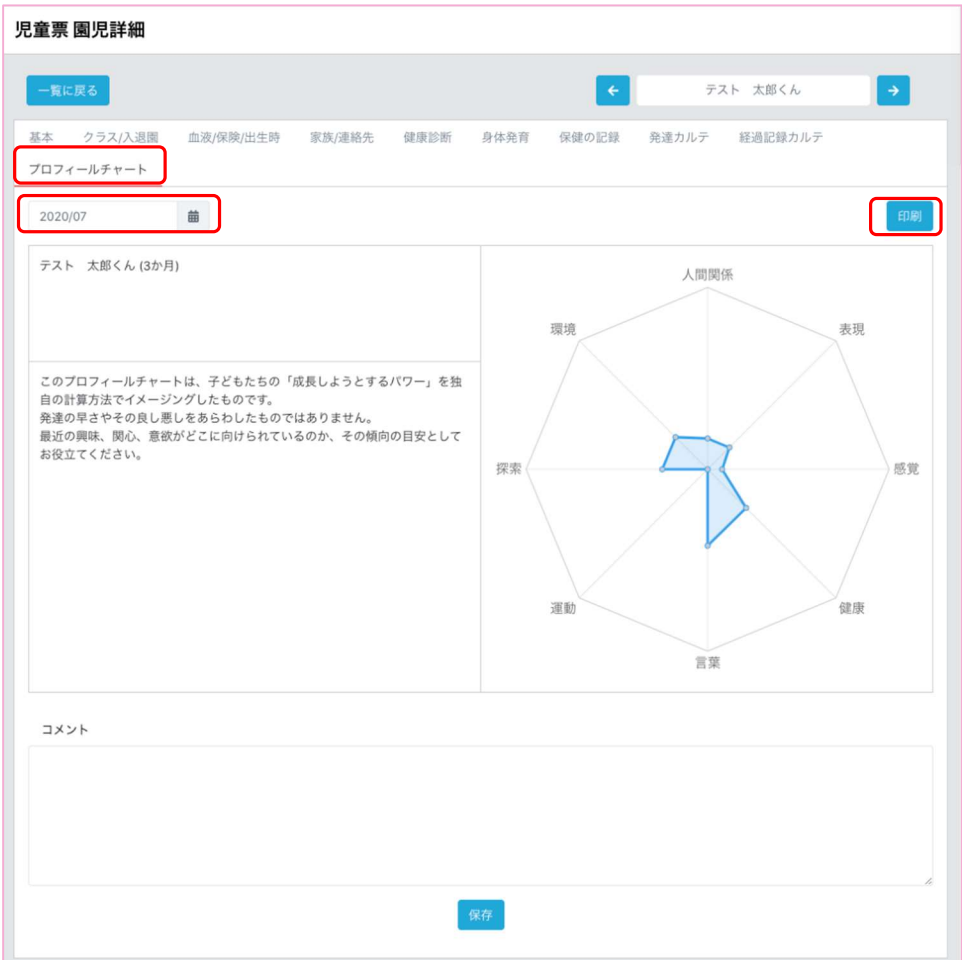

「プロフィールチャートタブ」を押下します。

この画面では選択している園児の、選択している年月に記録された 発達チェック結果を元に、成長の傾向値をグラフで確認することができます。 コメントを残しておくことや、本画面を印刷して保護者へ配付することもできます。

# 園児の記録・ポートフォリオを管理する

記録を登録する

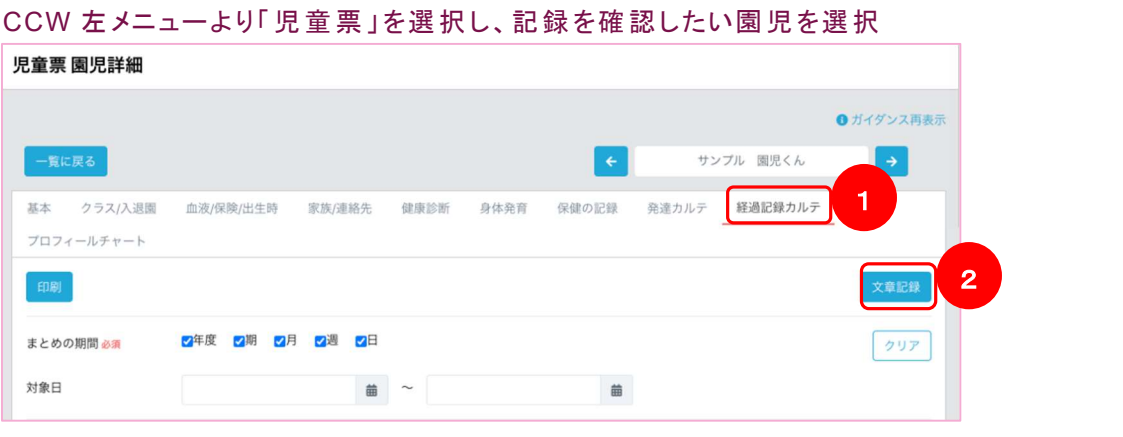

### ① 「経過記録カルテタブ」を押下します

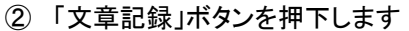

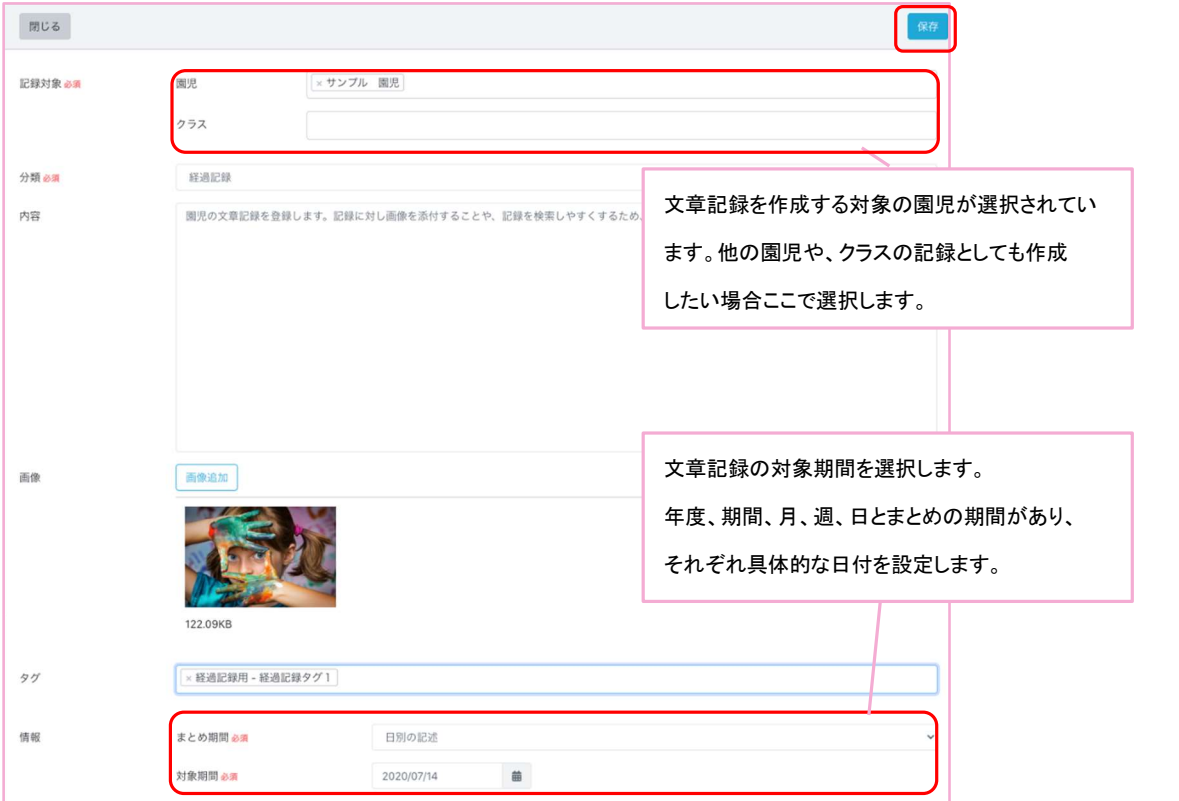

各項目を入力し、右上「保存」ボタンを押下することで、文章記録を登録することができます。 画像の添付や、タグをつけることもできます。

記録を検索する

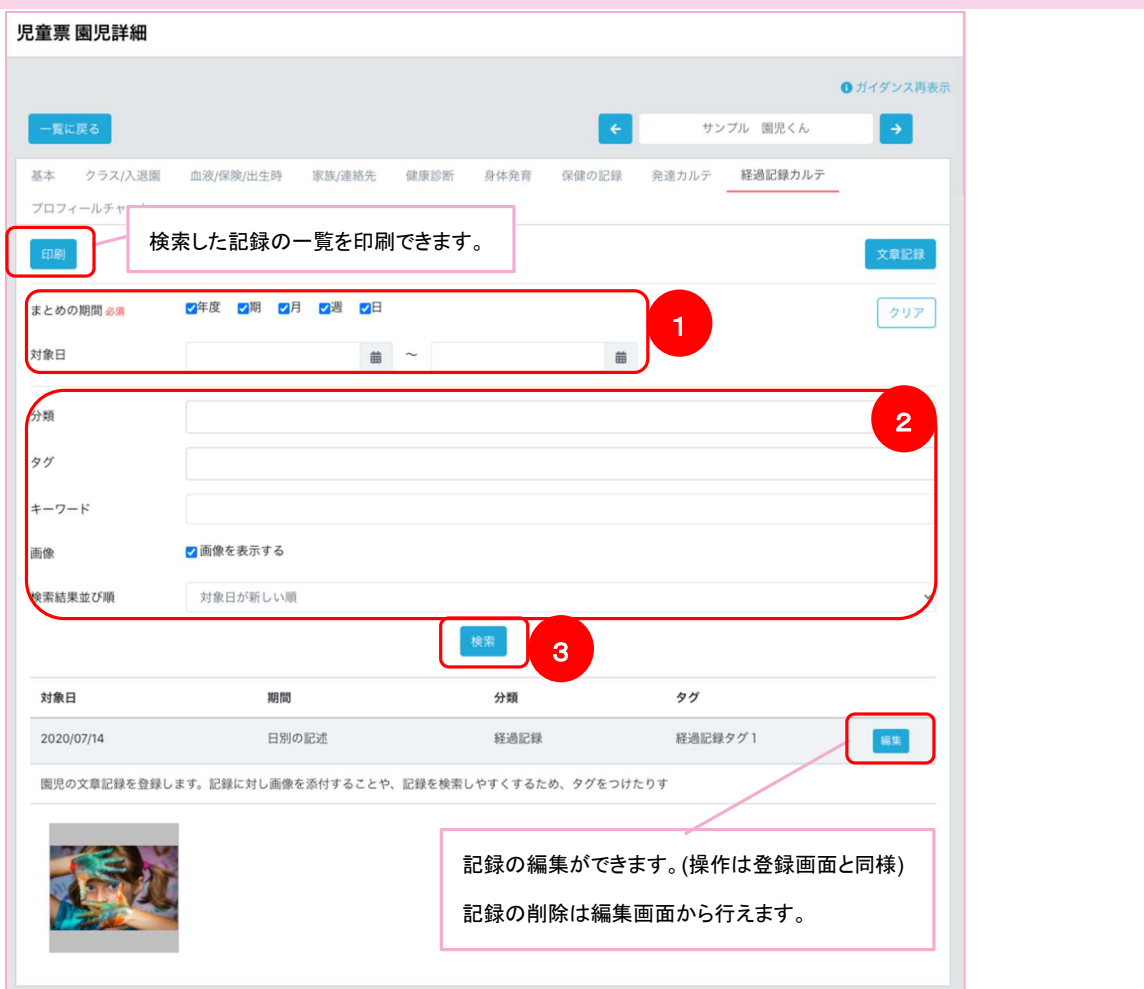

- ① 文章記録の対象期間、具体的な日付を設定します。
- ② 文章記録の分類、つけていればタグを選択します。 キーワードでの検索や、画像の有無での絞り込みも可能です。 結果の表示順を記録の対象日が新しい順か、古い順か選択します。
- ③ 「検索」ボタンを押下します。

設定した検索条件を元に選択している園児の登録されている文章記録が表示されます。 後述する書類から登録した園児に対する記録もここで表示されます。

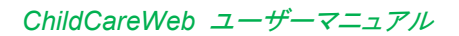

## 書類を管理する

書 類を作 成する

## CCW 左メニューより「 書 類(計 画書)」を選 択

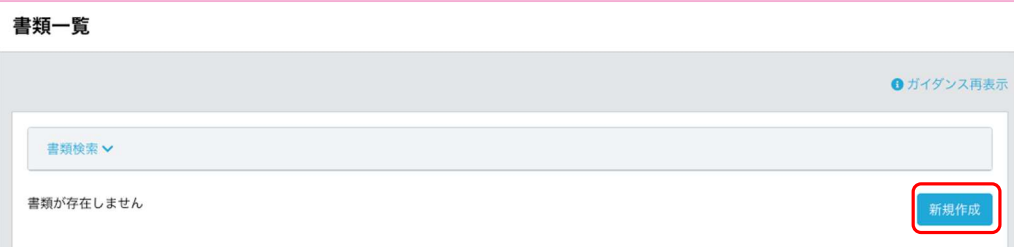

### 「新規作成」ボタンを押下します。

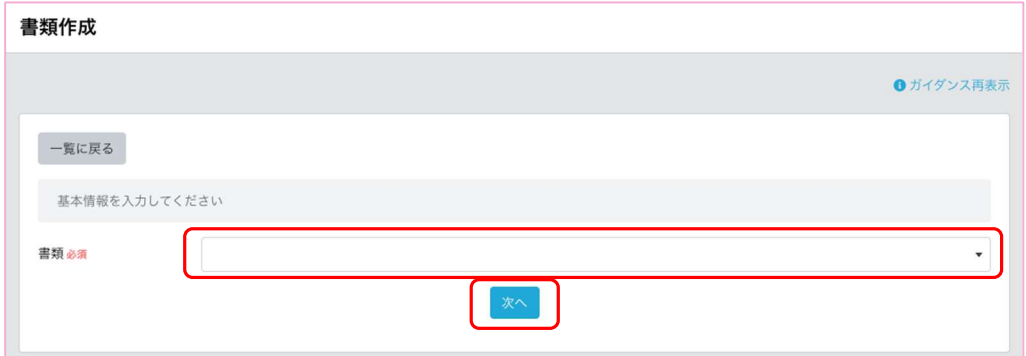

作成する書類を選択し、「次へ」ボタンを押下します。

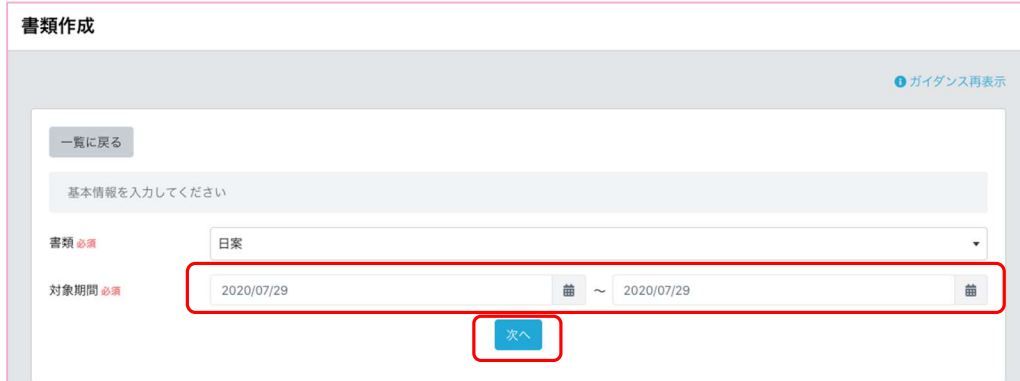

書類の対象期間を選択します。

#### ChildCareWeb ユーザーマニュアル

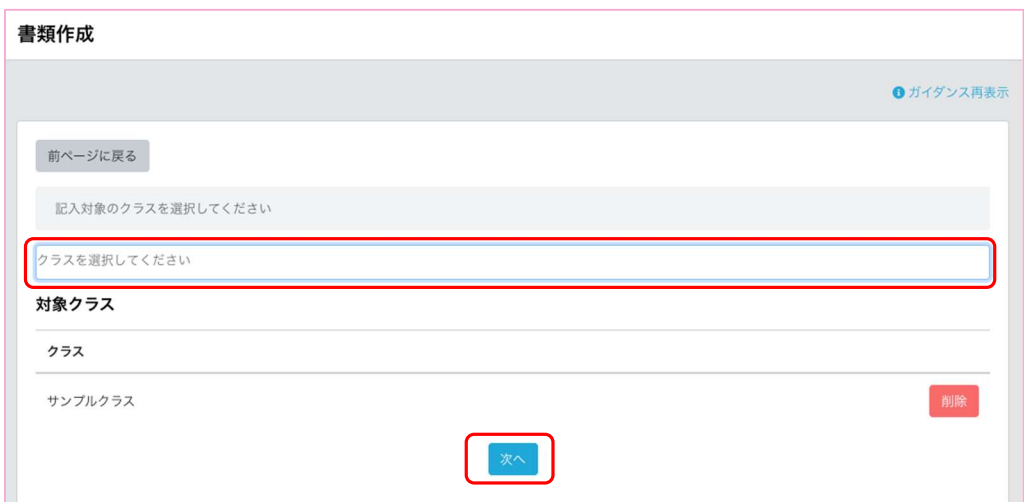

### 書類の対象となるクラスを選択し、「次へ」ボタンを押下します。

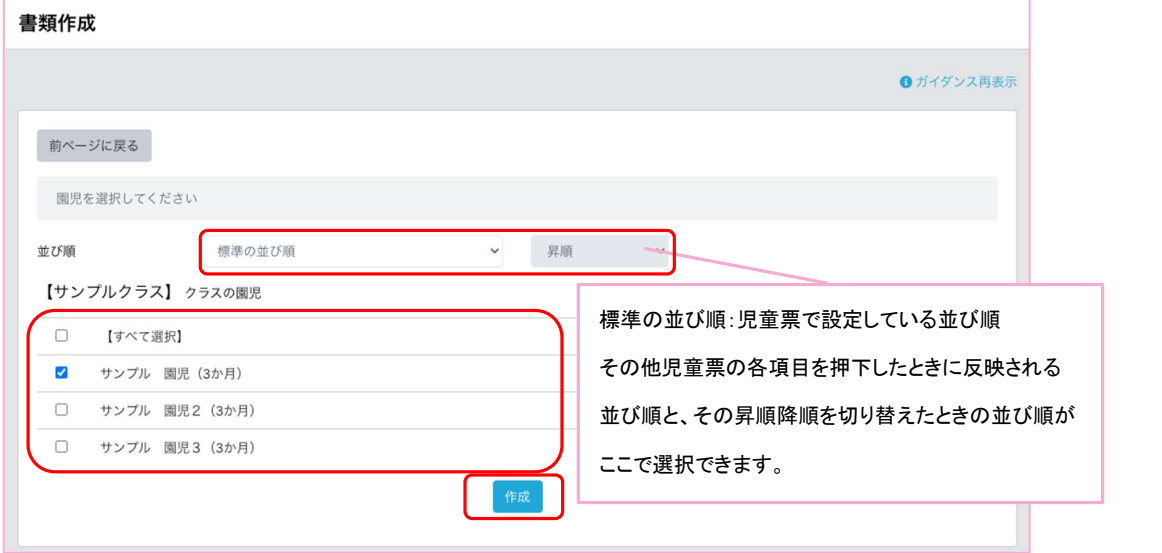

書類の対象となる園児を選択します。

表示されている園児の並び順が、書類に反映されますので並び順をご確認ください。

変更する場合は「並び順」の選択肢より変更できます。

最後に「作成」ボタンを押下します。

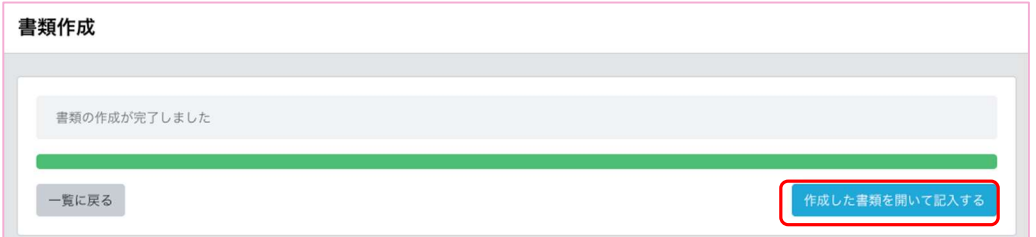

これで書類の作成は完了です。そのまま編集される際は、「作成した書類を開いて記入する」ボタンを 押下します。

### 書 類を編 集する

### CCW 左メニューより「 書 類(計 画書)」を選 択

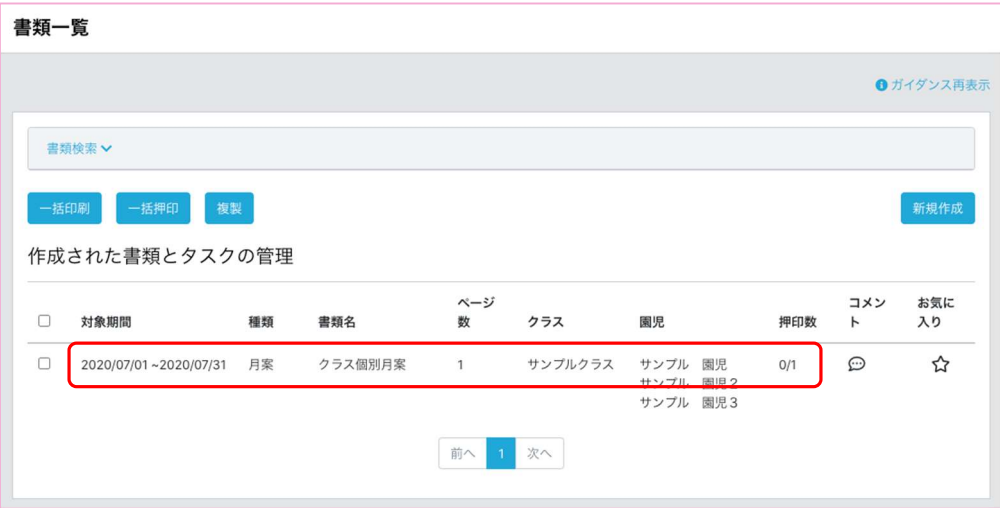

### 作成した書類行を押下します。

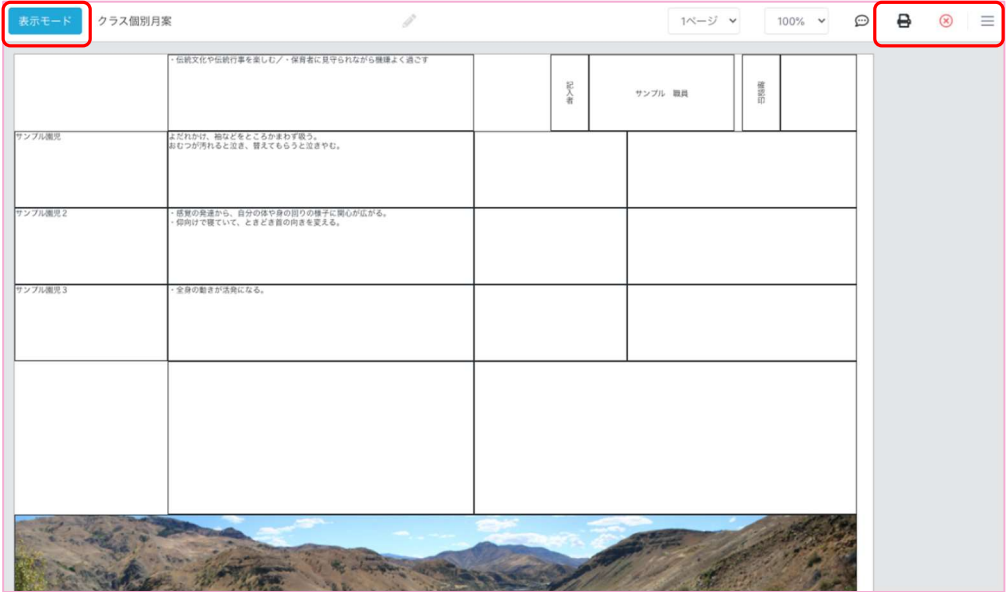

作成した書類の「表示モード」画面が表示されます。

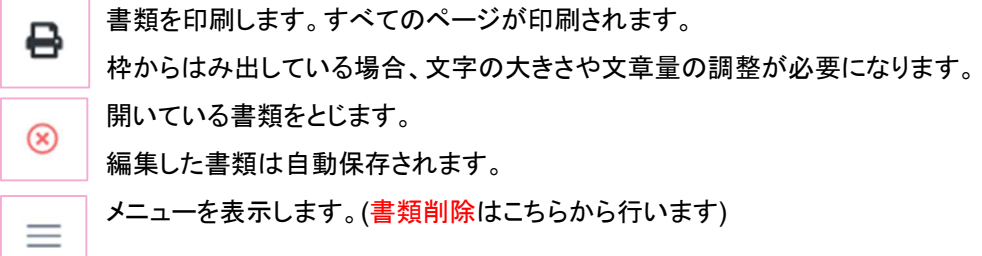

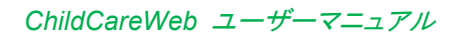

### 「表示モード」ボタンを押下します。

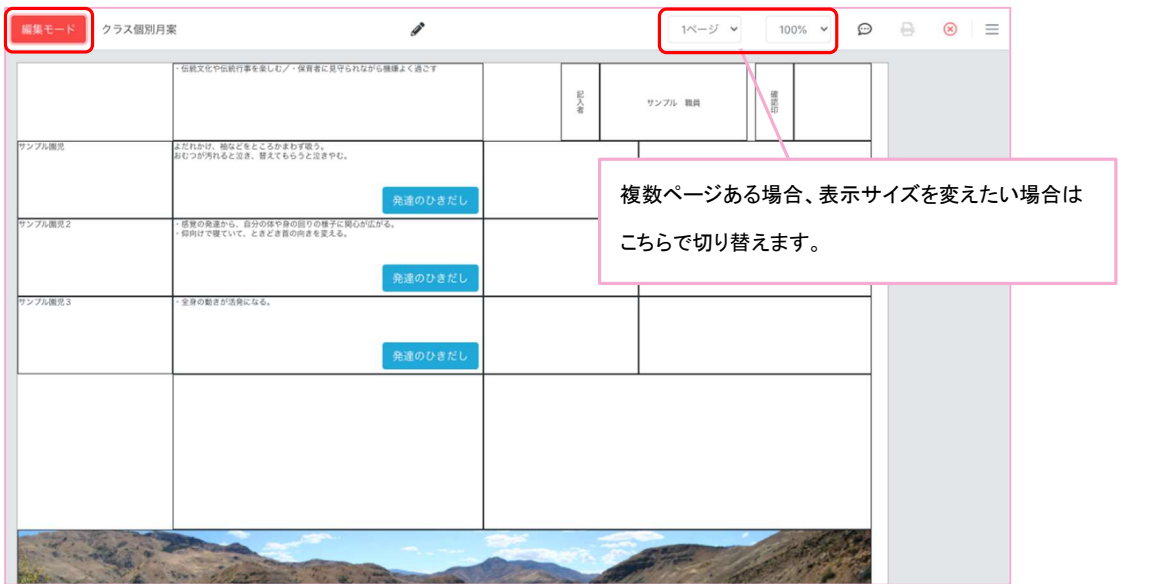

画面左上が「編集モード」になっていることを確認してください。 まず、CCW の書類は、編集可能な枠と編集不可の枠の二つで構成されています。 そのうち編集可能な枠の中には、枠の設定や記録を元に、作成時自動的に 文字を生成する枠もあります。

#### 書 類の編集

編集したい枠を押下します。(画面右から編集用の画面が表示されない場合編集不可の枠となります)

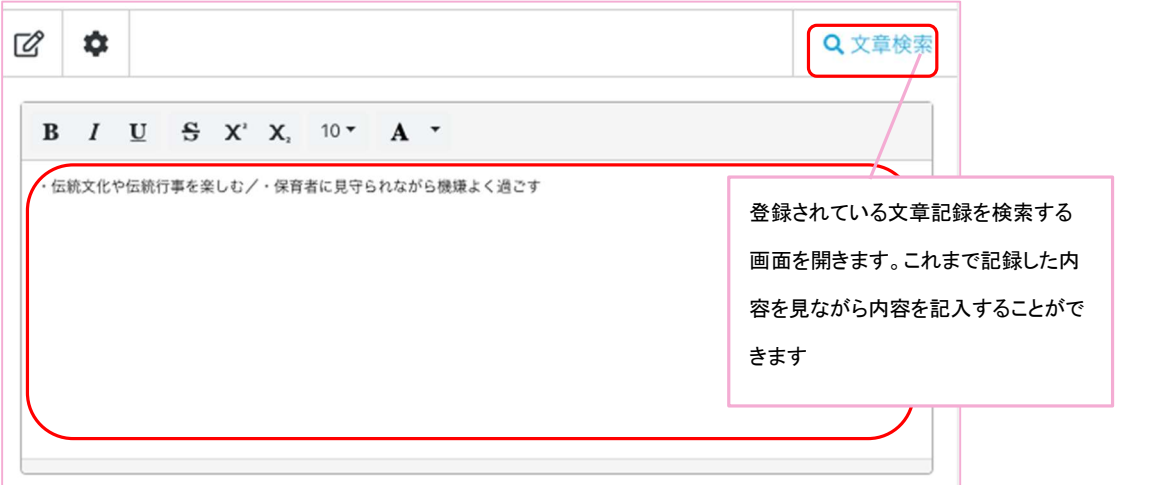

編集可能な枠の場合、上記の画面が表示されます。 赤枠内を押下することで文字を編集することができます。 編集中リアルタイムで枠内の文字が切り替わるのでご確認ください。 編集画面を閉じたい場合は枠の無い場所を押下してください。

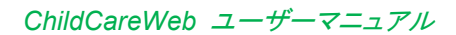

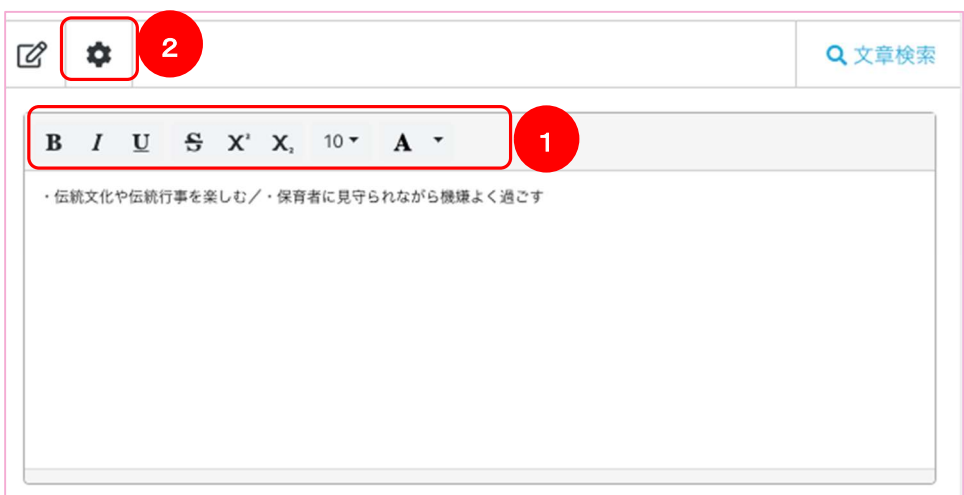

- 赤枠の各種ボタンを押下することで、文字の装飾を変更することができます。 装飾を編集したい文字を選択して、各種装飾ボタンを押下してください。 選択した文字の装飾が変わります。 (マウスであれば編集したい文字の端をクリックし、編集したい文字までクリックしたまま移動するこ とで文字を選択できます。タップの場合、文字を長押しすることで範囲選択できます)
- 「歯車マーク」を押下することで枠全体の装飾を編集する画面に切り替わります。

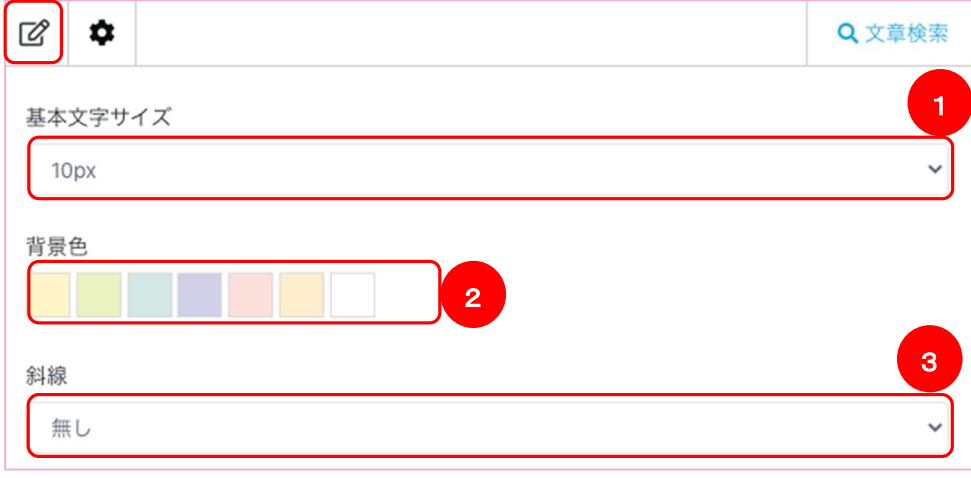

- 枠全体の文字サイズを変更できます
- 枠の背景色を変更できます
- 枠に斜線を引くことができます

文字の編集画面に戻るには左上の「鉛筆アイコン」を押下します。

#### 様々な枠と編集画面

前述した編集画面は基本的な編集画面となり、CCW にはその他いくつか枠ごとに編集画面が 異なるものがあります。

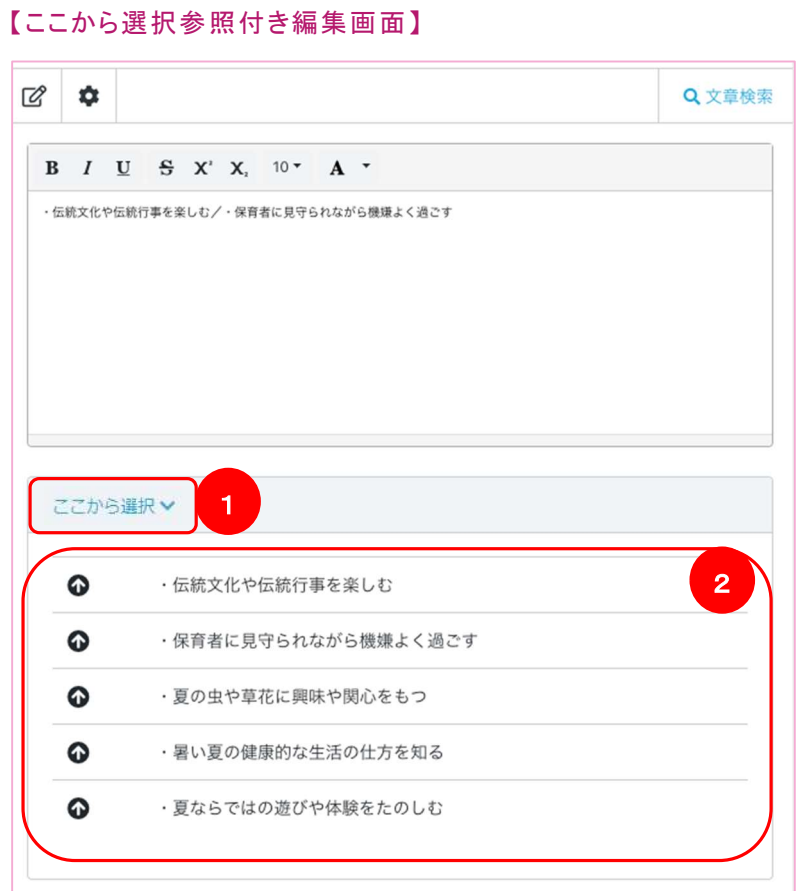

枠を押下した際に編集画面が開かれますが、その中には記述内容を選択して入力できる機能付きの 編集画面が開かれるものがあります。

こちらは、書類や枠の設定に適した時期に関連する項目を選択入力できる編集画面となっています。

- ① 「ここから選択」ボタンを押下します。
- ② 赤枠内から入力したい文字を押下することで選択した行の文字が追加されます。

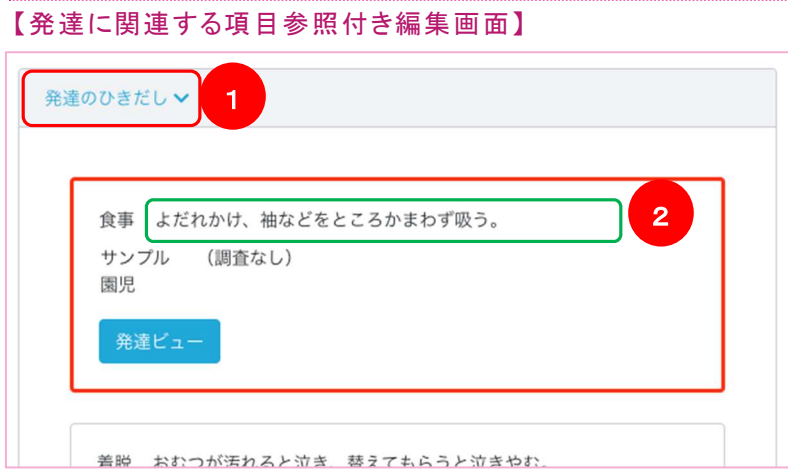

こちらは、枠に設定されている園児の記録を元に、適した発達に関連する項目を選択入力できる 編集画面となっています。

- ① 「発達のひきだし」ボタンを押下します
- ② 緑枠内の文字押下することで文字が追加されます

#### 【保育者名参照付き編集画面】

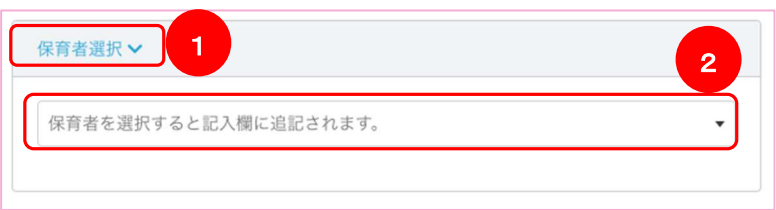

こちらは、園内の職員名を選択入力できる編集画面となっています。

- ① 「保育者選択」ボタンを押下します
- ② 赤枠内より入力したい保育者名を選択することで文字が追加されます

#### 【園児の発達、経過記録参照付き編集画面】

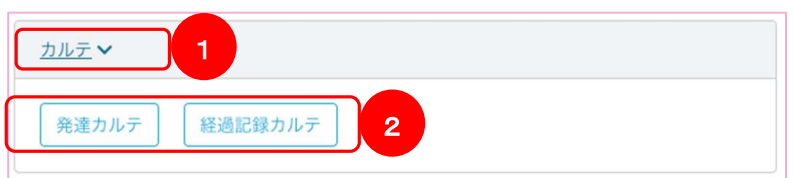

こちらは、枠に設定されている園児の発達カルテ画面、経過記録カルテ画面を別タブで

開くことができる編集画面となっています。園児のこれまでの記録を見ながら文字を入力することがで きます。

① 「カルテ」ボタンを押下します

② 「発達カルテ」「経過記録カルテ」を押下することで別タブでそれぞれの画面が開きます

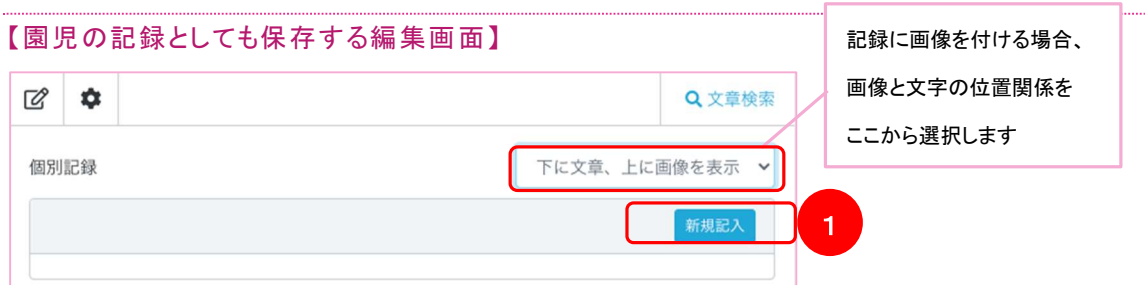

こちらの画面で登録された記録は、書類の記録と他に園児個々としての記録としても保管されます。 園児個々としての記録として保管されている情報は、経過記録カルテ画面でもご確認いただけるように なります。

① 「新規記入」ボタンを押下します

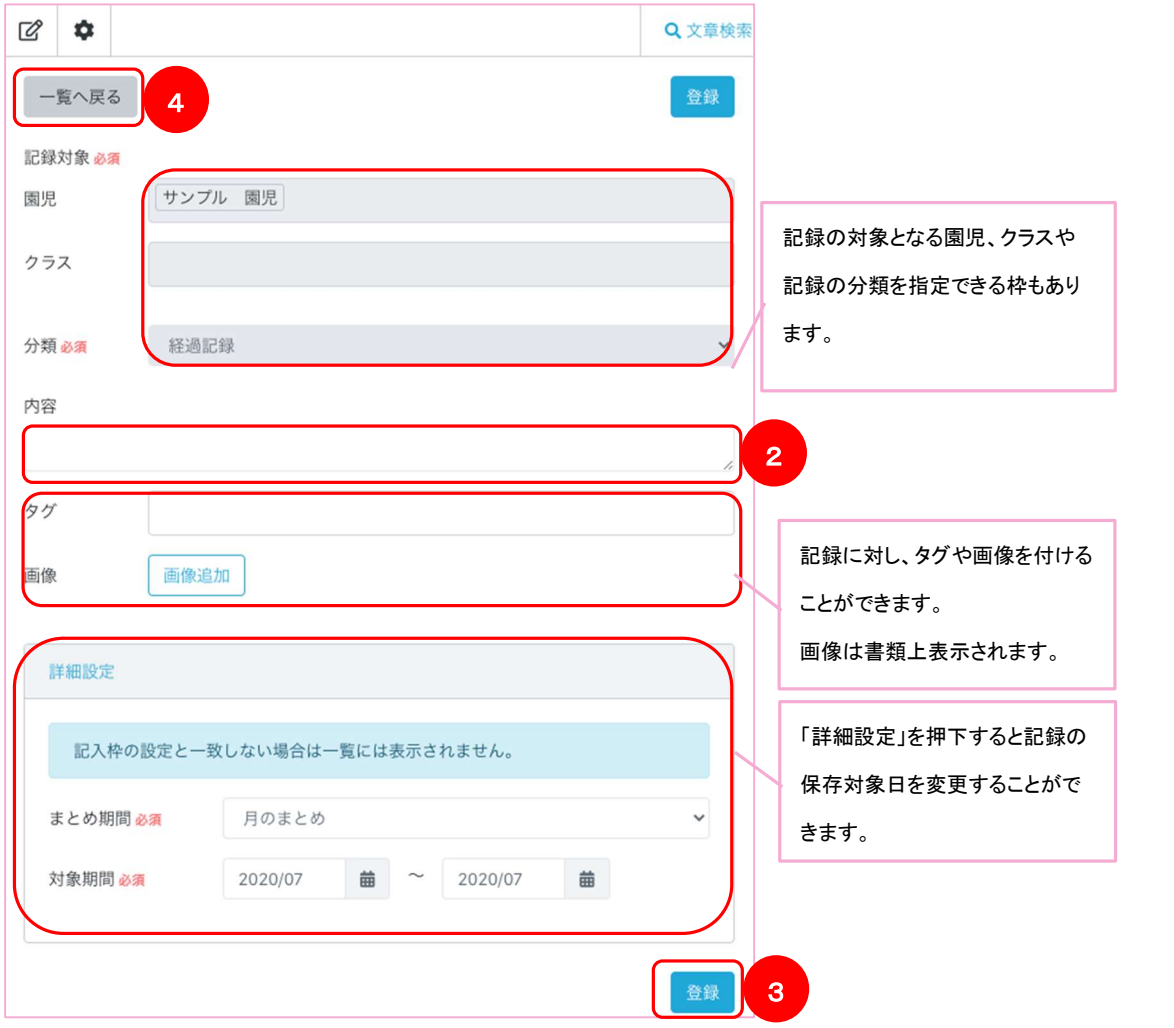

- ② 記録の内容を記入します
- ③ 「登録」ボタンを押下します
- ④ 「一覧へ戻る」ボタンを押下します

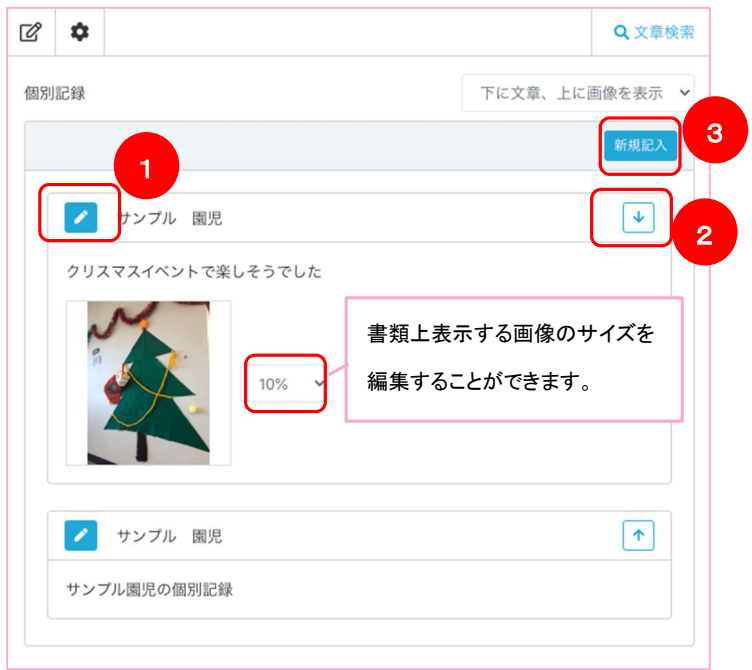

一覧画面に戻ると、枠に登録されている記録が表示されます。

- ① 記録を編集する際は「鉛筆アイコン」を押下します
- ② 記録を並べ替えたい場合は「矢印アイコン」を押下します
- ③ 枠に追記する際は「新規記入」ボタンを押下します

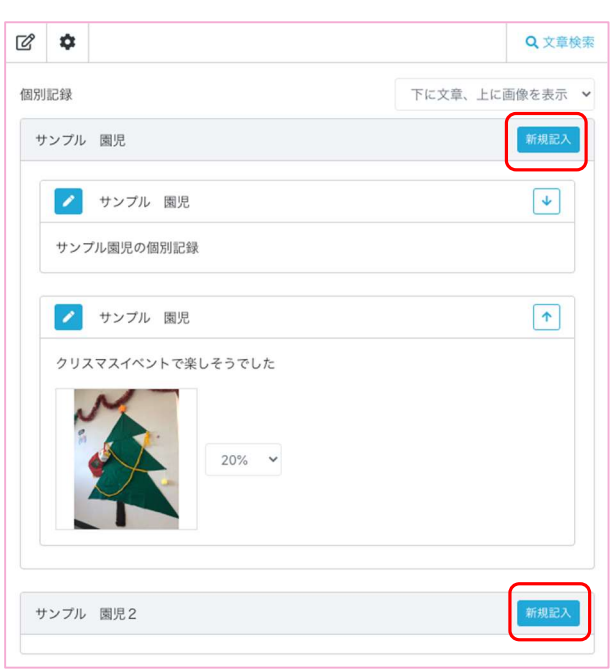

中には以下のような、書類上選択されている園児一覧が表示され、 そこから記入対象を選択できるような編集画面もあります。

操作性は園児個別のものと同様になります。

#### 【クラスの記録としても保存する編集画面】

こちらの画面で登録された記録は、書類の記録と他にクラスとしての記録としても保管されます。 クラスの記録として保管されている情報は、後述する記述文章検索でもご確認いただけるようになりま す。

操作性は園児の記録作成画面と同様になります。

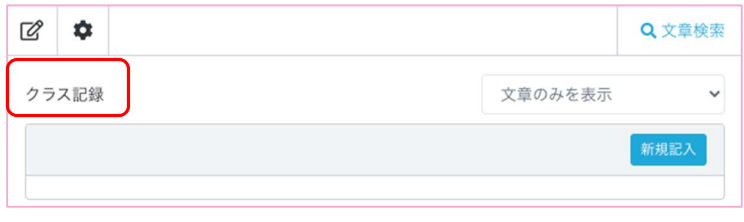

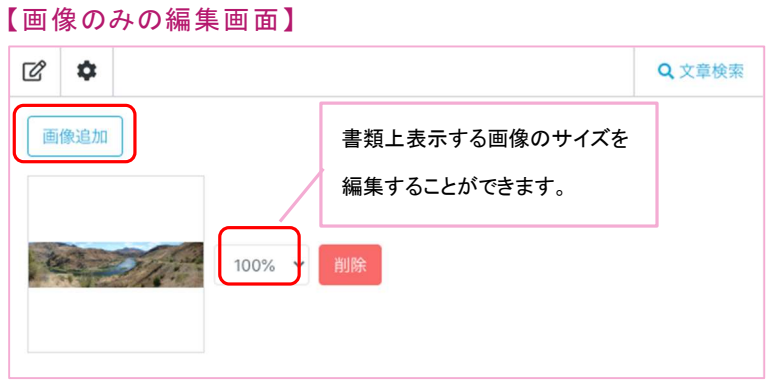

「画像追加」ボタンを押下し、画像を設定します。

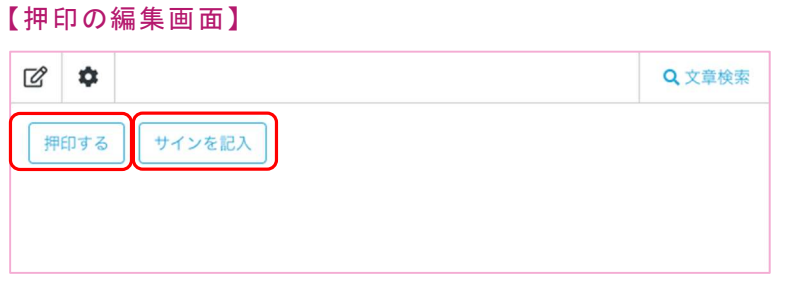

こちらの画面では書類上に押印をすることができるとともに、書類の一覧画面において 押印状況の確認のためにも使われております。 印影が登録されていない場合、「サインを記入」ボタンを押下することで、

赤字で名前が入力されます。

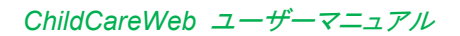

### 書 類について話し合う

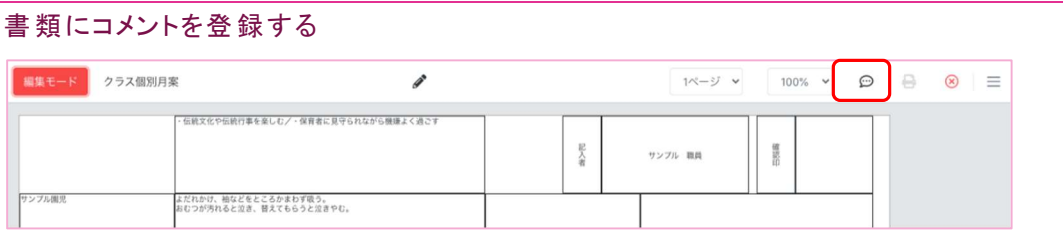

画面上部にある「コメントアイコン」を押下することで、書類を介して職員間でやり取りができます。

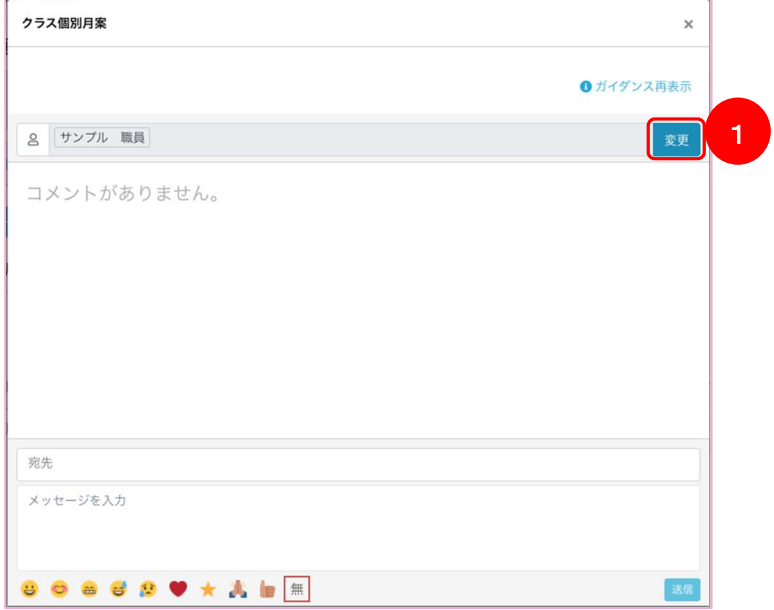

書類を介してやり取りを行う職員を選択します。(複数選択可)

① 「変更」ボタンを押下します

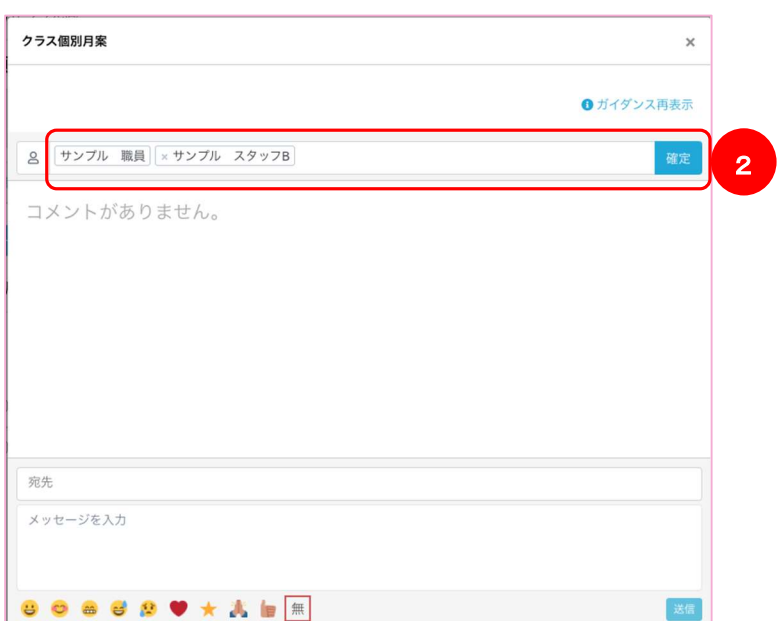

職員を選択し、「確定ボタン」を押下します

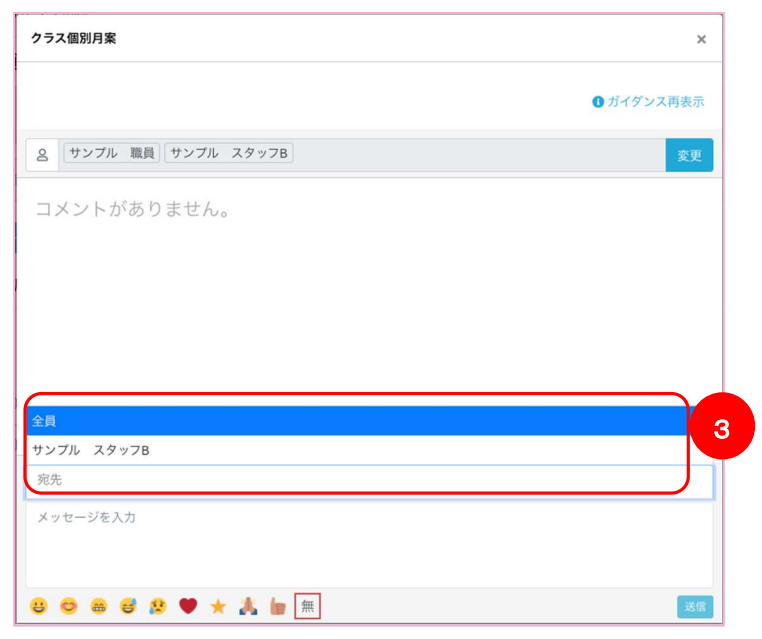

### コメントを送る職員を選択します

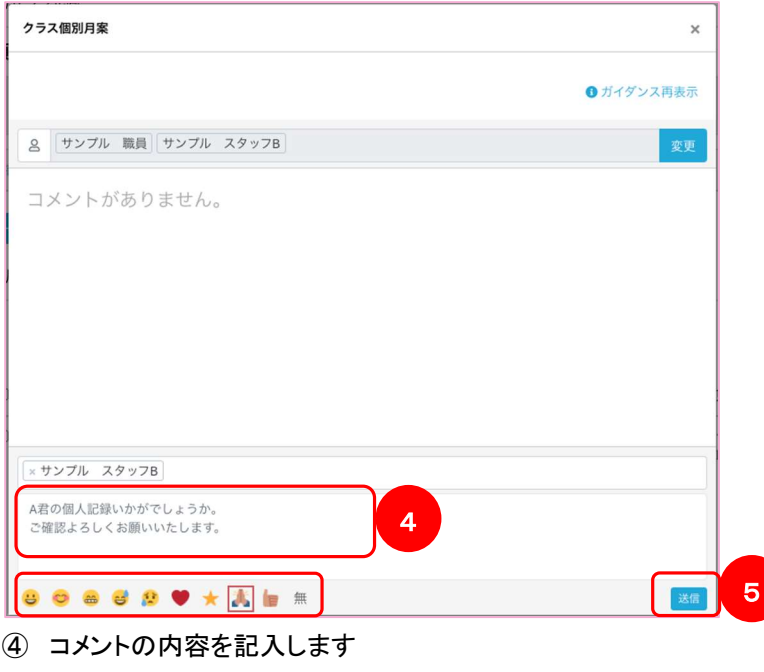

「送信」ボタンを押下します

画面下部のアイコンを押下することで、コメントに一つアイコンを付けることができます。

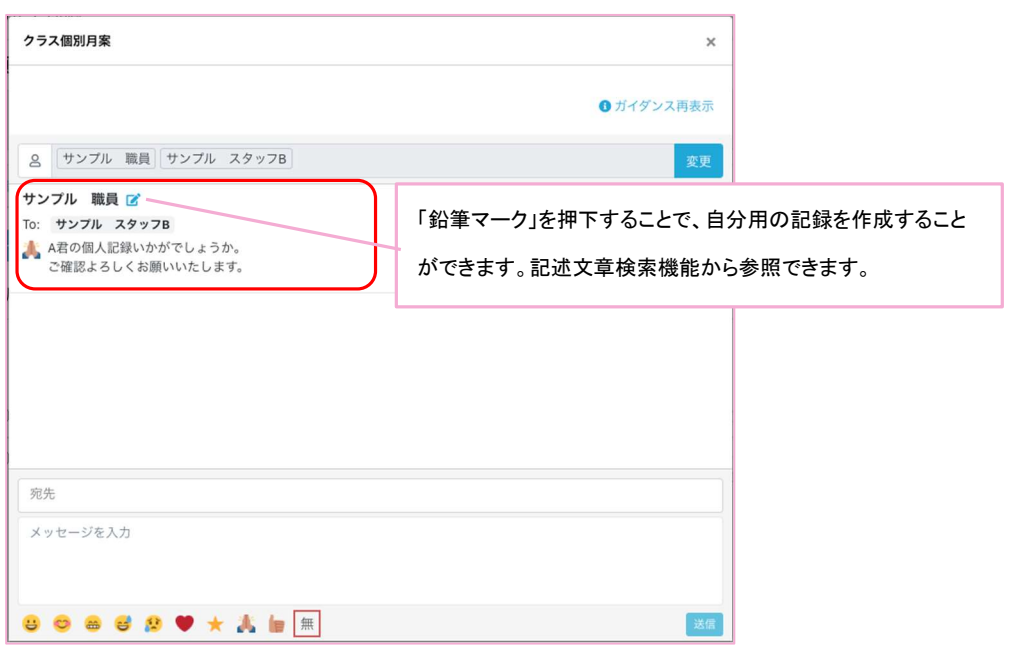

上記でコメントを受けた職員のダッシュボードにコメントが表示されます。

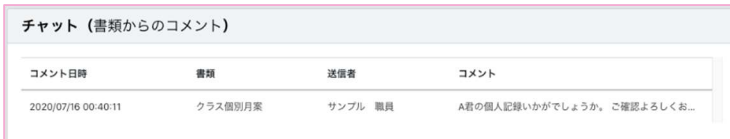

### 作 成した書類を検索する

### CCW 左メニューより「 書 類(計 画書)」を選 択

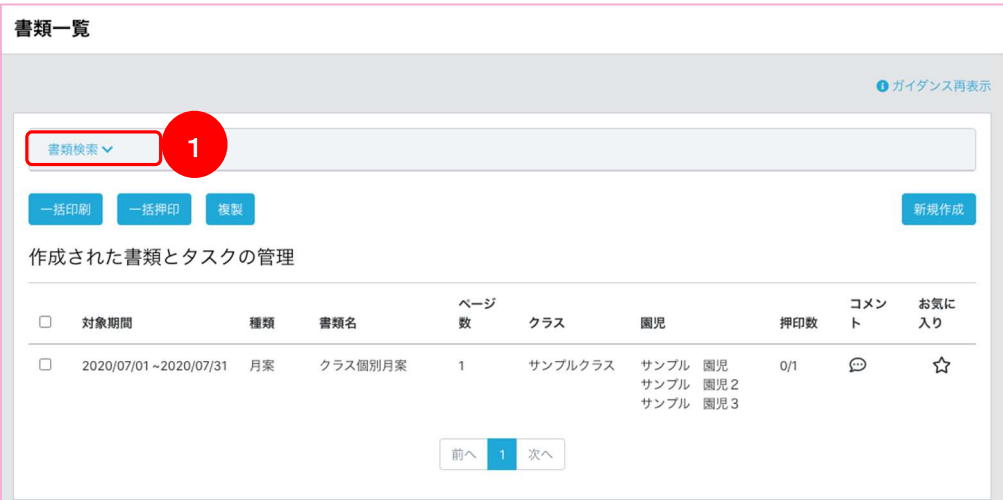

### ① 「書類検索」ボタンを押下します

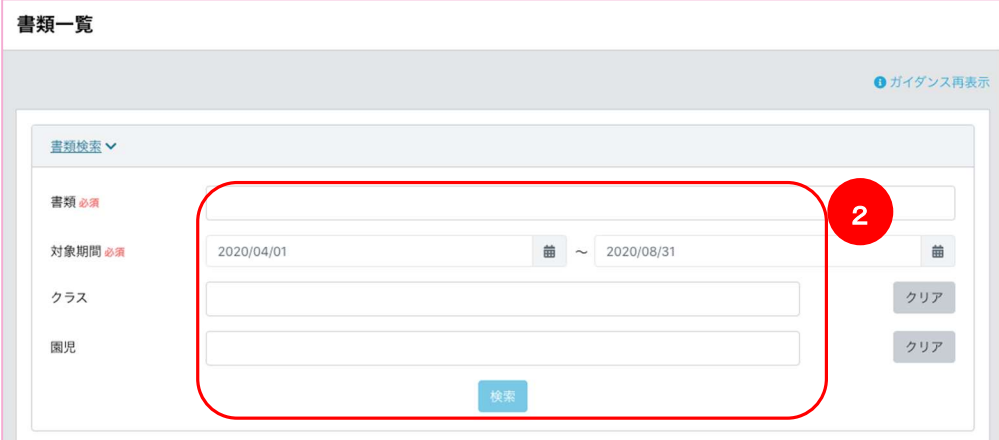

書類の元、書類の対象としている期間、書類の対象となっているクラス、園児を選択した後 「検索ボタン」を押下します。

#### 書類に関するその他機能

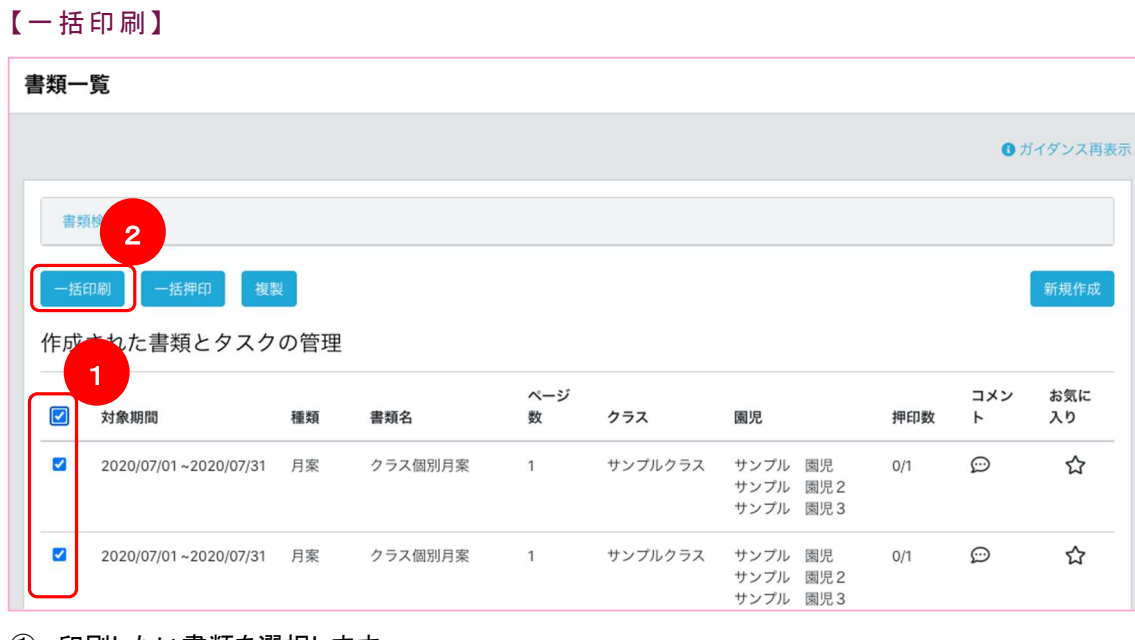

- ① 印刷したい書類を選択します
- ② 「一括印刷」ボタンを押下します

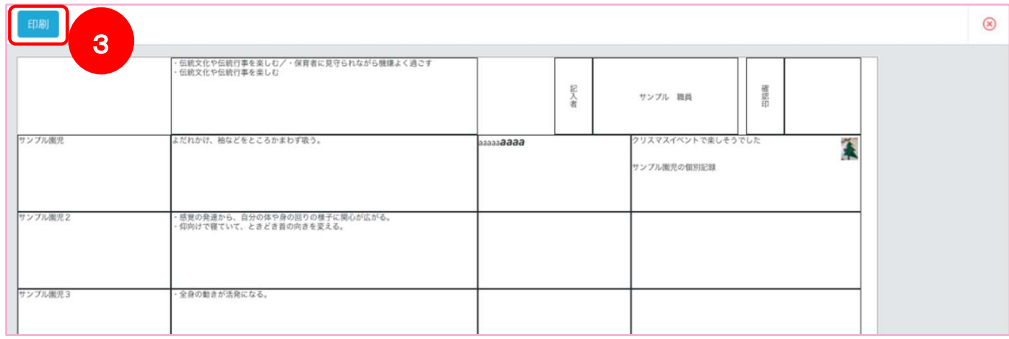

③ 選択した書類が画面に並ぶので、確認し画面左上の「印刷ボタン」を押下します ブラウザの印刷画面が立ち上がるので、プレビューを確認して印刷します。

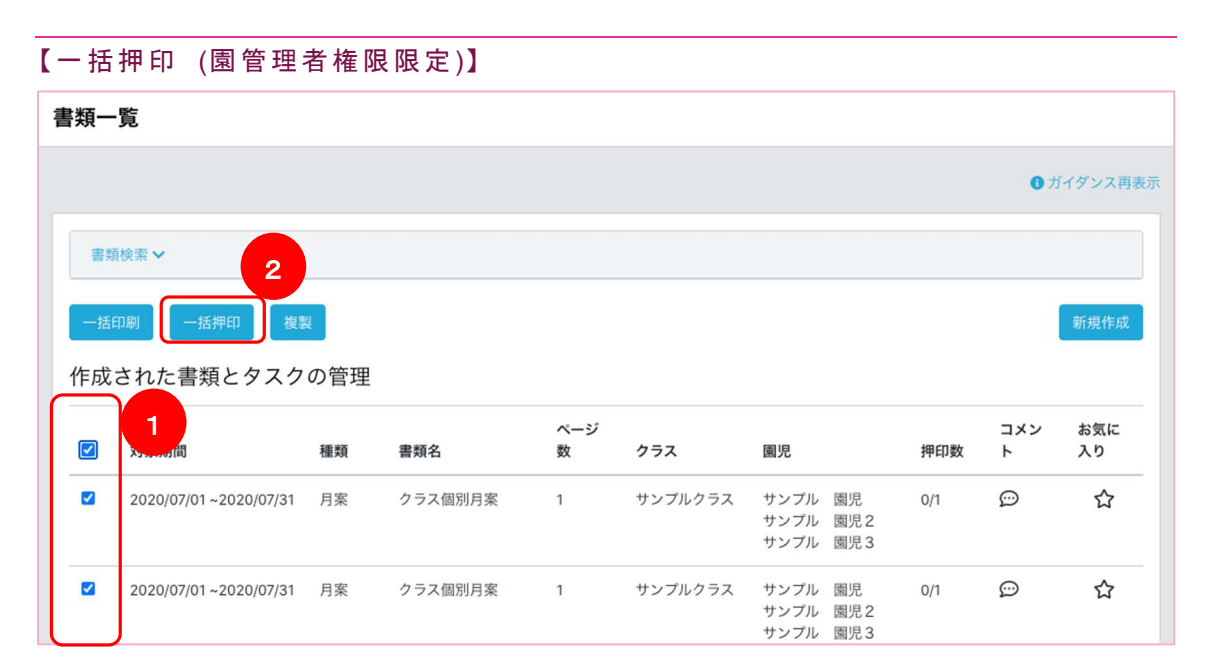

- 押印する書類にチェックを付けます
- 「一括押印」ボタンを押下します

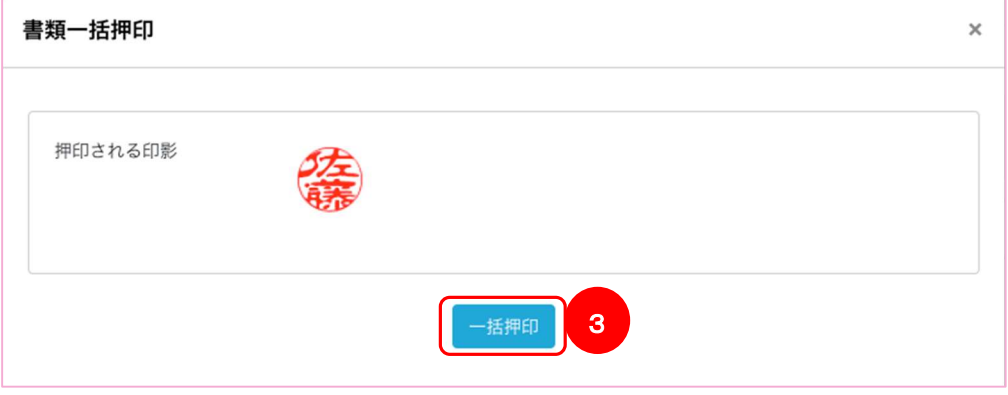

### 「一括押印」ボタンを押下します

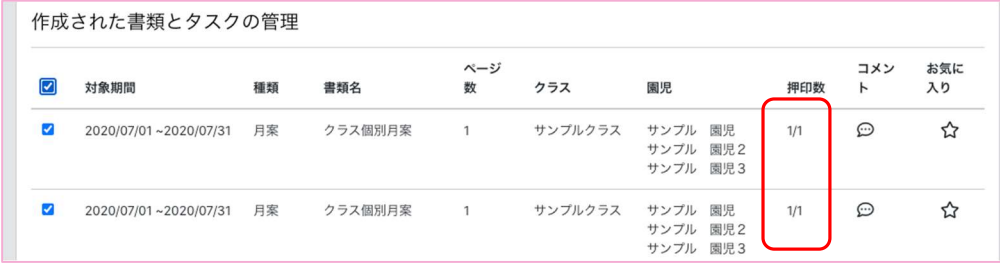

押印に成功していれば押印数の数字が更新されます。 ※枠により、一括押印が使えない押印枠もあります。

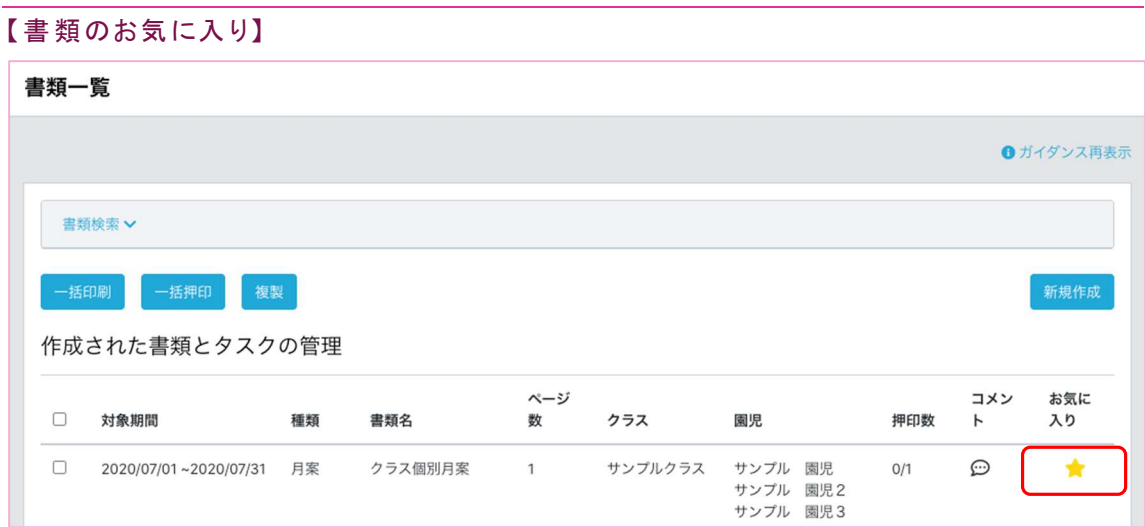

お気に入りに追加したい書類の行末「星アイコン」を押下します。

星アイコンが黄色に点灯すれば登録は完了です。

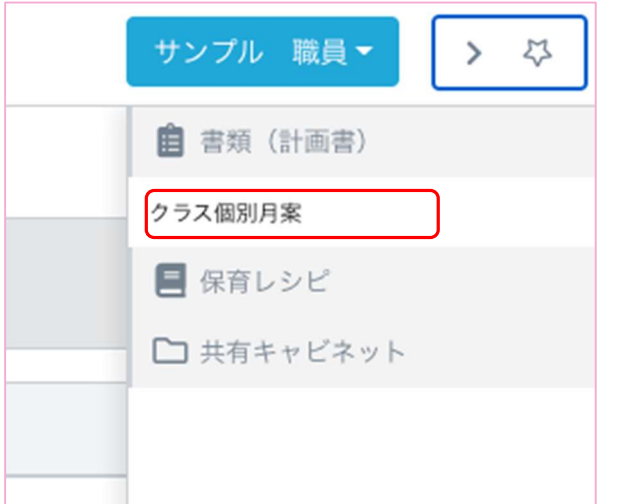

メインパネルのログイン者のお名前ボタンの右にある「星アイコン」を押下することで お気 に入 りメニューが開きます。

閉じるときは再度「星アイコン」を押下します。

お気に入りメニューに追加されている書類名を押下することで、書類の編集画面が 表 示されます。

【書 類複 製】

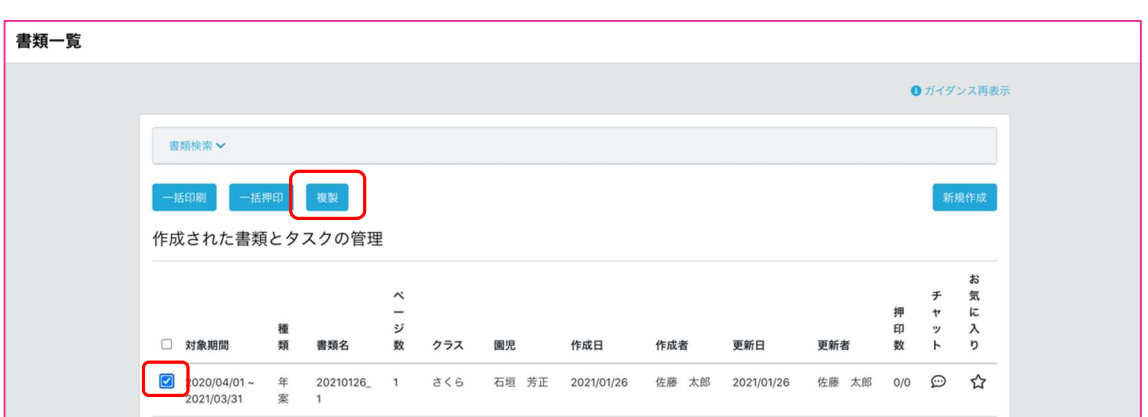

書類複製機能では、書類一覧で選択した書類をもとに書類を作成することが可能で す。

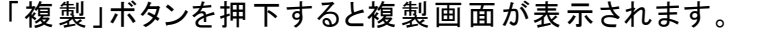

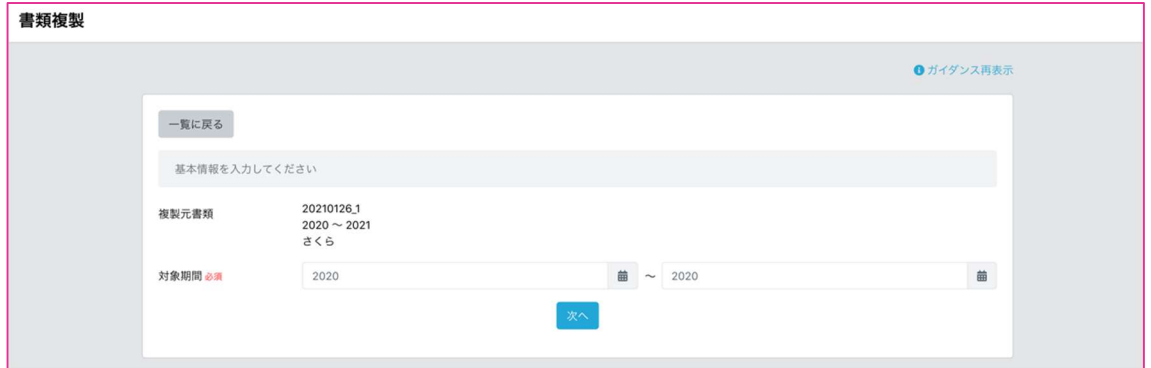

書類複製画面の操作方法は、書類作成時とほぼ同じとなっています。 対象期間、クラス、園児を選択することで書類の作成が完了します。

### 保護者と連絡帳のやりとりを行う

連 絡帳を確認する

#### CCW 左メニューより「 電子 連絡帳」を選択

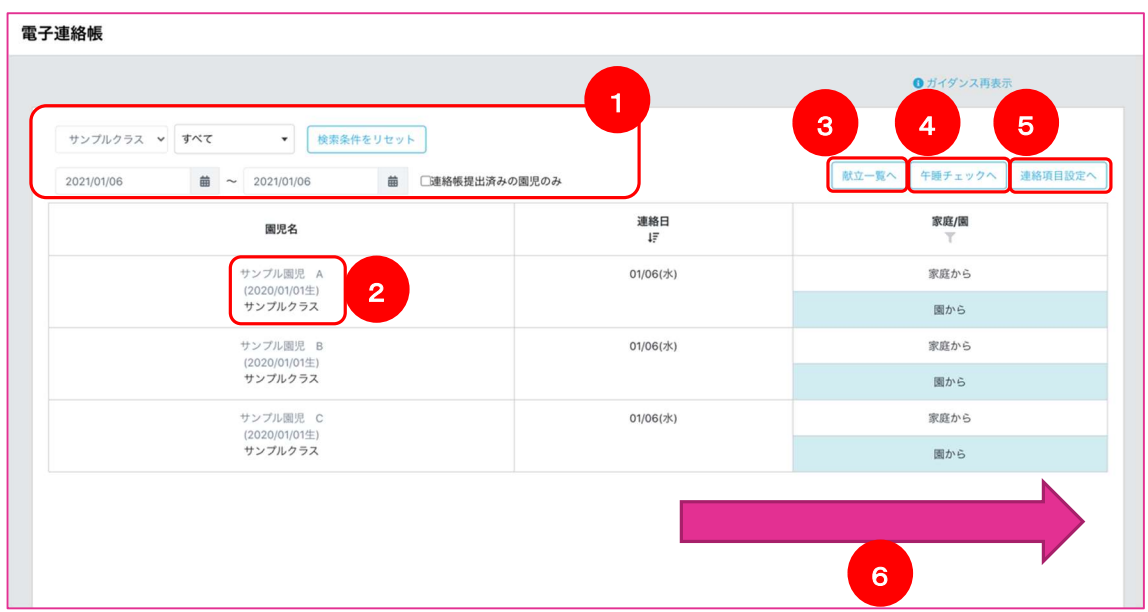

こちらの画面では保護者アプリを通じて保護者とやりとりした連絡帳を表示します。

- 画面に表示する園児をクラス、園児名で絞り込むことができます。 また、複数の期間の情報を一覧に表示することができます。
- 園児名のリンクを押下することで、記入画面を表示することができます。
- 献立を設定することができます。
- 午睡チェックの画面を表示することができます。
- 連絡項目を設定することができます。
- 連絡帳のやりとりの内容を一覧で表示することができます。 連絡項目が多い場合は横スクロールで表示されます。

#### 連 絡帳を記入する

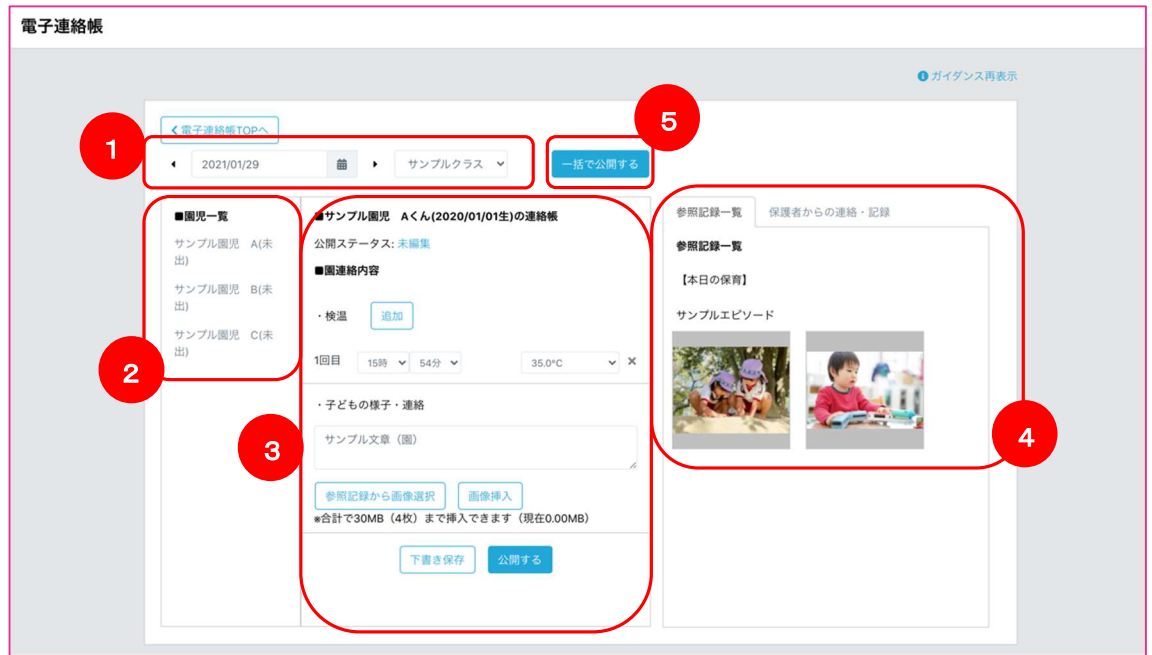

電 子連絡帳 TOP 画 面で園 児名リンクを選択する

こちらの画面では連絡帳を記入することができます。

- ① 表示しているクラス、対象日を変更することができます。
- ② 記入対象園児の変更ができます。
- ③ 連絡帳の記入をすることができます。 下書き保存を行うことで記入内容が保存されます。 公開を行うことで保護者アプリを通じて保護者へ連絡帳を公開することができます。 その他機能として、当日のエピソードや端末内の画像を連絡帳に4枚(30MB)まで添付すること ができます。
- ④ 当日のエピソードと保護者からの連絡帳をタブで切り替え、表示することができます。
- ⑤ 記入対象日かつ下書きの電子連絡帳を一括で保護者に公開を行うことできます。

### 献 立を確 認する

#### 電 子連絡帳 TOP 画 面で献 立一覧を選 択する

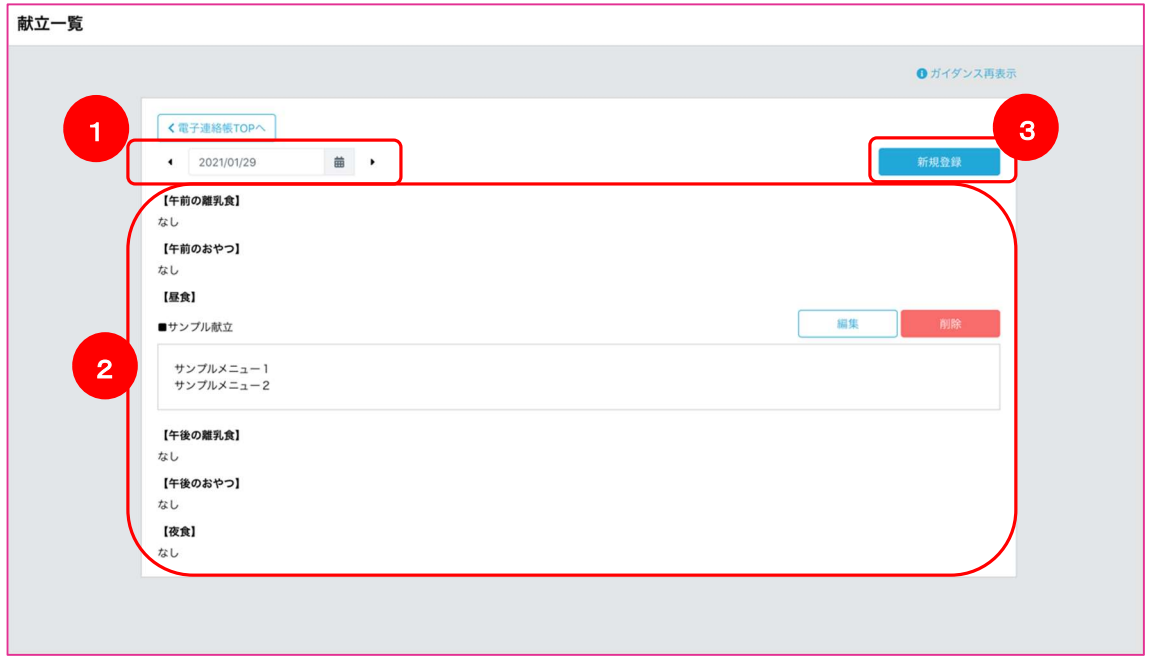

こちらの画面では献立を確認、登録することができます。

- ① 献立の対象日を変更することができます。
- ② 作成した献立が表示されます。 献立ごとに編集、削除を行うことができます。
- ③ 献立を新規に登録することができます。

### 献 立を登 録する

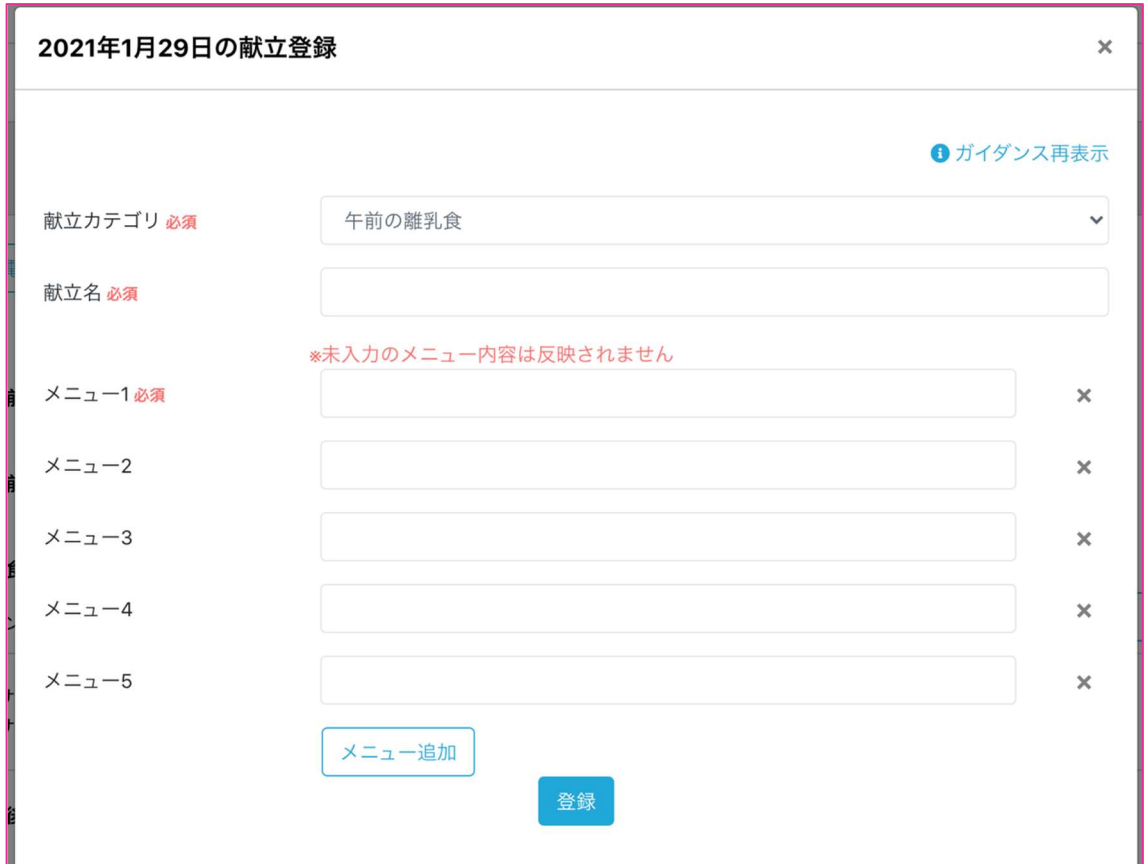

献 立一覧画 面で新 規 登録を選択する

こちらの画面では献立を確認、登録することができます。 献立のカテゴリーを選択、献立名、メニューを入力します。 登録ボタンを押下することで献立を登録することができます。 登録をキャンセルする場合は X ボタンで画面を閉じてください。

### 連絡項目を設定する

#### 電子連絡帳 TOP 画面で連絡項目設定を選択する

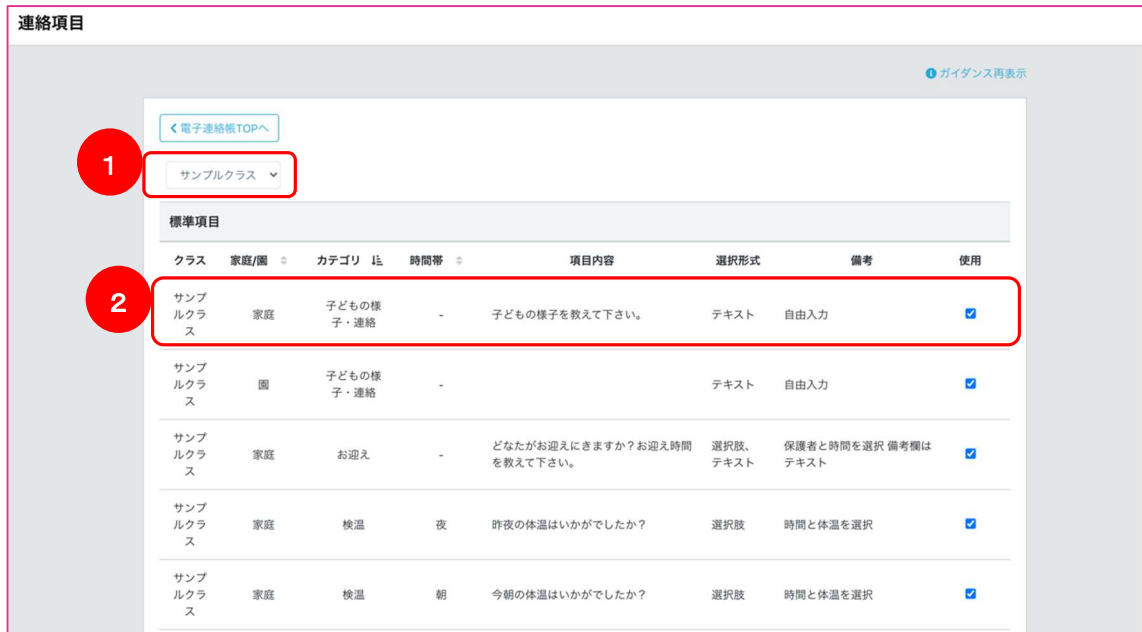

こちらの画面ではクラスごとに電子連絡帳に使用する項目を設定することができます。

- ① 項目を設定するクラスを選択します。
- ② 使用する項目は、使用チェックボックスにチェックします。

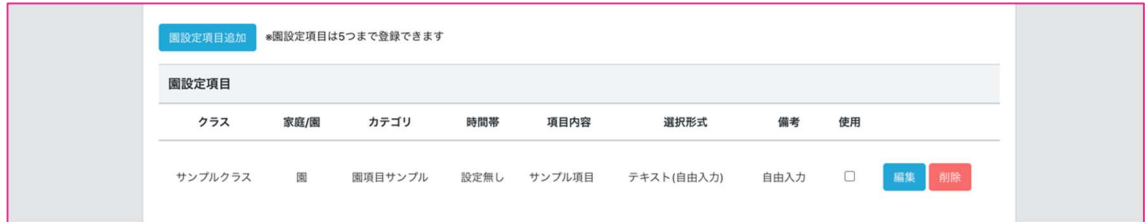

画面下部で園独自の連絡項目を設定することができます。

園設定項目追加ボタンを押下することで項目の追加、編集/削除ボタンを押下で該当の項目を編集 /削除することができます。

#### 園 独自の連 絡 項目 を登録する

#### 連絡項目画面で園設定項目追加を選択する

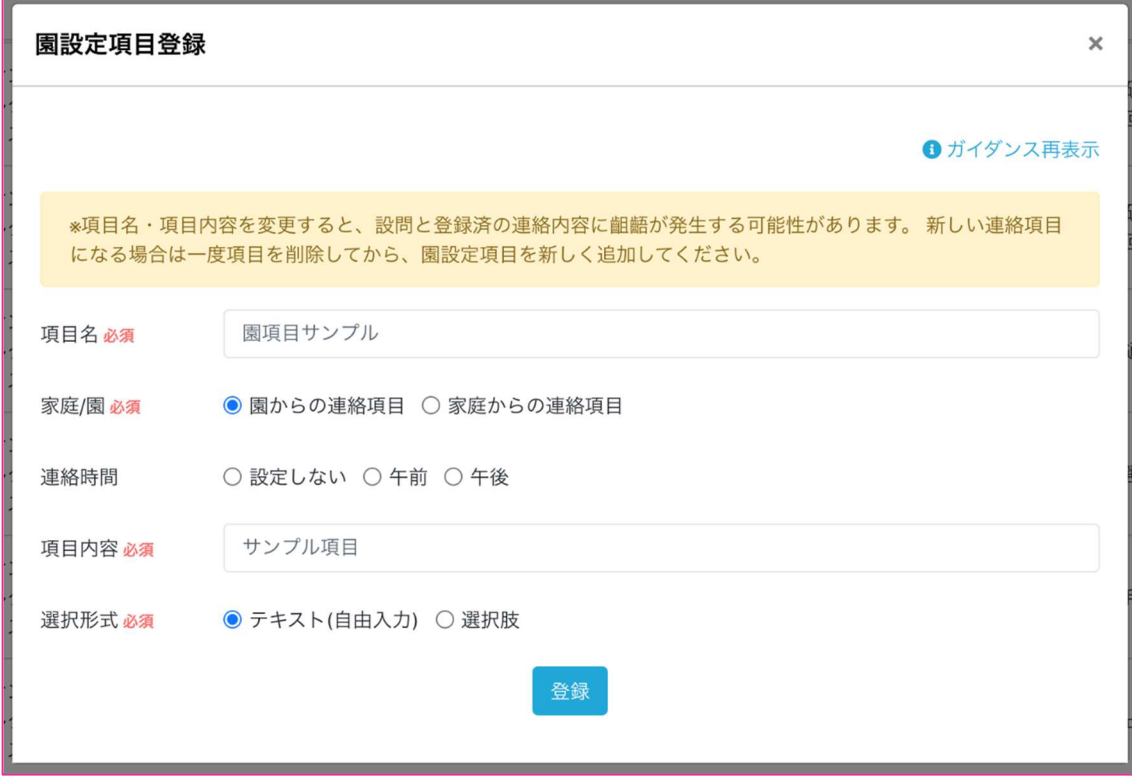

こちらの画面では園独自の連絡項目を設定することができます。

※項目を登録後、既に登録されている項目を変更すると、保護者アプリの表示内容も変化します。 保護者とのやりとりに齟齬が発生しないように十分に注意の上、操作をお願い致します。

- ① 項目名 表示される項目名を入力します。 「子どもの様子」などのタイトルを設定します。
- ② 家庭/園 園からの連絡で使用する項目、もしくは家庭からの連絡で使用する項目を設定します。
- ③ 連絡時間 連絡時間の区分を選択します。
- ④ 項目内容 表示される内容を入力します。 「子どもの様子を教えて下さい。」などの補足文章を設定します。
- ⑤ 選択形式 自由入力形式か選択肢を選択します。 選択肢の場合は選択項目を入力します。

### 午睡チェックを行う

チェック状況を確認する

#### CCW 左メニューより「午睡チェック」を選択

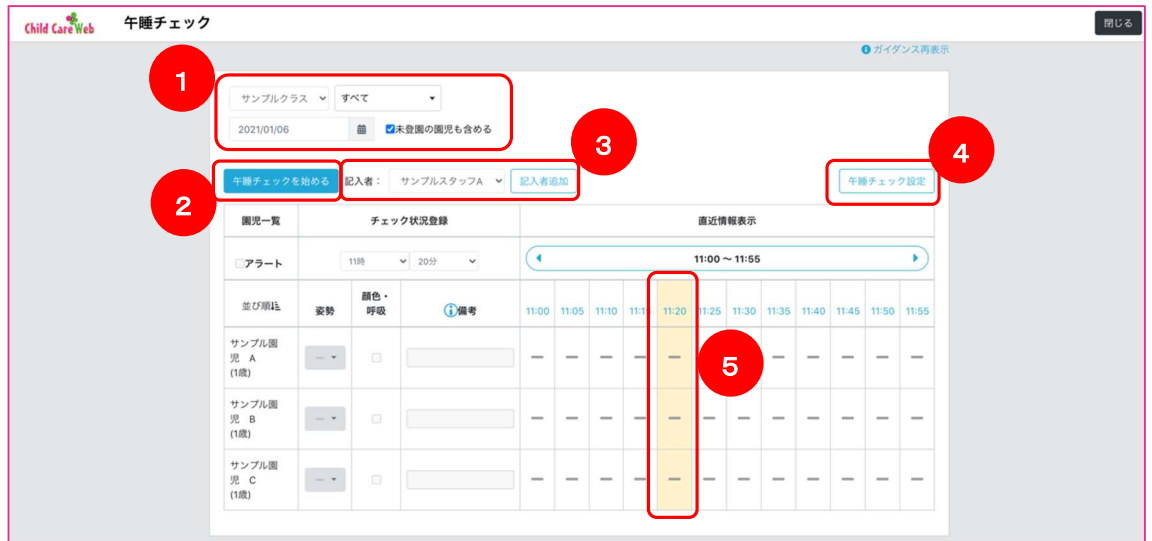

こちらの画面では園児の午睡状況のチェックを行うことができます。

- ① 午睡チェックを行うクラス、対象日を選択します。 初期表示時は、対象日に登園記録のない園児は非表示となりますが、未登園の園児も含めるを チェックすることで、表示を行うことができます。
- ② 午睡チェックを開始します。 こちらのボタンを押下することで、チェック入力ができるようになります。
- ③ 午睡チェックを行うスタッフを選択することができます。 記入者追加を行うことで他スタッフを選択可能になり、選択しているスタッフが午睡チェックの記入 者となります。
- ④ 午睡チェックの項目やチェック間隔を設定できます。
- ⑤ チェック結果をクリックすると、詳細な記録の表示を行うことができます。

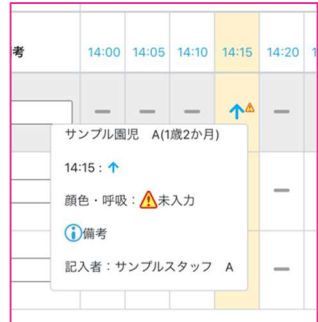

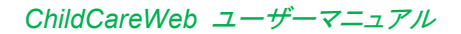

#### チェックの初期 設 定

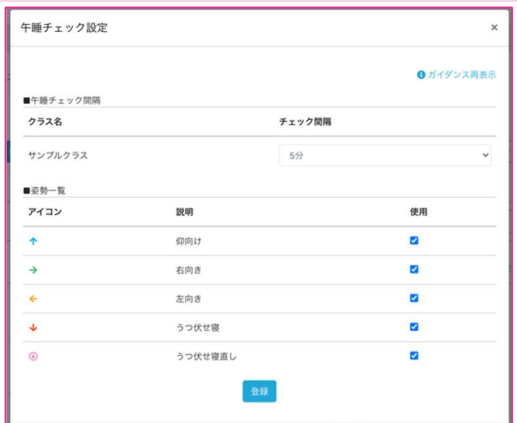

こちらの画面では午睡チェック間隔とチェック時に使用できる姿勢を設定できます。

午睡チェック間隔はクラスごとに設定できます。

姿勢は園全体で共通となります。

### チェック操作

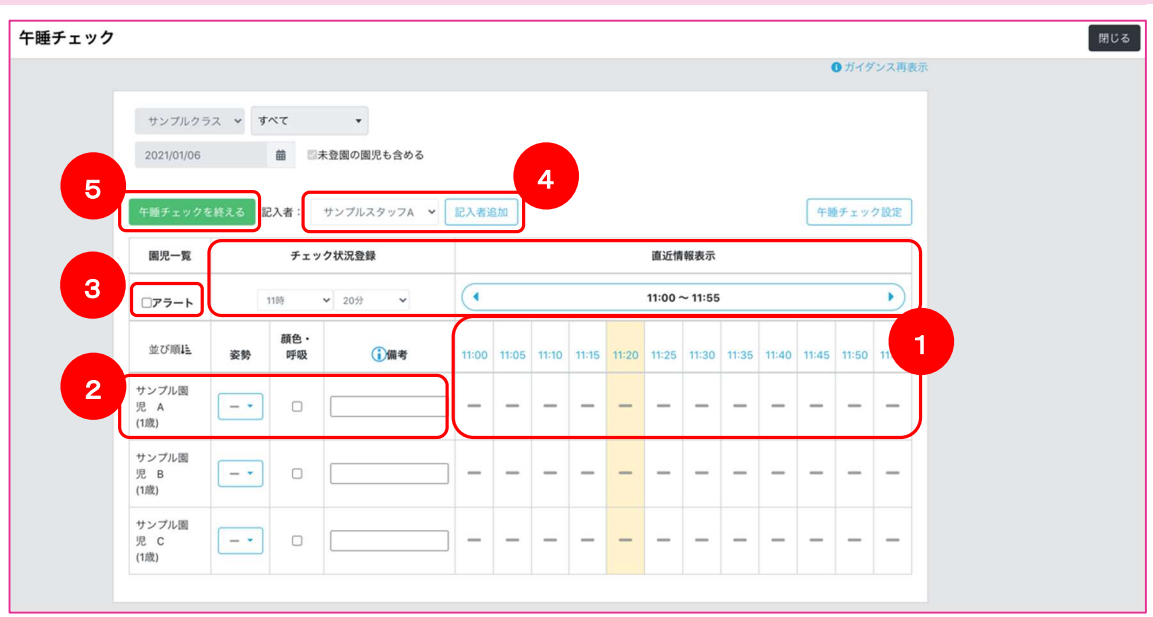

- ① 上部のコントロール(セレクトボックス)でおおよそのチェック時間範囲を変更できます。 下部のコントロール(時刻)を押下することでチェック時間を選択します。 選択されている時間は背景色が黄色になります。
- ② 各園児の睡眠状況をチェックします。 姿勢は選択、顔色・呼吸はチェック、備考は自由記述を行います。 入力内容はリアルタイムで保存されます。
- ③ アラートにチェックを入れることで、チェック時間になった際に画面に通知を表示することができま す。
- ④ 記入者を選択します。
- ⑤ クラスを再選択する際など、チェックを一旦終える際に押下します。 画面を閉じたい場合は、右上の閉じるボタンを押下してください。

記 入者を追加する

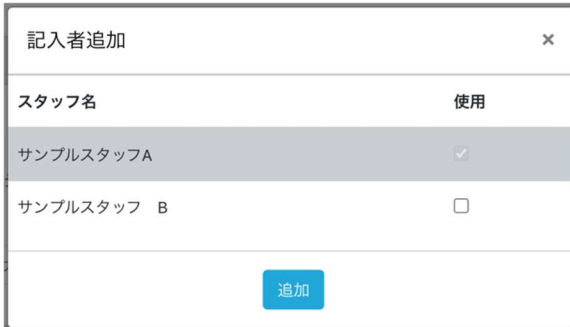

記入者の追加を行う場合、各スタッフ名の使用にチェックを入れ、「追加」ボタンを押下してください。

## 記述文章を検索する

### CCW 左メニューより「文章検索」を選択

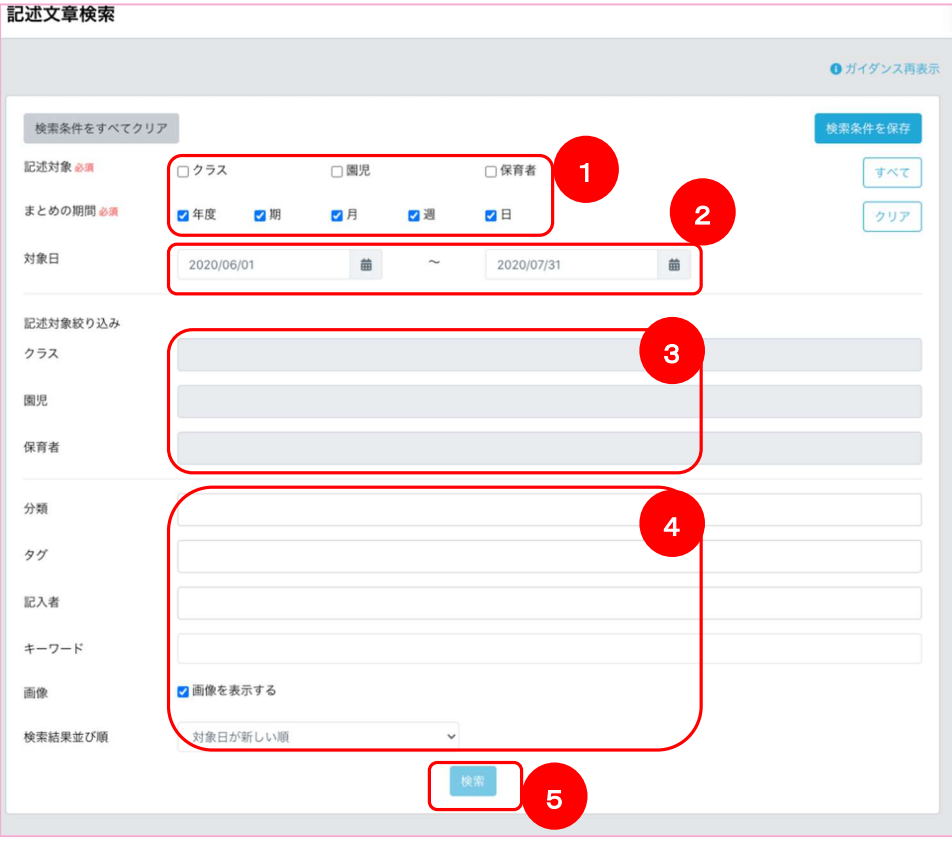

ここでは書類、園児の経過記録カルテ(P78)より登録された記録が検索できます。

- ① 記述対象、まとめの期間を選択します
- ② 対象日を選択します 最低限①を入力していれば検索できます。

より条件を絞り込む場合以下を設定します。

- ③ ①の記述対象で、「クラス」または「園児」にチェックを付けていればクラスの選択が可能です 園児にチェックを付けていれば園児の選択が可能です 保育者にチェックを付けていれば保育者の選択が可能です
- ④ 記述の分類、つけているタグ、記入者の選択 特定のキーワードでの検索 画像の有無での絞り込みが可能です 検索結果の並び順を対象日の新しい順、古い順で並び替えが可能です
- ⑤ 「検索」ボタンを押下することで一覧を表示します

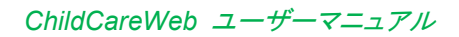

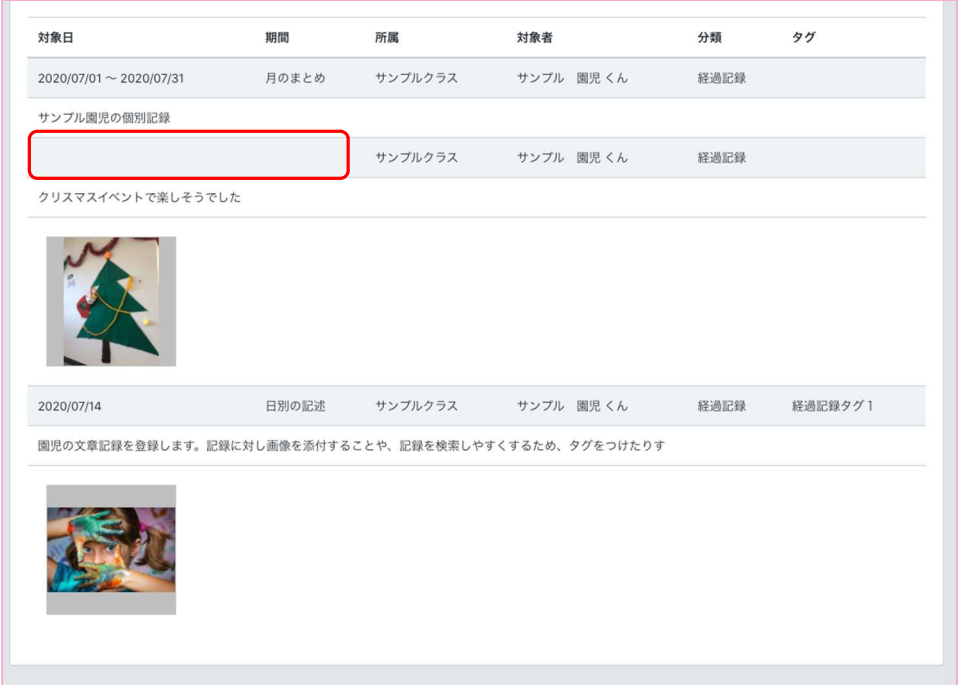

表示される検索結果は、対象日、対象期間(年度、期、月、週、日)で並んでおり、 対象日、対象期間が同一の場合省略されます。

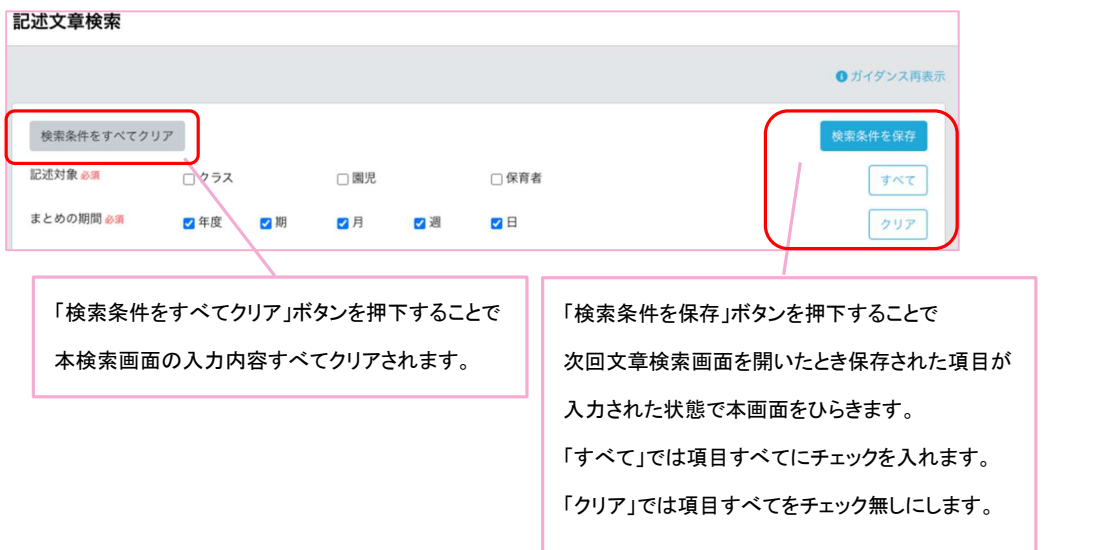
# 病気と予防の記録を管理する

病気と予防の記録管理概要

#### CCW 左メニューより「病気と予防」を選択

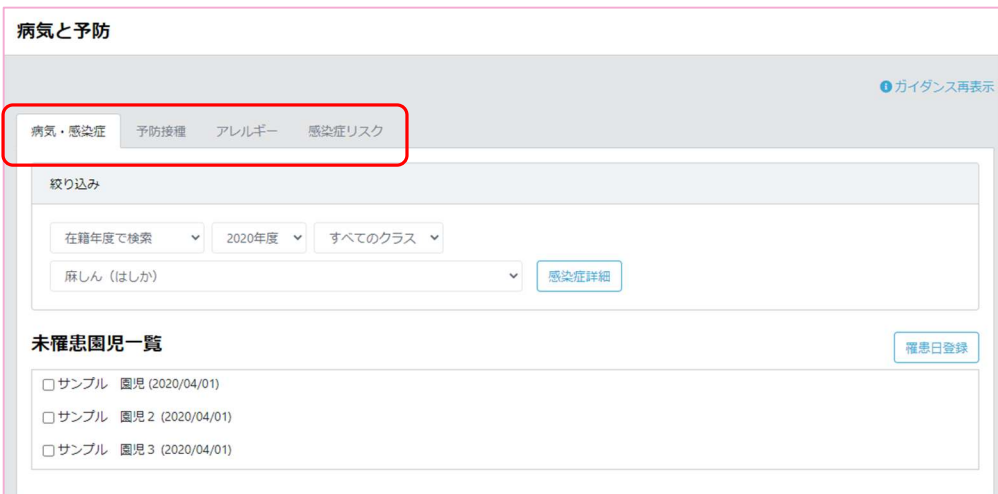

## ここでは、園児の

・病気、感染症への罹患登録、罹患履歴の確認

・予防接種記録登録、確認

・アレルギー情報登録、確認

・登録された情報より、感染症のリスク情報の確認

を行うことができます。

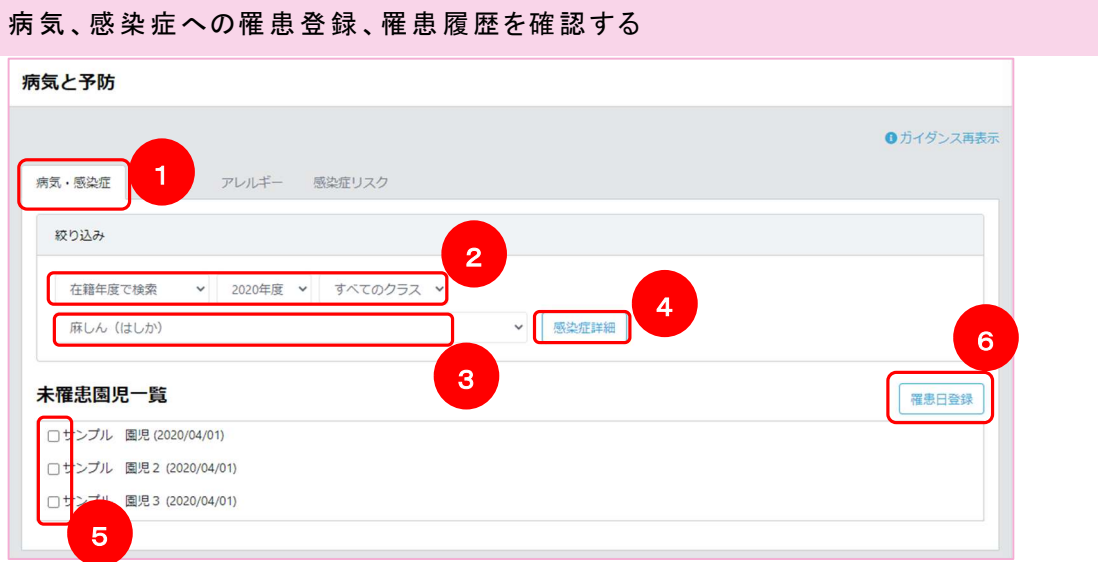

- 「病気・感染症」タブを選択します
- 登録する園児を検索します
- 登録したい感染症を選択します
- 感染症の詳細情報を確認することができます(任意)
- 登録したい園児にチェックを付けます
- 「罹患日登録」ボタンを押下します

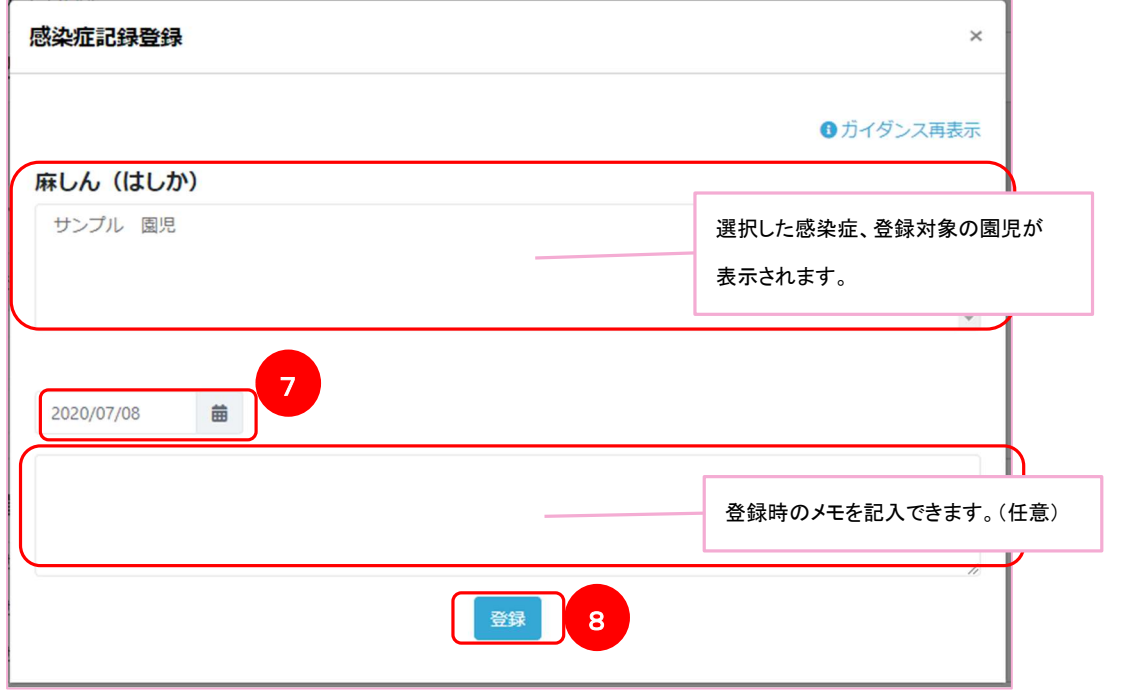

罹患日を選択します

「登録」ボタンを押下します

登 録完了です。

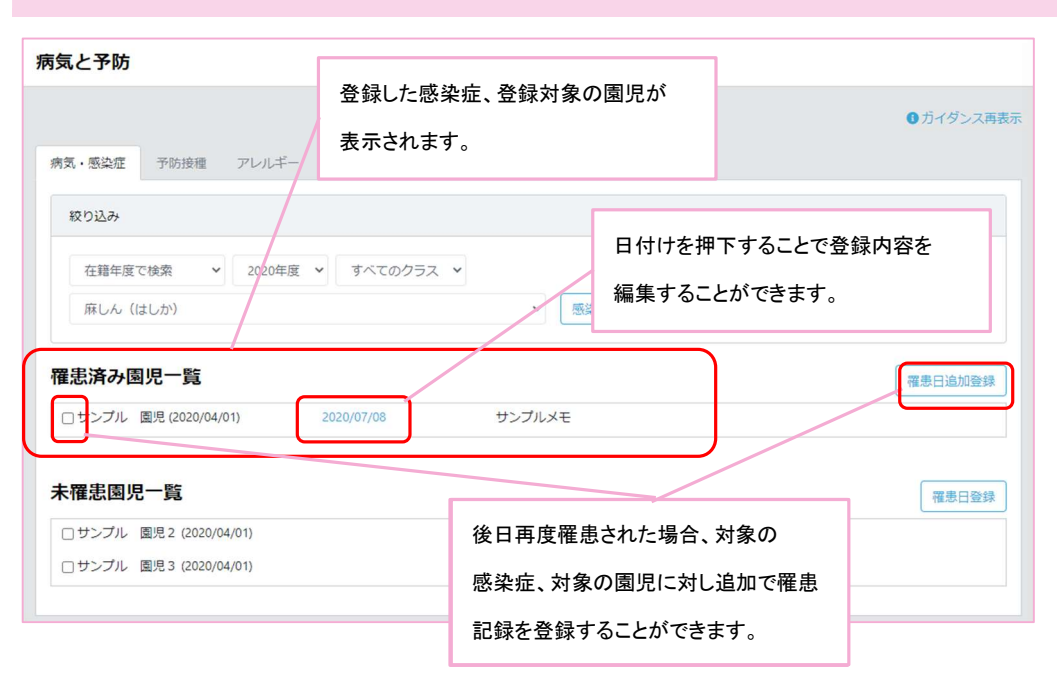

病 気、感染 症への罹 患 更新、記録 を追加 する

## 予 防接種記 録 を登録 、確認する

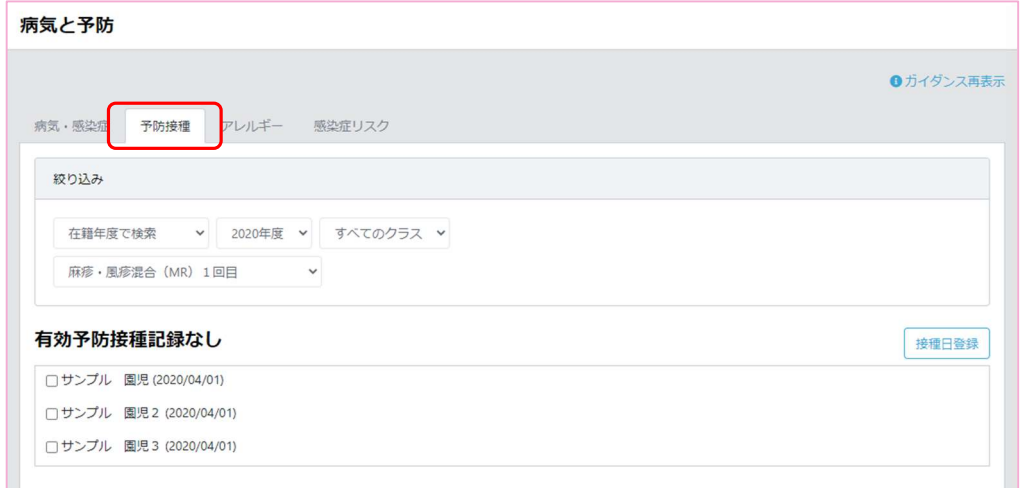

## 「予防接種タブ」を押下します。

操作手順は前述の病気·感染症の登録と同様です。(P111)

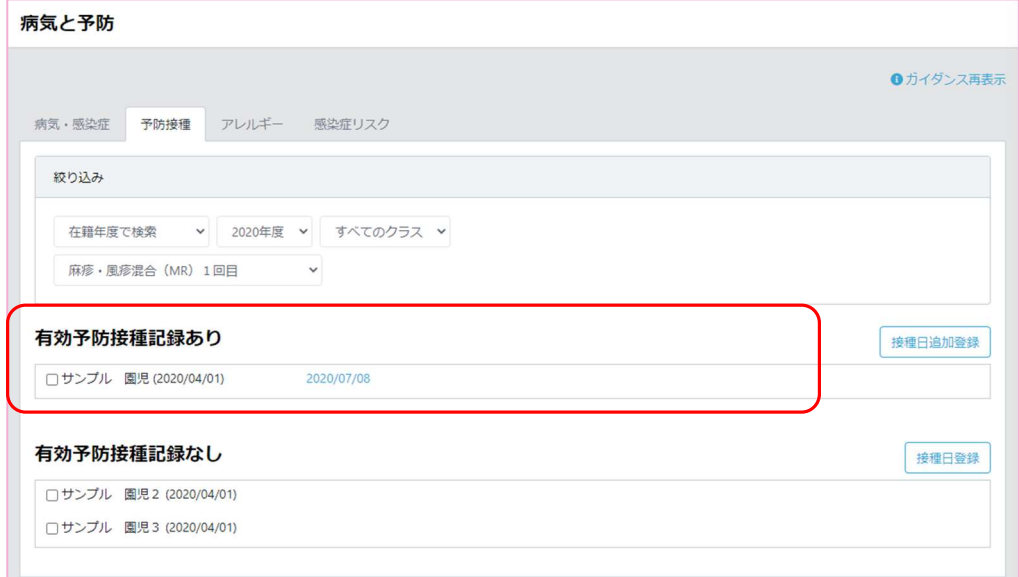

接 種日から予 防接 種の有 効期 間内 のものが表 示されます。

予 防接種と感染 症 の対 応については資 料①予防 接 種と感染症対 応 一覧をご覧ください。

### アレルギー情 報を登 録、確 認する

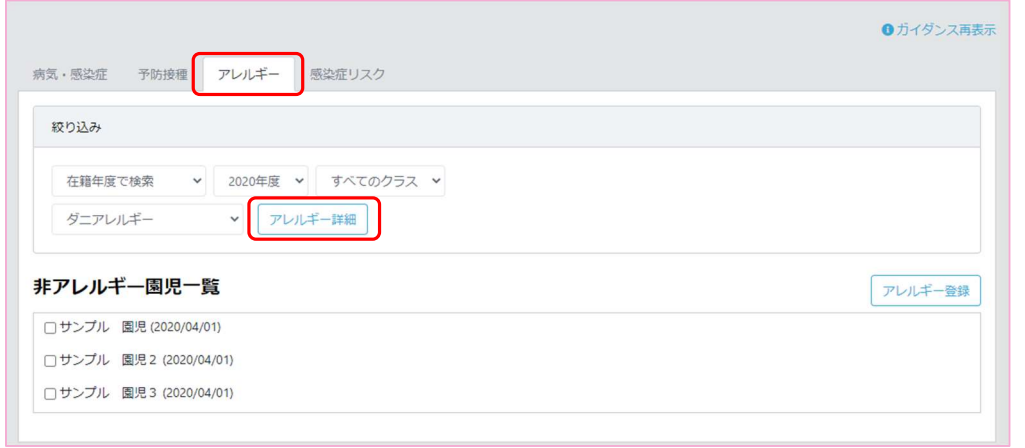

「アレルギータブ」を押下します。

操作手順は前述の病気・感染症の登録と同様です。

アレルギーの詳細情報を確認することができます。

感 染症のリスク情 報を確 認する

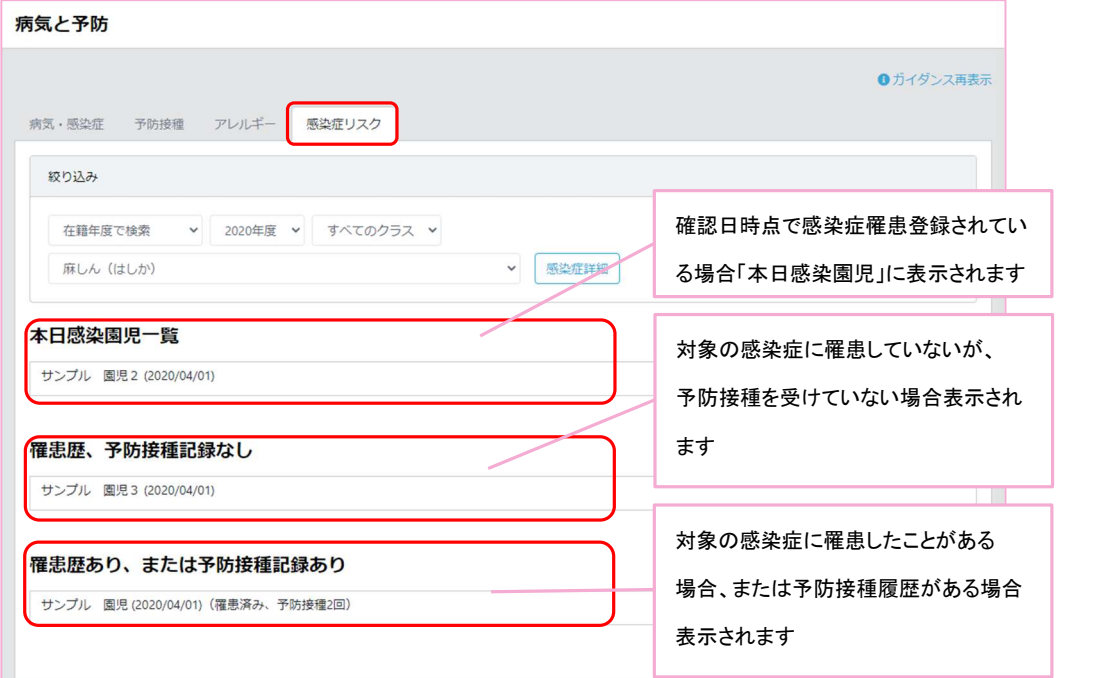

「感染症リスクタブ」を押下することで、感染症毎に園内感染状況を確認することができます。

感 染症のリスク情 報を確 認する(ダッシュボード)

#### CCW 左メニューより「ダッシュボード」を選択

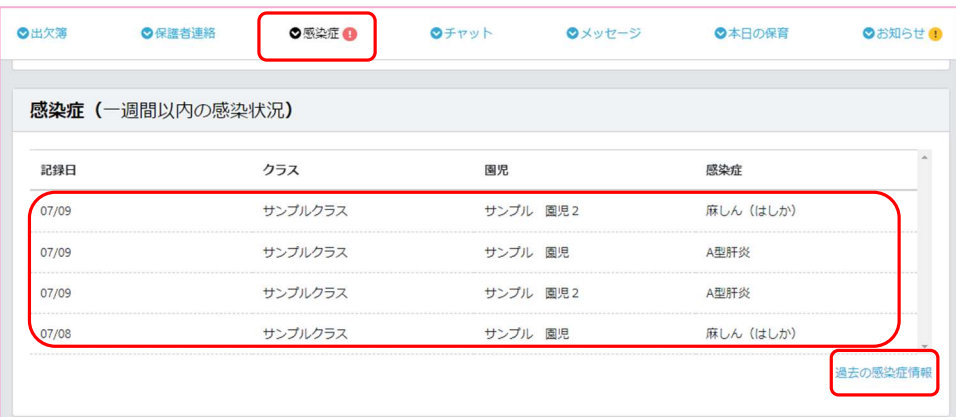

「感染症タブ」を押下します。

確認日より一週間以内の日付を対象に登録された感染症が存在する場合、

ダッシュボードに表示されます。

「過去の感染症情報」を押下することで、前述の「感染症リスク」画面が表示されます。

園児ごとの感染症・予防接種・アレルギー登録情報を確認する

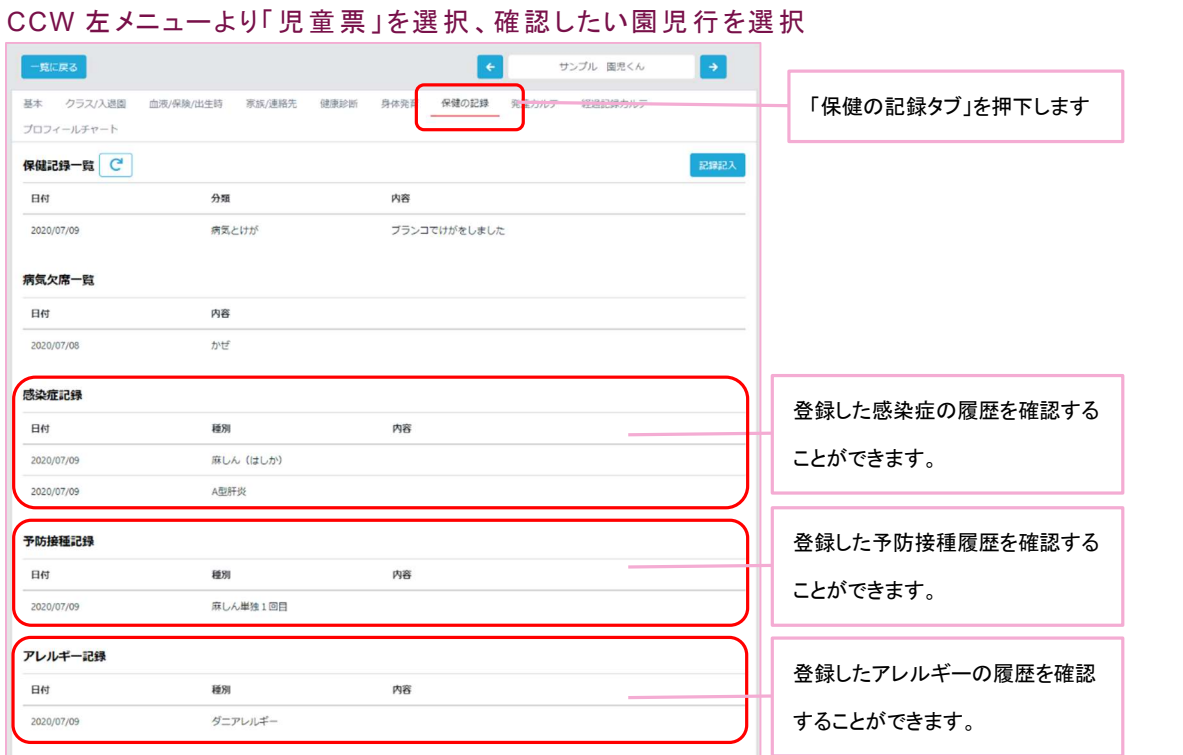

# 施設職員へのメッセージを管理する

施設職員メッセージ概要

## CCW 左メニューより「メッセージ」を選択

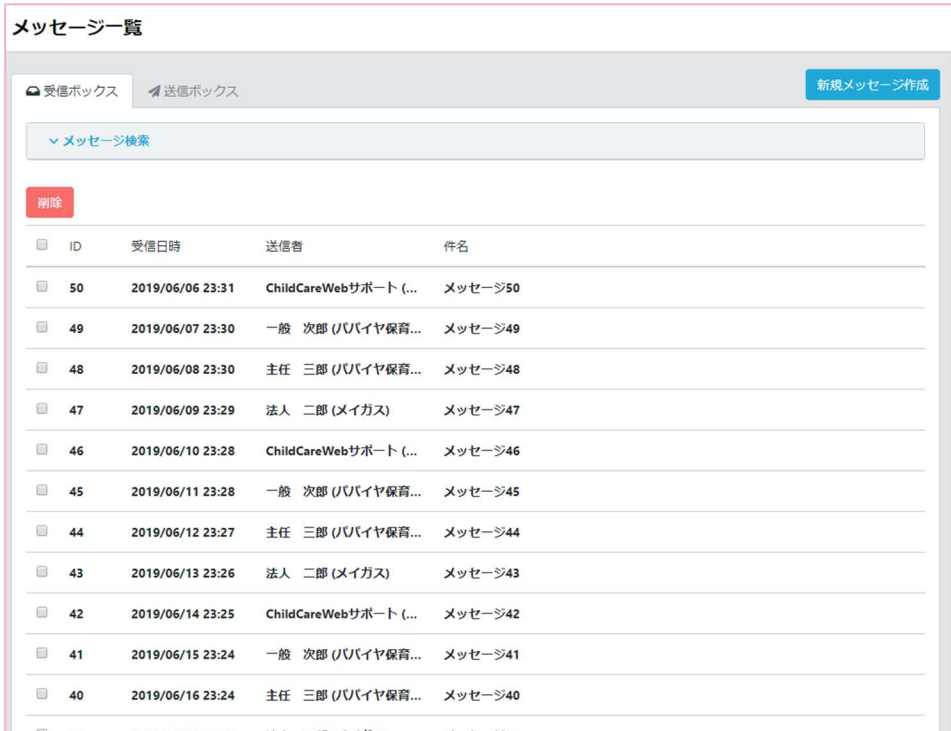

メッセージ機能では、施設内スタッフや事務局へメッセージを送信したり、受信したメッセージを 確認することができます。

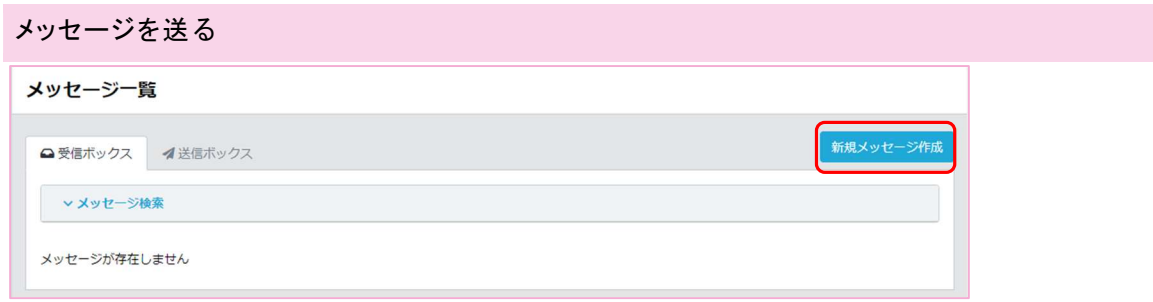

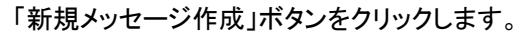

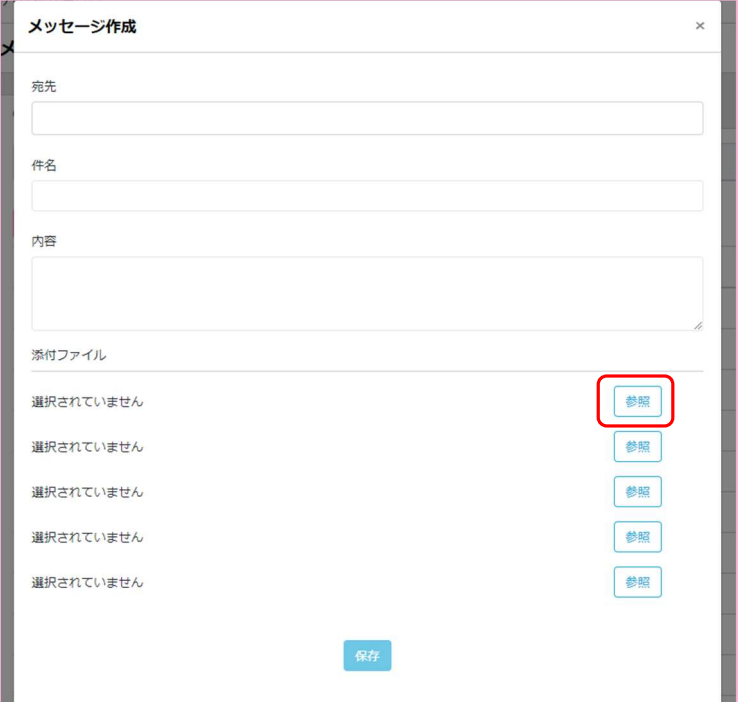

メッセージ作成画面が表示されるので、宛先、件名、内容、添付したいファイルがある場合は 「参照」ボタンよりファイルを選択してメッセージを作成します。

ファイルサイズ 10MB 以下のファイルが添付可能です。

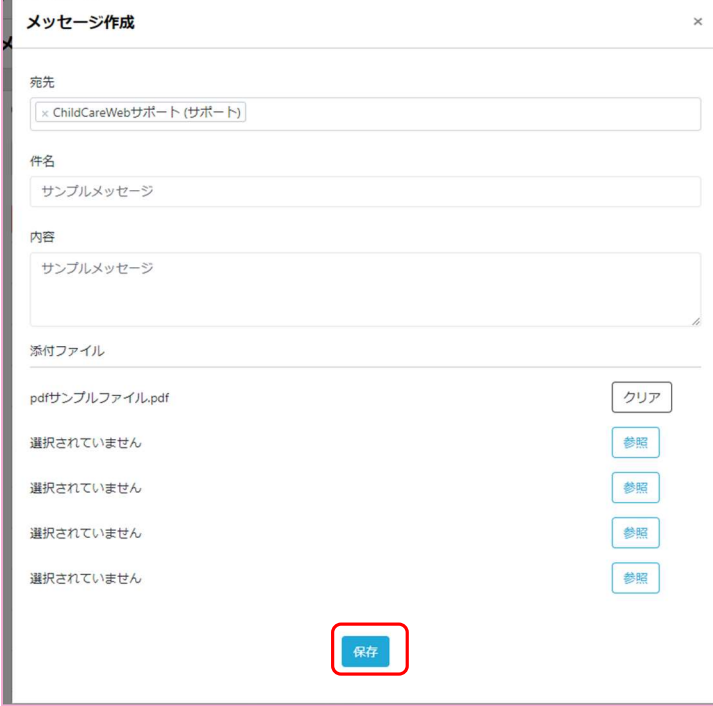

内容を入力すると「保存」ボタンが押せるようになります。

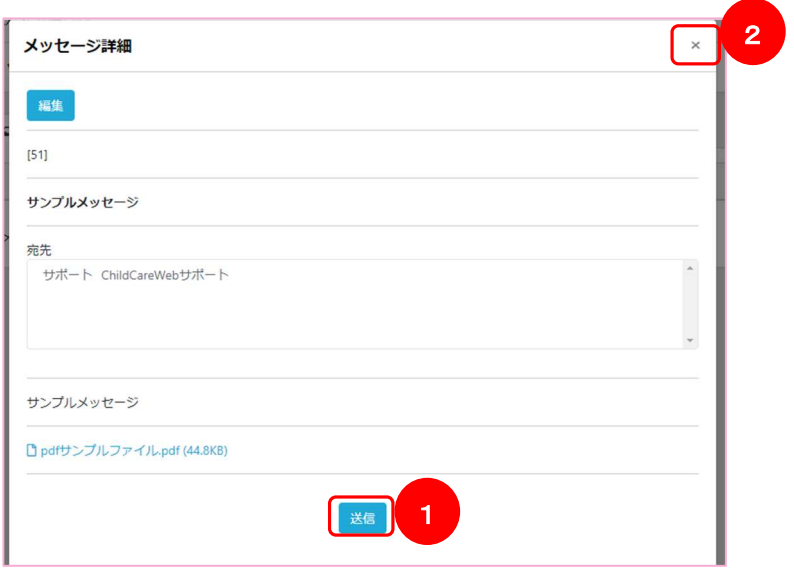

「保存」をクリックするとメッセージの内容を確認する画面が表示されます。

- ① 「送信」をクリックすることで、メッセージを送信することができます
- ② ここで画面右上の「x」をクリックすると一時保存状態となります

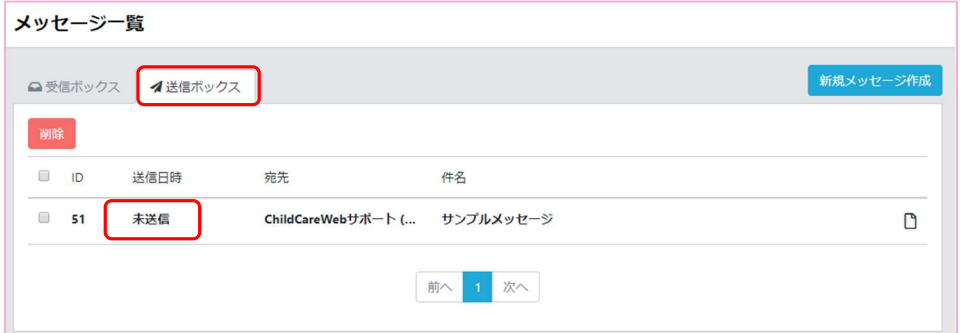

送信済みメッセージ、未送信メッセージは「送信ボックス」タブをクリックすることで確認できます。 メッセージの行をクリックすることで、メッセージの内容を確認する画面が表示されます。

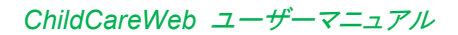

メッセージを確 認する

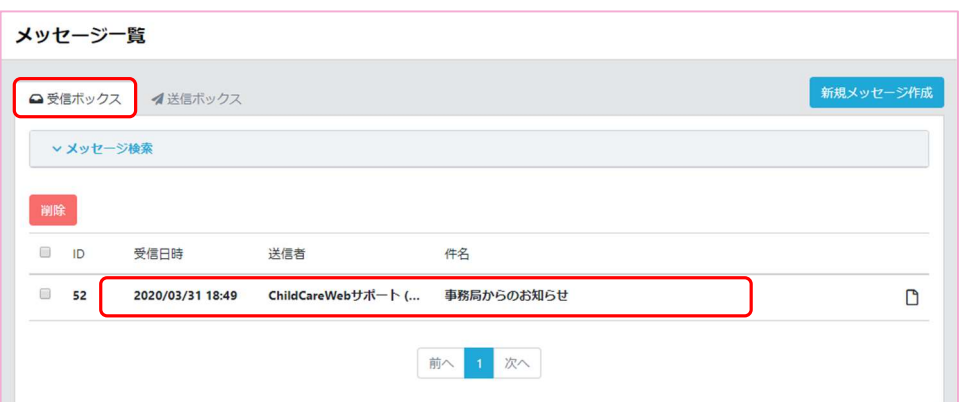

「受信ボックス」タブをクリックすることで、受信しているメッセージの一覧を確認することができます。

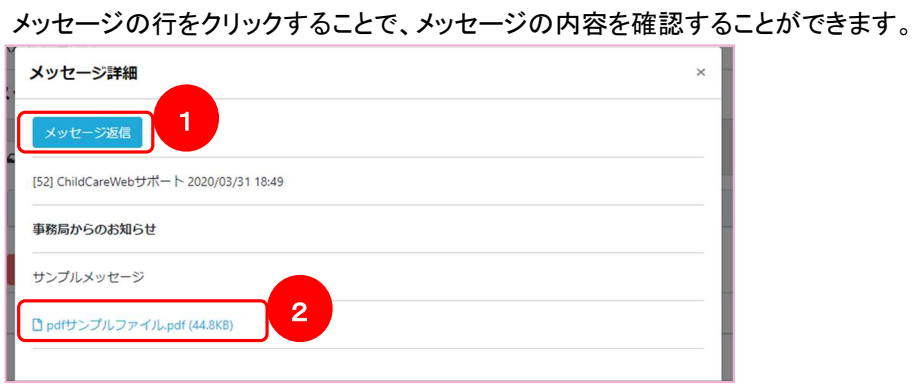

- ① 「メッセージ返信」をクリックすることでメッセージ作成画面が表示されます。 ※表示されたときに項目が入力されているだけなので、宛先の追加や宛先等変更して、 メッセージ新規作成と同様にお使いいただくことも可能です。
- ② 添付ファイルをクリックするとダウンロードすることができます。

メッセージを確 認する(ダッシュボード)

CCW 左メニューより「ダッシュボード」を選択

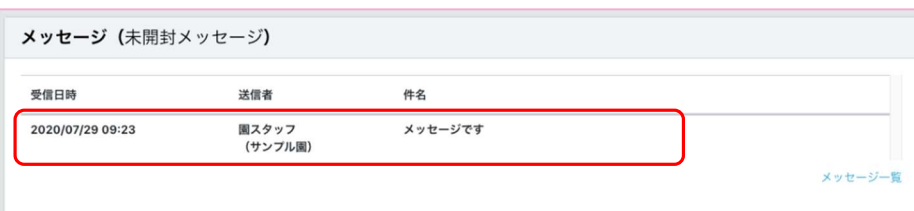

自分宛ての未読メッセージがある場合、ダッシュボードのメッセージに表示されます。 メッセージ行を押下することで内容が表示されます。

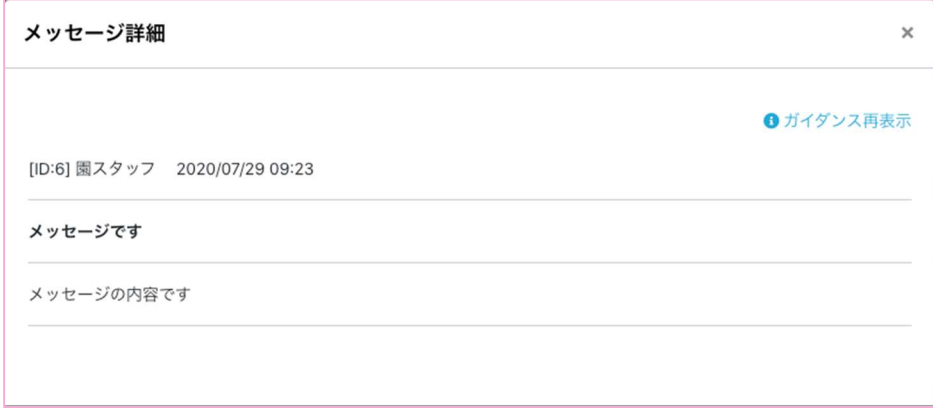

### メッセージを削 除する

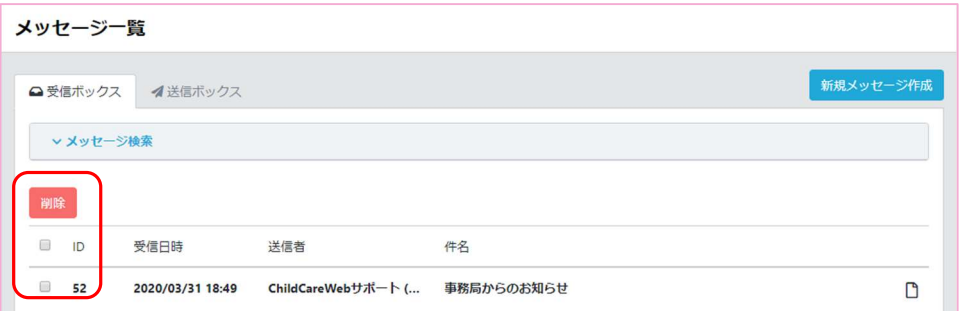

受信メッセージ、送信メッセージ共に、削除したいメッセージにチェックを付けて、 「削除」ボタンをクリックすることで、メッセージを削除することができます。 ※自分のボックスから削除されるだけで、送り手、受け取り手の一覧から 削除されることはありません。

# 園児の健康診断記録を管理する

健康診断の記録を登録する

#### CCW 左メニューより「児童票」を選択

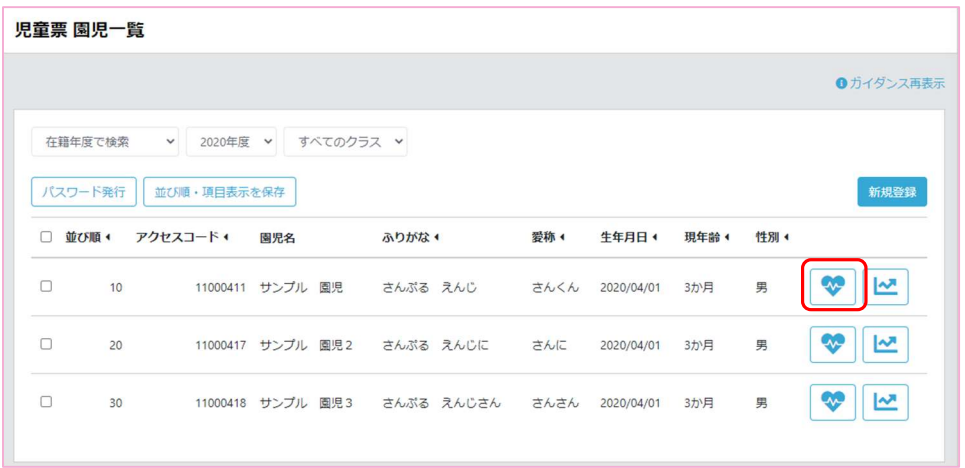

### 健康診断記録を登録したい園児の行末にあるアイコンをクリック

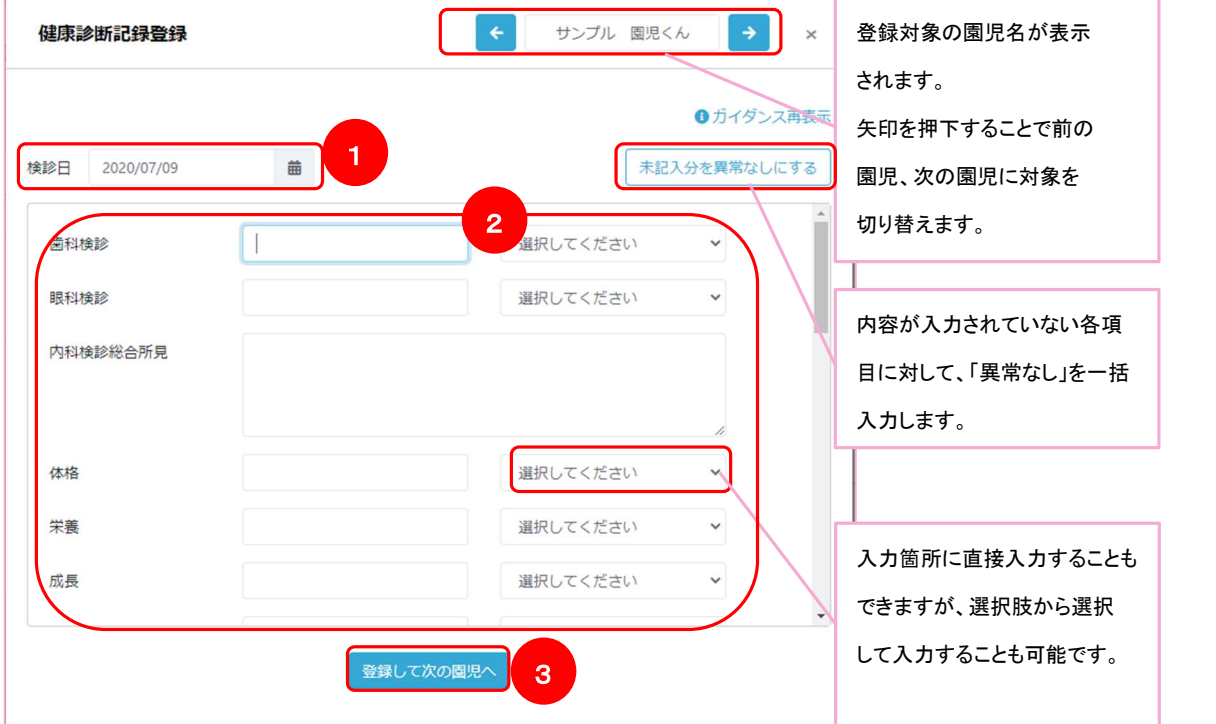

- ① 検診日を選択します
- ② 各検診項目の値を入力します

③ 「登録して次の園児へ」ボタンを押下します(登録対象が児童票の次の園児になります) 健康診断記録の登録は完了です。

【健康診断タブ】健康診断の記録を確認・編集する

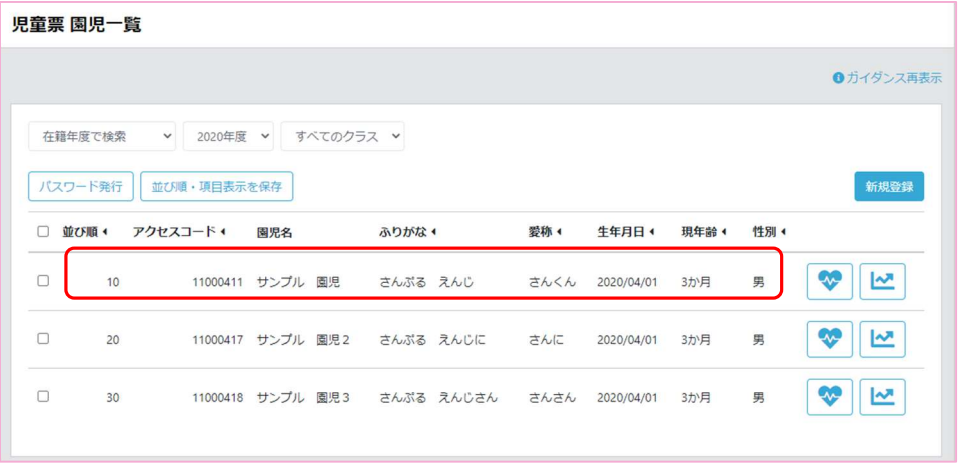

## 記録を確認する園児の行を押下します。

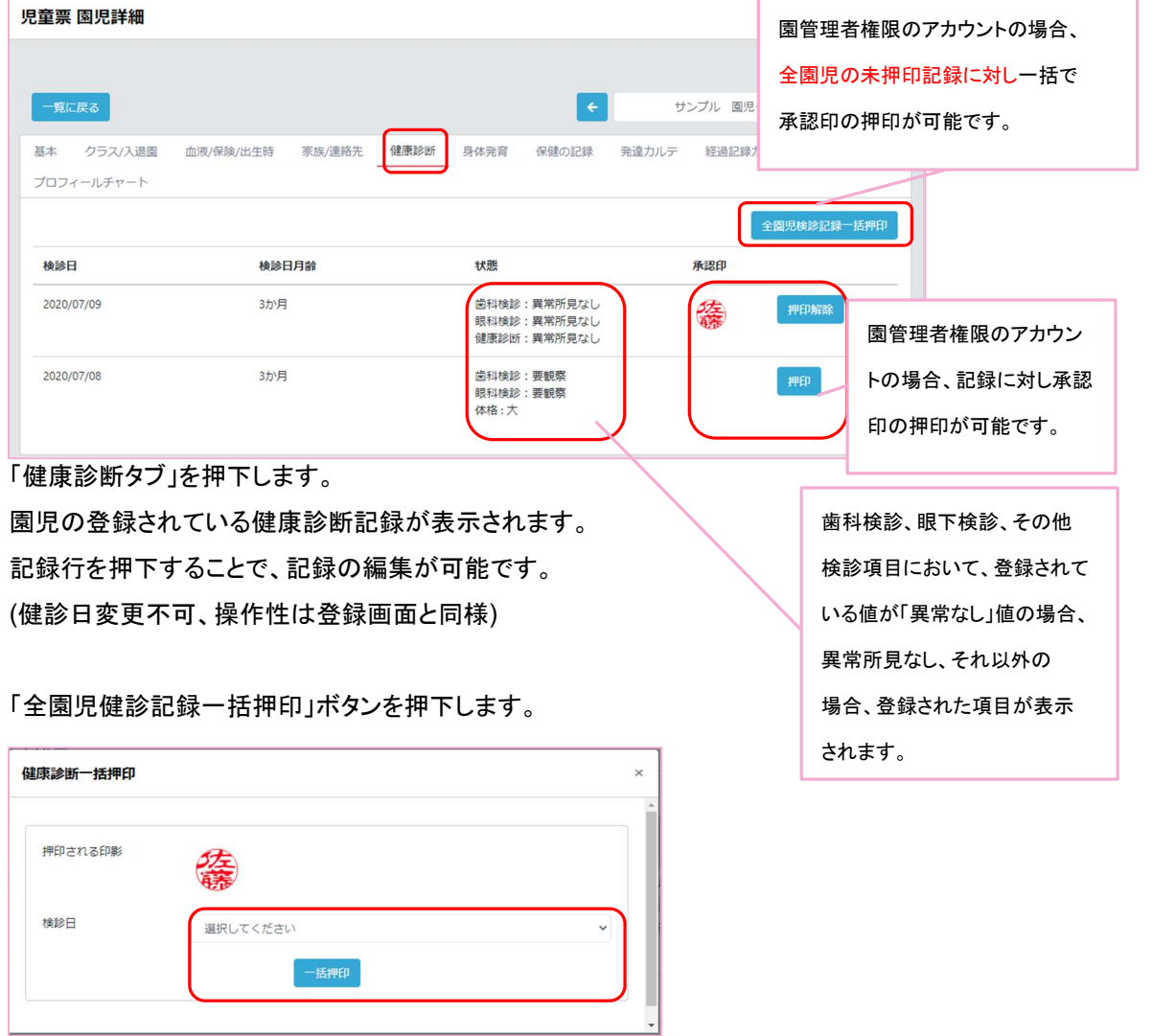

押印する健診日を選択し、「一括押印」ボタンを押下することで、押印されます。

# 園児の身体発育記録を管理する

身 体発育記 録 を登録 する

#### CCW 左メニューより「児童票」を選択

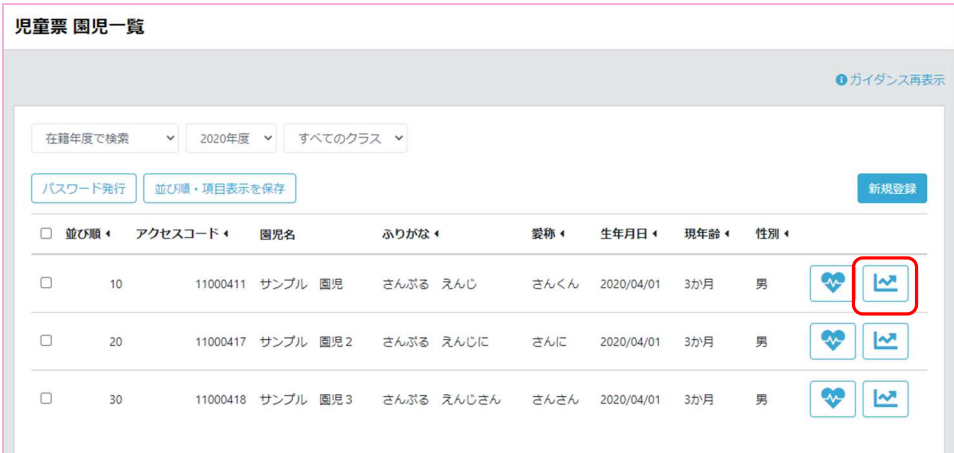

#### 測定結果を記録したい園児の行末にあるアイコンを押下する。

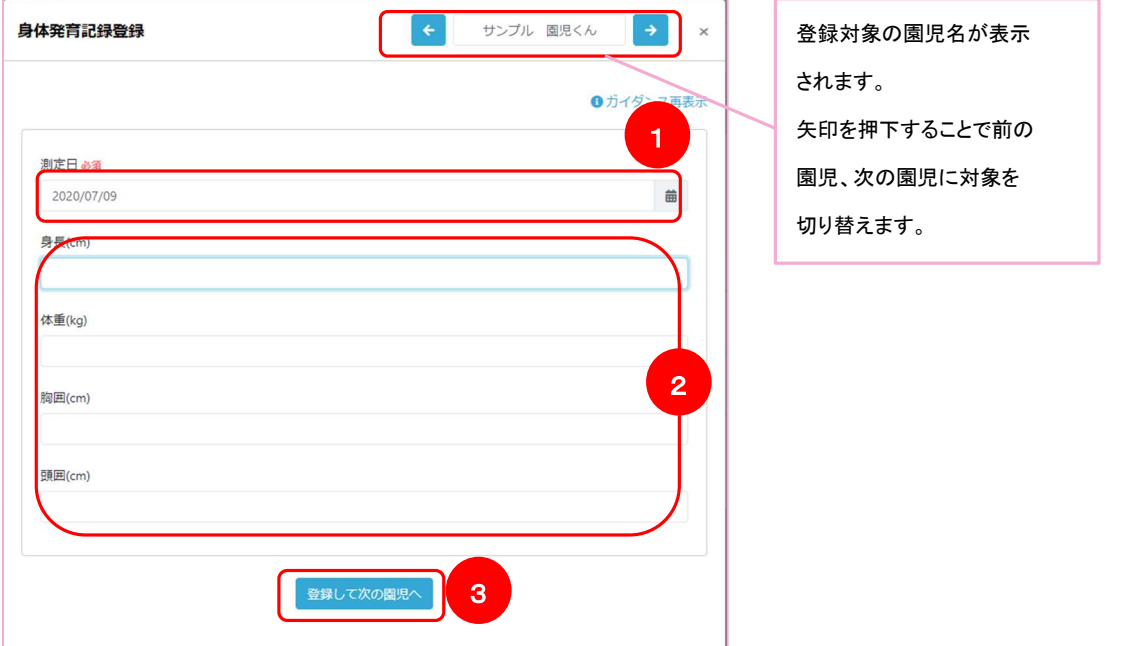

① 測定日を選択します

② 各項目の値を入力します(tab キーを押下することで次の入力項目へ移動することができます)

③ 「登録して次の園児へ」ボタンを押下します(登録対象が児童票の次の園児になります) 身体発育記録の登録は完了です。

【身体発育タブ】身体発育の記録を確認・編集する

| 児童票 園児一覧                                                                                         |       |         |                                   |        |           |      |                 |       |      |                      |
|--------------------------------------------------------------------------------------------------|-------|---------|-----------------------------------|--------|-----------|------|-----------------|-------|------|----------------------|
|                                                                                                  |       |         |                                   |        |           |      |                 |       |      | ●ガイダンス再表示            |
| 在籍年度で検索<br>2020年度<br>すべてのクラス ><br>$\checkmark$<br>$\checkmark$<br>パスワード発行<br>新規登録<br>並び順・項目表示を保存 |       |         |                                   |        |           |      |                 |       |      |                      |
| n                                                                                                | 並び順 4 | アクセスコード | 園児名                               | ふりがな + |           | 爱称 4 | 生年月日 *          | 現年齢 4 | 性別 4 |                      |
| $\Box$                                                                                           | 10    |         | 11000411 サンプル 園児 さんぷる えんじ         |        |           |      | さんくん 2020/04/01 | 3か月   | 男    | W<br>$\overline{M}$  |
| $\Box$                                                                                           | 20    |         | 11000417 サンプル 園児2                 |        | さんぷる えんじに | さんに  | 2020/04/01      | 3か月   | 男    | 쓰<br>Qv-             |
| □                                                                                                | 30    |         | 11000418 サンプル 園児3 さんぷる えんじさん さんさん |        |           |      | 2020/04/01      | 3か月   | 男    | Q.<br>$\overline{v}$ |

記録を確認したい園児の行を押下します。

# 表示される園児の詳細ページの「身体発育タブ」をクリックすることで登録されている記録を 確認することができます。

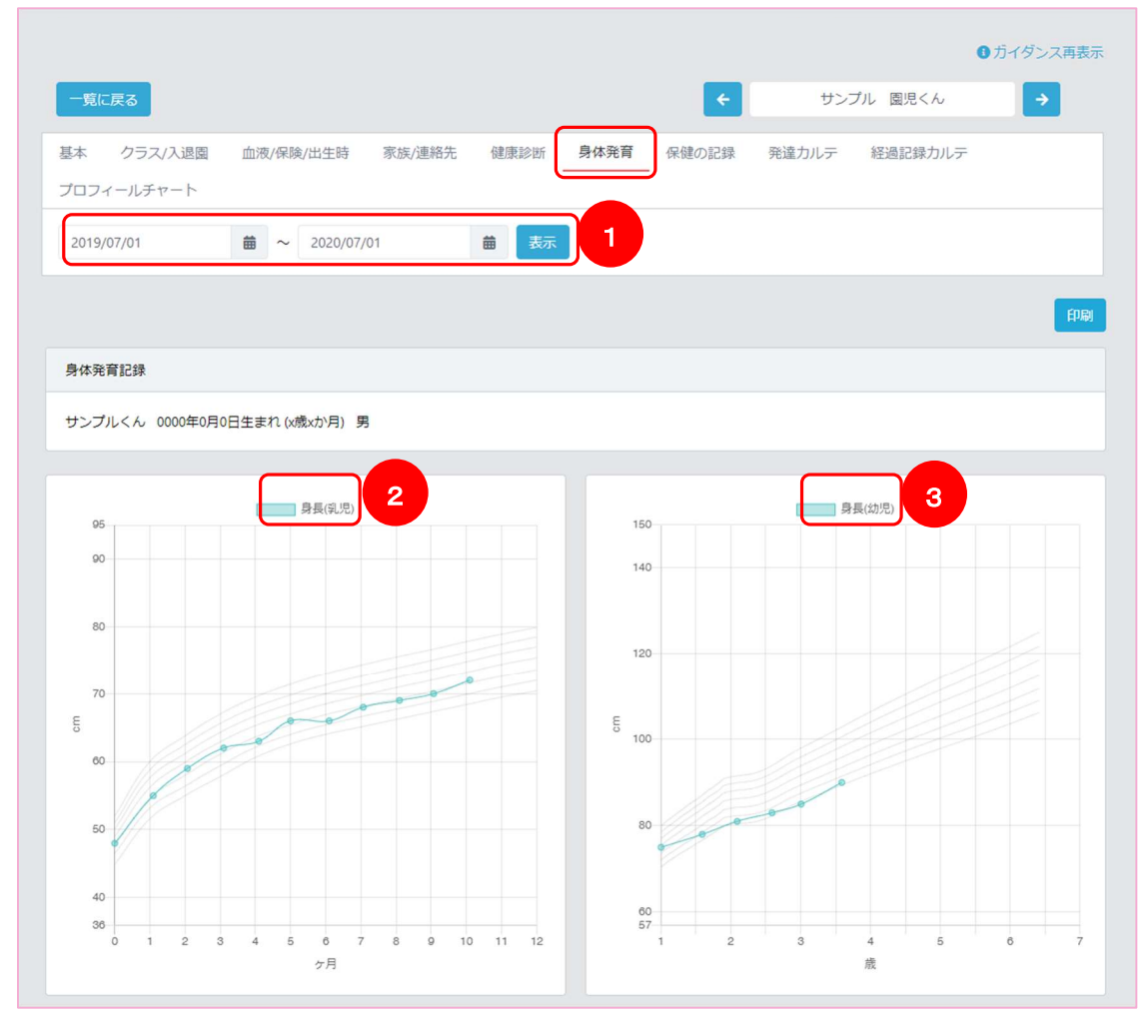

- ① 表示する記録の範囲を指定します 初期表示時は、登録されている記録がない場合現在日が入力されており、 登録されている値がある場合、最初の記録の測定日から最後に登録した記録の測定日が 入力された状態で表示されます。
- ② 左のグラフに乳児期の記録が表示されます
- ③ 右のグラフに幼児期の記録が表示されます

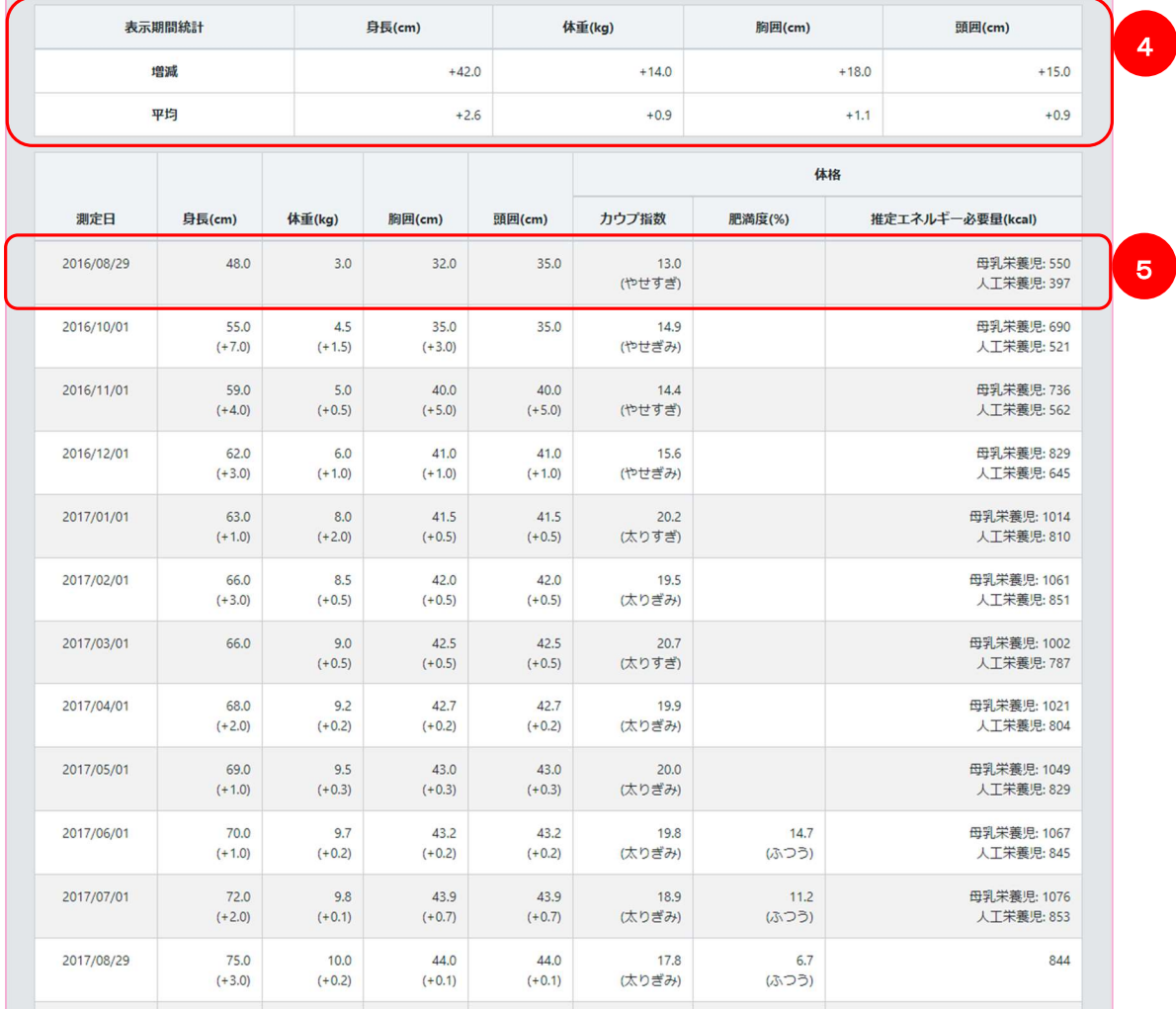

④ 記録の増減、平均の集計値が表示されます

⑤ 各記録日の詳細が表示されます

# 書類に使うタグを管理する

タグ管理 概 要

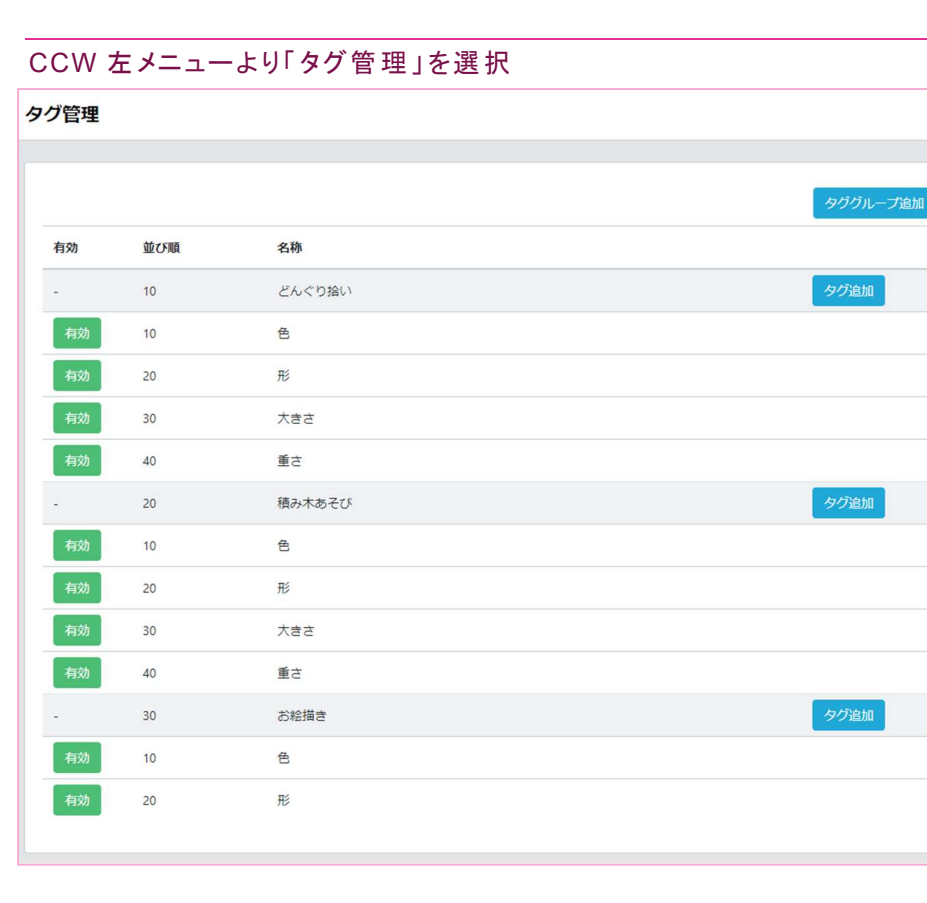

CCW では保育の記録を書く際に、記録にタグをつけることができます。

タグとは、記録の内容に関連するキーワードを指します。

タグを記録に付けておくことで、同一のタグが付いている記録を「記述文章検索」機能よりまとめて確認 することができます。

タグ管理では、記録につけるためのタグを管理していきます。

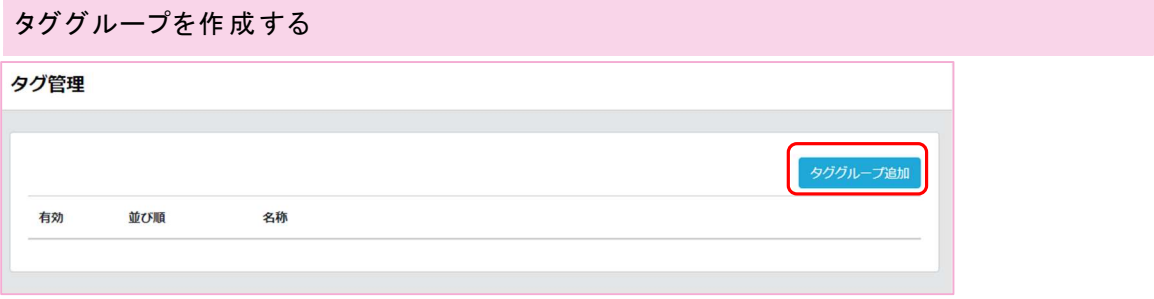

まずタグ管理画面より、タグのグループを作成します。 「タググループ追加」ボタンをクリックします。

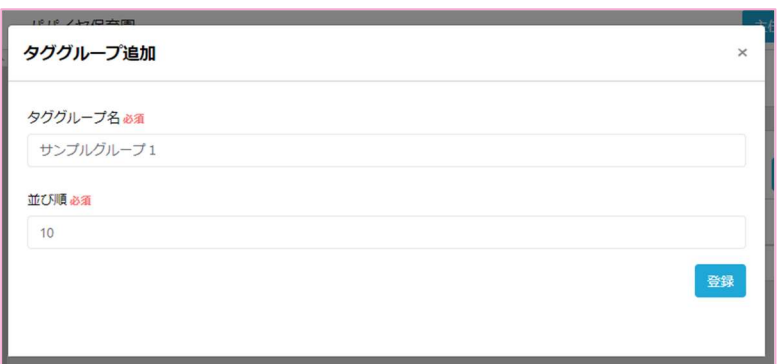

登録画面が表示されるので、グループ名を入力してください。

並び順は複数グループを作成したときのグループの並びになります。自動で入力されます。 「登録」ボタンをクリックすることで、タググループ登録完了です。

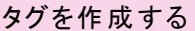

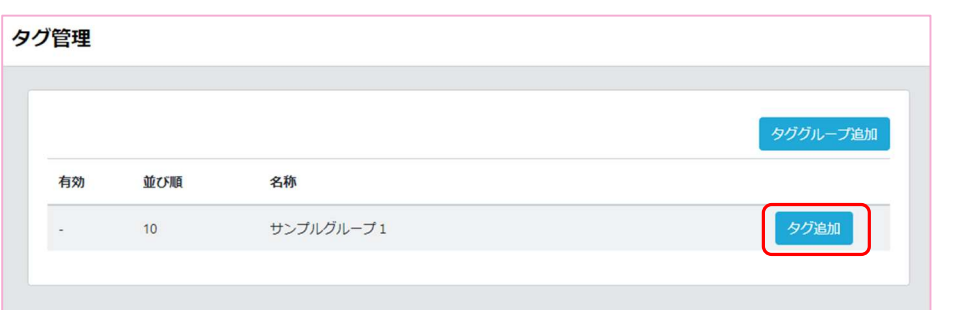

登録されているタググループ右端に「タグ追加」ボタンがあるのでクリック。

#### このタググループにタグを追加していきます。

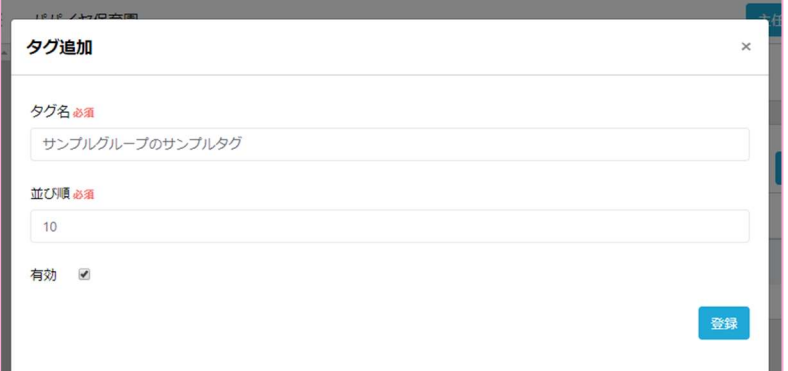

登録画面が表示されるので、タグ名を入力してください。

並び順は複数タグを作成したときのグループ内のタグの並びになります。自動で入力されます。

「有効」チェックボックスは登録時にはチェックがついて有効になっています。

「登録」ボタンをクリックすることで、タグ登録完了です。

タググループを編集する

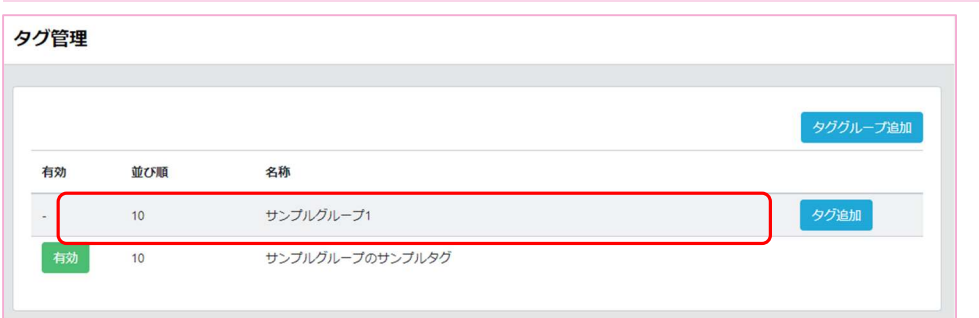

登録したグループの行をクリックすると、グループの編集画面が表示されます。

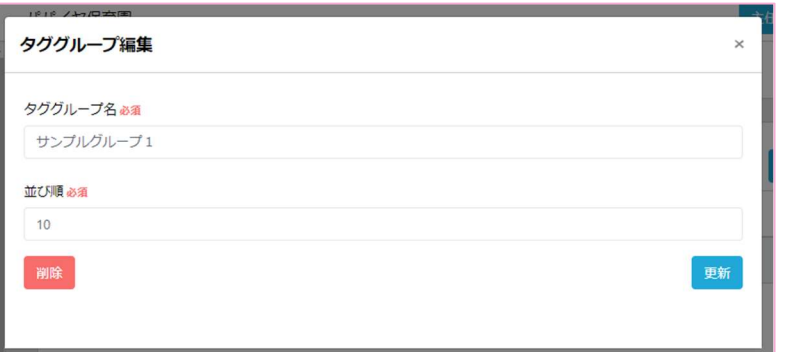

グループ名や並び順を書き換えたら「更新」ボタンをクリックすることで編集完了です。 削除したい場合は「削除」ボタンをクリックしてください。

グループ内のタグが一つでも記録に使われている場合グループの削除はできません。 ※グループを削除すると中にあるタグもすべて削除されます。ご注意ください。

#### タグを編集する

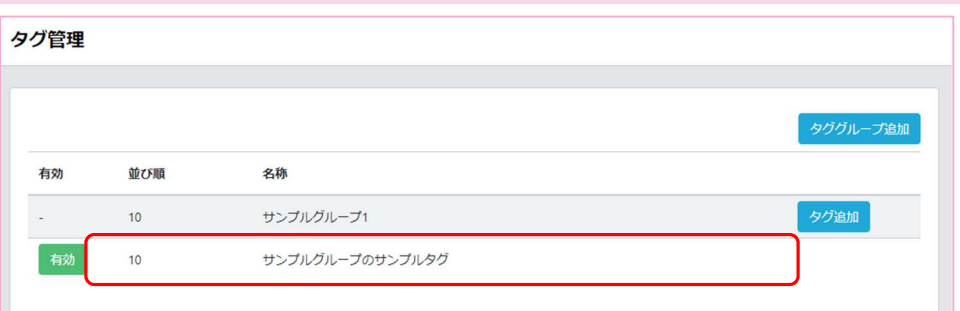

登録したタグの行をクリックすると、タグの編集画面が表示されます。

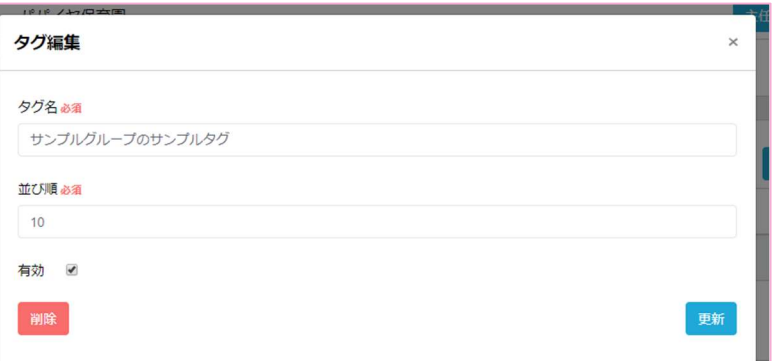

タグ名や並び順を書き換えたら「更新」ボタンをクリックすることで編集完了です。 「有効」チェックは、使い終わったタグのチェックを外すことで 保育記録登録時のタグ選択に表示されなくなります。 削除したい場合は「削除」ボタンをクリックしてください。 タグが記録に使われている場合タグの削除はできません。

# 保育レシピを管理する

保育レシピ管理概要

CCW 左メニューより「保育レシピ」を選択

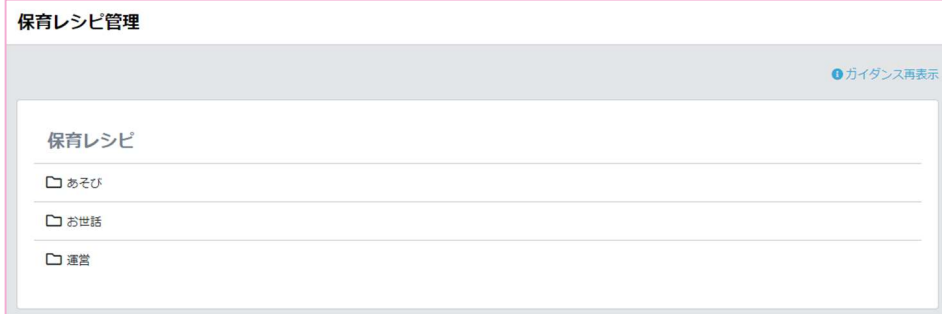

保育レシピ管理機能では、保育のノウハウを文書化し「閲覧用ファイルと編集用ファイルのセット」(以 下レシピとする)として管理することができます。

初期状態では事務局にて用意したレシピが配置されております。

新たに園でレシピを追加したり、事務局にて用意したレシピを更新してご利用いただくことができます。

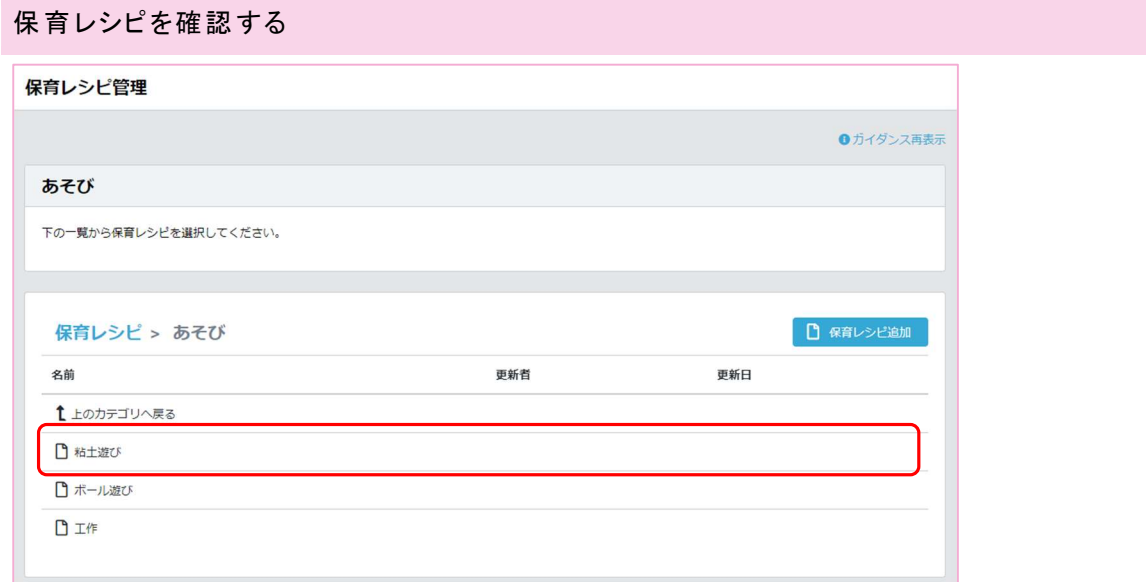

レシピのカテゴリは、あそび、お世話、運営の三種類あり、選択することで登録されているレシピの 一覧を確認することができます。

ここでは「あそび」カテゴリを選択していきますが、操作に関しては他のカテゴリも同様です。

「あそび」カテゴリに入ったら、事務局で用意しているレシピがあるので選択してください。

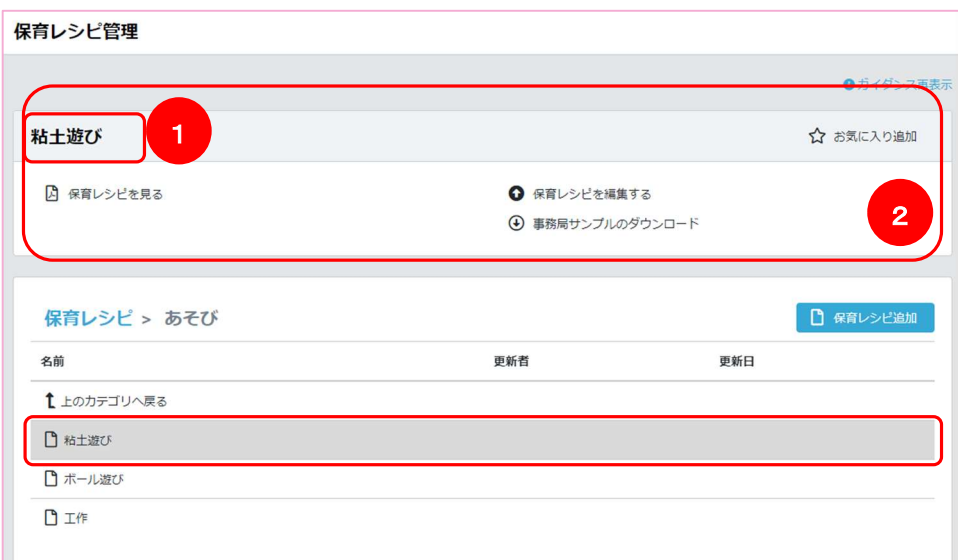

画面上部のメニューが、選択したレシピにより変化します。

- ① レシピ名が選択したレシピの名前になります
- ② 選択したレシピに対して行えるメニューが表示されます 事務局で用意しているレシピに対して行えるメニューは以下となります。 ・レシピの内容確認 ・レシピの元となっているひな型ファイルのダウンロード(Word or Excel) ・編集したファイルをもとにレシピの更新

メニューの中から「保育レシピを見る」を選択することでレシピの内容を確認することができます。

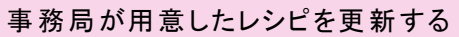

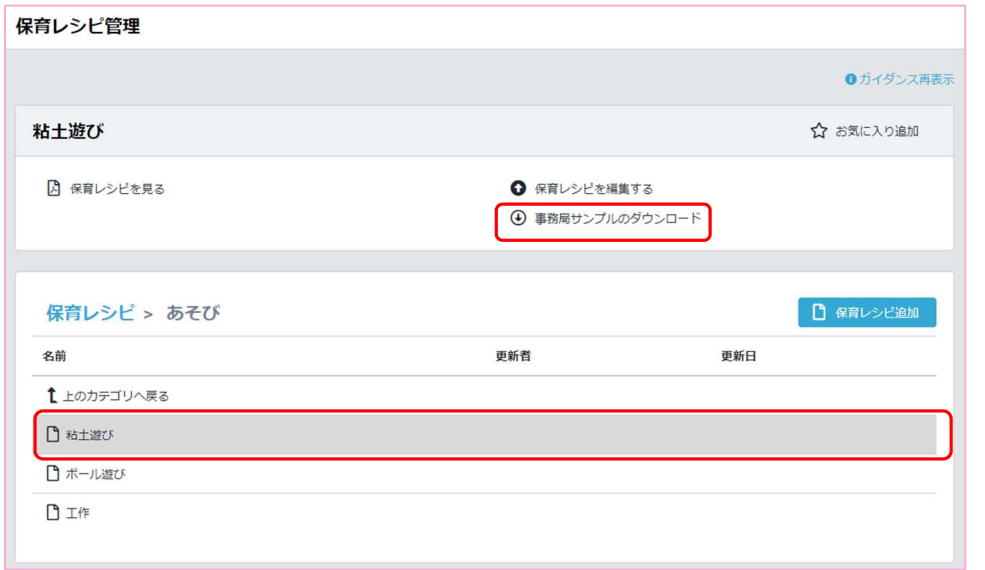

事務局が用意したレシピを選択し、「事務局サンプルのダウンロード」メニューを選択します。 レシピの元となっている雛形ファイル(Word or Excel)がダウンロードされるので、

そのファイルを開き、編集したい箇所を編集します。

その後、雛形ファイルを開いているツールより「PDF ファイル」を出力しておきます。 保育レシピ管理

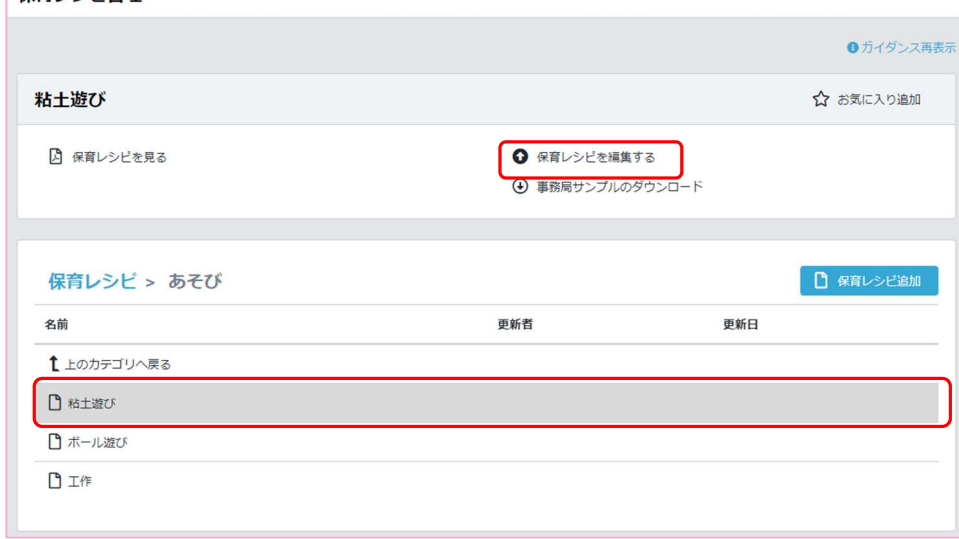

CCW に戻り、「レシピ更新」メニューを選択します。

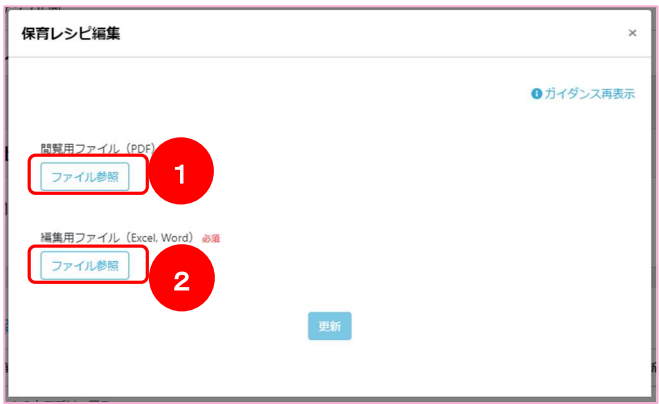

レシピ更新用画面が開くので、ここで先ほど出力しておいた PDF ファイル①と 編集したひな形ファイル(Word or Excel)②を選択します。 更新ボタンを押して事務局で用意しているレシピの更新は完了です。

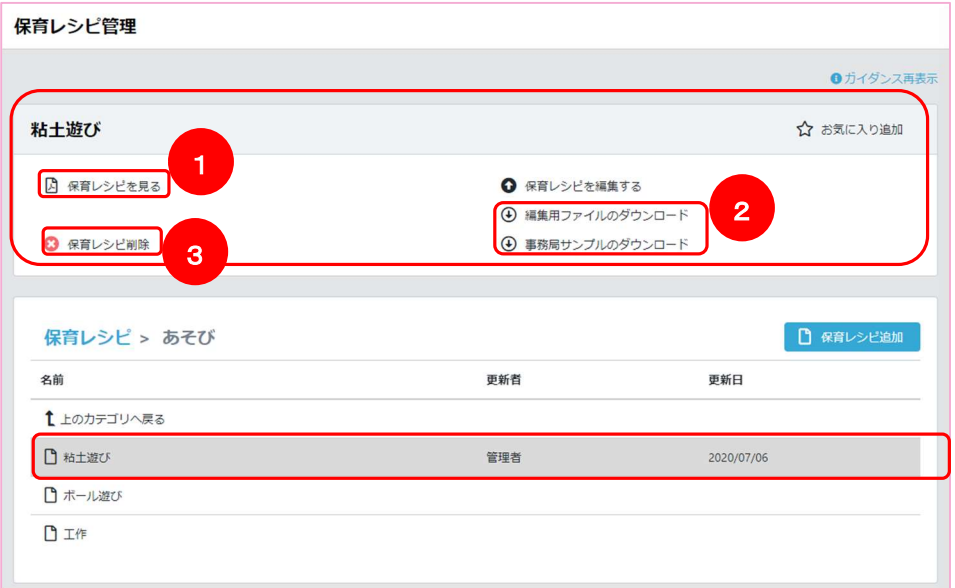

事務局で用意しているレシピを更新すると、画面上部に表示されるメニューが変わります。

- ① 「保育レシピを見る」メニューを選択すると、更新された PDF ファイルを確認することができます
- ② 「編集用ファイルのダウンロード」メニューを選択すると、更新後の雛形ファイルをダウンロードする ことができます。事務局で用意した雛形は「事務局サンプルのダウンロード」メニューを選択するこ とで、いつでも編集前の状態を確認することができます。
- ③ 「保育レシピ削除」メニューを選択することで、更新内容を削除することができます。 更新内容を削除するだけなので、削除後は事務局で用意していたレシピに戻ります。

## 施 設のレシピを登録する

レシピを登録する際は、あらかじめ(Word or Excel)ファイルで雛形を作成し、

ご利用のツールより PDF ファイルを出力しておくようにしてください。

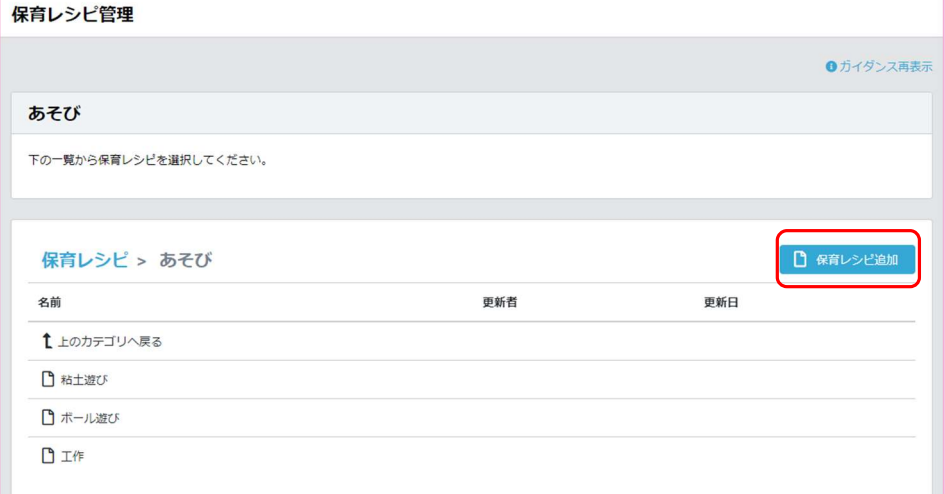

施設のレシピを登録する際は、「保育レシピ追加」ボタンをクリックします。

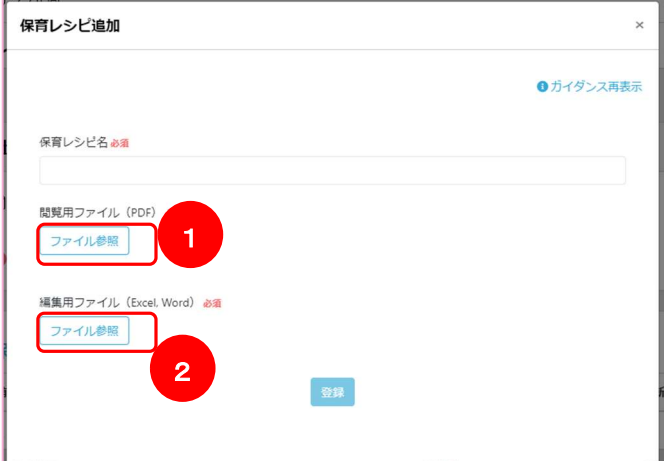

上記画面が表示されるので、レシピ名を入力し、登録したい PDF ファイル①と、 編集用雛形ファイル(Word or Excel)ファイル②を選択してください。 「登録」ボタンをクリックすることで、施設のレシピ登録は完了です。

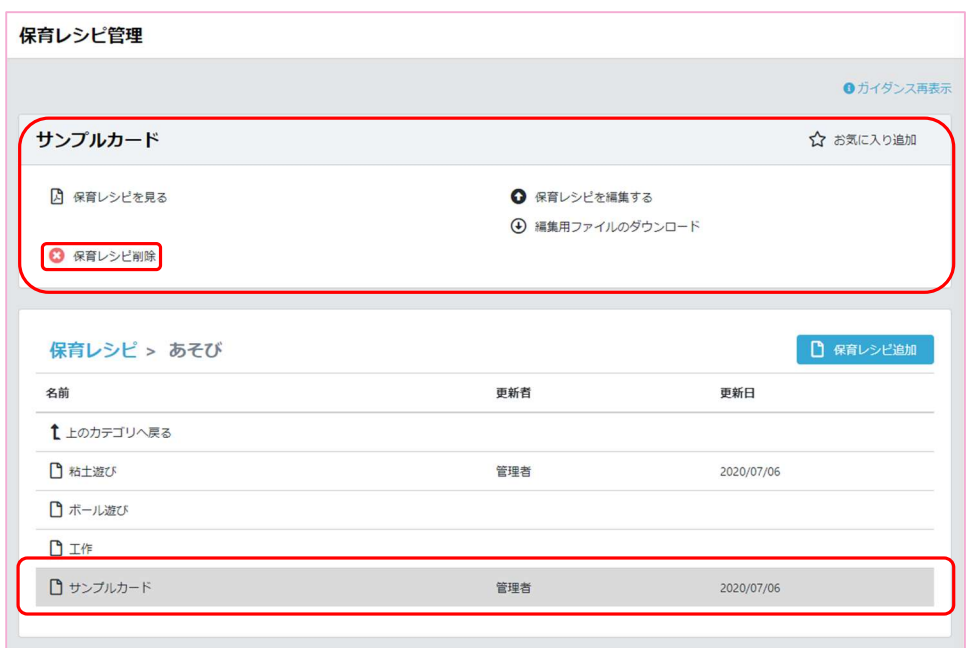

登録したファイルをクリックすることで、レシピのメニューが画面上部に表示されます。 表示されているメニューは事務局が用意しているレシピと同様です。 ※施設で登録したレシピを削除すると、事務局で用意したレシピではないため、 完全に削除されます。削除する際はご注意ください。

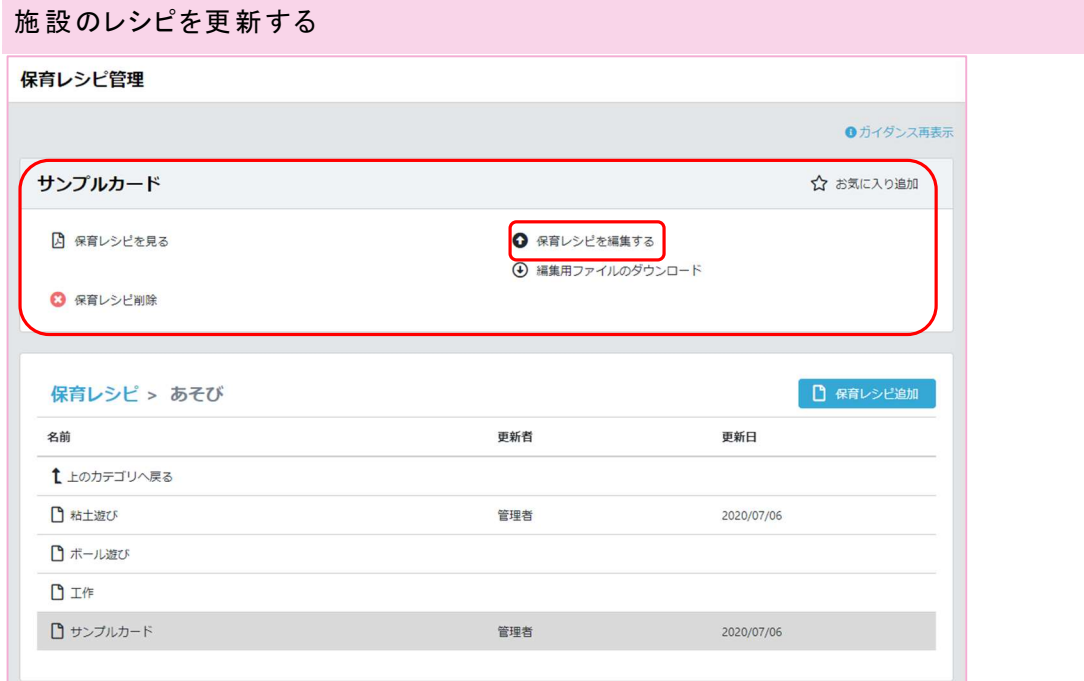

「保育レシピを編集する」メニューを選択することで事務局で準備されたレシピと同様に レシピの更新をすることができます。

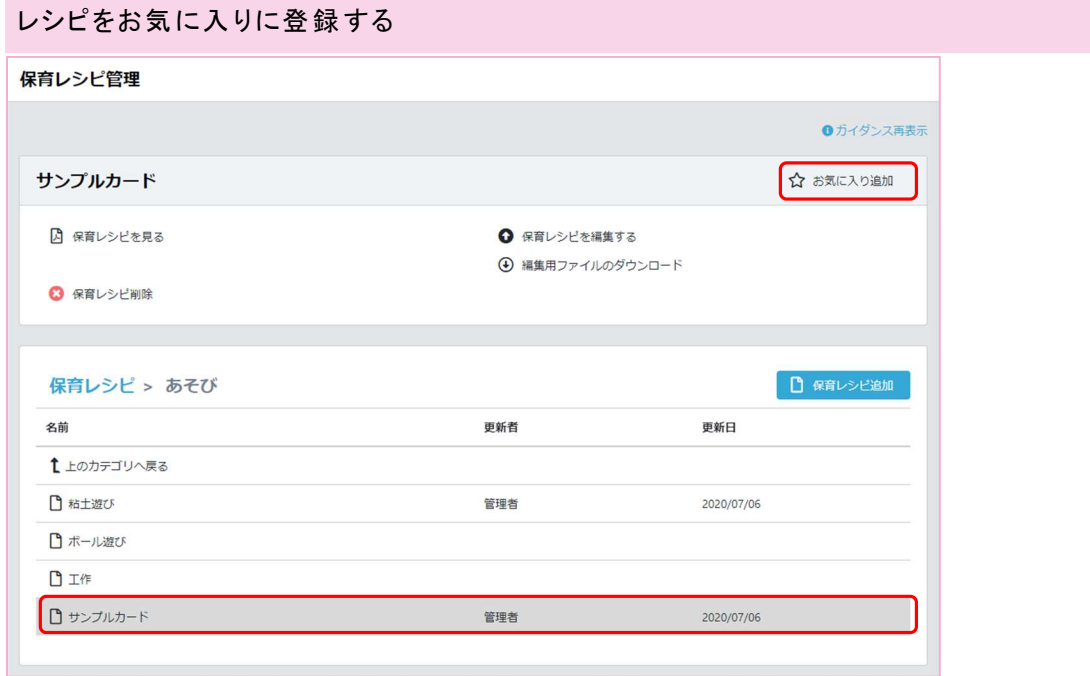

お気に入りに追加したいレシピを選択し、画面上部のメニュー「お気に入り追加」をクリックすることで お気に入りに追加することができます。

(右メニューの保育レシピ項目にいつでも閲覧できるリンクとして追加されます)

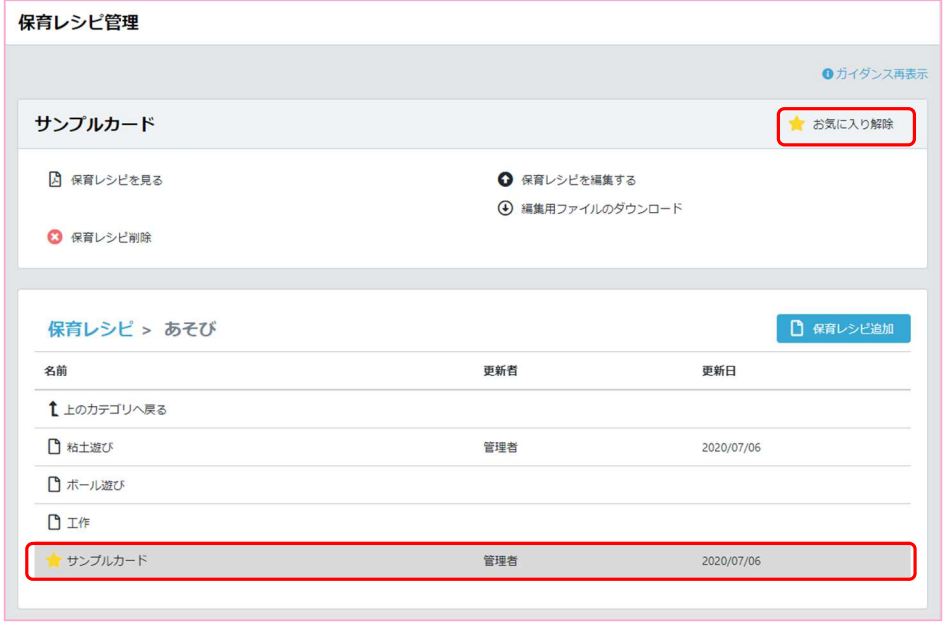

お気に入りを解除したい場合は、お気に入りに登録しているレシピを選択し、画面上部のメニュー 「お気に入り解除」ボタンをクリックすることで、お気に入りを解除することができます。 (解除すると、右メニューのリンクも消えます。)

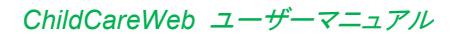

# 共有キャビネットを管理する

共有キャビネット管理概要

## CCW 左メニューより「共有キャビネット」を選択

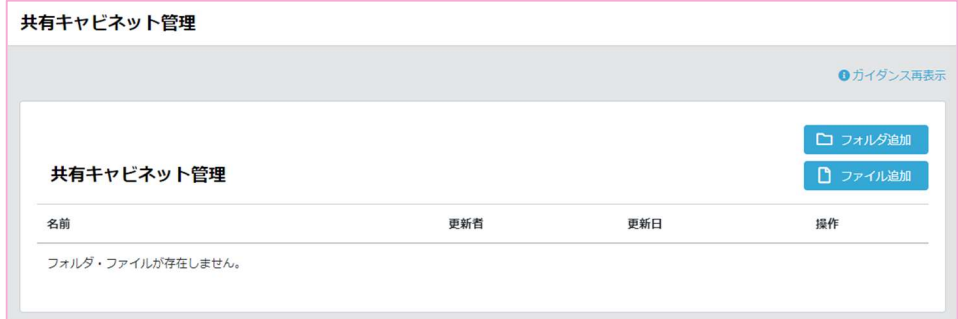

共有キャビネット管理機能では、お手持ちのファイルを CCW で管理することができます。 10MB サイズ以下のファイルであれば、アップロードが可能です。

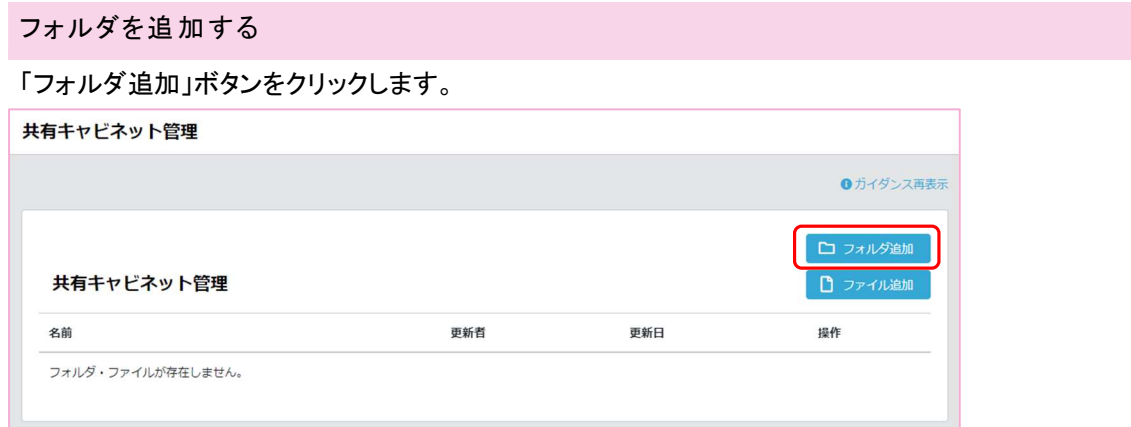

以下の画面が表示されるので、フォルダ名を入力します。

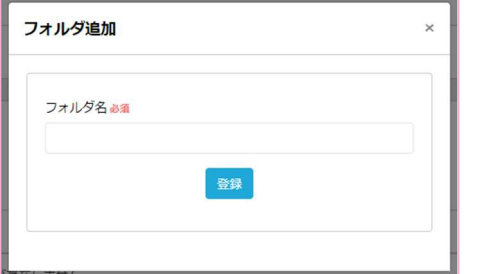

登録ボタンを押すことでフォルダを登録できます。

ファイルを追加 する

「ファイル追加」ボタンをクリックします。

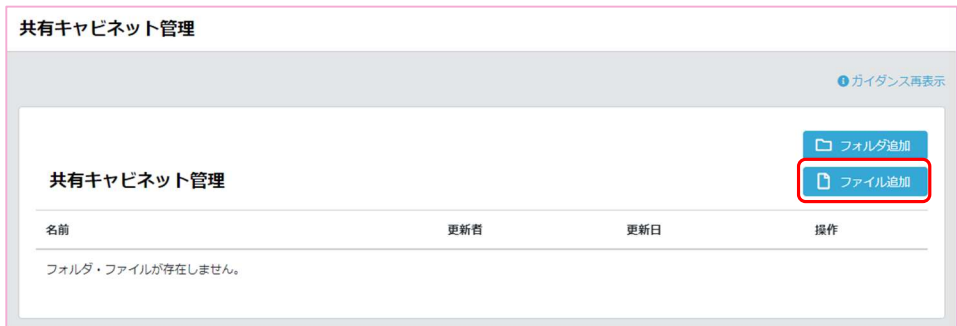

以下の画面が表示されるので、ファイルを選択します。

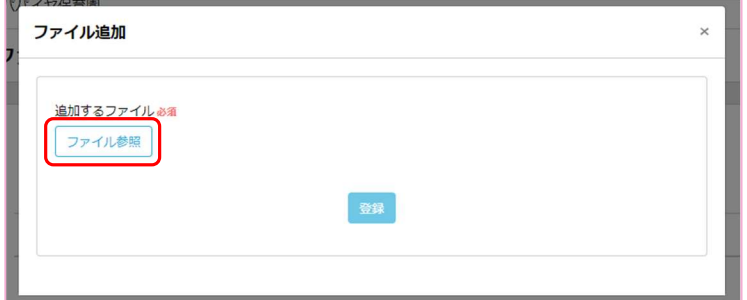

ファイル選択画面が開くので、アップロードしたいファイルを選択します。

(容量 10MB 以上のファイルはアップロードできません)

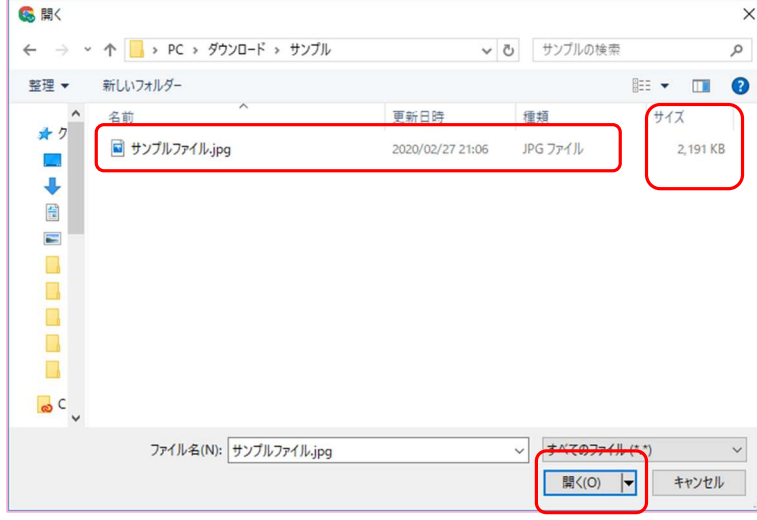

「開く」ボタンをクリックします

ファイルが選択された状態になるので、「登録」ボタンをクリックします。

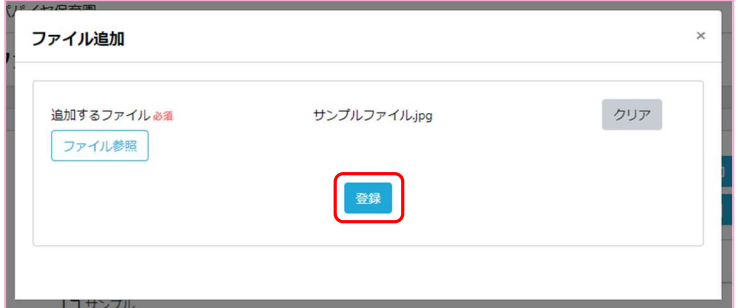

間違えてファイルを選択してしまった場合は「クリア」ボタンをクリックするか、 もう一度ファイルを選択いただくことで選択したファイルを更新することができます。

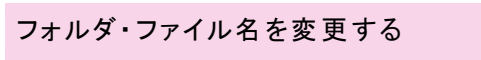

名前を変更したいフォルダ・ファイルの行右端「…」をクリックします。

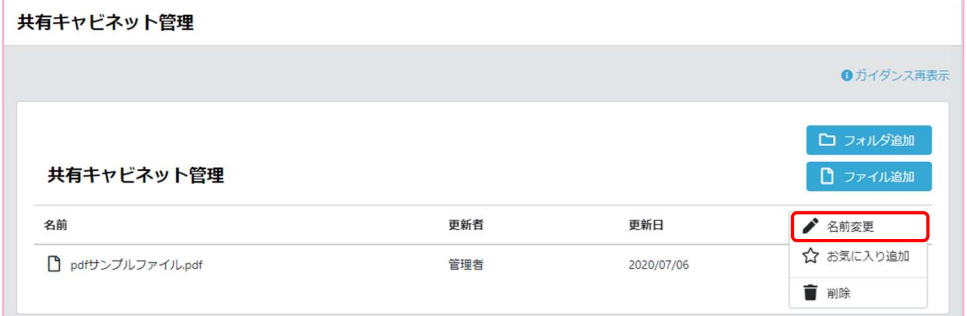

## メニューが出てくるので、「名前変更」をクリックします。

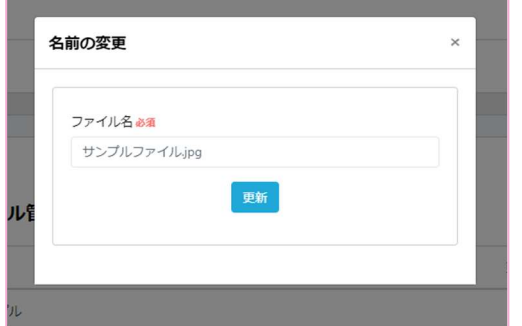

変更したい名前を入力して「更新」をクリックします。

ファイルをダウンロードする

名前

□ pdfサンプルファイル.pdf

ダウンロードしたいファイルの行をクリックします。

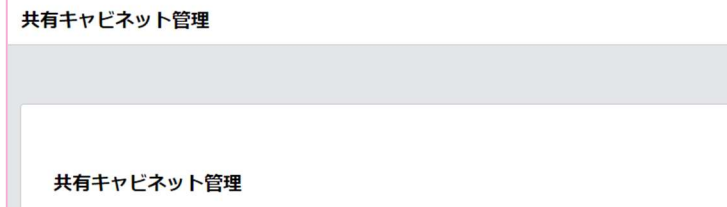

クリックしたファイルがダウンロードされます。

ファイルをお気に入 りに追 加する

お気に入りに追加したいファイルの行右端「…」をクリックします。

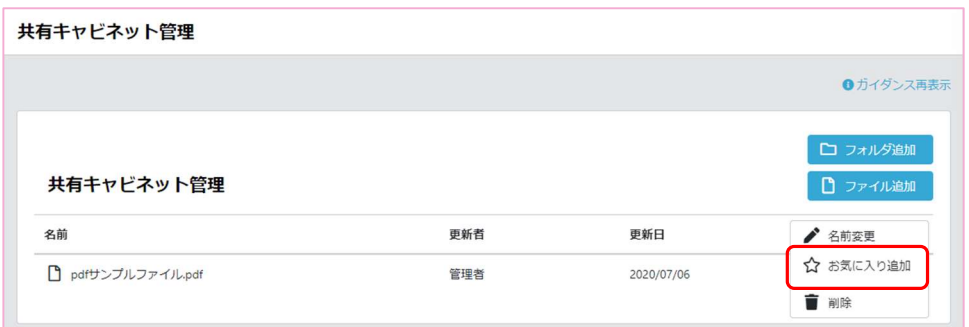

更新者

管理者

更新日

2020/07/06

メニューが出てくるので、「お気に入り追加」をクリックすることでお気に入りに追加されます。

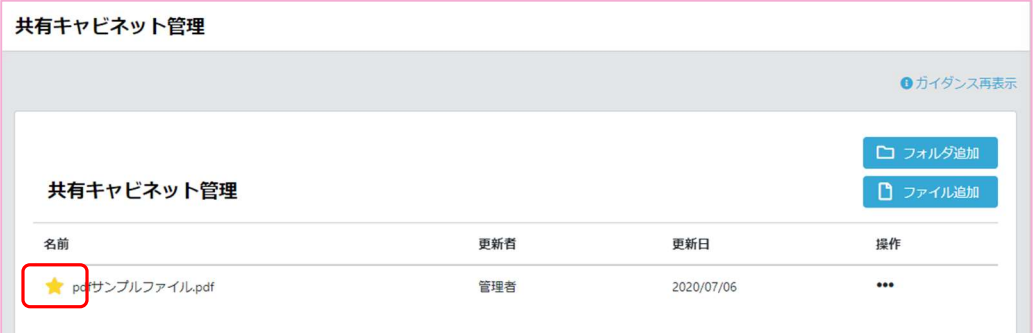

お気に入りに追加したファイルは右メニューに追加され、右メニューからもダウンロードできます。

●ガイダンス再表示

□ フォルダ追加 □ ファイル追加

提作

 $\cdots$ 

お気 に入 りを解除する

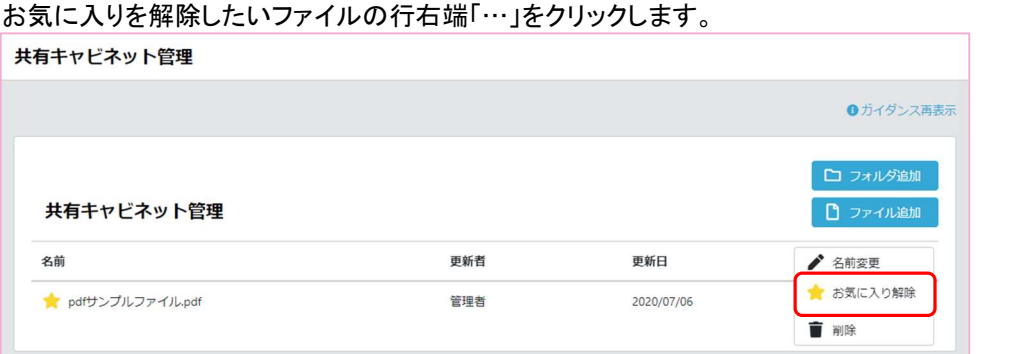

メニューが出てくるので、「お気に入り解除」をクリックすることでお気に入りが解除されます。

フォルダ・ファイルを削 除 する

削除したいフォルダ・ファイルの行右端「…」をクリックします。

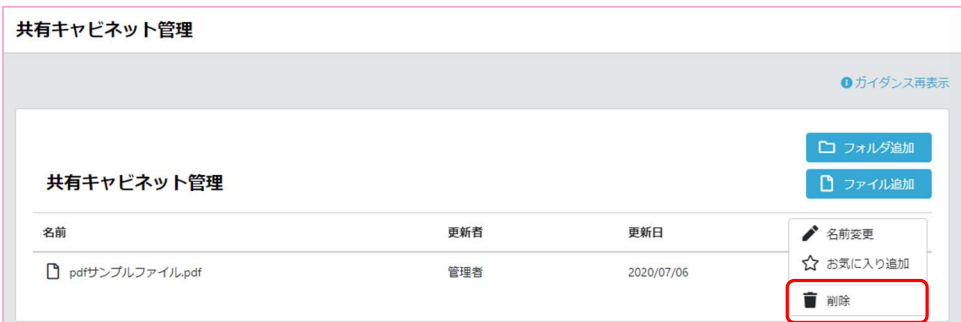

メニューが出てくるので、「削除」をクリックすることで削除することができます。

※フォルダを削除すると、フォルダの中にあるファイルも削除されます。確認してから削除してください。

# ログインログを確認する(園管理者権限限定)

# CCW 左メニューより「ログインログ」を選択

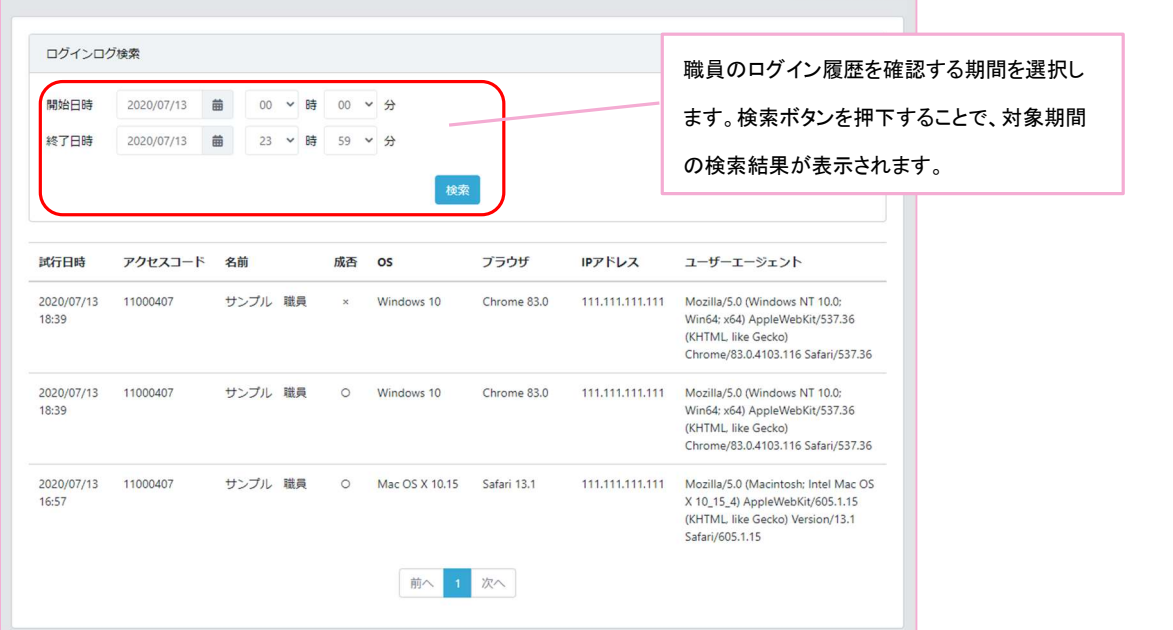

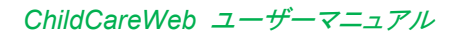

# ユーザーマニュアルを確認する

CCW 左メニューより「ユーザーマニュアル」を選択

ユーザーマニュアル » ChildCareWeb ユーザーマニュアル 資料室 » 保育所保育指針〈平成29年告示〉 » 幼稚園教育要領〈平成29年告示〉 » 幼保連携型認定こども園教育·保育要領〈平成29年告示〉

ChildCareWeb のホームページが開き、

上記画面が表示されるので「ChildCareWeb ユーザーマニュアル」を押下します。

本マニュアルがブラウザ上で表示されます。

## 資料室を確認する

CCW 左メニューより「資料室」を選択

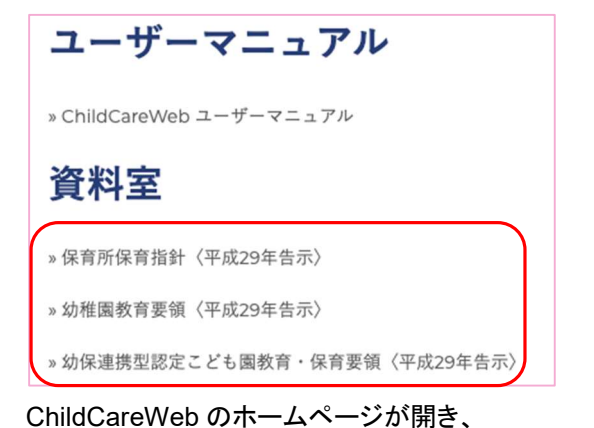

上記画面が表示されるので、確認したい資料を押下します。 各種資料がブラウザ上で表示されます。

# 補足資料

# ①予 防 接種と感 染 症対 応一 覧

#### 予防接種と感染症対応一覧

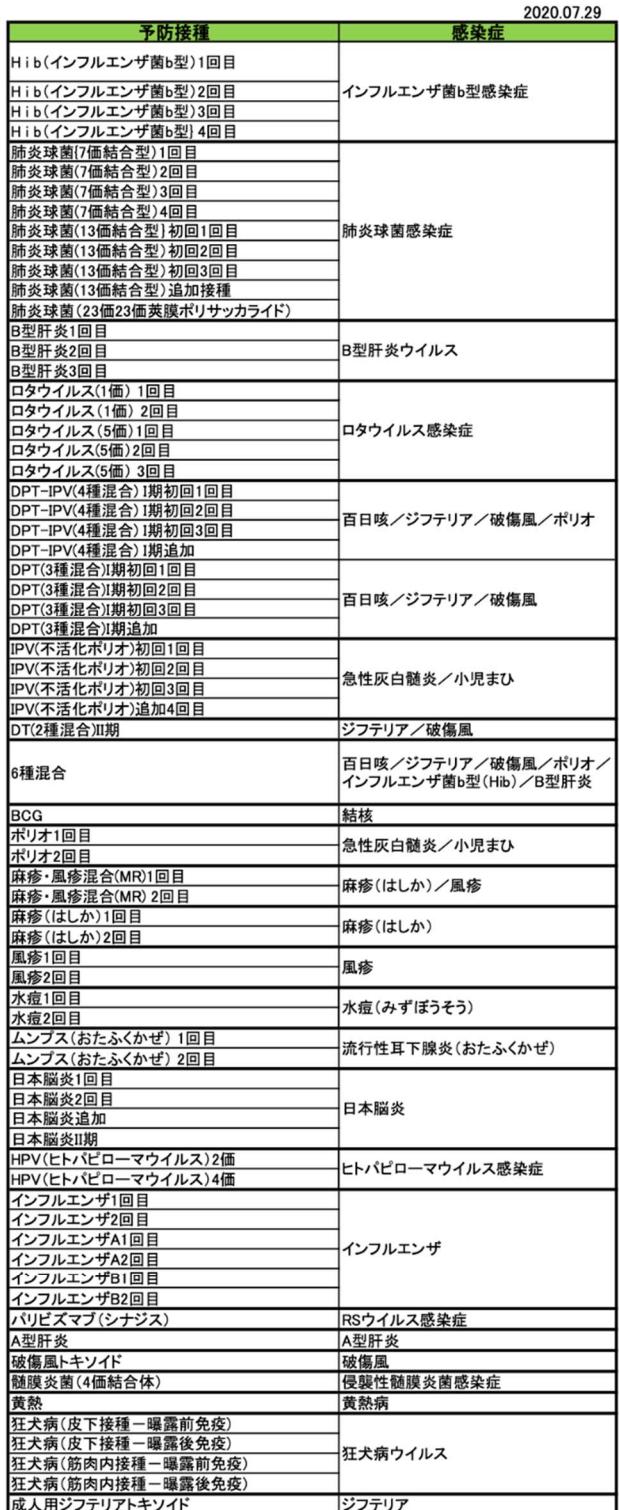

ChildCareWeb Inc.

#### ②園 児 一括 登 録用 CSV ファイル形 式

ファイル基本情報

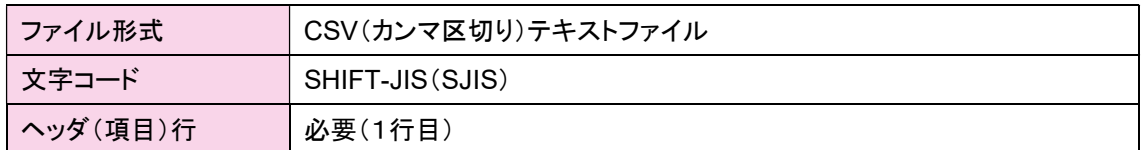

#### 登録項目

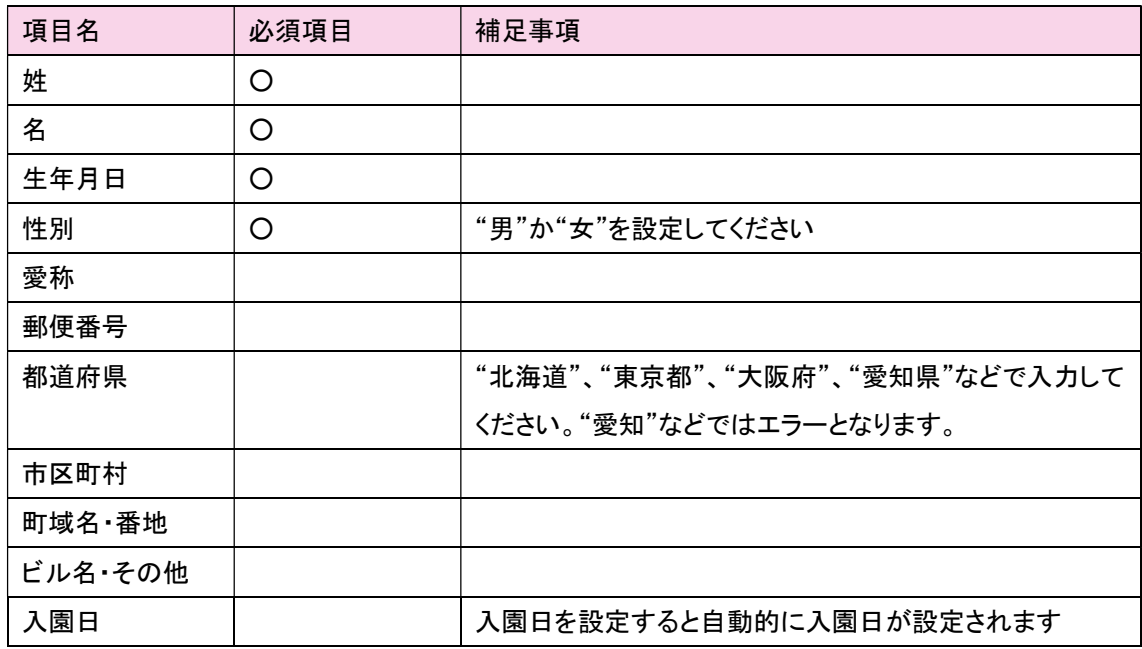

その他注意事項

・インポート機能では常に園児を新規登録になりますので、二重に園児を登録しないようにご注意くだ さい

・表計算アプリケーションを使用してテンプレートファイルを編集される場合、アプリケーションの設定に よっては文字コード違いで CSV ファイルが出力されます。正しく項目を設定されてもインポートエラー になる場合は出力される文字コードを SHIFT-JIS(SJIS)としてください。

・特殊記号など SHIFT-JIS(SJIS)で扱えない文字の場合、該当文字が文字化けしてインポートされる 場合があります。その際は児童票から修正を行ってください。

・既に作成されているファイルからデータをコピーし貼り付ける際は、必要な部分ごとに指定し、値のみ を貼り付けてください。